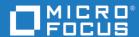

# Dimensions® RM 12.7.1 RM Browser User's Guide

Copyright © 2001–2019 Micro Focus or one of its affiliates.

The only warranties for products and services of Micro Focus and its affiliates and licensors ("Micro Focus") are set forth in the express warranty statements accompanying such products and services. Nothing herein should be construed as constituting an additional warranty. Micro Focus shall not be liable for technical or editorial errors or omissions contained herein. The information contained herein is subject to change without notice.

Contains Confidential Information. Except as specifically indicated otherwise, a valid license is required for possession, use or copying. Consistent with FAR 12.211 and 12.212, Commercial Computer Software, Computer Software Documentation, and Technical Data for Commercial Items are licensed to the U.S. Government under vendor's standard commercial license.

Product version: 12.7.1

Publication date: November 2019

## **Table of Contents**

|           |                                 | <b>13</b><br>13 |
|-----------|---------------------------------|-----------------|
| Chapter 1 |                                 | 15              |
| oap to: = |                                 | -0<br>16        |
|           |                                 | 17              |
|           |                                 | 20              |
|           | <b>J</b>                        | 21              |
|           | 3                               | 21              |
|           |                                 | 21              |
|           |                                 | 23              |
|           |                                 |                 |
|           | <b>5</b>                        | 24              |
|           |                                 | 25              |
|           |                                 | 26              |
|           |                                 | 26              |
|           | , i                             | 27              |
|           | ,                               | 29              |
|           |                                 | 29              |
|           |                                 | 32              |
|           |                                 | 32              |
|           | Selecting Multiple Requirements | 33              |
|           | Common Dialog Controls          | 33              |
|           | Category Drop-Down List         | 33              |
|           | Attributes to Display List      | 34              |
|           | Sorting Order List              | 34              |
|           | HTML Text Formatting Toolbar    | 35              |
|           | Find & Select User Dialog       | 42              |
|           | Attribute Constraints Tab       | 43              |
|           | Relationship Constraints Tab    | 46              |
|           |                                 | 49              |
|           |                                 | 53              |
|           | 3                               | 54              |
|           | 33 3                            | 55              |
|           |                                 | 55              |
|           | 3 3                             | 56              |
|           | 5 1                             | 56              |
|           |                                 | 56              |
|           | ,                               | 57              |
|           | •                               |                 |
|           | , 3                             | 57              |
|           | ·                               | 58              |
|           |                                 | 58              |
|           | Importing Files                 | 59              |

|           | Additional Information                                  | 59  |
|-----------|---------------------------------------------------------|-----|
|           | Working with Comments                                   | 59  |
|           | Overview                                                | 59  |
|           | Adding a Comment to a Requirement from the Actions Pane | 61  |
|           | Adding a Comment from a Discussion                      | 61  |
|           | Adding a Comment in a Document                          | 62  |
|           | Replying to a Comment                                   | 62  |
|           | Adding a Comment to Text                                | 63  |
|           | Opening the Full Interface                              | 63  |
|           | Viewing Version, System, and Contact Information        | 63  |
|           | Sample Databases                                        | 64  |
|           | The QLARIUS_RM Sample Database                          | 64  |
|           | The RMDEMO Sample Database                              | 64  |
|           | Using Spell Check in RM Browser                         | 65  |
|           | Configuring Internet Explorer                           | 65  |
|           | Configuring Edge                                        | 66  |
|           | Configuring Firefox                                     | 67  |
|           | Configuring Chrome                                      | 68  |
|           |                                                         |     |
| Chapter 2 | Configuring User Settings and Instance Settings         | 69  |
|           | User Settings Versus Instance Settings                  | 70  |
|           | Configuring User Settings and Instance Settings         | 70  |
|           | General Settings                                        | 70  |
|           | Requirements Settings                                   | 72  |
|           | Quick Search Settings                                   | 75  |
|           | Hierarchy Settings                                      | 76  |
|           | Document Settings                                       | 77  |
|           | Report Settings                                         | 79  |
|           | Link Browser Settings                                   | 80  |
|           | Split View Settings                                     | 81  |
|           | Branch/Sync View Settings                               | 82  |
|           | Follow Settings                                         | 83  |
|           | Customizing My Work Page                                | 84  |
|           | Custoffilizing Try Work Tuge                            | 0.  |
| Chapter 3 | Working with Requirements                               | 87  |
|           | Requirement Basics                                      | 88  |
|           | Finding Requirements with Quick Search                  | 88  |
|           | Printing Requirements                                   | 93  |
|           | Exporting Requirements                                  | 94  |
|           | Exporting Requirements in the Hierarchy View            | 97  |
|           | Explaining Update and Delete Functions                  | 97  |
|           | Using the Action Shortcuts                              | 98  |
|           | Using the Actions Box                                   | 98  |
|           | Viewing Information about a Class                       | 99  |
|           | About Requirement Versions                              | 100 |
|           | Following Requirement Changes                           | 100 |
|           | About Requirement Locks                                 | 101 |
|           | Workflows                                               | 101 |
|           | WOINIOWS                                                | TOT |

| Copying the URL of a Requirement to the Clipboard                    | 104 |
|----------------------------------------------------------------------|-----|
| Working with the Hierarchy View                                      | 104 |
| Working with Requirements and Change Requests                        | 105 |
| Creating a New Requirement                                           | 105 |
| Mass Creating Requirements                                           | 107 |
| Proposing a New Requirement                                          | 108 |
| Editing a Requirement                                                | 109 |
| Copying a Requirement                                                | 111 |
| Using the Expand Feature                                             | 112 |
| Deleting a Requirement                                               | 112 |
| Undeleting a Requirement                                             | 112 |
| Removing a Requirement Version                                       | 113 |
| Printing a Requirement                                               | 113 |
| Changing the Class of a Requirement                                  | 113 |
| Viewing the Requirements in a Category, Document, Report, Collection | _   |
| Baseline                                                             | 114 |
| Submitting a Change Request                                          | 114 |
| Reviewing a Change Request/Proposed Requirement                      | 115 |
| Working with Links                                                   | 116 |
| Linking an Existing Requirement                                      | 117 |
| Linking Existing Requirements through Quick Search                   | 118 |
| Creating a new Requirement and linking to it                         | 120 |
| Proposing a new Requirement and linking to it                        | 121 |
| Deleting or Removing Links                                           | 121 |
| Restoring a deleted Link                                             | 121 |
| Clearing a Suspect Link                                              | 122 |
| Link Properties                                                      | 122 |
| Suspect Links                                                        | 123 |
| Using the Suspect History                                            | 125 |
| Inherited Links                                                      | 126 |
| Using Link Browser                                                   | 127 |
| Working with Containers                                              | 131 |
| Adding a Requirement to an Existing Container                        | 131 |
| Removing a Requirement from a Container                              | 132 |
| Opening a Container                                                  | 132 |
| Inherited Containers                                                 | 132 |
| Container Properties                                                 | 133 |
| Adding Requirements to an Existing Collection                        | 133 |
| Working with File Attachments                                        | 134 |
| Working with Group Attributes                                        | 135 |
| Viewing Requirement History                                          | 137 |
| Viewing History Differences                                          | 138 |
| Changing the Attributes in the History Section                       | 139 |
| Changing Requirement Versions in Documents                           | 140 |
| Using Pedigree View                                                  | 141 |
| Merging Requirement Changes                                          | 143 |
| Merge Status                                                         | 144 |
| Viewing Prior Versions of the Requirement                            | 145 |
|                                                                      |     |

|           | Merging Changes                                       | <br>145    |
|-----------|-------------------------------------------------------|------------|
|           | Branching and Merging Requirements                    | <br>145    |
|           | About Branching and Merging                           | <br>146    |
|           | Creating a New Project                                | <br>147    |
|           | Creating a New Product                                | <br>148    |
|           | Editing a Project                                     | 149        |
|           | Editing a Product                                     | 149        |
|           | Branching a Single Requirement                        | 149        |
|           | Branching Multiple Requirements                       | 150        |
|           | Merging a Single Requirement                          | 151        |
|           | Merging Multiple Requirements                         | 152        |
|           | Removing a Single Requirement from a Branch           | 153        |
|           | Using Product or Project without Branching            | 153        |
|           | Polling                                               | 153<br>153 |
|           | Creating a Poll                                       | 155        |
|           | Closing a Poll                                        | 155        |
|           | Casting a Vote                                        | 156        |
|           | Viewing Polling Results                               | 156        |
|           | Adding Active Polls to My Work Dashboard              | 157        |
|           | Participating in Discussions                          | 157        |
|           |                                                       |            |
| Chapter 4 | Working with Documents                                | <br>159    |
|           | About Documents                                       | <br>160    |
|           | Document Basics                                       | <br>161    |
|           | Navigation Pane                                       | 161        |
|           | Detail Pane                                           | 162        |
|           | Opening Documents or Snapshots                        | 167        |
|           | Working with Limited Permissions                      | 168        |
|           | Working with Document Changes                         | 168        |
|           | Finding and Replacing Character Strings               | 169        |
|           | Moving a Document or Snapshot to a different Category | 171<br>171 |
|           | Copying the URL of a Document to the Clipboard        | 171        |
|           | Working with Documents                                | 173        |
|           | Deleting a Document                                   | 175        |
|           | Saving a Copy of a Document Under a New Name          | 175        |
|           | Document Settings                                     | 176        |
|           | Referencing Elements in a Document                    | 183        |
|           | Merging Document Changes                              | 184        |
|           | Working with Chapters and Requirements                | 186        |
|           | Creating a New Chapter                                | <br>186    |
|           | Editing a Chapter                                     | 188        |
|           | Editing a Chapter in Entire Document View Mode        | <br>189    |
|           | Deleting a Chapter                                    | 190        |
|           | Formatting Chapters                                   | <br>190    |
|           | Adding Requirements to a Document                     | 191        |
|           | Deleting a Requirement from a Document                | <br>192    |

|           | Moving Chapters and Requirements                           | 192 |
|-----------|------------------------------------------------------------|-----|
|           | Proposing Changes to a Chapter                             | 194 |
|           | Converting Chapters into Requirements                      | 194 |
|           | Assigning an ECP to a Document                             | 195 |
|           | Change which Requirement Version Is Included in a Document | 196 |
|           | Merging Chapter Changes                                    | 196 |
|           | Working with Comments                                      | 199 |
|           | Working with Snapshots                                     | 199 |
|           | Creating a Snapshot of a Document                          | 199 |
|           | Working with Snapshots of an Open Document                 | 200 |
|           | Working with Snapshots of a Closed Document                | 201 |
|           | Comparing Documents and Snapshots                          | 201 |
|           | Working with the Requirement Difference Summary            | 202 |
|           | Publishing the Document Differences Report                 | 202 |
|           | Viewing a Snapshot or Document                             | 203 |
|           | Publishing Documents                                       | 203 |
|           | Publish as a Microsoft Word Document                       | 203 |
|           | Publish as a Roundtrip Document                            | 206 |
|           | Publish as an Adobe PDF Document                           | 207 |
|           | Publish as a Microsoft Excel Spreadsheet                   | 207 |
|           | Publish as a ReqIFZ Document                               | 208 |
|           | Copying the Publish URL of a Document to the Clipboard     | 209 |
|           | Using Workflows with Documents                             | 209 |
|           | Assigning a Document to a Workflow                         | 209 |
|           | Executing a Transition on a Document                       | 210 |
|           | Viewing Information about a Document                       | 210 |
| Chapter 5 | Working with the Home View                                 | 211 |
|           | About the Home View                                        | 212 |
|           | Dashboard Tab                                              | 212 |
|           | Using Dashboards                                           | 213 |
|           | Using Dashboard Widgets                                    | 214 |
|           | Creating a Dashboard                                       | 214 |
|           | Adding a Standard Report to the Dashboard                  | 216 |
|           | Adding a Graphical Report to the Dashboard                 | 216 |
|           | Using Reports with Runtime Parameters                      | 217 |
|           | Adding a Website to the Dashboard                          | 217 |
|           | Copying a Dashboard                                        | 218 |
|           | Renaming a Dashboard                                       | 218 |
|           | Deleting a Dashboard                                       | 218 |
|           | Exporting a Dashboard                                      | 219 |
|           | Documents Tab                                              | 219 |
|           | Requirements Tab                                           | 220 |
|           | Reports Tab                                                | 221 |
|           | Collections Tab                                            | 222 |
|           | Baselines Tab                                              | 222 |
|           | Glossary Tab                                               | 223 |
|           | Adding a new Glossary Entry                                | 223 |

|           | Editing a Glossary Entry                             | 224 |
|-----------|------------------------------------------------------|-----|
|           | Copying Glossary Entries                             | 224 |
|           | Moving Glossary Entries                              | 224 |
|           | Deleting Glossary Entries                            | 225 |
|           | Viewing Extended Information                         | 225 |
|           | Working with Products and Projects                   | 225 |
|           | Copying Category Content                             | 226 |
|           |                                                      |     |
| Chapter 6 | Working with Reports                                 | 227 |
|           | About Reports                                        | 228 |
|           | Running Reports                                      | 228 |
|           | Relationship Reports                                 | 229 |
|           | Running a Report with Run-time Parameters            | 229 |
|           | Creating Reports                                     | 230 |
|           | Creating a Class Report                              | 230 |
|           | Creating a Graphical Report                          | 231 |
|           | Creating a Relationship Report                       | 237 |
|           | Creating a Traceability Report                       | 239 |
|           | Working in the Traceability Work Page                | 240 |
|           | Editing a Report                                     | 243 |
|           | Renaming Reports                                     | 245 |
|           | Deleting Reports                                     | 246 |
|           | Moving and Copying Reports to a Different Category   | 246 |
|           | Copying the URL of a Report to the Clipboard         | 247 |
| Chapter 7 | Working with Collections                             | 251 |
| Chapter   | About Collections                                    | 252 |
|           | Collection Basics                                    | 252 |
|           | Opening a Collection to the Collection Work Page     | 252 |
|           | , ,                                                  | 252 |
|           | Creating a New Collection                            |     |
|           | Deleting a Collection                                | 253 |
|           | Managing Requirements in a Collection                | 253 |
|           | Refreshing the Contents of a Collection              | 254 |
|           | Updating Collection Properties                       | 255 |
|           | Baselining a Collection                              | 255 |
|           | Comparing Collections                                | 257 |
|           | Using Workflows with Collections                     | 257 |
|           | Assigning a Collection to a Workflow                 | 257 |
|           | Executing a Transition on a Collection               | 258 |
|           | Viewing Information about a Collection               | 258 |
|           | Moving Containers to a Different Category            | 258 |
|           | Copying the URL of a Collection to the Clipboard     | 259 |
| Chapter 8 | Importing Requirements                               | 261 |
|           | Importing Requirements from Microsoft Word Documents | 262 |
|           | Should I Use RM Browser or RM Import?                | 262 |
|           | Formatting Requirements for Import                   | 262 |
|           | - '                                                  |     |
|           | Formatting an Entire Word Document for Import        | 264 |

|                | Importing a Word File                                  | 265 |
|----------------|--------------------------------------------------------|-----|
|                | Category Import Formats                                | 266 |
|                | Date Import Formats                                    | 266 |
|                | Importing a Roundtrip Document                         | 267 |
|                | Importing Requirements from an XML File                | 267 |
|                | Category Import Formats                                | 269 |
|                | Date Import Formats                                    | 269 |
|                | Importing Requirements from a CSV File                 | 269 |
|                | Category Import Formats                                | 273 |
|                | Date Import Formats                                    | 274 |
|                | Importing Test Case and Test Run Requirements          | 274 |
|                | Importing Requirements from a ReqIF File               | 275 |
|                | Importing Requirements from IBM Rational DOORS         | 275 |
|                | Importing Baselines from IBM Rational DOORS            | 278 |
|                | Importing Previously Exported Requirements             | 279 |
| Ch = = + = = 0 | Took Coop Management                                   | 201 |
| Chapter 9      |                                                        | 281 |
|                | Overview                                               | 282 |
|                | Creating a Test Case                                   | 282 |
|                | Creating a Test Run                                    | 282 |
|                | Mass Creating Test Runs                                | 283 |
|                | Test Step Functions                                    | 283 |
| Chapter 10     | Agile                                                  | 285 |
| ,              | Before you start                                       | 286 |
|                | Agile Basics                                           | 286 |
|                | About Agile                                            | 286 |
|                | Comparing Requirements Management and Agile Approaches | 287 |
|                | Accessing Agile                                        | 287 |
|                | About Products                                         | 288 |
|                | About Releases                                         | 288 |
|                | About Stories                                          | 288 |
|                | About Sprints                                          | 288 |
|                | About Features                                         | 289 |
|                | About Epics                                            | 289 |
|                | About Badges                                           | 289 |
|                | About Capacity                                         | 289 |
|                | About Story Maps                                       | 290 |
|                | Tool Tips                                              | 290 |
|                | Display Options                                        | 291 |
|                | Showing Additional Story Attributes                    | 292 |
|                | Agile Tabs                                             | 292 |
|                | Overview Tab                                           | 292 |
|                | Product Backlog Tab                                    | 293 |
|                | Product Storyboard Tab                                 | 294 |
|                | Story Map Tab                                          | 295 |
|                | Sprint Planning Tab                                    | 296 |
|                | Sprint Storyboard Tab                                  | 297 |
|                | •                                                      |     |

|            | Using Agile       29         Using Products       29         Using Releases       29         Using Epics       30         Using Features       30         Using Stories       30         Using Sprints       30         Using Teams with Agile       30 | 98<br>99<br>00<br>01<br>02 |
|------------|----------------------------------------------------------------------------------------------------|----------------------------|
| Chapter 11 | Administration                                                                                                    | 5                          |
|            | About Administration                                                                                                    | )6                         |
|            | Managing Users                                                                                                    | )6                         |
|            | Creating a New User                                                                                                    | )6                         |
|            | Copying an Existing User                                                                                                    | )7                         |
|            | Editing a User                                                                                                    |                            |
|            | Changing the Login of a User                                                                                                    |                            |
|            | Assigning a User to one or several Groups                                                                                                    |                            |
|            | Un-Assigning a User from one or several Groups 30                                                                                                    |                            |
|            | Deleting a User                                                                                                    |                            |
|            | Managing Groups                                                                                                    |                            |
|            | Assigning Users to a Group                                                                                                    |                            |
|            | Un-Assigning Users from a Group                                                                                                    |                            |
|            | Managing Teams                                                                                                    |                            |
|            | About Teams                                                                                                    |                            |
|            | Before you start                                                                                                    |                            |
|            | Creating a New Team                                                                                                    |                            |
|            | Editing a Team                                                                                                    |                            |
|            | Copying an Existing Team                                                                                                    |                            |
|            | Deleting a Team                                                                                                    |                            |
|            | Assigning Users to a Team                                                                                                    |                            |
|            | Un-Assigning Users from a Team                                                                                                    |                            |
|            | Managing Categories                                                                                                    |                            |
|            | About Categories                                                                                                    |                            |
|            | 5                                                                                                    |                            |
|            | 5 ,                                                                                                    |                            |
|            | Deleting a Category                                                                                                    |                            |
|            | Activating/Deactivating a Category                                                                                                    |                            |
|            | Moving a Category                                                                                                    |                            |
|            | Managing Access Rights                                                                                                    |                            |
|            | Moving Requirements Between Categories                                                                                                    |                            |
|            | Managing Document Locks                                                                                                    |                            |
|            | Managing Requirement Locks                                                                                                    |                            |
|            | Managing List Attribute Values                                                                                                    |                            |
|            | Adding List Values                                                                                                    |                            |
|            | Deleting List Values                                                                                                    |                            |
|            | Ordering List Values                                                                                                    |                            |
|            | Changing a List Value on Existing Data                                                                                                    |                            |

|            | Limiting List Values to Categories                                                                                                    | 322                                                         |
|------------|----------------------------------------------------------------------------------------------------|-------------------------------------------------------------|
|            | Defining Default List Values for Categories                                                                                                    | 323                                                         |
|            | Configuring Calculated Attributes                                                                                                    | 324                                                         |
|            | Adding a Calculated Attribute                                                                                                    | 324                                                         |
|            | Editing a Calculated Attribute                                                                                                    | 324                                                         |
|            | Deleting a Calculated Attribute                                                                                                    | 325                                                         |
|            | About Formulas                                                                                                    | 325                                                         |
|            |                                                                                                    | 323<br>328                                                  |
|            | Configuring Asile                                                                                                    | 328<br>328                                                  |
|            | Configuring Agile                                                                                                    |                                                             |
|            | Products                                                                                                    | 328                                                         |
|            | Releases                                                                                                    | 328                                                         |
|            | Sprints                                                                                                    | 329                                                         |
|            | Epics                                                                                                    | 329                                                         |
|            | Features                                                                                                    | 330                                                         |
|            | Stories                                                                                                    | 330                                                         |
|            | Clearing Agile Mappings                                                                                                    | 330                                                         |
| Chapter 12 | Script Syntax                                                                                                    | 333                                                         |
| Chapter 12 |                                                                                                    |                                                             |
|            | Overview                                                                                                    | 334                                                         |
|            | Overview                                                                                                    | 334<br>334                                                  |
|            | SELECT Statement                                                                                                    | 334                                                         |
|            | SELECT Statement DTPtag                                                                                                    | 334<br>335                                                  |
|            | SELECT Statement  DTPtag  DTP_TEXT Display Item                                                                                                    | 334<br>335<br>336                                           |
|            | SELECT Statement                                                                                                    | 334<br>335<br>336<br>336                                    |
|            | SELECT Statement.  DTPtag.  DTP_TEXT Display Item  RTM_KEYWORD Display Item  WHERE Clause                                                                                                    | 334<br>335<br>336<br>336<br>336                             |
|            | SELECT Statement.  DTPtag.  DTP_TEXT Display Item  RTM_KEYWORD Display Item  WHERE Clause  ORDER BY Clause                                                                                                    | 334<br>335<br>336<br>336<br>336<br>345                      |
|            | SELECT Statement.  DTPtag.  DTP_TEXT Display Item  RTM_KEYWORD Display Item  WHERE Clause  ORDER BY Clause  CALCULATE Statement                                                                                              | 334<br>335<br>336<br>336<br>336<br>345<br>346               |
|            | SELECT Statement.  DTPtag.  DTP_TEXT Display Item  RTM_KEYWORD Display Item  WHERE Clause  ORDER BY Clause  CALCULATE Statement  XREF Statement                                                                              | 334<br>335<br>336<br>336<br>345<br>345<br>347               |
|            | SELECT Statement.  DTPtag.  DTP_TEXT Display Item  RTM_KEYWORD Display Item  WHERE Clause  ORDER BY Clause  CALCULATE Statement  XREF Statement  PLUS Statement                                                              | 334<br>335<br>336<br>336<br>345<br>345<br>347<br>349        |
|            | SELECT Statement.  DTPtag.  DTP_TEXT Display Item  RTM_KEYWORD Display Item  WHERE Clause  ORDER BY Clause  CALCULATE Statement  XREF Statement  PLUS Statement  COMMENT Statement                                           | 334<br>335<br>336<br>336<br>345<br>345<br>346<br>347<br>349 |
|            | SELECT Statement.  DTPtag.  DTP_TEXT Display Item  RTM_KEYWORD Display Item  WHERE Clause  ORDER BY Clause  CALCULATE Statement  XREF Statement  PLUS Statement                                                              | 334<br>335<br>336<br>336<br>345<br>345<br>347<br>349        |
|            | SELECT Statement.  DTPtag.  DTP_TEXT Display Item  RTM_KEYWORD Display Item  WHERE Clause  ORDER BY Clause  CALCULATE Statement  XREF Statement  PLUS Statement  COMMENT Statement  Adding Rich Format Text to Query Prompts | 334<br>335<br>336<br>336<br>345<br>345<br>346<br>347<br>349 |
|            | SELECT Statement.  DTPtag.  DTP_TEXT Display Item  RTM_KEYWORD Display Item  WHERE Clause  ORDER BY Clause  CALCULATE Statement  XREF Statement  PLUS Statement  COMMENT Statement  Adding Rich Format Text to Query Prompts | 334<br>335<br>336<br>336<br>345<br>345<br>349<br>349<br>351 |

## **Preface**

This document describes how to use the RM Browser client for Dimensions RM, a comprehensive requirements management package that allows development teams to capture, engineer, and manage requirements throughout the entire product lifecycle.

## **Objective**

The purpose of this document is to describe how to use Dimensions RM after the product is installed.

## **Audience**

This document is intended for members of product development teams who use Dimensions RM to create, manage, and track requirements during the product lifecycle.

## **Contacting Technical Support**

Serena provides technical support for all registered users of this product, including limited installation support for the first 30 days. If you need support after that time, contact Serena Support at the following URL and follow the instructions:

#### http://supportline.microfocus.com

Language-specific technical support is available during local business hours. For all other hours, technical support is provided in English.

The Serena Support web page can also be used to:

- Report problems and ask questions.
- Obtain up-to-date technical support information, including that shared by our customers via the Web, automatic e-mail notification, newsgroups, and regional user groups.
- Access a knowledge base, which contains how-to information and allows you to search on keywords for technical bulletins.
- Download fix releases for your Serena products.

## **License and Copyright Information for Third-Party Software**

License and copyright information for third-party software included in this release can be found as part of the software download available at:

http://support.serena.com/Download/Default.aspx

## Chapter 1

## **RM Browser Basics**

| Overview                                         | 16 |
|--------------------------------------------------|----|
| Common Terms                                     | 17 |
| Main Pages of the RM Browser Interface           | 20 |
| General Navigation and Controls in RM Browser    | 21 |
| Editable Grid, Grid, and Form Views              | 29 |
| Common Dialog Controls                           | 33 |
| Accessing Dimensions RM                          | 53 |
| Switching to Another RM Instance                 | 55 |
| Changing Your Password                           | 55 |
| Getting Help                                     | 56 |
| Enabling and Disabling E-Mail Notifications      | 56 |
| Glossary                                         | 56 |
| Graph Editor                                     | 57 |
| Working with Comments                            | 59 |
| Opening the Full Interface                       | 63 |
| Viewing Version, System, and Contact Information | 63 |
| Sample Databases                                 | 64 |
| Using Spell Check in RM Browser                  | 65 |
|                                                  |    |

## **Overview**

RM Browser provides all user access to Dimensions RM functions. In RM Browser, you can do the following:

- View query results generated in real time from existing filters and scripts
- Create new queries and optionally save them as filters or scripts
- Edit queries
- Print or save query results
- Print individual requirements
- Create, update, replace, delete, and remove requirements
- View file attachments and add file attachments to requirements
- Create new discussion threads and participate in existing ones
- Submit change requests and associate them with a single Engineering Change Proposal (ECP) requirements
- Accept or reject change requests
- Create and traverse links between requirements
- Create and modify polls about specific requirements, vote in polls, and view current poll results
- Add requirements to or remove requirements from collections; and create, delete, and rename collections
- Associate collections to Dimensions CM projects, and associate Dimensions RM requirements to Micro Focus Dimensions® CM requests
- Create baselines from collections
- Organize requirements and scripts within categories. Categories are used to restrict the visibility of parts of the RM instance based on user groups.
- View, create, and modify requirements and chapters in a hierarchical document-like structure, and optionally export those document-like structures as Microsoft® Word documents
- Create and edit traceability reports in which you can analyze linkages between requirements, edit requirements, and print traceability reports
- View and clear links that are considered "suspect"
- View the history of a requirement
- Merge changes to documents, chapters, and requirements that were made by users making changes at the same time
- Unlock chapters and requirements that were locked by another user so that you can edit them

#### **Common Terms**

The following sections describe the most important terms in detail. For other terms, refer to the "Glossary" on page 355.

#### **Document**

A document is a hierarchical arrangement of chapters and requirements that can be edited. You can create a document from within Documents View, import it through one of RM Browser's import functions, or by the RM Import tool. For further information about documents, see chapter "About Documents" on page 160.

## **Snapshot**

A snapshot is a "frozen" version of a document.

## Report

A report allows you to query the database of Dimensions RM. Depending on the report type the result may be presented in a table, or graphically. Reports can be created either through the wizard, or by using the SQL like script language. For more information see chapters "Working with Reports" on page 227 and "Script Syntax" on page 333.

#### **Collection**

A collection allows to group requirements of any class. Once a collection is created, it can be associated with a requirement by linking the requirement to the collection. Each requirement can be linked to many different collections, and each collection can be linked to many different requirements. Parent collections contain child collections. Child collections contain requirements. Parent collections are not directly linked to any requirements, only linked indirectly through their child collections. See also Baseline.

#### **Baseline**

A baseline is a stable, unchangeable group of requirements. Baselining a collection ensures that the collection will never change.

#### Container

A container is the generic term for the various types of sets of requirements in Dimensions RM. A requirement may belong to one or any number of named containers, or may exist outside all containers. Containers are not restricted by class and may span the entire instance. Multiple versions of a requirement may exist in the same container, but typically only one version is utilized in a given container.

You can store requirements in any of these containers: Document, Snapshot, Collection, and Baseline.

#### **Attributes**

Attributes allow users to enter or select data and are represented by a text box, list, or other control (see chapters "Common Dialog Controls" on page 33 and "Attribute Types" on page 27). Only administrators can define attributes.

## **System Attributes**

System attributes are attributes that exist for any item in Dimensions RM. By default, they are shown in section **System Attributes** of the **Edit Attributes** dialog (see chapter "Editing a Requirement" on page 109).

These system attributes exist in Dimensions RM:

| Display Name         | Internal Name        | Description                                                                                                    |
|----------------------|----------------------|----------------------------------------------------------------------------------------------------|
| Created By           | CREATED_BY           | Shows the user name who created the version of the requirement.                                                |
| Current Status       | STATUS               | Shows the status of the requirement, e.g. Current, Replaced, Proposed.                                         |
| Initial Created By   | INITIAL_CREATED_BY   | Shows the user name who created the first version of the requirement.                                          |
| Initial Time Created | INITIAL_TIME_CREATED | Shows the date and time when the first version of the requirement was created.                                 |
| Modified By          | MODIFIED_BY          | Shows the user name who updated or replaced the current version of the requirement.                            |
| Notification         | RTM_NOTIFICATION     | Shows if e-mail notification for a project has been configured. Possible values:                               |
|                      |                      | ■ Yes: Enabled                                                                                                 |
|                      |                      | ■ <b>No:</b> Disabled                                                                                          |
|                      |                      | If no value has been specified, e-mail notification for the project has not been configured.                   |
| Object ID            | OBJECT_ID            | Shows the ID for the requirement.                                                                              |
| Object Version ID    | OBJECT_VERSION_ID    | Shows the version count for the requirement. Each "Replace" operation increases this ID.                       |
| Requirement Link     | REQUIREMENT_LINK     | A link which allows you to access the requirement directly.                                                    |
| Suspect              | SUSPECT              | Shows if a requirement is considered suspicious. See chapter "Suspect Links" on page 123 for more information. |
| Time Created         | TIME_CREATED         | Shows the date and time the current version of the requirement was created.                                    |

| Display Name        | Internal Name | Description                                                                                               |
|---------------------|---------------|----------------------------------------------------------------------------------------------------|
| Time Modified       | TIME_MODIFIED | Shows the date and time the requirement was updated or replaced.                                          |
| <may vary=""></may> | PUID          | The PUID is a persistent unique identifier. It is often prefixed, e.g. MRKT_ for "Marketing Requirement". |

## **Categories**

Categories are represented by a hierarchical structure inside each Dimensions RM instance, with sub-categories supported. Categories work like folders on a file system, with sub-categories supported, with "favorites" selected such that an individual user can set and easily access defaults. For further details about categories, see chapter "About Categories" on page 312.

## Main Pages of the RM Browser Interface

The RM Browser displays a Menu Bar that provides access to a series of menus (dropdown lists) and the buttons responsible for changing the page or view. The following describes the the major settings:

**Home:** Often referred to as the "Home View", this is the browser page used to select and set the Category, to define and display Dashboards, to open and/or review a Document, Requirements, Reports, Collections, or Baselines. Dependent upon the object type accessed, relevant operations may be selected from the Actions pane. To display the Home View, click ...

**Category**: The category (or categories) selected from the Home View will limit the objects to be included for selection and/or display from any RM view or filter.

Home View tabs include **Dashboards**, **Documents**, **Requirements**, **Reports**, **Collections**, **Baselines**, and, if defined, the **Glossary**; all are described in detail elsewhere in this document.

- **Document**: The document tab presents a list of available documents, depending on the category selected. Once opened, the document view provides a document-like presentation of requirements, with a table of contents, chapters, and subchapters. From an open document, users can add, delete, move, and edit chapters and requirements. The left pane is the navigation tree that represents the table of contents. The middle pane is the detail pane, and displays information based on the user selection. The right pane is the Actions pane, and displays functions relevant to work within the document view.
- **Requirements:** The requirement tab brings Quick Search to the home page in a display that includes access to standard filters as well as distribution graphs.
- **Class Report:** Displays the results of queries within a single class. As with most requirement views, the selected requirements can be listed in Editable Grid, Grid, or Form view.
- **Relationship Report:** Relationships define interactions between classes of requirements, and these are defined by the administrator in the RM instance schema. This page displays the results of queries built using defined relationships. Users can view the requirements in Editable Grid, Grid, or Form view.
- **Traceability Report**: Traceability is a way to analyze the linkages (relationships) between requirements.
- **Collection:** Displays the requirements included in a selected collection. You can view the requirements in Editable Grid, Grid, or Form view.
- **Baseline:** Displays the requirements included in the baseline that you selected on the Home View. You can view the requirements in Editable Grid, Grid, or Form view

Tabs **Documents**, **Collections**, and **Baselines** provide the following information for each document, collection, or baseline:

- **Name:** The name of the document, collection, or baseline.
- **Time Created:** The date and time the document, collection, or baseline was created.
- **Time Modified:** The date and time of the most recent change of the document, collection, or baseline.

- **Modified By:** The name and/or user name of the person who made the most recent change of the document, collection, or baseline.
- **Owner:** The name and/or user name of the person who created the document, collection, or baseline or was assigned to own the it in a Workflow.
- **State:** The Workflow state of the document, collection, or baseline.

**My Work**: Historically, this page was used to display recently modified objects, comments, etc. These basic reports have been moved to the "My Work" Dashboard on the "Home View". The continued maintenance/use of the "My Work" page is left to the discretion of the RM Administrator.

**Requirements View:** The view that provides users with the ability to list, sort, view and modify requirements. Clicking on the **Requirements** tab on the Main Page will take the user to Quick Search the default function of the requirements view, as it is the basis for all requirements listed. Also accessible from this tab is the Split View, listing requirements on both sides of a selected relationship. If branching is in use, selections for Branch View and Synchronize View will also be available.

## **General Navigation and Controls in RM Browser**

See the following subsections for an overview of the main navigational and control elements of the RM Browser interface:

- "Welcome Menu" on page 21
- "Menu Bar" on page 22
- "RM Instance Bread Crumb" on page 23
- "Categories Pane" on page 24
- "Recent Items" on page 25
- "Actions Pane" on page 26
- "Favorites" on page 26
- "Attribute Types" on page 27

#### **Welcome Menu**

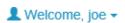

Change Password

Help

User Settings

Notifications

About

Log Out

The Welcome menu appears at the upper right of all RM Browser's main window. Clicking it opens a sub-menu which includes the following entries:

- Change Password: This opens the Change Password page. See "Changing Your Password" on page 55.
- **Help:** This opens the RM Browser help. See "Getting Help" on page 56.
- **User Settings:** This opens the **User Settings** dialog, where you can override the instance settings, e.g. which attributes are displayed in the **Quick Search** results. See "RM Browser Basics" on page 15.
- **Notifications:** This opens the **Notifications** dialog, where you can enable and disable e-mail notification settings for your user account. See "Enabling and Disabling E-Mail Notifications" on page 56.
- **About:** This opens the **About Dimensions RM** dialog. It displays information such as the version of Dimensions RM and the operating system of the server. See "Viewing Version, System, and Contact Information" on page 63.
- Log Out: This ends your RM Browser session and displays the Log In page. See "Logging Out" on page 54.

#### Menu Bar

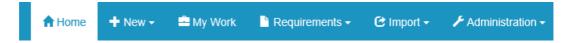

This appears at the upper left of all RM Browser pages. It includes the following menus and buttons:

- Opens the Home View. For more information on the Home View, see chapter "Working with the Home View" on page 211.
- **New:** This menu opens the dialogs that create new items, such as requirements, reports, documents, collections, and baselines.
- My Work: This button is only available, if it has been enabled by your administrator. Clicking this button opens the My Work page, which displays items you have recently worked on, and/or the results of various queries defined for this purpose. To configure the My Work page, see chapter "Customizing My Work Page" on page 84.
- **Requirements:** This button opens the Requirements view which allows easy searching, editing, deleting and exporting of requirements. For further information on the Requirements view, see chapter "Exporting Requirements" on page 94.
- **Agile:** This button is only available, if it has been enabled by your administrator. Clicking this button opens the Agile View. For further information about Agile, see chapter "Agile" on page 285.
- **Import:** This menu opens the dialogs that import external content, such as CSV, Microsoft Word, and XML files into RM requirements. See chapter "Importing Requirements" on page 261.
- **Administration:** This menu opens dialogs for administrative functions, such as managing and organizing categories, breaking user locks on documents and requirements, and configuring default and/or higher level settings for RM Browser behavior (which is the behavior all users see unless they override it with their own local user settings). See chapter "Administration" on page 305.

#### **RM Instance Bread Crumb**

The RM Instance Bread Crumb appears at the upper left of all RM Browser pages, just below the Menu Bar.

#### **Standard Bread Crumb:**

## RMDEMO ▼ > > TRMDEMO\Quality\Safety

- The left element displays the RM instance name. Clicking the arrow opens a list of RM instances. Selecting one of these instances switches to that instance. For further information about switching instances see "Switching to Another RM Instance" on page 55.
  - To see the database name for the current RM instance, hover over the instance name. This opens a tooltip that shows database name and instance name.
- The right element displays the full category path. If the root category was selected, then the second element will be the same as the left element: the name of the RM instance.

#### **Extended Bread Crumb:**

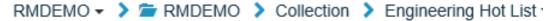

The extended mode is only available for collections, baselines, and reports when opened through a direct URL.

- The left-most element displays the RM instance name. Clicking the arrow opens a list of RM instances. Selecting one of these instances switches to that instance. For further information about switching instances see "Switching to Another RM Instance" on page 55.
  - To see the database name for the current RM instance, hover over the instance name to open a tooltip that shows database name and instance name.
- The second element is the name of the category that was selected on the Home View. If the selection includes subcategories, the name of the top-most selected category is displayed. If the root category was selected, then the second element will be the same as the first element: the name of the RM instance.
- The third element identifies the type of item that is currently open in the work page. For example, it would say **Collection** if a collection is open.
- The fourth element is the name of the item that is currently open in the work page. It includes a drop-down list from which you can open other items of this type; if any others exist in the currently selected category.

## **Categories Pane**

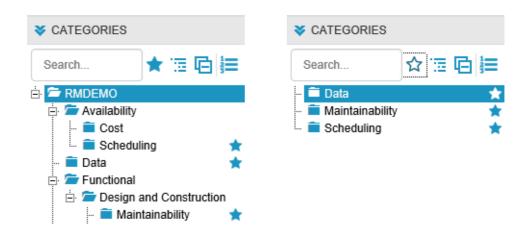

#### **Standard View**

#### **Favorites View**

This appears on left side of the Home View. It is where you select the category or subcategories that you wish to work in. It includes the following elements:

- **Expand/Collapse:** This button expands or collapses the Categories pane.
- **Search:** This field limits the display in the category tree to those categories that match the search string. The search is dynamic, and increasingly narrows the displayed results as you enter more characters. Potential matches are shown in bold. To return to displaying the full category tree, delete the string from the Search field or click the **X** button in the Search field.
- **Switch Favorites View:** This button switches between Standard View and Favorite View.
- Include sub categories: When colored, this toggle button indicates that sub categories below the selected category will be included. When grayed out, it indicates that only the selected category will be included.
- Collapse all sub categories: This button collapses any open branches in the category tree, so only the first level of categories below the root are displayed.
- Switch to Hierarchy View: This button shows the requirements of a category in the tree view.
- Switch to Category View: In Hierarchy View, click this button to switch to Category View.
- **Continue** Reloads the list of requirements in Hierarchy View.

#### To view the requirements in a category and/or sub-categories, do the following:

- **1** Select the desired categories in the Category pane.
- **2** Click **View Requirements** from the Category listing on the Actions pane.
- **3** This will switch the view to **Requirements**, with the category selection displayed.

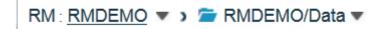

#### To change the category for a document, snapshot, collection, or baseline:

- **1** Select the object to move in the Home View.
- **2** Drag and drop the object to the desired category in the tree.

#### To add a category to the Favorites View:

- **1** Move the mouse pointer over the desired category.
- 2 Click 👚.

#### To remove a category from the Favorites View:

- **1** Move the mouse pointer over the desired category.
- 2 Click 🚖.

#### **Recent Items**

Users who choose to do so may select the objects to be listed as **Recent** below the Categories tree in the Home View. Choosing, for example, **Documents** will cause the most recent document(s) to be listed, making them easy to select for opening once again. The same is true for **Requirements**, **Reports**, or **Collections**.

The **Recent** list can be comprised of any or all of: documents, snapshots, requirements, reports, collections, or baselines.

#### To define the items in the Recent list, do the following:

- **1** Hover with the mouse pointer over the title of the **Recent** list. This shows a cog in the title bar.
- **2** Click the cog. This opens the **Settings** popup.
- 3 Select the options for items you want to appear in the **Recent** list. Clear the options for items you do not want to appear in the **Recent** list.
- 4 Click OK.

Note that changing the settings in the **Settings** popup also modifies the settings shown in the **User Settings** dialog (see chapter "General Settings" on page 70).

#### **Actions Pane**

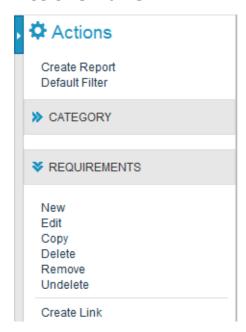

The Actions Pane appears on the right side of all RM Browser pages. It lists the Actions possible in the current context.

These actions are arranged in expandable/collapsible sections.

If an action is grayed out, either you do not have permission to perform this action, or the action does not apply to the requirement(s) selected.

#### **Favorites**

Favorites allow you easier access to categories, or often used items (i.e. documents, reports, collections, or baselines) in the Home View. To switch between regular items and favorite items, selecting or clear the **Favorites** check box; for categories you execute the same action by clicking  $\bigstar$ .

#### To add an item to Favorites:

- **1** Move the mouse pointer over the desired item.
- 2 Click 👚.

#### To remove an item from Favorites:

- **1** Move the mouse pointer over the desired Favorite item.
- 2 Click **1**.

## **Attribute Types**

Dimensions RM allows users to enter data which are represented by different attribute types. The following table lists these attribute types and the controls through which you can access them.

| Attribute Type         | Description                                                                                                    |
|------------------------|----------------------------------------------------------------------------------------------------|
| Alphanumeric           | A single line of text up to 1000 characters.                                                                                                    |
| Text                   | A block of text up to 65.000 characters. Note that characters which need more than one byte (e.g. Chinese or Japanese characters) decrease the maximum number of characters.  If the text attribute has HTML functionality enabled, you can format the contained text, e.g. text color or font style. For further information about HTML formatting see chapter "HTML Text"                                                                           |
|                        | Formatting Toolbar" on page 35.                                                                                                    |
| Date                   | Allows to select either date or date and time. The date format is defined by the administrator.                                                                                                    |
| List (single value)    | A list of values configured by the administrator. This list only allows selection of one value.                                                                                                    |
| List (multiple values) | A list of values configured by the administrator. This list allows selection of multiple values.  Standard Mode                                                                                                    |
|                        | If selection of multiple values is allowed, use these modifier keys:                                                                                                    |
|                        | <ul> <li>Click: Makes a list value a selected value. All other<br/>selected values will be unselected.</li> </ul>                                                                                                    |
|                        | <ul> <li>Ctrl+Click: Add or remove a list value from the<br/>selected values.</li> </ul>                                                                                                    |
|                        | <ul> <li>Shift+Click: Adds all values between the previous<br/>selected value and the clicked value to the selected<br/>values.</li> </ul>                                                                                                    |
|                        | Assignment Box Mode                                                                                                    |
|                        | In Assignment Box mode, two lists are displayed which allow adding entries to the selection by clicking and removing entries from the selection by clicking.                                                                                                    |
| List (Tag Mode)        | Tag Mode is an additional feature for lists, both, single value and multiple values lists. In tag mode, any user having write access for a requirement and attribute can add values to that list. These added values will then be available for any other user for that attribute.  Typing into the list box shows entries matching the typed text. To specify a new value, simply enter a text that does not exist in the list of suggested entries. |

| Attribute Type | Description                                                                                                    |
|----------------|----------------------------------------------------------------------------------------------------|
| Group          | Like a list attribute, but composed of a series of sub attributes. Each drop down list box depends on its left neighbor.                                                                                                    |
|                | Example: Assume, you have a group of 3 drop down boxes. The middle drop down box shows only those values which are related to the selected value of the left drop down box. The right drop down box shows only those values which are related to the selected value of the middle drop down box.  A group list box can have several rows.  To add a new (empty) row, click .  To add a new row with the values of the selected row, click .  To remove a row, click . |
|                | TIPS                                                                                                    |
|                | <ul> <li>To have all values added, choose (Select all) from the drop<br/>down list; if all are not selected, multi-select has not been<br/>activated for this group.</li> </ul>                                                                                                    |
|                | <ul> <li>To query for an empty value, choose (None) from the drop<br/>down list.</li> </ul>                                                                                                    |
|                | When using a group attribute as a run-time parameter in a<br>report, you can select if any value must match (OR) or all<br>values must match (AND). This selection is available in a drop<br>down list preceding the drop down lists of the group attribute.                                                                                                    |
| User           | User/Group Mode                                                                                                    |
|                | The User attribute shows a list of user names. Note that the user list does not necessarily show all users. The list may be limited by the administrator's choice of users, or groups, or by category.                                                                                                    |
|                | Examples:                                                                                                    |
|                | <ul> <li>The Administrator configured the user list to show only<br/>users of the Administrators group.</li> </ul>                                                                                                    |
|                | <ul> <li>User access rights have been configured by category. If<br/>the requirement is in category A, the user list shows only<br/>users who have access rights for category A. All other<br/>users are not in the list.</li> </ul>                                                                                                    |
|                | Team Mode                                                                                                    |
|                | The User attribute shows a list of teams. For more information about teams, see chapter "Managing Teams" on page 310.  Select Users                                                                                                    |
|                | Next to the user attribute, click the Q button to open the <b>Find &amp; Select User</b> dialog. For further info, see chapter "Find & Select User Dialog" on page 42.                                                                                                    |
| Numeric        | Accepts only numeric values.                                                                                                    |

| Attribute Type | Description                                                                                              |
|----------------|----------------------------------------------------------------------------------------------------|
| Calculated     | A read-only numeric attribute which is calculated when an attribute specified in the formula is changed. |
| File           | The file attachment attribute holds one file.                                                            |
| Attachment     | File attachments are added, viewed, replaced, or deleted by clicking links.                              |
|                | To add a file attachment, click <b>Attach</b> .                                                          |
|                | To replace a file attachment, click <b>Replace</b> .                                                     |
|                | To delete a file attachment, click <b>Delete</b> .                                                       |
|                | To view a file attachment, click the file name.                                                          |
|                | By default, file attachment attributes reside in the <b>File Attachments</b> section of a requirement.   |

## **Editable Grid, Grid, and Form Views**

The work pages, except for Documents and Traceability, include the ability to toggle between the following views of the requirements they contain: Editable Grid, Grid, and Form. Use the view buttons to select the desired view:

- Editable Grid: " " Editable Grid View" on page 29
- Grid: ■ Grid View" on page 32
- Form: ■ | Form View on page 32

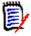

**NOTE** If the query includes more than one class, the Form view is not available.

#### **Editable Grid View**

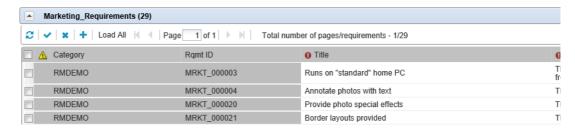

This is a tabular view of requirements with which you can directly edit requirement attributes. It includes the following controls:

- Refresh: This button repopulates the view with fresh data from the database.
- Apply changes: This button saves the changes you have made. Unsaved changes have a red triangle in the upper left.
- Undo changes: This button restores the original contents of the view, removing any unsaved changes you have made.
- **Create new requirement:** This button adds a blank row to the view, into which you enter the attributes the new requirement that you wish to create. System

attributes, such as the requirement ID number, will be populated once you click the **Apply changes** button.

- **Load All:** this button is available only in Quick Search. By default, Dimensions RM does not load all requirements into the editable grid as to avoid long waiting times if a query results in a large number of requirements. Clicking **Load All** loads all requirements of the executed query into the editable grid.
- Page Controls: If the view contains multiple pages of content, you can select or enter a specific page to view in the Page field. Or you can browse through the pages in sequence with the First Page, Previous Page, Next Page, and Last Page controls.
- **Formatting Tool Bar:** If the attribute can accept text formatting, this tool bar appears in the cell when you double-click the cell for editing. It has two modes. To toggle between them, click the **Source Edit** ( ) button.
  - **Format:** In this mode you can apply formatting to the text, but you cannot edit the text.

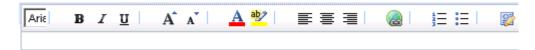

• **Source Edit:** In this mode you can edit the text, but you cannot apply formatting to the text.

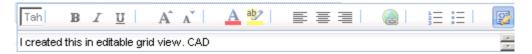

Click a column header to sort the requirements by that attribute. To edit an attribute, double-click it; the attribute's cell will then become editable.

**Simple Text Attributes:** A simple text attribute does not allow text formatting and does not allow line breaks.

**Multiline Text Attributes:** A multiline text attribute does not allow text formatting, but allows the contained text to be on multiple lines. To start a new line, press **Enter**.

**HTML Text Attributes:** An HTML text attribute allows text formatting and line breaks. For text formatting, use the **Formatting Tool Bar** as described above.

**List Attributes:** If the attribute is a selection from a predefined list, you will be presented with a drop-down list to select from. Note that the cell will still show a deleted list value, but the drop-down list will not.

**Text Attributes:** If the attribute is a text value, a cursor will appear in the cell so you can edit the text as needed. If the attribute can accept text formatting, the Formatting Tool Bar appears in the cell.

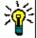

#### **TIPS**

- To set an attribute to the same value across multiple requirements, select the desired requirements, double-click one instance of the attribute, set it to the desired value, and press the Enter key.
- Except for HTML text attributes, editable cells allow these shortcuts:
  - Shift+Enter: Apply changes to cell and navigate to the same cell in the row above.
  - **Ctrl+Enter:** Apply changes to cell and navigate to the same cell in the row below.

To perform other actions on the currently selected requirement or requirements, select the desired action from those listed below **Requirements** on the Actions pane.

To perform an action on the entire set of requirements, expand the selection and then select an action from the highlighted list on the Actions Pane, for example: Add to Collection, Change Class, etc.

#### Re-Filtering in the Editable Grid

In a filtered list or report, the list may be filtered a second time.

#### To filter the entries displayed in an editable grid, do the following:

- 1 Move the mouse pointer over the column title you want to filter. The ▼ icon appears.
- **2** Click **T** and select **Filters**.
- **3** In the sub-menu, select or enter the value for which you wish to filter the results.

#### Removing Columns from the Editable Grid Temporarily

#### To remove columns from an editable grid, do the following:

- **1** Move the mouse pointer over the column title you want to filter. The **▼** icon appears.
- 2 Click **T** and select **Columns**.
- **3** In the sub-menu, clear the boxes next to the column names you want to remove.

#### **Grid View**

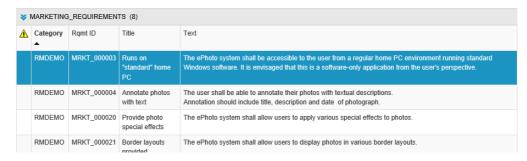

This is a tabular view of requirements. Click a column header to sort the requirements by that attribute. To open a requirement for editing, double-click it; the requirement opens in the Edit Attributes dialog (see "Editing a Requirement" on page 109).

To perform other actions on the currently selected requirement or requirements, select the desired action from those highlighted below Requirements in the Actions pane.

To perform an action on the entire set of requirements, expand the selection and then select an action from the highlighted list on the Actions Pane, for example: Add to Collection, Change Class, etc.

#### Form View

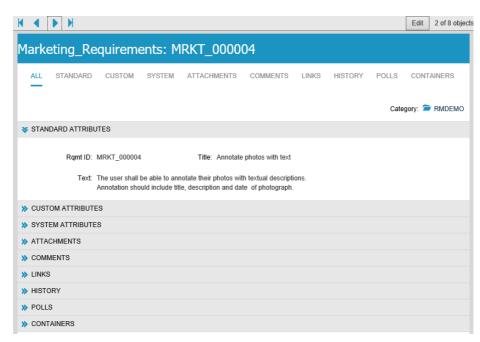

This view displays the attributes of one requirement at a time.

Attributes are grouped into expandable/collapsible sections by type. You can browse through the requirements in sequence with the **First**, **Previous**, **Next**, and **Last** controls.

To edit the current requirement, click the **Edit** button; the requirement opens in the Edit Attributes dialog (see "Editing a Requirement" on page 109).

To perform other actions on the current requirement, select the desired action from those listed below Requirements in the Actions pane.

## **Selecting Multiple Requirements**

In grid or editable grid view it is generally possible to select more than one requirement. The following selection methods are supported:

- Ctrl+click to multi-select
- **Shift+click** to select a block of requirements
- Ctrl+A to select all requirements

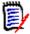

#### NOTE

- If the requirements are shown in sections (e.g. in Quick Search when searching over several/all classes), **Ctrl+A** only selects the requirements in the active section.
- When using Quick Search in Split View mode, multi-selection is only allowed for the referenced class.

## **Common Dialog Controls**

See the following subsections for an overview of the control elements common to many RM Browser dialogs:

- "Category Drop-Down List" on page 33
- "Attributes to Display List" on page 34
- "Sorting Order List" on page 34
- "HTML Text Formatting Toolbar" on page 35
- "Find & Select User Dialog" on page 42
- "Attribute Constraints Tab" on page 43
- "Relationship Constraints Tab" on page 46
- "Display Options Tab" on page 49

## **Category Drop-Down List**

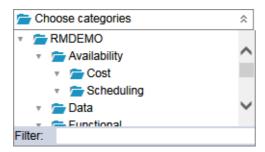

Click the collapsed list to expand it and access the following features:

• **Find:** Enter a search string to dynamically find categories that match it.

- To select multiple categories, press the CTRL key when selecting the categories. Selected categories are highlighted with blue. Multi-select is available only for some operations, such as creating reports.
- To select all sub-categories under a parent category:
  - a Click the desired parent category.
  - **b** Shift-click the parent category.

## **Attributes to Display List**

The **Attributes to Display** list defines which attributes of a requirement should be shown in a table or list. Different requirement classes can show different attributes.

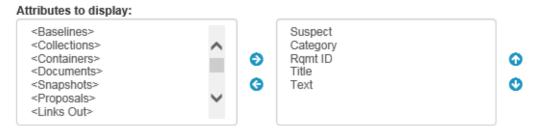

#### To specify the attributes to display:

- 1 Select the attribute or attributes in the **Attributes to Display** list.
- 2 Click the right arrow button. The attribute or attributes are moved to the display list on the right. If you change your mind, select the attribute or attributes and click the left arrow button to move them back to the **Attributes to Display** list. (Alternatively, you can double-click an attribute to add it to the display list on the right.)
- **3** Use the up and down arrow buttons to the right of the display list to change the display order of the columns.

For a list of special attributes see chapter "Special Attributes" on page 51.

## **Sorting Order List**

The **Sorting Order** list defines in which order requirements should be sorted. You can specify several attributes for sorting. If you want to order by title, you might want to sort by requirement ID as to ensure an identical order on different executions.

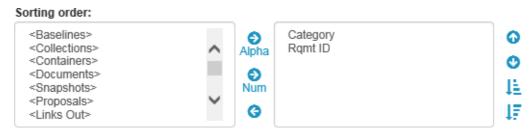

#### To specify the sort type:

**1** Select one or more attributes in the **Sorting Order** list.

- **2** Click one of the following buttons:
  - Alphabetic button Alphabetic for a simple alphabetic sort.
  - Numeric button for a numeric sort. This type of sort can be used for alphanumeric attributes such as paragraph numbers in outlines. For example, with a numeric sort, the numbers (10, 20, 1, and 2) are sorted as (1, 2, 10, 20) instead of (1, 10, 2, 20).

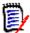

**NOTE** Alternatively, you can double-click an attribute to add it as an alphabetic sort to the sort list on the right.

#### To specify the sort order:

- **1** Select an entry in the sort list.
- **2** To change the sort order, click one of the following buttons:
  - Button to have the data sorted before other data.
  - Button to have the data sorted after other data.

For example, select **Paragraph ID** if you want the query results to be sorted in the order presented in the original document, and click the **Numeric** button to sort by paragraph number. Then select **Priority** and click the **Alphabetic** button if you want the requirements with the same paragraph ID sorted by the priority assigned to them.

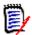

**NOTE** If you choose an attribute with the *Date* data type, the results are sorted in date order regardless of whether you chose **Alphabetic** or **Numeric**.

#### To specify the sort direction:

- **1** Select an entry in the sort list.
- **2** To change the sort direction, click one of the following buttons:
  - Button ! to sort ascending (A-Z, 0-9).
  - Button 1 to sort descending (Z-A, 9-0).

## **HTML Text Formatting Toolbar**

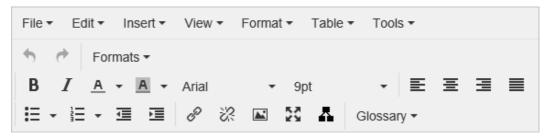

Figure 1-1. Standard HTML Text Formatting toolbar

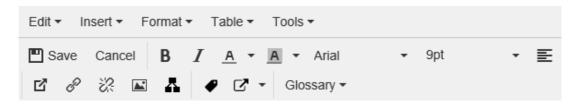

Figure 1-2. HTML Text Formatting toolbar in Entire Document View

If a text attribute can accept HTML formatting (an option set by the administrator for each attribute), this toolbar appears when you click in the attribute's field. It includes the following controls listed in multiple rows:

- Undo and Redo
- Select text formats
- **B I** Apply bold and italic formatting.
- A Select text color and background color.
- Select the font family and size.
- **■ ■** Align the text.
- Apply list formatting.
- Apply indentation formatting.
- Open link: Click to open a selected link. Note that this button is only available in entire document view.
- Insert/edit link: To create a link or edit an existing link, select the text and click the Insert/edit link button. The Insert link dialog appears. Complete the fields as needed, and click OK.

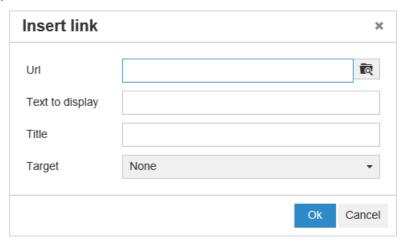

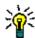

**TIP** If you want to upload a file or attachment, use the **Insert/edit link** function.

- Remove link: To remove an existing link, select the link and click the Remove link button.
- Insert/edit image: To insert a graphic into the attribute, place the cursor where you want to insert the image. To edit the HTML parameters of an existing image,

select the image element. Then click the **Insert/edit image** button. The **Insert/edit image** dialog opens. Complete the fields as needed and click **OK**.

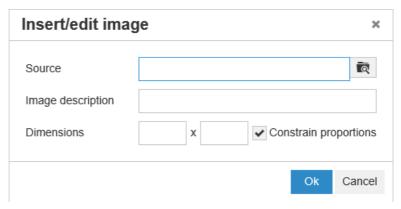

- **Toggle fullscreen mode:** Click to toggle between a dialog view and a full screen view of the text attribute you are editing.
- Open graph editor: Opens the graph editor. For further information about the graph editor, see chapter "Graph Editor" on page 57.
- Add caption: To add or rename a caption, select an image or a table and click the Add caption button. This opens the Add Caption dialog. Complete the fields as needed and click **OK**.

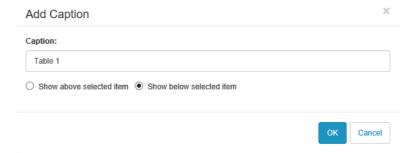

- Cross Reference: Clicking the triangle next to the button opens a menu with the following functions:
  - Insert: Selecting Insert or clicking the Cross Reference button opens the Add Cross Reference dialog, which allows to insert a reference to a requirement,

× Add Cross Reference Reference Type: ~ Chapter/Requirement Search ePhoto Requirements 1 Introduction 2 Scope 3 Requirements 3.1.1.1 Support Advantix formats ▶ 3.1.2 Documentation Requirements ▶ 3.1.3 Functional Requirements ► 3.1.4 Product Requirements ▶ 3.2 Miscellaneous Requirements Reference Name: Cancel

chapter, or an image or table with caption. Select/fill the fields as needed and click **OK**.

## Reference Type:

- **Chapter/Requirement:** The **Select** box shows all chapters and requirements of the current document.
- Figure: The Select box shows all images with a caption.
- **Table:** The **Select** box shows all tables with a caption.
- Select: Depending on your choice of the Reference Type box, the Select box shows chapters, requirements, images, or tables.
- **Search**: For chapters and requirements, you can filter the entries in the **Select** box by typing parts of the text to search for.
- Reference Name: This is the text used for the reference link. By default, it is
  the title for chapters or requirements, or the caption for images and tables.
  Modify it as you see fit.
- Refresh: Updates the selected cross reference link.
- Glossary menu: The Glossary menu is only available if your administrator created the Glossary class as described in the Administrator's Guide. It contains the following menu entries:
  - **Insert entry:** Opens the **Insert Term** dialog, which allows to search for a term. To add it to the document, select it and click Insert. To find a term, type part of the term or description and click .
  - Add entry: Opens the **New Term** dialog, which allows to add a new term to the glossary.
  - Scan text: Scans the text for matching glossary entries. For each matching word, a tooltip provides the explanation of that word. To easily recognize a match, the word is shown in white text and cyan background color.

- **Save:** Saves your modifications. **Save** is only available in Entire Document View.
- Cancel: Discards your modifications. Cancel is only available in Entire Document View.

## **Table Properties**

## To open the table properties, execute these steps:

- **1** Select the table.
- 2 Click in the popup toolbar. This opens the **Table Properties** dialog.

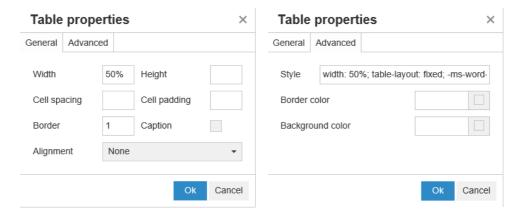

- **Width:** Specifies the width of the table. The width can be specified in % (e.g. 50%) or pixels (e.g. 75).
- **Height:** Specifies the height of the table. The height can be specified in % (e.g. 50%) or pixels (e.g. 75).
- **Cell spacing:** Defines the distance in pixels between two cells or the cell and the table border.
- **Cell padding:** Defines the distance in pixels between the cell content and the cell border.
- **Border:** Defines the width in pixels of the table border. A value of 0 means no border.
- Caption: Creates an extra row on top of the table in which you can enter a caption (heading) for the table. Note that this is not related to the function Add Caption (ℯ).
- Alignment: Allows you to select how the table should be aligned.
  - **None:** Uses the default alignment, usually left.
  - **Left:** Aligns the table to the left border of the window.
  - **Center:** Horizontally centers the table.
  - **Right:** Aligns the table to the right border of the window.
- **Style:** This attribute allows to define CSS styles. Usually you do not need to edit this value.
- **Border color:** Defines the color of the table border. The value can be any HTML known color (e.g. red, green, blue) or color value (#FF0000, #00FF00, #0000FF). Not all browser may support this feature. Clicking the grey box opens the **Color** dialog which allows easy selection of the desired color.

Background color: Defines the color of all table cells. The value can be any HTML known color (e.g. red, green, blue) or color value (#FF0000, #00FF00, #0000FF). Clicking the grey box opens the Color dialog which allows easy selection of the desired color.

## **Row Properties**

## To open the row properties, execute these steps:

- **1** Select a row in the table.
- 2 In the **Table** menu, point to **Row**, then select **Row properties**. This opens the **Row Properties** dialog.

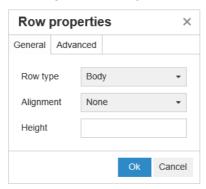

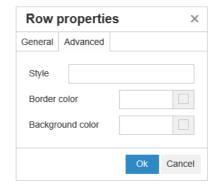

- **Row type:** Defines the type of a table row. This setting can be ignored.
  - **Header:** The row is a header row (in HTML this is a row within a THEAD tag).
  - **Body:** The row is a regular body row. This is the default.
  - **Footer:** The row is a footer row (in HTML this is a row within a TFOOT tag).
- Alignment: Aligns the content of all cells in the row.
  - **None:** Uses the default alignment, usually left.
  - **Left:** Aligns all content to the left.
  - Center: Centers all content.
  - Right: Aligns all content to the right.
- **Height:** Specifies the height of the row. The height can be specified in % (e.g. 50%) or pixels (e.g. 75).
- Style: This attribute allows to define CSS styles. Usually you do not need to edit this
  value.
- **Border color:** Defines the color of the border of all cells in the selected row. The value can be any HTML known color (e.g. red, green, blue) or color value (#FF0000, #00FF00, #0000FF). Not all browser may support this feature. Clicking the grey box opens the **Color** dialog which allows easy selection of the desired color.
- Background color: Defines the color of all cells in the selected row. The value can be any HTML known color (e.g. red, green, blue) or color value (#FF0000, #00FF00, #0000FF). Clicking the grey box opens the Color dialog which allows easy selection of the desired color.

## **Cell Properties**

## To open the cell properties, execute these steps:

- **1** Select one or several cells in the table.
- 2 In the **Table** menu, point to **Cell**, then select **Cell properties**. This opens the **Row Properties** dialog.

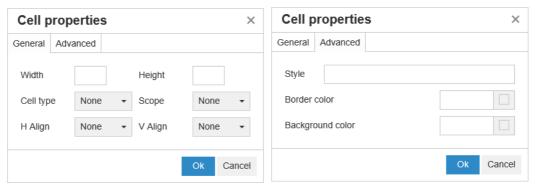

- **Width:** Specifies the width of the selected cells. The width can be specified in % (e.g. 50%) or pixels (e.g. 75).
- **Height:** Specifies the height of the selected cells. The height can be specified in % (e.g. 50%) or pixels (e.g. 75).
- **Cell type:** Specifies the type of the selected cells.
  - **Cell:** This is a regular cell.
  - **Header cell:** This is a header cell, which may apply additional formatting.
- **Scope:** Specifies the scope of the selected cells. Usually you do not need to change this setting.
  - **None:** There is no scope for this cell. This is the default.
  - Row: The cell is a header for a row.
  - **Column:** The cell is a header for a column.
  - **Row group:** The cell is a header for a group of rows.
  - **Column group:** The cell is a header for a group of columns.
- H Align: Horizontally aligns the content of the selected cells.
  - **None:** Uses the default alignment, usually left.
  - Left: Aligns all content to the left.
  - Center: Centers all content.
  - Right: Aligns all content to the right.
- V Align: Vertically aligns the content of the selected cells.
  - None: Uses the default alignment, usually middle.
  - **Top:** Aligns all content to the top of the cell.
  - Middle: Vertically centers the content within the cell.
  - **Bottom:** Aligns all content to the bottom of the cell.

- **Style:** This attribute allows to define CSS styles. Usually you do not need to edit this value.
- **Border color:** Defines the color of the border of the selected cells. The value can be any HTML known color (e.g. red, green, blue) or color value (#FF0000, #00FF00, #0000FF). Not all browser may support this feature. Clicking the grey box opens the **Color** dialog which allows easy selection of the desired color.
- **Background color:** Defines the color of the selected cell. The value can be any HTML known color (e.g. red, green, blue) or color value (#FF0000, #00FF00, #0000FF). Clicking the grey box opens the **Color** dialog which allows easy selection of the desired color.

## Inserting Page Breaks

When publishing a document, you may have page breaks within a chapter (or requirement), e.g. before a long table.

To insert a page break, select the **Insert** menu, then select  $\vdash$  **Page break**.

## Find & Select User Dialog

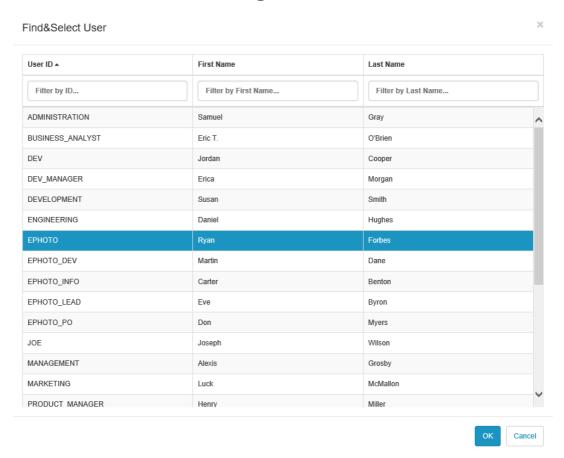

The **Find & Select User** dialog provides a list of all users with their full names. You can easily find a user by filtering the list using these boxes:

• **User ID:** Filter the list by entering part of the user ID.

- First Name: Filter the list by entering part of the first name.
- **Last Name:** Filter the list by entering part of the last name.
- **Team:** Filter the list by entering part of the team name. Note that this column is only available if Teams have been enabled by the administrator.

When the list shows the desired user, select it and click **OK**.

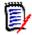

**NOTE** If a user field allows multi-selection, the **Find & Select User** dialog shows an additional column with check boxes. To select several users, select the check boxes for the desired user accounts.

## **Attribute Constraints Tab**

This tab uses relationship criteria to determine which requirements are included.

## To complete the Attribute Constraints tab:

- 1 Click the **Attribute Constraints** tab.
- 2 If you want to change the category or categories that are searched, select them in the **Category** list.
- 3 With Traceability reports, select an entry from the **Choose attribute constraints for class** box. You can choose the top class or any sub-class you selected on the **Related Classes to Display** tab.
- **4** For each attribute in one of the following sections, specify a value.

Note the following:

- If you leave a field blank, any value for that attribute is retrieved in the query.
- If you select multiple values for attributes that are displayed in a list, any of the selected values are matched.
- You can use wildcards in the attributes constraints sections to query for a keyword. For example, if you want to find the requirements that have the word "system" in the title, type \*system\* in the Title field in the Standard Attributes section.
- **5** To enter values into the attribute boxes of more than one class, repeat steps 3 and 4.
- **6** Select the **Case sensitive search** check box if you want the search results to exactly match the capitalization of the attribute values.

### **Attribute Constraints Tab Controls**

This section describes the controls associated with attributes on the **Attributes Constraints** tab.

## **Categories**

Category constraints describe categories to use when retrieving requirements. You can choose whether the user is to enter the category or categories at runtime (that is, at script execution time) or whether the category or categories are stored as part of the query. The category and runtime choices apply to all the classes in the traceability report.

#### Perform one of the following steps:

- Click the down arrow to the right of the **Categories** list, and select **Enter now**. Select one or more categories from the **Categories** list, click the down arrow to the left of the **Categories** list, and select **in** or **not in** to specify whether the categories should be included in the query.
- Click the down arrow to the right of the Categories list, and select Enter at runtime.
- Click the down arrow to the left of the **Categories** list, and select **in** or **not in** to specify whether the category or categories should be included in the query.

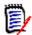

### **NOTES**

- The null and not null options are not used for categories.
- To select all categories between two categories, select the top category, follow these steps:
  - Press SHIFT and keep it pressed.
  - Click the selected category
  - Click the last category
  - · Release SHIFT.
- To select more than one category, press CTRL and click the categories.
- To select a category and its subcategories, hold down SHIFT and click a category.
   Pressing CTRL+SHIFT and clicking a category adds the category and its subcategories without changing the current selection.
- To deselect a category, press CTRL and click the selected category. Because the CTRL key toggles the selection of the clicked category, the other categories are not affected. Clicking a category without pressing CTRL removes all other selections.
- To search for a category, type one or more letters from the category name in the Find box.
- If no categories are selected, **Choose categories** is displayed in the list box, and all categories are included in the query.
- If more than one category is selected, (n selected) is displayed in the list box.
- If only one category is selected, Category Name is displayed in the list box.

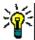

**TIP** To return the category list to an empty selection, hold down CTRL and then click each selected category until no categories are selected. Then, the categories list displays **Choose Categories** again. Alternatively, you can click any category, hold down CTRL, and click the same category again.

### **Group Attributes:**

When querying a group attribute, all values of a group attribute must match for a requirement to be listed in the result. If a group attribute has several rows, a requirement must match all rows selected. For further information about group attributes see chapters "Finding Requirements with Group Attributes" on page 90 and "Working with Group Attributes" on page 135.

## **Operators**

If you hover over the down arrow to the left of the attribute label, a list of operators opens. The list includes only the operators that are appropriate for the attribute type. The following table describes each operator.

| Operator    | Description                                                                                                    |
|-------------|----------------------------------------------------------------------------------------------------|
| =           | The attribute equals the value you specify. The wildcard characters *, %, and _ are supported.                                                                       |
| not =       | The attribute does not equal the value you specify. The wildcard characters *, %, and _ are supported.                                                               |
| <           | The attribute is less than the value you specify.                                                                                                    |
| >           | The attribute is greater than the value you specify.                                                                                                    |
| <=          | The attribute is less than or equal to the value you specify.                                                                                                    |
| >=          | The attribute is greater than or equal to the value you specify.                                                                                                    |
| between     | The attribute is between the two values you specify. When you select the "between" operator, another field appears that allows you to type the second value.         |
| not between | The attribute is not between the two values you specify. When you select the "not between" operator, another field appears that allows you to type the second value. |
| null        | The attribute has not been set (not initialized).                                                                                                    |
| not null    | The value has been set (initialized).                                                                                                    |
| in          | The attribute equals one of the values you specify.                                                                                                    |
| not in      | The attribute does not equal one of the values you specify.                                                                                                    |

## **Runtime Choice**

If you hover over the down arrow • to the right of the attribute label, a list opens that lets you choose whether the attribute value is to be entered at runtime (that is, at script execution time) or stored as part of the query. The following table describes the choices in the list.

| Choice           | Description                                                                                                    |
|------------------|----------------------------------------------------------------------------------------------------|
| Enter now        | The attribute value is stored as part of the query.                                                                                                    |
| Enter at runtime | The user is prompted to enter the attribute value when the query runs. When applying runtime options, they may be saved by checking 'Remember these Parameters'.                       |
| Current Date     | This option is only available for date attributes. When running the report, the date field is compared to the date (and time) of the date attribute for which this option is selected. |

#### **Date and Time Control**

The date and time shown in the date and time control matches the format specified in the attribute definition.

## To use the date and time control:

Click the calendar icon

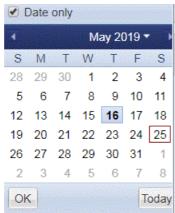

- **2** To include time in the selection: uncheck 'Date Only'
- **3** Click **Today**, resetting the time if necessary, and click OK
- 4 Or select a month, year, day, (and time) and then click OK.

## **Relationship Constraints Tab**

This tab uses relationship criteria to determine which requirements are included.

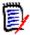

**NOTE** The constraints you select on the **Constraints** tab are combined using an AND operation. That is, the requirement must meet all the constraints that are specified before it is included in the report.

## To complete the Relationship Constraints tab:

- 1 Click the **Relationship Constraints** tab.
- Traceability Report only: Relationships constraints may be applied individually, by class. To limit criteria to a specific class, uncheck 'Apply for all Classes' and choose the relevant class from the Class drop-down.
- Collection constraints describe collection memberships to be applied when retrieving requirements. Select collections from the Collections list, and select from the constraint options to specify whether they should be included in the query. To select multiple collections in the list, hold down the Control key while you select the collections. To select a range of collections, select the first collection, press the Shift key, and then select the last collection. You can find collections by scrolling in the list, or by typing a substring of the collection name in the Find collection box.

The constraint options include:

- In any selected collection(s) to include requirements in any of the collections you have selected
- Not in any selected collection(s) to exclude requirements from any of the collections you selected
- In all selected collection(s) to include requirements that are in each of the collections you selected

- Not in all selected collection(s) to exclude requirements that are not in each of the collections you selected
- In any collection(s) to include requirements in any even just one of the collections you selected
- Not in any collection(s) to exclude requirements that are in any even just one
   of the collections you selected
- 4 Baseline constraints describe baselined collection memberships to use when retrieving requirements. Select baselines from the **Baselines** list, and select **In** or **Not In** to specify whether they should be included in the query. You can include more than one baseline constraint in the query. You can find baselines by scrolling in the list, or by typing a substring of the baseline name in the **Find baseline** box.

To select multiple baselines in the list, hold down the Control key while you select the baselines. To select a range of baselines, select the first baseline, press the Shift key, and then select the last baseline.

The constraint options include:

- In any selected baseline(s) to include requirements in any of the baselines you have selected
- Not in any selected baseline(s) to exclude requirements from any of the baselines you selected
- In any baseline(s) to include requirements in any even just one of the baselines you selected
- Not in any baseline(s) to exclude requirements that are in any even just one of the baselines you selected
- 5 Document constraints describe documents to use when retrieving requirements. Select documents from the **Documents** list, and select **In** or **Not In** to specify whether they should be included in the query.

You can find documents by scrolling in the list, or by typing a substring of the document name in the **Find document** box.

To select multiple documents in the list, hold down the Control key while you select the documents. To select a range of documents, select the first document, press the Shift key, and then select the last document.

The constraint options include:

- In any selected document(s) to include requirements in any of the documents you have selected
- Not in any selected document(s) to exclude requirements from any of the documents you selected
- In any document(s) to include requirements in any even just one of the documents you selected
- Not in any document(s) to exclude requirements that are in any even just one
   of the documents you selected
- 6 A snapshot is a version of a document at a specific point in time. Snapshot constraints describe snapshots to use when retrieving requirements. Select snapshots from the **Snapshots** list, and select **In** or **Not In** to specify whether they should be included in the query. You can include more than one snapshot constraint in the query. You can

find snapshots by scrolling in the list, or by typing a substring of the snapshot name in the **Find snapshot** box.

To select multiple snapshots in the list, hold down the Control key while you select the snapshots. To select a range of snapshots, select the first snapshot, press the Shift key, and then select the last snapshot.

The constraint options include:

- In any selected snapshot(s) to include requirements in any of the snapshots you have selected
- Not in any selected snapshot(s) to exclude requirements from any of the snapshots you selected
- In any snapshot(s) to include requirements in any even just one of the snapshots you selected
- Not in any snapshot(s) to exclude requirements that are in any even just one of the snapshots you selected
- 7 Class, Graphical and Traceability Report only: Relationships connect a primary and a secondary class. Select relationships from the **Relationships** list, and select **In** or **Not In** to specify whether they should be included in the query. You can include only one relationship constraint in a query.

You can find relationships by scrolling in the list, or by typing a substring of the relationship name in the **Find relationship** box.

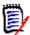

#### **NOTE**

- **Source>** and **Immediate>** are special relationships that are used to locate versions of requirements. The **Source>** relationship refers to the original requirement in a chain of versions. The **Immediate>** relationship refers to the immediate predecessor or successor of a requirement.
- Relationship constraints are not present on the Relationship Constraints tab on the New Traceability Report dialog box.
- If you select a relationship, and then type the first few letters of another relationship, the first relationship is no longer selected.

## **Display Options Tab**

This tab determines what fields are displayed and in what order. Slightly different versions of this tab appear in a number of dialogs.

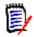

## NOTE

- The attributes you select to display in the **Display Options** tab in the **New Traceability Report** dialog box are only shown in Requirements View after you run a traceability report.
- There are two meta attributes that can be displayed in a traceability report or Query by Class or Query by Relationship:
  - **<DEFAULT\_TITLE>** is in a column named **Title**. It gets the data for the attribute marked as the Title attribute in Class Definition. For more information about the Title attribute, see the *Dimensions RM Administrator's Guide*.
  - **CM Associations** is in a column named **CM Associations**. In the traceability report or query, if a requirement is in a collection that is linked to a Dimensions CM project, that collection name is displayed in the column.

## To complete the Display Options tab:

1 Click the **Display Options** tab.

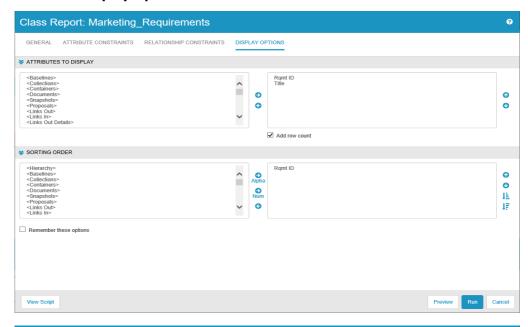

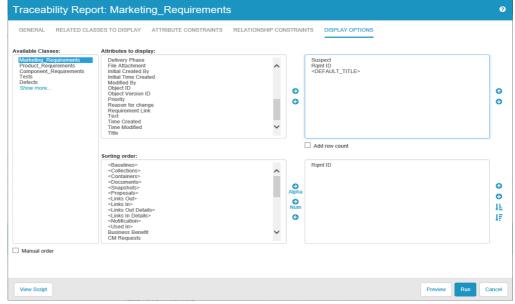

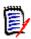

**NOTE** The tabs shown in the preceding illustrations are from the **Query by Class** and **New Traceability Report** dialog boxes. The appearance of **Display Options** tabs can differ.

- 2 New Traceability Report only: Select a class from the **Choose a class** list. All classes are displayed on this tab, but the only attributes that are saved are those that are in classes that are displayed in the traceability report. You can sort attributes for each class.
- **3** To specify the columns to display and their order, see chapter "Sorting Order List" on page 34.

- **4** Query by Class, Query by Relationship, and New Traceability Report only: Select the **Add row count** check box to display the number of rows at the bottom of the query results.
- 5 To specify the sort type and order, see chapter "Sorting Order List" on page 34.
- 6 Select the **Remember these options** check box to remember the settings on this tab the next time this dialog box is invoked. The settings are remembered if the same user invokes the dialog box from the same RM instance and queries the same class or relationship. They are remembered in the **Query Class**, **Query Relationship**, **Link**, **Organize by Collections**, **and Add to Chapter** dialog boxes.

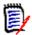

**NOTE** All of the dialog boxes cited above share the settings. For example, if you save the settings for the Marketing Requirements class in the **Query Class** dialog box, you will see the same settings for the Marketing Requirements class in the **Link** dialog box.

## Special Attributes

The lists contain some special attribute names which are enclosed by <>. These attributes are not class attributes, but contain collected or calculated values. The following list shows these attributes:

| <b>Attribute Name</b>                | Script Name                | Description                                                                                                    |
|--------------------------------------|----------------------------|----------------------------------------------------------------------------------------------------|
| <baselines></baselines>              | RTM_BASELINES              | The names of the baselines referencing the requirement.                                                                                                    |
| <collections></collections>          | RTM_COLLECTIONS            | The names of the collections referencing the requirement.                                                                                                    |
| <comments></comments>                | RTM_COMMENTS               | The comments related to the requirement.                                                                                                    |
| <containers></containers>            | RTM_KEYWORD                | The names of the containers referencing the requirement.                                                                                                    |
| <documents></documents>              | RTM_DOCUMENTS              | The names of the documents referencing the requirement.                                                                                                    |
| <links in<br="">Details&gt;</links>  | RTM_LINKS_TO_DET<br>AILS   | The PUIDs of requirements linked from other requirements to the requirement. In result lists (i.e. Quick Search, reports or documents in <b>Grid/Editable Grid Requirement Layout</b> mode), you can open a linked requirement for editing by clicking the PUID.                                                                                                    |
| <links out<br="">Details&gt;</links> | RTM_LINKS_FROM_<br>DETAILS | The PUIDs of requirements this requirement links to. In result lists (i.e. Quick Search, reports or documents in <b>Grid/Editable Grid Requirement Layout</b> mode), you can open a linked requirement for editing by clicking the PUID.  Note that by default, when using <linked cases="" test="">, test cases are no longer in the <links details="" out=""> result list.</links></linked> |

| Attribute Name                        | Script Name              | Description                                                                                                    |
|---------------------------------------|--------------------------|----------------------------------------------------------------------------------------------------|
| <linked test<br="">Cases&gt;</linked> | RTM_LINKED_TESTC<br>ASES | The PUIDs of test cases (see chapter "Test Case Management" on page 281) this requirement links to. In result lists (i.e. Quick Search, reports or documents in <b>Grid/Editable Grid Requirement Layout</b> mode), you can open a list of linked requirements by clicking the PUID, which opens that requirement for editing.  Note that by default, when using <linked cases="" test="">, test cases are no longer in the <links details="" out=""> result list.</links></linked> |
| <links in=""></links>                 | RTM_LINKS_TO             | The number of links from other requirements to the requirement.  In result lists (i.e. Quick Search, reports or documents in <b>Grid/Editable Grid Requirement Layout</b> mode), you can open a list of linked requirements by clicking the arrow or number in the <b>Links In</b> column of a requirement in the result list. Clicking a requirement in the list opens that requirement for editing.                                                                               |
| <links out=""></links>                | RTM_LINKS_FROM           | The number of links from the requirement to other requirements, which includes the number of linked test cases.  In in result lists (i.e. Quick Search, reports or documents in <b>Grid/Editable Grid Requirement Layout</b> mode), you can open a list of linked requirements by clicking the arrow or number in the <b>Links Out</b> column of a requirement in the result list. Clicking a requirement in the list opens that requirement for editing.                           |
| <notification></notification>         | NOTIFICATION             | Shows if e-mail notification for a project has been configured. Possible values:  • Yes: Enabled  • No: Disabled  If no value has been specified, e-mail notification for the project has not been configured.                                                                                                    |
| <proposals></proposals>               | RTM_PROPOSALS            | The number of proposals related to the requirement in status <b>Proposed</b> . Accepted or rejected proposals are not counted. Clicking the number opens the Accept Changes dialog which allows you to accept or reject the proposal. For details, see chapter "Reviewing a Change Request/ Proposed Requirement" on page 115.                                                                                                    |

| Attribute Name                         | Script Name               | Description                                                                                                    |
|----------------------------------------|---------------------------|----------------------------------------------------------------------------------------------------|
| <related<br>Container&gt;</related<br> | RTM_RELATED_CON<br>TAINER | Lists the containers associated with the related workflow item; included only with workflow. Opening a listed item will display the container type and detail. |
| <snapshots></snapshots>                | RTM_SNAPSHOTS             | The names of the document snapshots referencing the requirement.                                                                                               |

Script names are used when writing or modifying report scripts or accessing Dimensions RM Web Services. For further information about scripts see chapter "Script Syntax" on page 333. For further information about Dimensions RM Web Services refer to the Web Service and Rest Service Reference guide.

# **Accessing Dimensions RM**

The login process that you experience will depend upon which login source has been implemented by your administrator:

- RM or LDAP
- Single Sign On (SSO)
- Single Sign On with SmartCard (CAC)

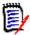

#### **NOTE**

- Cookies must be enabled to log in to RM Browser.
- After a period of inactivity, an RM Browser session times out, and you are logged out of RM Browser. A login dialog opens so you can log in again. By default, the session timeout is 30 minutes. Your administrator can modify this value. It is recommended that you log out of RM Browser when you finish your work in it.

## **RM or LDAP Login**

### To log in to RM Browser:

- 1 Navigate to the URL provided by your administrator. The User Log in page opens.
- **2** Enter your user name and password.
- 3 Select the database in which you will be working; the first time you log in, the full list is included, after that the last database accessed is selected by default.
- **4** Select the RM instance in which you will be working. Only the RM instances to which you have access are displayed.
- **5** Click the **Login** button or press the Enter key.

## Single Sign On Login

## To log in via SSO:

- Navigate to the URL provided by your administrator. The SSO sign in page opens.
- **2** Enter your user name and password.
- **3** Click the **Log In** button. The User Log in page opens.
- **4** Select the database in which you will be working; the first time you log in, the full list is included, after that the last database accessed is selected by default.
- **5** Select the instance in which you will be working. Only the instances to which you have access are displayed.
- **6** Click the **Login** button or press the Enter key.

## Single Sign On with SmartCard Login

## To log in via SmartCard:

- **1** Navigate to the URL provided by your administrator. The SSO sign in page opens.
- **2** Ensure that your SmartCard is inserted into a reader, and click the **SmartCard Login** button.
- **3** Select a valid certificate from your SmartCard (CAC) and enter the appropriate PIN.
- **4** Click the **OK** button. The User Log in page opens with the **Username** field populated and read-only.
- **5** Select the database in which you will be working; the first time you log in, the full list is included, after that the last database accessed is selected by default.
- **6** Select the instance in which you will be working. Only the instances to which you have access are displayed.
- **7** Click the **Continue** button or press the Enter key.

## **Logging Out**

## To log out of RM Browser:

Select **Log Out** from the **Welcome** menu. For more information on the Welcome menu, see chapter "Welcome Menu" on page 21

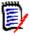

**NOTE** It is recommended that you log out of RM Browser when you finish working in it.

# **Switching to Another RM Instance**

To switch to another RM instance within the same database, click on the button next to the current RM instance name:

ORCL: RMDEMO ▼

For switching to an RM instance in a different database, you must log out and then log into the desired database. See "Accessing Dimensions RM" on page 53.

# **Changing Your Password**

It is best security practice for users to change their passwords from time to time. The RM administrator can enforce this practice by setting the number of days a password lasts before it expires. Additionally, the RM administrator can enforce password quality requirements, such as the minimum length; minimum number of characters that must be different between the new and the old password; the minimum number of letters, numerals, and special characters; and the number of old passwords that are stored to ensure that a password is not reused too soon. Using the procedure below, you can view the password rules that are in effect for the RM database.

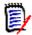

**NOTE** The RM password rules do not affect logins via LDAP, as these would be managed in LDAP.

Before your current password is due to expire, you receive a warning dialog box that gives you the opportunity to change your password.

### To change your password:

- 1 Click the **Welcome**, **UserID** link in the upper right of the screen. The Change Password dialog box appears.
- 2 To view the password rules in effect for this RM database, click the **Password Rules** link.

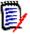

#### **NOTE**

- The rules apply to all RM instances in the database.
- The RM administrator can exempt individual users from the rules. However, exempt users will still see the rules if they click the Password Rules link.
- **3** Type your existing password in the **Old Password** field.
- **4** Type the new password in the **New Password** field.
- **5** Type the new password again in the **Confirm Password** field.
- 6 Click OK.

# **Getting Help**

You can get help specific to the page or dialog box you are currently using, or use the TOC and Search features of the full help system to look up information.

## To get help for the page or dialog box you are on:

- **Views:** (e.g. Home View, Document View, Quick Search), select **Help** from the **Welcome** menu. This opens the help topic for that view.
- **Dialogs:** Click the **Help** link at the top right of the dialog. This opens the help topic for that dialog.

# **Enabling and Disabling E-Mail Notifications**

The e-mail notifications for a user account or a user group(s) can be enabled or disabled.

To enable e-mail notifications, do the following:

- 1 Select Notifications from the Welcome menu. This opens the Notifications dialog.
- 2 In the **Inactive Notifications** list, expand the desired class by clicking per next to the class name.
- **3** Select the desired e-mail notification rule.
- 4 Click 🗪.
- 5 Click Save.
- **6** Click **Cancel** to close the dialog.

## To disable e-mail notifications, do the following:

- **1** Select **Notifications** from the **Welcome** menu. This opens the **Notifications** dialog.
- 2 In the **Active Notifications** list, expand the desired class by clicking ▶ next to the class name.
- **3** Select the desired e-mail notification rule.
- 4 Click 😉 .
- 5 Click Save.
- 6 Click Cancel to close the dialog.

# **Glossary**

The glossary in Dimensions RM is only active if your administrator created the Glossary class as described in the *Administrator's Guide*.

With the glossary you can define your own entries. On HTML attribute and chapter texts, you can scan for glossary entries. For each matching word, a tooltip provides the explanation of that word. To recognize a match, the word is shown in white text and cyan background color.

The glossary is available

- as a tab on the Home View, see chapter "Glossary Tab" on page 223;
- on HTML attributes in requirements and document chapters, see chapter "HTML Text Formatting Toolbar" on page 35 and
- in documents, clicking the icon scans for glossary entries, see chapter "Detail Pane" on page 162.

# **Graph Editor**

The graph editor allows you to create and modify sophisticated diagrams and graphs. This is a list of some of its features:

- Create new diagrams and graphs
- Edit existing diagrams and graphs
- Import Microsoft ® Visio files (in vsdx format)
- Provides a large number of shapes and charts
- Allows referencing of images (by URL)

## **Opening the Graph Editor**

## To open the graph editor in a requirement:

- 1 Open an existing requirement or create a new requirement.
- 2 Click into an HTML enabled text attribute.
- 3 Click 🔼.

## To open the graph editor in a document:

- Open the chapter editor.
- 2 Click into the chapter description box.
- 3 Click 🔼.

## The Graph Editor Dialog

The Graph Editor dialog allows editing diagrams and graphs. It is divided into these sections:

- Menu Bar
- Toolbar
- Shapes Panel
- Edit Area
- Diagram Panel or Format Panel

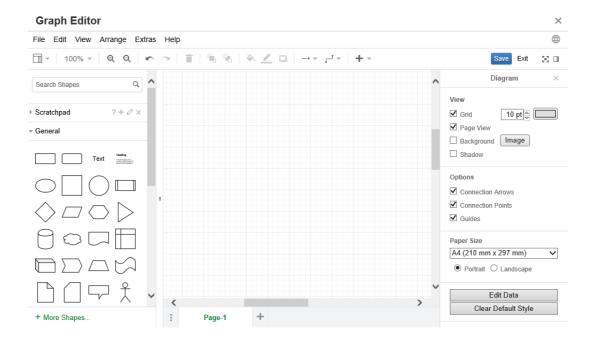

## File Menu

The **File** menu provides the following functions:

- **Import from:** Allows import of Microsoft ® Visio files in vsdx format and other file formats. For further information about importing files, see chapter "Importing Files" on page 59.
- Export as: Allows to export the graph into different formats.
- Page Setup: Opens a dialog which allows you to choose:
  - Paper size
  - Orientation
  - · Background color
  - Grid size (of the edit area)
- Print: Provides the following functions:

- Printing
- Preview
- Scaling

## **Importing Files**

The following file formats can be imported:

- MS Visio in **VSDX** format; other Visio formats (e.g. VSD) are not supported
- Images in GIF, JPG and PNG format
- HTML files

## To import a file, do the following:

- 1 On the **File** menu, point to **Import from**, then select the file location:
  - **a Device...**: This opens the **Choose File to Upload** dialog. Then, select the file you wish to import and click **Open**.
  - **b URL...**: Enter the URL of the file you wish to import into the **URL** box.
- 2 Click Import.

## **Additional Information**

Additional information on the Graph Editor can be found at <a href="https://support.draw.io/display/D0/Draw.io+Online+User+Manual.">https://support.draw.io/display/D0/Draw.io+Online+User+Manual.</a>

# **Working with Comments**

## **Overview**

Comments can be added to chapters or requirements. Comments allow to discuss topics regarding a requirement or chapter. Rather than just discussing the topics by e-mail or personally, this allows to review all comments at any time, e.g. during an approval process.

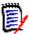

**NOTE** To add a comment or reply to a comment, users must have the following permissions:

- Create permission on the Comment class
- Read permission on the requirement class
- **Create** permission on the relationship between the Comment class and the requirement class.

## Managing Comments in Documents

The **Comments** group provides these functions:

**Filtering:** By clicking **New**, **Active**, **Done**, or **Rejected** buttons on top, you can filter by comments by state. The number on each state button shows the number of comments with that state.

- **Show All:** By clicking it, all comments in the document are shown. Clicking it again shows comments only for the selected chapter or requirement.
- Add Comment: Opens a text input field at the end of the comment list. To confirm your comment, click **Save**.

  To discard your comment, click **Cancel**.
- **Refresh:** Reloads the comment list.
- Previous Comment: Selects the previous comment in the list.
- **Next Comment:** Selects the next comment in the list.

## Managing Comments in Requirements

The **Comments** group provides these functions:

**Filtering:** By clicking **New**, **Active**, **Done**, or **Rejected** buttons on top, you can filter by comments by state. The number on each state button shows the number of comments with that state.

- Add Comment: Opens inputs at the bottom of the Edit Attributes dialog. To confirm your comment, click Save.

  To discard your comment, click Close.
- **Refresh:** Reloads the comment list.

### Comment States

#### A comment can have one of these states:

- New: This comment has not been read by the current user.
- **Read:** This comment has been read and has not been incorporated or rejected.
- ✔ Done: This comment has been incorporated.
- Rejected: This comment has been rejected.

#### Comment Functions

### A comment provides these functions:

- Incorporate: Accepts/incorporates the comment.
- Reject: Rejects the comment.

- **Delete:** Deletes the comment. You can only delete a comment if it matches all of the following conditions:
  - The comment is your own comment.
  - There are no replies to this comment.

**Reply:** Adds a new comment as a reply. The text box to enter the comment is created within the comment.

To confirm your reply, click **Save**.

To discard your reply, click **Cancel**.

- **Show Replies:** Shows the replies within the comment.
- Hide replies: Hides the replies for the comment.

# Adding a Comment to a Requirement from the Actions Pane

To add a comment to a requirement from the actions pane, do the following:

- **1** Select a requirement (e.g. on Home View, Quick Search or Document View).
- 2 Select **Add Comment** in the **Requirements** set of the **Actions** pane. This opens the **Add a Comment** dialog.
- **3** Enter a heading into the **Subject** box and your comment into the **Comment** box.
- **4** Fill out or select any other attributes as desired or required.
- **5** Click one of the following:
  - Save: Adds the comment to the selected requirement and keeps the dialog open.
  - Close: Adds the comment to the selected requirement and closes the dialog.

## Adding a Comment from a Discussion

To add a comment from within a discussion, do the following:

- **1** Open a requirement for editing.
- **2** Expand the **Comments** section.
- 3 Click + or click **Reply** for a specific comment. This adds the required attributes **Subject** and **Comment** to the dialog as well as other attributes your administrator configured.

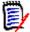

**NOTE** If you are starting a new discussion, type the subject of the discussion in the **Subject** box. If you are replying to a comment, the title is already filled in and has *Re.* pre-pended to it. If you change the title, the comment is no longer part of the original discussion thread, but will start a new discussion.

- **4** Fill out or select any other attributes as desired or required.
- **5** Click one of the following:

- Save: Adds the comment to the selected requirement and keeps the dialog open.
- **Close:** Closes the dialog without saving the comment.

## **Adding a Comment in a Document**

## To add a comment in a document, do the following:

- Open the desired document.
- **2** Expand the **Comments** set in the **Actions** pane.
- **3** Select the chapter or requirement in the document tree to which you want to add the comment.
- 4 Click + or click **Reply** for a specific comment. This adds the required attributes **Subject** and **Comment** to the dialog as well as other attributes your administrator configured.
- **5** Enter your comment and click **Save**.

## **Replying to a Comment**

In documents, you can quickly reply to a comment of a requirement or chapter by executing these steps below. If the comment belongs to a requirement which is not part of a document, see chapters"Adding a Comment to a Requirement from the Actions Pane" on page 61 or "Adding a Comment from a Discussion" on page 61.

## To reply to a comment in a document:

- **1** Open the desired document.
- **2** Select the root chapter in the document tree.
- **3** Expand the **Comments** set of the **Actions** pane.
- **4** If desired, filter the comments (see chapter "Managing Comments in Documents" on page 60 for details).
- **5** For the desired comment, click **Reply**.
- **6** Enter your comment and click **Save**.

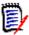

**NOTE** Adding comments as described above, does not allow to enter or select any other attribute values. To get the full interface for comments, see one of the following chapters:

- "Adding a Comment to a Requirement from the Actions Pane" on page 61
- "Adding a Comment from a Discussion" on page 61
- "Adding a Comment in a Document" on page 62

## **Adding a Comment to Text**

In documents, comments can be added to any word in a chapter or requirement. After the comment is added, the word to which the comment has been added is highlighted. By clicking the comment, you navigate to the related chapter or requirement in the Document View.

## To add a comment, do the following:

- **1** Select the word to which you want to add the comment.
- 2 In the **Comments** section of the **Actions** pane, click +.
- **3** Add your comment.
- 4 Click Save.

# **Opening the Full Interface**

If you open an object (requirement, document, snapshot, collection, or baseline) through a link you receive from a third party, you may have to log in.

When logging in, you can enable the **Also open full interface** option, which displays the navigation elements for the related view as well as the object you opened. For Single Sign On (SSO), the **Also open full interface** option is not available.

If the object has been opened with the limited interface (either because the **Also open full interface** option was not selected or due to SSO log in), click **Open in full view** in the top right corner of the screen to show the full interface.

# Viewing Version, System, and Contact Information

#### To view version and system information:

1 Click the **About** link in the upper right of RM Browser. The **About Dimensions RM** dialog box opens.

The following information is displayed:

- Version: The version of Dimensions RM you are using.
- **Web Server:** The type of Web server that is hosting RM. For example, Apache/Tomcat 6.0.26(Win32).
- **Web Server OS:** The operating system in use on the Web server.
- **Database:** The Oracle version in use.
- **Browser Name:** The name of browser software you are using.
- **Browser Agent:** Version specific information about the browser software you are using and its features.

- Attributions: Third-party tools utilized by RM Browser.
- **E-mail config info to Serena:** Click this button if you are working with Serena Customer Support on an issue and have been asked to send the configuration information.
- 3 For links to Serena's home page, Serena contact information, and other useful links, see the Contact Information tab.

# **Sample Databases**

Two sample databases are included with Dimensions RM. If your administrator has installed them, you may find them to be a convenient way to get acquainted with the features of Dimensions RM.

## The QLARIUS\_RM Sample Database

The QLARIUS\_RM sample database lets business analysts and product managers quickly understand how the key functionality of Dimensions RM is beneficial in their own requirement lifecycles. QLARIUS\_RM demonstrates how requirements are categorized and stored, and how the requirements lifecycle is automated and enforced. QLARIUS\_RM provides predefined requirement classes, links between classes, and built-in reporting.

The default users and passwords for the QLARIUS\_RM instance are listed in the following table.

| QLARIUS_RM   |          |  |
|--------------|----------|--|
| User Name    | Password |  |
| DMSYS        | rtm      |  |
| MARK         | mark     |  |
| PETA         | peta     |  |
| QLARIUSADMIN | rtm      |  |
| QUIN         | quin     |  |
| SALLY        | sally    |  |
| TED          | ted      |  |

## The RMDEMO Sample Database

RMDEMO is another sample database that provides a rich set of Dimensions RM features and functionality.

The default users and passwords for the RMDEMO instance are listed in the following table.

| RMDEMO         |          |  |  |
|----------------|----------|--|--|
| User Name      | Password |  |  |
| ADMINISTRATION | rtm      |  |  |
| DEVELOPMENT    | rtm      |  |  |
| ENGINEERING    | rtm      |  |  |
| ЕРНОТО         | rtm      |  |  |
| EPHOTO_INFO    | rtm      |  |  |
| JOE            | joe      |  |  |
| MANAGEMENT     | rtm      |  |  |
| MARKETING      | rtm      |  |  |
| RMDEMOADMIN    | rtm      |  |  |
| RTMADMIN       | rtm      |  |  |
| SALES          | rtm      |  |  |
| SUPPORT        | rtm      |  |  |
| TECH_PUBS      | rtm      |  |  |
| TEST           | rtm      |  |  |
| TRAINING       | rtm      |  |  |

# **Using Spell Check in RM Browser**

Dimensions RM supports spell checking in these requirement input fields:

- Text boxes
- HTML Text boxes in Edit Attributes dialog or Editable Grid

# **Configuring Internet Explorer**

Internet Explorer allows spell check for several languages. Note that only one language can be used at a time. The default language for spell check is either the language of your Windows installation or English.

## To configure Spell Check in Internet Explorer 11, execute these steps:

- **1** Do one of the following
  - Click the cog, then select **Manage add-ons** from the shortcut menu.
  - Press the Alt key and release it, then select Manage add-ons from the Tools menu.
- 2 In the Add-on Types list, select Spelling Correction.

- 3 Ensure that the **Enable spelling correction** option is selected.
- **4** To change the spell check language, right-click the desired language and select **Set as default** in the shortcut menu.
- 5 Click Close.

## **Configuring Edge**

Edge allows spell check for any dictionary installed to Windows. Note that only one language can be used at a time. The default language for spell check is the language of your Windows installation. To install additional dictionaries, see chapter "Installing additional Dictionaries" on page 66.

## To correct a word in the current language:

- **1** Right-click the incorrect word. This opens a shortcut menu.
- **2** Select the correct spelling from the shortcut menu.

# To correct a word in a different language for which a dictionary has been installed:

- **1** Select the incorrect word (left-click).
- In systray, click the language shortcut next to the keyboard symbol (near the clock in the Windows taskbar). This opens a list of the installed languages and input methods.
- **3** Select the language you want to use for the spell check.
- **4** Right-click the incorrect word. This opens a shortcut menu.
- **5** Select the correct spelling from the shortcut menu.

## Installing additional Dictionaries

## To install dictionaries, do the following:

- 1 Click the Windows start menu button.
- **2** Select the cog (Settings).
- 3 Select Time & language.
- 4 Select Region & language.
- **5** Click **Add a language**. This opens a list of available languages.
- **6** Select the desired language from the list. This starts the download and installs the dictionary.

## **Configuring Firefox**

Firefox allows spell check for several languages. Note that only one language can be used at a time. The default language for spell check is the language of your Firefox installation.

## To configure Spell Check in Firefox 61, execute these steps:

- 1 Do one of the following
  - Click **=** , then select **Options** from the menu.
  - Press the **Alt** key and release it, then select **Options** from the **Tools** menu.
- 2 Type **Spelling** into the search box.
- **3** Ensure that the **Check your spelling as you type** option is selected.

## Installing additional Dictionaries

## To install dictionaries, execute these steps:

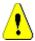

**CAUTION!** Dictionaries in Firefox are add-ons. Only install dictionaries if the policies of your organization allow installation of add-ons.

- 1 Do one of the following
  - Click  $\equiv$  , then select **Add-ons** from the menu.
  - Press the **Alt** key and release it, then select **Add-ons** from the **Tools** menu.
- **2** Select **Extensions** from the left pane.
- **3** Type a search expression into the search box, e.g. *German dictionary*.
- 4 Click one of the results which matches your preferred dictionary. This opens the Addons page for that dictionary.
- 5 Click Add to Firefox.
- **6** After download is complete, click **Add**.

## Using Spell Check

Firefox allows spell checking for any language a dictionary has been installed. To install dictionaries, see chapter "Installing additional Dictionaries" on page 67.

### To check the spelling of a text field, execute these steps:

- 1 Right-click the text field you want to check.
- **2** From the shortcut menu, select **Check Spelling**. This uses the language of your most recent spell check.
- **3** To repeat the spell check with a different language, execute these steps:
  - **a** Right-click the text field you want to check.
  - **b** In the **Languages** menu, select the language you want to use for your spell check.

## **Configuring Chrome**

Chrome allows spell checking for any language a dictionary has been installed. To install dictionaries, see chapter "Installing additional Dictionaries" on page 68.

## To configure Chrome 63, execute these steps:

- 1 Click , then select **Settings** from the menu.
- 2 Click Advanced.
- **3** Scroll down until you reach the **Languages** section.
- 4 Expand the **Spell check** section.
- **5** Click the switch for the desired language (spell check is enabled when the switch is on the right).

## Installing additional Dictionaries

## To add a dictionary to Chrome 63, execute these steps:

- 1 Click , then select **Settings** from the menu.
- **2** Browse to the end of the page and click **Advanced**.
- **3** Scroll down until you reach the **Languages** section.
- **4** Expand the **Language** section.
- 5 Click Add languages.
- 6 In the **Languages** list, select the language you want to use. Note that not all languages can be used for spell checking.
- 7 Click Add.
- 8 Expand the **Spell check** section.
- **9** Click the switch for the desired language (spell check is enabled when the switch is on the right).

# Chapter 2

# **Configuring User Settings and Instance Settings**

| User Settings Versus Instance Settings          | 70 |
|-------------------------------------------------|----|
| Configuring User Settings and Instance Settings | 70 |
| Customizing My Work Page                        | 84 |

# **User Settings Versus Instance Settings**

By default, RM Browser uses the instance settings that are in effect for a given instance. If the RM administrator changes the instance settings, this affects all users who have not specified their own settings. Each user can override the instance settings by specifying their own. The following sections describe user settings and instance settings.

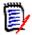

#### **NOTE**

- If this guide refers to a **Use Instance settings** checkbox, this checkbox only exists in the **User Settings** dialog.
- Some settings are grayed out and cannot be edited in the **User Settings** dialog.
   These settings are administrative settings and can only be changed in the **Instance Settings** dialog (thus affecting all users).

# **Configuring User Settings and Instance Settings**

The following sections describe how to specify user and instance settings. Each subchapter refers to the settings you select in the pane on the left hand side.

## To open the User Settings dialog:

Select **User Settings** from the **Welcome** menu at the top right corner of the screen.

## To open the Instance Settings dialog:

Select **Instance Settings** from the **Administration** menu. Note that **Instance Settings** are only available to members of the Administrator group.

## **General Settings**

#### Locale

Administrators or Users have the ability to localize the UI: to change the default language. Available languages include: Chinese, English, German and Japanese.

### Client Session Idle Timeout

This setting can only be changed in the **Instance Settings** dialog.

After a period of inactivity, an RM Browser session times out, and you are logged out of RM Browser. A login dialog opens so you can log in again. By default, the session timeout is 30 minutes.

## To specify the RM Browser session time out value:

- 1 Type the number of minutes in the **Client session idle timeout (minutes)** box.
- 2 Click OK.

## Categories: Show Inactive Categories

When this option is **enabled**, the category tree and all query dialogs show inactive categories. All objects (requirements, documents, collections, baselines and reports) in an inactive category are read-only. Inactive categories are represented by a gray folder icon and the name in gray and italic text.

If this option is **disabled**, the category tree and all query dialogs do not show inactive categories. All objects (requirements, documents, collections, baselines and reports) in an inactive category are not accessible.

## To show or hide inactive categories, execute these steps:

- 1 Select **Instance Settings** from the **Administration** menu. This opens the **Instance Settings** dialog.
- 2 Select **General**.
  - Enable: Select the Show Inactive Categories box in the Categories section.
  - **Disable: Clear** the **Show Inactive Categories** box in the **Categories** section.

To activate or deactivate categories, see chapter "Activating/Deactivating a Category" on page 314.

#### Container: Automatic Refresh

You can choose whether all containers and collections based on reports should be refreshed by default when they are opened. Should collections based on reports significantly slow performance, you can choose to manually refresh their content as needed. For further information, see chapter "Refreshing the Contents of a Collection" on page 254.

### To automatically refresh containers based on reports:

- 1 In the **Containers** section, select the **Automatic Refresh** checkbox.
- 2 Click OK.

#### Recent Items

You can choose which items the **Recent** list on the Home View should display:

- **Document / Snapshots:** If selected, the **Recent** list includes documents and snapshots. If cleared, the **Recent** list does not show documents and snapshots.
- **Requirements:** If selected, the **Recent** list includes requirements. If cleared, the **Recent** list does not show requirements.
- **Reports:** If selected, the **Recent** list includes reports. If cleared, the **Recent** list does not show reports.
- **Collections / Baselines:** If selected, the **Recent** list includes collections and baselines. If cleared, the **Recent** list does not show collections and baselines.

## Team Settings

This setting can only be changed in the **Instance Settings** dialog.

### To enable teams, execute these steps:

- Select Instance Settings from the Administration menu. This opens the Instance Settings dialog.
- 2 Select General.
- **3** Select the **Teams** option.
- 4 Click OK.

## Agile

This setting can only be changed in the **Instance Settings** dialog.

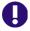

**IMPORTANT!** Before enabling Agile, ensure that all required classes and relationships have been created by your Administrator. For further information on creating classes and relationships see chapter "Agile" in Dimensions RM Administrator's Guide.

## To enable Agile, execute these steps:

- 1 Select **Instance Settings** from the **Administration** menu. This opens the **Instance Settings** dialog.
- 2 Select **General**.
- **3** Select the **Agile** option.
- 4 Click OK.

Once Agile has been enabled, the **Agile Settings** option will appear on the **Administration** menu. The **Agile Settings** allow the administrator to map Agile classes and to further define Agile relationships. For further details, see chapter "Configuring Agile" on page 328.

## **Requirements Settings**

## **Concurrent Editing**

This setting can only be changed in the **Instance Settings** dialog.

RM Browser can be configured to use locking or merging to handle the situation where multiple users edit a requirement, chapter, or document at the same time. If locking is in effect and another user has an item locked, you will see that the item is locked and by whom if you open it for editing.

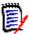

**NOTE** Baseline Locked indicates that the item version is part of a baseline and thus cannot be modified. This is unrelated to concurrent editing mode.

## To specify the concurrent editing mode:

- 1 If you want to lock a requirement while you edit it, which means that no other user can make changes without unlocking it, select **Lock requirements while editing**.
- 2 If you want to allow others to make changes to a requirement while you are editing it, which means that the changes must be merged later, click **Allow concurrent editing** and merging.

#### 3 Click OK.

#### **Display Settings for Classes**

**Limit Classes Displayed:** Often users are not interested in viewing all available classes. This setting allows an individual user or an administrator to limit the classes shown as well as the order in which selected classes will be listed. This setting will only limit the classes displayed by default, and will not affect link visibility or the listing of requirements in containers.

Choosing **All Classes** with limited classes selected will initially search only classes displayed. To search all classes, including Chapter and Glossary, click on **Show More.** 

#### **Display Settings for User Attributes**

This setting can only be changed in the **Instance Settings** dialog.

By changing this setting you can define how user attributes will be displayed. This affects custom attributes as well as the system attributes **Created By**, **Initial Created By** and **Modified By**.

To change the display settings, execute these steps:

- 1 Select **Instance Settings** from the **Administration** menu. This opens the **Instance Settings** dialog.
- 2 Select Requirements.
- **3** In the Display Settings for User Attributes section, select one of these options:
  - **Show User ID**: Shows only the user ID, e.g. JOE.
  - Show User Full Name: Shows only the user's full name, e.g. Joe Manager.
  - **Show User Full Name and User ID**: Shows the user's full name and ID, e.g. Joe Manager (JOE).
  - **Show User ID and User Full Name**: Shows the user ID and the full name, e.g. JOE (Joe Manager).

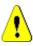

**CAUTION!** When importing user attributes, the setting must be **Show User ID**.

#### Workflow

This setting can only be changed in the **Instance Settings** dialog.

To allow automatic transition on non-current objects (e.g. requirements with current status "Replaced"), execute the following steps:

- 1 Select **Instance Settings** from the **Administration** menu. This opens the **Instance Settings** dialog.
- 2 Select Requirements.
- **3** Select **Execute automatic transition on non-current objects**.

#### Attachment

This setting can only be changed in the **Instance Settings** dialog.

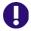

**IMPORTANT!** This setting forces RM Browser users to save file attachments before opening.

To force users to save attachments before they can be opened, execute these steps:

- Select Instance Settings from the Administration menu. This opens the Instance Settings dialog.
- 2 Select Requirements.
- 3 At the **Attachment** option, select the box labeled **Disable automatic opening**.
- 4 Click OK.

#### **Text Field Height**

This setting can only be changed in the **Instance Settings** dialog.

The **Text Field Height** setting defines the height of the multi-line text field.

The following options are available:

- Auto: The default behavior
- **Fixed:** Selecting this option shows an input field which allows you to enter the height of text fields in pixels. Values must be between 50 and 2147483647.

#### Container

This setting can only be changed in the **Instance Settings** dialog.

The **Container** settings define if copied requirements are added to the original container.

The following options are available:

- Add copied requirements to same collections as original requirements: Copied requirements are added to the same collection as the source requirements are located in.
- Add copied requirements to same documents as original requirements:
   Copied requirements are added to the same document as the source requirements are located in.

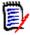

**NOTE** When creating a document and having the **Copy Requirements** option enabled (see chapter "Creating a New Document" on page 173 for details), the original document will **not** receive the copies used in the new document.

#### Change Proposal: Change Reason

This setting can only be changed in the **Instance Settings** dialog.

You can require users to specify change reasons for new and changed proposals. For further information about proposing requirements, see chapter "Proposing a New Requirement" on page 108.

The following rules apply to change reasons depending on whether they are set to mandatory:

- When replacing requirements, the change reason is mandatory in the edit page.
- When updating requirements, even if the change reason is mandatory, if you do not enter a new reason the previously entered reason will be carried forward.
- When rejecting requirements.

#### To require change reasons for change requests:

- 1 Select **Instance Settings** from the Administration menu. This opens the **Instance Settings** dialog.
- 2 Select Requirements.
- **3** Select either of the following in the **Change Reason** section:
  - Make Change Reason mandatory for Propose New
  - Make Change Reason mandatory for Propose Change

## Change Proposal: Non-Current Objects

This setting can only be changed in the **Instance Settings** dialog.

When selecting this option, users can propose changes for a requirement which has the status "Replaced".

#### To allow Change Proposals for replaced requirements:

- Select Instance Settings from the Administration menu. This opens the Instance Settings dialog.
- 2 Select Requirements.
- **3** Select **Enable Propose Change for non-current objects**.

# **Quick Search Settings**

### Displayed Columns and Sort Order

By default, instance display properties determine the columns that are displayed in the Quick Search results for a specific class. You can personalize your Quick Search results, overriding the instance settings.

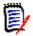

**NOTE** The instance defaults are set by the administrator in the **Instance Settings** dialog.

#### To change the columns displayed in Quick Search results:

1 Select a class in the **Choose a class** list. The **Attributes To Display** and **Sorting Order** sections are displayed.

**2 Use Instance settings:** Deselect this checkbox to override the display and order settings set by your administrator at the instance level for the selected class.

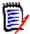

**NOTE** This first **Use Instance settings** checkbox appears in the upper portion of the dialog just below the Sorting Order controls. It applies only to the display and order settings of the selected class. You cannot edit these settings until you disable this checkbox.

- **3** To specify the columns to display, see chapter "Attributes to Display List" on page 34.
- **4** To specify the sort order, see chapter "Sorting Order List" on page 34.
- **5** Select another class, if necessary, and repeat the preceding steps.

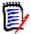

**NOTE** You do not have to click **Apply** before you select another class. The changes you make are remembered as long as the dialog box is open.

### Additional Settings

**Automatically run default query:** Select this checkbox to run the most recently used search criteria when you open the page. If this feature is not enabled, the Quick Search fields will be populated with the criteria of the most recent search, but no results will be displayed until you click the Search button.

**Use Instance settings:** Select this checkbox to override your local pagination settings with those set by your administrator at the instance level.

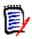

**NOTE** This second **Use Instance settings** checkbox appears in the lower portion of the dialog and applies only to the pagination settings. You cannot edit these settings until you disable this checkbox.

**Activate Pagination:** Select this checkbox to break the results up into multiple pages if they exceed a certain quantity. Specify that quantity in the **Number Of Records Display Per Page** field.

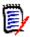

**NOTE** By default, only current requirement versions are shown in the results even if a baseline or snapshot is selected. To see the actual versions used in a baseline or snapshot, select the **Automatically activate query across all requirement versions if baseline or snapshot is selected** checkbox.

#### Split View

For configuration of Quick Search's Split View, see chapter "Split View Settings" on page 81.

# **Hierarchy Settings**

The hierarchy settings define which attributes should be displayed or exported.

### Attributes to Display

To allow modification of the **Attributes to display in the tree** or **Attributes to display in the tooltip** lists, ensure that the **Use Instance settings** box is cleared. Both lists work in the same way as described in chapter "Attributes to Display List" on page 34.

### Attributes to Export

To allow modification of the **Attributes to export** list, ensure that the **Use Instance settings** box is cleared. The list works in the same way as described in chapter "Attributes to Display List" on page 34.

### Add Requirements at

The **Add Requirements at** option defines at which position in a chapter the requirements are added in the tree:

- Start of chapter: Adds the requirement as the first requirement.
- End of chapter: Adds the requirement as the last requirement.

# **Document Settings**

### **Title Numbering**

In Documents View in RM Browser, requirements and chapters are numbered. By default, when you publish a Microsoft® Word document from Documents View, the Word document includes the numbers you see in the document in Documents View.

#### To prevent the numbers from appearing in the Word document:

- **1 Use Instance settings:** Deselect this checkbox in order to use your own numbering settings rather than those in the instance settings.
- **Publish Chapter Title numbering:** Clear this check box if you want to create your own styles in Word for chapters that include automatic numbering. In this case, the automatic numbering may not match the numbers that you see in the document in Document View.
- **Publish Requirement Title numbering:** Clear this check box if you want to create your own styles in Word for requirements that include automatic numbering. In this case, the automatic numbering may not match the numbers that you see in the document in Document View.
- 4 Click OK.

#### Autoloading of Documents

You set the default for autoloading of documents, that is, the document that was last opened in the previous RM Browser session is opened in the next session.

#### To set autoloading of documents:

- 1 Select or clear the **Auto load document** check box.
- 2 Click OK.

### Lock Document During Edit

This setting can only be changed in the Instance Settings dialog.

If this option is enabled, the system automatically ensures that only one person can open a document in edit mode. A concurrent user opening the document is notified that the document is locked.

If this option is **not** enabled, an open document may be manually locked or, in the event that several users simultaneously edit a document, edits may be merged.

#### Manually Locking an individual document:

Users may 'declare' ownership of a document over time by selecting the **Lock** function under the **Actions** pane. The document will remain locked, even across multiple edit sessions, until the user chooses to unlock it. Should the user inadvertently leave the document locked, an administrator may unlock it (see "Managing Document Locks" on page 318).

While a document is manually locked, other users opening the document will receive a warning that the document has been opened in read only mode; the *name of the user responsible for locking the document is displayed to the right of the document title.* 

#### Merging document edits:

The following discusses the merge operation, should 2 users modify the document simultaneously. The users in this example are JOE and EPHOTO:

### Example 1:

JOE adds a chapter. EPHOTO adds a chapter after JOE.

EPHOTO will find JOE's chapter in his document tree, but JOE will not find EPHOTO's chapter in his document tree.

Resolution: JOE would either have to click  $\circ$  or add another chapter (which refreshes the document tree).

## Example 2:

Both, JOE and EPHOTO, open the same chapter for editing. JOE saves his modifications first.

EPHOTO receives a warning that JOE made changes and that his changes can only be saved after the conflict has been resolved. For further information about resolving conflicts, see chapter "Merging Chapter Changes" on page 196.

### Default Requirement Layout

The **Default Requirement Layout** option defines the default layout for requirements in a document. This default is only used when creating a document. After a document has been created, the default for that document can be changed with the **Format Document** or **Format Chapter** settings as described in chapters "Formatting Documents" on page 178 and "Formatting Chapters" on page 190.

### To change the default requirement layout:

- 1 In the **Document Settings** section, select one of these options from the **Default**Requirement Layout list box:
  - Editable Grid
  - Grid
  - Paragraph
- 2 Click OK.

#### Default Document View Mode

The **Default Document View Mode** option defines how the detail pane of Document View displays the document. These modes are available:

- **Chapter:** Displays only the selected chapter and the child requirements.
- **Entire Document:** Displays the whole document.

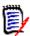

**NOTE** You can also change the setting in Document View (see chapter "Detail Pane" on page 162). If you do, this updates the setting within the User Settings.

#### Add Requirements at

The **Add Requirements at** option defines at which position in a chapter the requirements are added when the chapter is selected:

- Start of chapter: Adds the requirement as the first requirement.
- **End of chapter:** Adds the requirement as the last requirement.

#### **Default Workflow**

The **Default Workflow** setting allows you to select a workflow that is used with documents and snapshots. This selected default workflow is used with any new document. The default workflow can be changes when creating a document.

# **Report Settings**

### Traceability Settings

Traceability reports can be displayed in either Gap View and Outline View. The default view is defined in the User Settings dialog.

#### To set the default view:

- 1 In Traceability Settings, Default View, select Gap or Outline from the list box.
- 2 Click OK.

### Relationship Constraint Mode Settings

With the **Relationship Constraint Mode** setting, users can define how the relationship (specified as a **Relationship Constraint** for the executed report) between 2 requirements is evaluated.

By default, the **Only Current** setting is turned off. This means that a report will return a related requirement, even if its Status is other than "Current".

By turning on the **Only Current** setting, a report will only return related requirements with Status "Current".

This setting affects the relationship evaluation in both directions, outgoing relationship (from a requirement to another requirements) and incoming relationship (from another requirements to a requirement).

# **Link Browser Settings**

For Link Browser, you can change the colors for each class and the node radius.

**Use Instance Settings:** Deselect the checkbox to use your own settings, or select it to use instance settings.

#### **Predefined Colors**

#### To change the class color by using predefined colors:

- **1** Select a class name from the **Choose a class** list.
- 2 Select a color from the **Choose a color** list.
- 3 Click OK.

#### Color Picker

The color picker allows you to select or define a color by entering values.

### To change the class color by using the color picker:

- 1 Select a class name from the **Choose a class** list.
- 2 Do one of the following:
  - **a** From the vertical color bar, select the color range. Then, select the color in the preview box.
  - **b** Enter the desired values into the **H** (hue), **S** (saturation), and **V** (brightness) boxes.
    - H: Valid range 0 to 359
    - S: Valid range 0 to 100
    - V: Valid range 0 to 100

- **c** Enter the desired values into the R (red), G (green), and B (blue) box. The valid range for R, G, and B is 0 to 255.
- **d** Enter the hex value for the color. The hex value follows the RGB schema. Each color is represented by 2 characters, e.g. #ffeedd means R (ff)=255, G (ee)=238 B (dd)=221.
- 3 Click OK.

### To change the node radius:

- **1** Ensure that the **Use Instance Settings** box is cleared before changing.
- **2** Do one of the following:
  - **a** Enter a number (minimum 40) into the **Node radius (px)**.
  - **b** Select the **Fit to PUID** check box. This will adjust the node radius to fit the length of the requirement ID.
- 3 Click OK.

### Attributes to Display

To allow modification of the **Attributes to display** or **Attributes to display in tooltip** lists, ensure that the **Use Instance settings** box is cleared.

The lists attributes to display and Attributes to display in tooltip work in the same way as described in chapter "Attributes to Display List" on page 34. However, for this **Attributes to display** list, the following restrictions apply:

- It can only display up to 3 attributes as to avoid too much text in the requirement node.
- Virtual attributes (e.g. <Collection>) are not supported.

# **Split View Settings**

For the Split View mode of Quick Search you can define separately which columns you want to display in Split View mode.

### To change the columns displayed in Split View mode:

- 1 Select a class in the **Choose a class** list. The **Attributes To Display** and **Sorting Order** sections are displayed.
- **2 Use Instance settings:** Deselect this checkbox to override the display and order settings set by your administrator at the instance level for the selected class.
- **3** To specify the columns to display, see chapter "Attributes to Display List" on page 34.
- **4** To specify the sort order, see chapter "Sorting Order List" on page 34.

**5** Select another class, if necessary, and repeat the preceding steps.

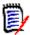

**NOTE** You do not have to click **Apply** before you select another class. The changes you make are remembered as long as the dialog box is open.

- **Auto Run Query:** Select this checkbox to run the most recently used search criteria when you open the page. If this feature is not enabled, the Quick Search fields will be populated with the criteria of the most recent search, but no results will be displayed until you click the Search button.
- 7 Limit Number Of Records Displayed In Grid: Specify the number of records to be displayed.
- 8 Click OK.

# **Branch/Sync View Settings**

### Displayed Columns

For the Branch View mode of Quick Search, you can define separately which columns you want to display in Branch View mode.

#### To change the columns displayed in Branch View mode:

- 1 Select a class in the **Choose a class** list. The following sections are displayed:
  - Attributes To Display
  - Sorting Order
  - Attributes to provide/merge from Project to Product
  - Attributes to provide/merge from Product to Project
- **2 Use Instance settings:** Deselect this checkbox to override the display and order settings set by your administrator at the instance level for the selected class.
- **3** To specify the columns to display, see chapter "Attributes to Display List" on page 34.
- **4** To specify the sort order, see chapter "Sorting Order List" on page 34.
- **5** Select another class, if necessary, and repeat the preceding steps.

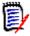

**NOTE** You do not have to click **Apply** before you select another class. The changes you make are remembered as long as the dialog box is open.

6 Click OK.

### Copying selected Attribute Values on Provide/Merge

This setting is only available on the **Instance Settings** dialog.

### To change the attributes copied by provide/merge:

- **1** Select a class in the **Choose a class** list. The following sections are displayed:
  - Attributes To Display

- Sorting Order
- Attributes to provide/merge from Project to Product
- Attributes to provide/merge from Product to Project
- 2 Select the desired attributes in the **Attributes to provide/merge from Project to Product** and/or **Attributes to provide/merge from Product to Project** lists.
- **3** Select another class, if necessary, and repeat the preceding steps.

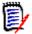

**NOTE** You do not have to click **Apply** before you select another class. The changes you make are remembered as long as the dialog box is open.

4 Click OK.

# **Additional Settings**

**Provide with Links:** Selecting this option defines the default of the option with the same name on the **Provide** dialog.

**Activate Pagination for Branch View:** Select this option to break the results up into multiple pages if they exceed a certain quantity. Specify that quantity in the **Page Size** field.

# **Follow Settings**

This setting can only be changed in the **Instance Settings** dialog.

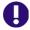

**IMPORTANT!** The e-mails generated by Follow settings will only be sent if the Micro Focus Mail Service has been configured and is running. For further information on Mail Service configuration, see chapter "RM Mail Service" in the Dimensions RM Administrator's Guide.

### Email Subject

The **Email Subject** box contains the text used as the subject for the notification e-mail. **Email Subject** can contain placeholders (see box below for further details).

#### **Email Text**

The **Email Text** box contains the body text used of the notification e-mail. **Email Text** can contain placeholders (see box below for further details).

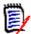

**NOTE** With **Email Subject** and **Email Text** you can use placeholders which are filled with the attribute values of the requirement.

■ Regular attributes: The placeholder uses the attribute name (not the Display Name) of an attribute with this format: <#ATTRIBUTE NAME#>

Example: In RMDEMO, the **Rqmt ID** attribute for the **Marketing\_Requirements** class has the attribute name **PUID**. The placeholder would look like this: <#*PUID*#>.

■ **Special attributes:** The placeholder uses the script name with this format: <#SCRIPT NAME#>

Example: The **<Links Out Details>** attribute has the script name **RTM\_LINKS\_FROM\_DETAILS**. The placeholder would look like this: <#*RTM\_LINKS\_FROM\_DETAILS*#>. For further information about special attributes, see chapter "Special Attributes" on page 51.

# **Customizing My Work Page**

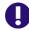

**IMPORTANT!** By default, the My Work page has been disabled. All My Work page views have been transferred to the Dashboard as "My Work" reports. For further information about using the dashboard, see chapter "Using Dashboards" on page 213.

The instructions of the following section can only be executed if the RM Administrator has enabled the My Work page.

You can specify up to seven expandable sections to appear on the My Work page. Each section displays the results of a query.

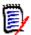

**NOTE** You must have "read" access to run the default scripts and filters that are provided on your My Work page. You must be granted "read" access to all scripts to access the default scripts and filters, because it is not possible to grant access to these scripts and filters specifically. You must also be in a user group that has access to the categories where the scripts exist.

The following prebuilt sections are available.

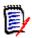

**NOTE** The **Recent Comments**, **Recently Changed Requirements**, and **Recent Polls** sections are displayed by default.

Proposals — If the Filter By Me option is clear (this is the default setting), this section shows proposals that were created or updated by any user, and shows pending proposals that were submitted as requests for new requirements by any user.

If the **Filter By Me** option is selected, this section shows proposals that were created or modified by the **logged-in user** or where the associated requirement was created or modified by the **logged-in user**.

- **Recent Comments** Shows comments that were added to requirements that were created or updated by any user within the specified timeframe.
- Recently Changed Requirements Shows requirements that have been modified or created by any user within the specified timeframe.
- **Recent Polls** Shows polls that meet the specified conditions within the specified timeframe.

You can also create custom sections based on the scripts of your choice.

#### To customize the My Work page:

- **1** From the My Work page, click **Customize** in the **Actions** menu. The Customize dialog box opens.
- **2** Select the check box next to each predefined query that you want to include. Clear the check box next to each predefined query that you do not want to include.
- **3** Select a timeframe for each predefined query that you want to include. The default timeframe for these queries is **in the last 14 days**.
- **4** Select the category or categories from which requirements should be included in the query results.

In the **Categories** lists in the predefined queries, click a category to select it. To select all categories that belong to a parent category, select the parent category, press Shift and then click the parent category. To select more than one category, press CTRL and click each category. To deselect a category, press CTRL and click the selected category. If you click a category without pressing CTRL, all other selections are removed.

To search for a category, type one or more letters from the category name in the **Find** box.

If no categories are selected, **Choose categories** is displayed in the list box, and all categories are included in the query.

If you select more than one category, **(n selected)** is displayed in the list box. If you select only one category, **Category Name** is displayed in the list box.

- **5** For the **Recent Polls** predefined query, select whether the poll state should be active polls, closed polls, or any poll; whether the participants should be you or anyone; and whether the poll was started by you or anyone.
- **6** For each custom section you want to include, do the following:
  - **a** Type the section title that you want to appear on your My Work page.
  - **b** Select the category from which you want to select scripts. The number of scripts that exist in each category is displayed in parentheses after the category name in the **Category** list.
  - **c** Select the script you want to associate with the section.
- 7 For each custom section that you want to remove, select **Choose script** or **Choose category**, **then script**.
- 8 Click Save.

# Chapter 3

# **Working with Requirements**

| Requirement Basics                            | 88  |
|-----------------------------------------------|-----|
| Working with Requirements and Change Requests | 105 |
| Working with Links                            | 116 |
| Working with Containers                       | 131 |
| Working with File Attachments                 | 134 |
| Working with Group Attributes                 | 135 |
| Viewing Requirement History                   | 137 |
| Merging Requirement Changes                   | 143 |
| Branching and Merging Requirements            | 145 |
| Polling                                       | 153 |
| Participating in Discussions                  |     |

# **Requirement Basics**

# **Finding Requirements with Quick Search**

The Quick Search pane in Requirements View allows you to easily find requirements. You can filter the content by category, class, attribute and container. By default, the Quick Search pane is displayed when you navigate to Requirements View.

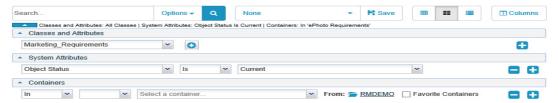

Click \( \text{\text{\tiket{\text{\text{\te}\text{\text{\tetx{\text{\text{\text{\texi}\text{\text{\texi}\text{\text{\text{\texi}\text{\text{\text{\texi}\text{\texi}\text{\text{\text{\text{\texi}\text{\text{\texi}\text{\text{\text{\text{\text{\text{\tet

#### To run a query using the Quick Search pane:

- **1** Enter a word or string to narrow the query results to requirements that contain that text in one of their attributes.
  - If you enclose a string in quotation marks, the search returns requirements containing the whole string, even if there are spaces between words in the string.
  - If you do not enclose a string in quotation marks, the search returns requirements containing each of the individual words in the string.
- **2** From the **Options** drop-down, you may choose one or more of the following options:
  - **PUID:** Select this checkbox, if you want to limit your search to the *PUID* attribute (the version independent ID) of the requirements. Depending on the class configuration, the PUID may have a different name.
  - **Title:** Select this checkbox, if you want to limit your search to the *Title* attribute of the requirements. Depending on your class configuration, the Title attribute may have a different name.
  - **Description:** Select the checkbox if you want to search the *Text* attribute. Depending on your class configuration, the Text attribute may have a different name.

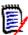

#### **NOTE**

- If you clear the **PUID**, **Title** and **Description** checkboxes, text and alphanumeric attributes that are visible are searched as well. System attributes are not searched.
- Selecting or clearing the **PUID**, **Title** and **Description** checkboxes defines what is searched, but not what is displayed. The displayed columns are always the same. To change the displayed columns see chapter "Quick Search Settings" on page 75.
- **Include Subcategories:** Select this checkbox to query results from the current category and child categories. Clear this checkbox to query results only in the current category.

- **Exclude Provided:** If you use Branching/Merging, selecting this option will only return requirements which have not been merged. For further information on branching/merging, see chapter "Branching and Merging Requirements" on page 145.
- You can restrict your search by choosing any of: **Classes and Attributes**, **System Attributes**, and **Containers**. To edit these search settings, expand the Search Definition click

#### Classes and Attributes

- To add more than one class click on the rightmost plus icon
- To add attributes, click on the plus icon next to the class list
- When choosing multiple Class Attributes, i.e., more than one custom attribute within a selected class, it is possible to filter using a combination of 'AND' and 'OR' statements. For example, the search may include items with a High priority or items within a specific domain.
- **System Attributes:** Allows to select attributes like Current Status or Time Modified which exist with all requirement classes.
- **Containers:** Allows to find requirements which by checking their existence in a container. The search is configured by three drop downs:
  - **a** By selecting **In** or **Not In**, you define if the requirement must be in a container or not.
  - b Select the container type: Collection, Baseline, Document, or Snapshot.
  - **c** Select one or several containers (e.g. collections).
- 4 If you chose to search by attribute, select the attribute and chose **Is** or **Is Not** to compare an attribute having a value. Choose **Null** to include requirements with an empty attribute. Choosing **Not Null** includes requirements where the selected attribute is not empty.
- **5** Click the plus icon to add a new search criteria or click the minus icon to remove search criteria.
- **6** If you choose **Container** or **Versions**, select **In** or **Not In** and choose to include or exclude the following from the search:
  - **a** A specific container
  - **b** A version at a specific state such as *Current*
- 7 To change the **Category**, there are two options:
  - **a** Change the category for the whole search by choosing from the category drop-down list.
  - **b** Change the category for a single container by clicking on the link following the folder icon next to the container list

**8** Click **Q** to execute the search.

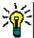

#### TIP

- To reset the Quick Search configuration, click on **Default Filter** in the **Actions** pane.
- For multi-selection of requirements, see chapter "Selecting Multiple Requirements" on page 33.

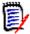

**NOTE** Previous versions of RM Browser included empty sections if a search was made over all classes. With Dimensions RM 12.4.1, RM Browser only includes sections which contain requirements.

### Finding Requirements with Group Attributes

Normally, all attributes have to match for making a query. As group attributes behave like a table with one or several values per row, Quick Search allows to define how the values in should be considered for the search. You can select one of the following:

- Is (AND)
- Is (OR)
- Is not (AND)
- Is not (OR)
- Null
- Not Null

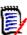

**NOTE** When specifying only a single row in your query:

- Is (AND) and Is (OR) return the same results.
- Is not (AND) and Is not (OR) return the same results.

The following examples uses the **Tests** class of the **RMDEMO** instance.

#### Is (AND)

When choosing the **Is (AND)** operator, a requirement is added to the result list if all values of the group attribute match all queried values.

#### Example:

- 1 Select the class **Tests**.
- 2 Add the attribute **Operating System**.
- 3 In the group attribute boxes, select **Desktop**, **Windows**, **XP**.
- 4 Click 🛂 .
- 5 In the group attribute boxes, select **Desktop**, **Windows**, **Vista**.
- 6 Click 🛂 .
- 7 In the group attribute boxes, select **Desktop**, **Windows**, **7**.

- **8** Ensure that the box shows **Is (AND)**.
- 9 Click Search.

The result list contains one requirement: TEST\_000003, which contains these values in the **Operating System** attribute:

- Desktop-Windows-7
- Desktop-Windows-XP
- Desktop-Windows-Vista

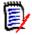

**NOTE** Quick Search would still find the requirement if it had extra values.

#### Is (OR)

When choosing the **Is (OR)** operator, a requirement is added to the result list if any of the values of the group attribute matches at least one of the queried values.

#### Example:

- **1** Select the class **Tests**.
- 2 Add the attribute **Operating System**.
- 3 In the group attribute boxes, select **Desktop**, **Windows**, **XP**.
- **4** Click Ū .
- 5 In the group attribute boxes, select **Desktop**, **Windows**, **Vista**.
- **6** Click 🖸 .
- 7 In the group attribute boxes, select **Desktop**, **Windows**, **7**.
- **8** Ensure that the box shows **Is (OR)**.
- 9 Click Search.

The result list contains 34 requirements, which contain either **Desktop-Windows-XP**, **Desktop-Windows-Vista** or **Desktop-Windows-7** (among other values) in its **Operating System** attribute.

#### Is not (AND)

When choosing the **Is not (AND)** operator, a requirement is added to the result list if the values of the group attribute do not match all of the queried values.

#### Example:

- **1** Select the class **Tests**.
- **2** Add the attribute **Operating System**.
- **3** In the group attribute boxes, select **Desktop**, **Windows**, **XP**.

- 4 Click 🛂 .
- 5 In the group attribute boxes, select **Desktop**, **Windows**, **Vista**.
- **6** Click Ū .
- 7 In the group attribute boxes, select **Desktop**, **Windows**, **7**.
- 8 Ensure that the box shows Is not (AND).
- 9 Click Search.

The result list contains 49 requirements with the **Operating System** attribute does not have all of the following values: **Desktop-Windows-XP**, **Desktop-Windows-Vista** or **Desktop-Windows-7**.

#### Is not (OR)

When choosing the **Is not (OR)** operator, a requirement is added to the result list if the values of the group attribute do not match any of the queried values.

#### Example:

- **1** Select the class **Tests**.
- 2 Add the attribute **Operating System**.
- 3 In the group attribute boxes, select **Desktop**, **Windows**, **XP**.
- 4 Click 🖸 .
- 5 In the group attribute boxes, select **Desktop**, **Windows**, **Vista**.
- 6 Click 🖸 .
- 7 In the group attribute boxes, select **Desktop**, **Windows**, **7**.
- **8** Ensure that the box shows **Is not (OR)**.
- 9 Click Search.

The result list contains 16 requirements, which contain neither **Desktop-Windows-XP**, **Desktop-Windows-Vista** or **Desktop-Windows-7** in its **Operating System** attribute.

#### Null

When choosing the **Null** operator, a requirement is added to the result list if no group attribute value has been specified.

#### **Not Null**

When choosing the **Not Null** operator, a requirement is added to the result list if any group attribute value has been specified.

#### Using Search Filters

Search filters are saved Quick Search queries which allow you to quickly repeat queries you use frequently or you use with little modifications.

To use a previously saved search filter, do the following:

- 1 Open the list of search filters by clicking the little arrow of the search filter box. The search filter box is located left from the 😝 button.
- **2** Select an entry from the list.

### Saving Search Filters

Quick Search allows to save the search filter, so you can use it at a later time without having to select classes, attributes, or containers or enter search words.

#### To save a search filter, execute the following steps:

- 1 Click : This opens the Enter filter name dialog.
- **2** Type the name under which you want the filter to be saved.
- **3** Click **OK**. This saves the filter and closes the **Enter filter name** dialog.

## **Deleting Search Filters**

If you do no longer require a search filter, you may want to delete it.

#### To delete a search filter, execute the following steps:

- 1 Open the list of search filters by clicking the little arrow of the search filter box. This opens the list with all search filters.
- 2 Move the mouse pointer over the search filter you want to delete. This highlights the search filter and a little "x" appears next to the search filter name.
- 3 Click the little "x" next to the search filter name. This opens the **Delete filter** dialog.
- **4** Click **OK**. This deletes the filter and closes the **Delete filter** dialog.

### Refreshing Data

Click \( \text{\text{\tince{\text{\text{\te}\text{\text{\tetx{\text{\text{\text{\text{\texi}\text{\text{\text{\text{\text{\texi}\text{\text{\text{\texi}\text{\texi}\text{\text{\text{\text{\texi}\text{\text{\texi}\text{\text{\text{\text{\text{\text{\tet

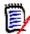

**NOTE** Pressing the F5 key in RM Browser does not refresh the displayed data. This action instead brings the RM Browser page to its initial state.

# **Printing Requirements**

You can print the contents of the Editable Grid or Grid views.

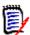

**NOTE** To print the Form view of a single requirement, see "Printing a Requirement" on page 113.

#### To print a work page:

Select **Print to fit** from the items below **Category** on the Actions pane. A window opens with the content formatted for printing.

- 2 Your systems's Print dialog opens. Click **Print**. The content is sent to your printer.
- **3** After the content has printed, close the window of formatted content.

# **Exporting Requirements**

For exporting requirements in the Hierarchy View, see chapter "Exporting Requirements in the Hierarchy View" on page 97.

#### To export the requirements, follow these steps:

- 1 Click **Export As** from the items below **Category** on the **Action** pane.
- **2** Select the desired file format. These formats are available:
  - Excel Spreadsheet (\*.xlsx)
  - Word Document (\*.docx)
  - PDF Document (\*.pdf)
  - XML Document (\*.xml)
  - Web Page (\*.html)
  - CSV (Comma delimited) (\*.csv)
  - Plain Text (\*.txt)
  - Plain Text Table (\*.txt)
- 3 Click on one of these buttons:
  - All Pages: Exports all requirements
  - **Selected Page:** Exports the requirements of the currently selected page. If there are no pages, the result is identical with **All Pages.**

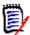

#### **NOTE**

- On the server, Microsoft Word is required to generate DOCX and PDF files. If Microsoft Word is not installed on the server, Microsoft Word documents are created with file extension .doc instead of a DOCX or PDF file. When opening a .doc file, you might receive a message that informs you that this file is in a different format than .doc. You can safely click **Yes** in this dialog box and the file will open in Word.
- If a .doc file is created, all links in the Table of Contents point to page number one. To correctly number the entries in the Table of Contents, right-click the Table of Contents and select **Update** in the context menu.
- When exporting Test Case or Test Run requirements (as defined for "Test Case Management" on page 281) to CSV format:
  - The Test Step columns will be split into these individual columns:
    - Test Steps Description
    - Test Steps Expected Result
    - Test Steps Actual Result (only for *Test Run* requirements)
  - The Test Step number will not be exported.

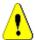

**CAUTION!** When exporting *Test Case* or *Test Run* requirements (as defined for "Test Case Management" on page 281) to CSV format, you **must** include an ID column (PUID or object ID) if you want to re-import the CSV file. For further information about importing *Test Case* or *Test Run* requirements, see chapter "Importing Test Case and Test Run Requirements" on page 274.

### Understanding a Saved XML Document

This section includes excerpts from an example XML document that is produced from the Save As XML command, and a table that describes the elements in the excerpts.

```
<?xml version="1.0" encoding="iso-8859-1" ?>
<REPORT name="Baseline Check" project="SPRINT5" user="EPHOTO"</pre>
        xmlns="http://schemas.serena.com/rtm/2005">
   <LAYOUT>
  COLUMN name="PUID" attrId="26" classId="1">PUID</COLUMN>
<COLUMN name="TEXT" attrId="31" classId="1">Baseline 1</COLUMN>
<COLUMN name="PUID" attrId="26" classId="1">PUID</COLUMN>
<COLUMN name="TEXT" attrId="31" classId="1">Baseline 2
        Modifications </ COLUMN>
   <SCHEMA>
  <CLASS name="MARKETING_REQUIREMENTS" id="1">
<ATTRIBUTE name="PUID" id="26" type="puid" mandatory="false" editable="false"
  unique="false" visible="true">
<FORMAT>MRKT_<#></FORMAT>
  <DISPLAYNAME>Rqmt ID</DISPLAYNAME>
       </a>/ATTRIBUTES
  <a href="https://www.edu.new.edu.new.e
  unique="false" visible="true">
<DEFAULTVALUE>Dummy Text</DEFAULTVALUE>
   <DISPLAYNAME>Text
       </ATTRIBUTE>
       </CLASS>
       </SCHEMA>
  <requirement class="MARKETING_REQUIREMENTS" id="1" version="1"
  puid="MRKT_000001">
<attribute id="PUID">MRKT_000001</attribute>
   - <attribute id="TEXT">
        This system shall enable the user to browse an on-line photo album. It
        shall look and feel just like an electronic photo album.
      11>
  <LINK name="Marketing_Requirements_CHANGE"</pre>
  <requirement class="MARKETING_REQUIREMENTS" id="8" version="1"</pre>
       puid="MRKT_000001">
"PUID">MRKT_000001</attribute
     shall look
    ]]>
</attribute>
<LINK name="Marketing_Requirements_CHANGE">
<requirement class="MARKETING_REQUIREMENTS" id="8" version="1"</pre>
     puid="MRKT_000001"
<attribute id="PUID">MRKT_000001</attribute>
 - <attribute id="TEXT">
     The ePhoto system shall enable the user to browse an on-line photo
      album. It shall look and feel just like an electronic photo album, just
     like the one on the coffee table.
    11>
     </attribute>
     </reauirement>
<requirement class="MARKETING_REQUIREMENTS" id="42" version="1"</pre>
puid="MRKT_000001">
<attribute id="PUID">MRKT_000001</attribute>
 - <attribute id="TEXT">
     The ePhoto system shall enable the user to browse an on-line photo
     album. It shall look and feel just like an electronic photo album, just
     like the one on the coffee table.
    </attribute>
    </reduirements
    </LINK>
     </requirement>
<requirement class="MARKETING_REQUIREMENTS" id="2" version="1"</pre>
```

The following table describes the elements in the preceding excerpts. Note the following terms:

- **Tags** are enclosed by < > brackets.
- **Attributes** are anything of type name=value within a tag.
- Content is any plain text between opening and closing tags.

| Key | Description                                                                                                    |
|-----|----------------------------------------------------------------------------------------------------|
| 1   | <report> is the root tag in the XML document. It has attributes for the query name, the instance name, and the user who performed the query.</report>                                                                                                    |
| 2   | A PLUS statement in a query can be used to join multiple scripts into one script. The outcome of the resulting script is multiple reports produced in one data extraction run. If a PLUS report is run, there are additional <subreport> tags for each subreport.</subreport>                                                                                                    |
| 3   | Each <report> or <subreport> tag contains a <layout> tag that describes the mapping from the Dimensions RM attribute names and the display names to be used in a report.</layout></subreport></report>                                                                                                    |
| 4   | The <schema> tag contains the classes used in the query and more details about the attributes involved.  NOTE: The <layout> tag may define the same attribute more than once, but the <schema> tag displays the attribute only once.</schema></layout></schema>                                                                                                    |
| 5   | The <class> tag is created for each requirement that is returned from the query. The content of the tag is the class name and the class ID.</class>                                                                                                    |
| 6   | Each <attribute> tag has attributes for name, ID, and type; and mandatory, editable, unique, and visible flags.  For each RM attribute of type "puid," "alphanumeric," or "date," a <format> tag is created. The attribute type determines the attributes of the <format> tag.  For each Dimensions RM attribute of type "list," a <listvalues> tag is created that lists the valid values for the attribute.</listvalues></format></format></attribute> |

| Key | Description                                                                                                    |
|-----|----------------------------------------------------------------------------------------------------|
| 7   | For each Dimensions RM requirement returned from the query, a tag is created that matches the Dimensions RM class name (for example, <requirement class="">) and that contains the requirement ID. Each requirement tag then contains the attributes requested in the query (see element number 8).</requirement>                                                                                                    |
| 8   | For each Dimensions RM attribute requested in the query for a particular requirement, a tag is created that matches the Dimensions RM attribute name (for example, <text>). The content of the tag is the value of the Dimensions RM attribute.</text>                                                                                                    |
| 9   | The XREF statement in a query allows you to show the linkage or traceability between requirements. If an XREF report is run, the relationships are shown as nested <link/> tags. The "name" attribute is the name of a Dimensions RM relationship. The <link/> tag contains tags for the related requirements. There may be more than one <link/> tag at the same level to indicate multiple links to the same requirement. The same requirement may appear more than once in the XML output because of different relationships to the same requirement. |
| 10  | The last tag in the report is the <script> tag. The content of the tag is the query string used for the query. Because it may contain incompatible XML text, it is wrapped in a [!CDATA] block to preserve all text.</td></tr></tbody></table></script>                                                                                                    |

# **Exporting Requirements in the Hierarchy View**

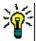

**TIP** Before starting exporting requirements, select the category you wish to export in the Category View. Then switch to Hierarchy View.

#### To export requirements from the Hierarchy View:

- **1** Change to the Hierarchy View.
- 2 In the **Hierarchy** set of the **Actions** pane, click **Export**.
- **3** Select the desired export options.
- 4 Click Export.

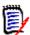

**NOTE** On the server, Microsoft Excel is required to generate XLSX files. If Microsoft Excel is not installed on the server, Microsoft Excel spreadsheets are created with file extension .xls instead. When opening an .xls file, you might receive a message informing you that this file is in a different format than .xls. You can safely click **Yes** in this dialog box and the file will open in Excel.

# **Explaining Update and Delete Functions**

Dimensions RM allows you to modify requirements in several fundamentally different ways. It is critical to understand the difference between these options:

■ **Replace** creates a new version while maintaining a history of changes. This allows you to trace change to a requirement over time. This is the recommended method for changing requirements to ensure auditability.

- **Update** overwrites the content of the requirement version without maintaining a record of what was changed. This option is not recommended if you need to maintain a history, or audit trail, of changes to requirements over time. A Trend report for example requires the history information to calculate the trend. All other attributes, including Current Status, remain intact.
- **Delete** marks the requirement as deleted and makes it unavailable for modification. However, it remains in the database and can be undeleted later on. By default, deleted requirements are not visible; however, you can query for them.
- **Remove** removes the current version of a requirement from the database and makes the previous version current. Unlike Delete, a removed requirement cannot be restored.
- **Undelete** restores a requirement which has been deleted with the Delete function.

# **Using the Action Shortcuts**

The title pane provides some shortcuts for common functions and is location at the top of the **Edit Attributes** dialog.

#### The following actions are available:

| Action | Description                                                                                                    |
|--------|----------------------------------------------------------------------------------------------------|
| A      | Allows to subscribe or unsubscribe e-mail notification for changes of the requirement.                          |
| C      | Reloads the current dialog. Reloading a new requirement means that you will lose your entered or selected data. |
|        | Opens the printable view and the <b>Print</b> dialog from which you can select a printer.                       |
| 0      | Opens the online help.                                                                                          |

# **Using the Actions Box**

The **Actions** box provides a shortcut to other functions and is located in the top right corner of the **Edit Attributes** dialog. To use the **Actions** box, open an existing requirement or create a new requirement. Note that some actions may not available in when creating or editing a requirement.

#### The following actions are available:

| Action            | Description                                                                                                    |
|-------------------|----------------------------------------------------------------------------------------------------|
| Link              | Opens the <b>Link Requirements</b> dialog. For further information, see chapter "Linking an Existing Requirement" on page 117. |
| Create New & Link | Opens the <b>New &amp; Link</b> dialog to create a new requirement and link it with the existing requirement.                  |
| Browse Links      | Opens the <b>Link Browser</b> dialog. For further information, see chapter "Using Link Browser" on page 127.                   |

| Action            | Description                                                                                                    |
|-------------------|----------------------------------------------------------------------------------------------------|
| Add Comment       | Puts the requirement into <b>Add a Comment</b> mode (same as clicking <b>Start a new discussion</b> in the <b>Comments</b> section). For further information about comments, see chapter "Participating in Discussions" on page 157. |
| Propose Changes   | Allows to create a change request based on the current requirement and links it to the requirement. For further information about creating change requests, see chapter "Submitting a Change Request" on page 114.                   |
| Add to Containers | Opens the <b>Add to Containers</b> dialog to add the current requirement to a container. For further information about containers see chapter "Working with Containers" on page 131.                                                 |
| Show direct URL   | Opens the Requirement Link dialog which shows the link to the current requirement.                                                                                                    |
| Refresh           | Reloads the current dialog. Reloading a new requirement means that you will lose your entered or selected data.                                                                                                    |
| Print             | Opens the printable view and the <b>Print</b> dialog from which you can select a printer.                                                                                                    |
| Class Information | Opens the Class Information dialog that provides details about attributes and Workflow states and transitions (if the class uses a Workflow). For further information, see chapter "Viewing Information about a Class" on page 99.   |
| Help              | Opens the online help.                                                                                                    |

# **Viewing Information about a Class**

When entering data into the form or dealing with a workflow, there might be situations where the information provided by the form may not describe the required action clearly enough.

#### To view the class information, follow these steps:

- 1 Open a requirement or create a new requirement of the desired class.
- **2** At the top of the window, open the **Actions** box and select **Class Information**. This opens the **Information about class:** *Class Name* dialog.

The **Information about class** dialog provides these informations:

- Class description
- Workflow diagram (if class uses a workflow)
- State descriptions
- Transition descriptions
- Custom attribute descriptions
- System attribute descriptions

# **About Requirement Versions**

When replacing a requirement, a new version of the requirement is created. These versions allow to follow the requirement history as you can open a previous version of a requirement and compare it with any other requirement version. For further information about a requirement's history, see chapter "Viewing Requirement History" on page 137. To subscribe a notification e-mail you receive when a specific requirement changes, see chapter "Following Requirement Changes" on page 100.

To inform you that the requirement you opened is not the current version, a warning message is shown in the **Edit Attributes** dialog. This warning message disappears after 5 seconds. Then, you can click the **Edit Current Version** link which loads the current version of the requirement.

# **Following Requirement Changes**

For some requirements, it may be useful to receive a notification e-mail when this requirement changes. The title and text of the notification e-mail can be configured by your administrator (see chapter "Follow Settings" on page 83).

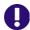

**IMPORTANT!** The notification e-mails generated will only be sent if the Micro Focus Mail Service has been configured and is running. For further information on Mail Service configuration, see chapter "RM Mail Service" in the Dimensions RM Administrator's Guide.

### Subscribing a Requirement Change Notification

To subscribe the requirement change notification e-mail, do the following:

- **1** Selecting the desired requirement in a work pane.
- 2 Select Edit from the Requirements set of the Actions pane. This opens the Edit Attributes dialog.
- In the title pane, click . This opens the **Follower** popover. The list contains the users who subscribed notification e-mails for this requirement.
- 4 Click Follow.

## Unsubscribing a Requirement Change Notification

To unsubscribe the requirement change notification e-mail, do the following:

- **1** Selecting the desired requirement in a work pane.
- 2 Select Edit from the Requirements set of the Actions pane. This opens the Edit Attributes dialog.
- 3 In the title pane, click . This opens the **Follower** popover. The list contains the users who subscribed notification e-mails for this requirement.
- 4 Click Unfollow.

# **About Requirement Locks**

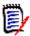

**NOTE** RM Browser can be configured to use locking or merging to handle the situation when multiple users want to edit a requirement or chapter at the same time. This section describes the locking mechanism. See "Merging Requirement Changes" on page 143.

This configuration is set through the Instance Settings dialog, which is available only to administrators. For further information, see chapter "Concurrent Editing" on page 72.

Requirements and chapters (including the "root chapter" of a document, which is the document itself) are locked persistently when you open the respective "edit" dialog box. When a requirement or chapter is locked, a lock icon is displayed in the dialog box banner, and other users cannot edit the requirement or chapter.

The lock icon is displayed in the following scenarios:

- The current user locked the requirement.
- Another user locked the requirement.
- The requirement is CM locked.
- The requirement is baselined.

In the last three scenarios, the user receives a warning message about the lock. A tooltip, which is displayed when you hover over the icon, indicates the reason the requirement is locked.

Locks are removed when one of the following occurs:

- You close the dialog.
- You save changes.
- You use the Administer Locks dialog to remove locks (see "Managing Requirement Locks" on page 318). Users can unlock the requirements or chapters they locked; users with *Unlock* permission can unlock requirements or chapters that others locked.
- An administrator uses RM Manage to grant the Unlock permission to users. For information about granting permissions, see the *Dimensions RM Administrator's* Guide.

# **Workflows**

For a requirement class, the administrator can define a workflow. A workflow ensures the proper flow of requirements using a defined process that consists of attributes, states and transitions. Requirements must follow this workflow from the time they are submitted.

#### **Workflow Elements**

A workflow consists of two elements: states and transitions.

**State:** A state is a position in a workflow where a requirement resides. While a requirement resides in a given state, it has an owner who is responsible for performing a

specific task with the requirement before it can be transitioned to the next state. You can review all previous states of a requirement in the **State History** section.

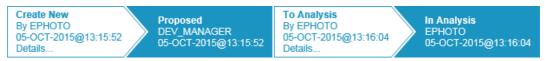

Figure 3-1. State History

**Transition:** A transition activates the movement of a requirement from one state to another in the workflow. A user who has ownership of a requirement transitions the item to the next state in the workflow when the corresponding task is finished. To execute a transition, click the button with the desired transition name. You find these buttons on top of the **Edit Attributes** dialog for a requirement.

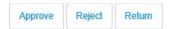

Figure 3-2. Transitions Return, Approve and Reject

**Details:** Clicking **Details** (at the bottom of the transition info), opens the transition details dialog.

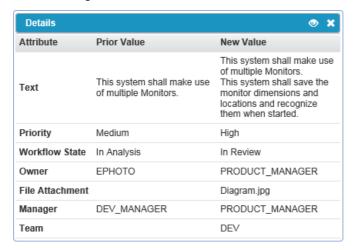

Figure 3-3. Transition Details Dialog

You can open the **History Differences** dialog by clicking which is located in the title bar of the transition details dialog.

# Transitioning Requirements to a different Workflow State

Each transition allows to show a dialog which must be completed for completion of the transition. If this is not required, the administrator can configure the transition that no dialog is shown. In this case, the transition completes immediately. If configured by your administrator, transitions can execute automatically. In this case Dimensions RM will not show any button for that transition. The following sections describe how to execute transitions manually.

### Transitioning Requirements with Electronic Signatures

When transitioning a requirement to a different workflow state it may be required to legally ensure that the person who is recorded in the database is the person he or she appears to be. This is done through an electronic signature. When transitioning a requirement and electronic signature has been enabled for the transition, the user has to confirm his identity by typing his or her password.

### Transitioning a Single Requirement to a different Workflow State

### To transition a single requirement, do the following:

- 1 Open the **Edit Attributes** dialog for the requirement. For further information on how to edit a requirement, see chapter "Editing a Requirement" on page 109.
- **2** Click the desired transition button which is at the top of the dialog.

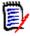

#### **NOTES**

- If attribute constraints or relationship constraints have been defined on a transition, the transition will only show if it matches the constraints.
- Relationship constraints that have been defined on a transition are different from relationship constraints that have been defined on class level.

### Transitioning Several Requirements to a different Workflow State

### To transition several requirements, do the following:

- 1 Perform a search in Quick Search to find the requirements you want to transition. For further information on how to find requirements, see chapter "Finding Requirements with Quick Search" on page 88.
- **2** Select the requirements you want to transition.
- 3 Click **Execute Transition** in the Requirements set of the Actions pane. This opens the Execute Transition for **Multiple Requirements** dialog.
- **4** Select the desired transition from the **Transition** box.
- 5 Click OK.
  - If the transition is a regular transition, this opens a dialog for editing the attribute values of the requirement(s). Continue with step Step 6.

    If the transition is a quick transition (which shows no form) this starts execution of the transition: Continue with Step 8.
- **6** Fill out the fields of that dialog.

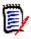

#### **NOTE**

- If multiple requirements are transitioned, the values specified will be used for all requirements..
- Empty attribute values (or lists without a selected value) do not reset the values, but does not change the attribute values of the requirement(s).
- 7 Click **OK** to start execution of the transition.

When the process has completed, the **Transition Result** dialog opens. To view the IDs of the transitioned requirements, expand the result list by clicking ...

# Copying the URL of a Requirement to the Clipboard

You can copy the URL of a requirement and paste it into a file for future use and reference. When that URL is later invoked, it will open RM Browser to that requirement.

You can copy a URL that will always lead to the most current version of the requirement, or you can copy a URL to a specific version of the requirement. See the appropriate section below.

#### Copying the URL of the Latest Version of a Requirement

#### To copy the URL of the latest version of a requirement:

- 1 Open the requirement for editing. See "Editing a Requirement" on page 109.
- **2** Expand the **System Attributes** section of the Edit Attributes dialog.
- **3** Right-click on the URL labeled as the **Requirement Link**.
- **4** Select **Copy Shortcut** (or a similar menu item, depending upon the browser you are using).

The URL is now on the Windows clipboard. You can now paste it into the file in which you wish to keep it.

### Copying the URL of a Specific Version of a Requirement

#### To copy the URL of a specific version of a requirement:

- **1** Open the requirement for editing. See "Editing a Requirement" on page 109.
- 2 Expand the **History** section of the Edit Attributes dialog.

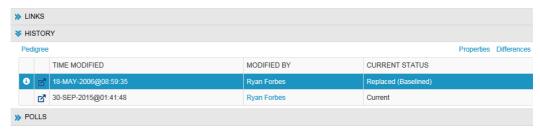

- **3** Right-click the link **r** icon next to the version that you want.
- 4 Select **Copy Shortcut** (or a similar menu item, depending upon the browser you are using).

The URL is now on the Windows clipboard. You can now paste it into the file in which you wish to keep it.

# Working with the Hierarchy View

In general, you might use collections or documents to structure requirements. If this is not desired, you can use the Hierarchy View for structuring requirements. The Hierarchy

View is available in the category tree of the Home View. To switch to the Hierarchy View, click  $\models$ .

As a default, the Hierarchy View shows all requirements of a category as a simple list for that category. By dragging requirements and dropping them on other requirements, these dropped requirement will become a child of the requirement it dropped on.

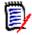

#### **NOTE**

- Dropping a requirement onto another requirement does not link the two requirements.
- The structure is the same for all users.

To export requirements from the Hierarchy View, see chapter "Exporting Requirements in the Hierarchy View" on page 97.

To change the displayed or exported columns, see chapter "Hierarchy Settings" on page 76.

# **Working with Requirements and Change Requests**

When creating, editing, or viewing a requirement or change request, on top of the dialog, you will find the names of the sections which you find in the dialog.

ALL STANDARD CUSTOM SYSTEM ATTACHMENTS COMMENTS LINKS HISTORY POLLS CONTAINERS

Clicking a section name will show only the attributes of that section, which improves the overview. To restore the original view, click **All**.

# **Creating a New Requirement**

You can create a new requirement if you have **Create** permission for the class to which the requirement belongs. If you do not have **Create** permission, but you do have **CreateCR** permission, you can submit a change request for the new requirement. See "Proposing a New Requirement" on page 108.

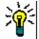

**TIP** If you are using Firefox, you can enable the Firefox spell-check feature. Consult Firefox online help for more information.

#### To create a new requirement:

**1** Select **Requirement** from the **New** menu. The **New** dialog opens.

**Class:** Select the class to which the new requirement will belong. This list includes all of the classes for which you have "create" or "submit" permission.

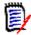

#### NOTE

- If a requirement was selected or open when you invoked the dialog, the dialog opens with a class already selected.
- If you invoked the New dialog by clicking the **Create New and Link** button in the **Links** section of the Edit Attributes dialog, you cannot change the class selection.
- If you use Agile and want to create a new product, it is strongly suggested, to create the product with the function Agile provides (see chapter "Adding Products" on page 298). To use an existing product with agile, see chapter "Manual Product Assignment" on page 299.
- **3 Category:** Select the category to which the new requirement will belong.
- **Attributes:** Complete the fields in the attributes sections, as needed. Attributes that are incomplete or incorrect are flagged with a red exclamation mark ( ). A green check mark ( ) indicates that the value is acceptable. To view a tip as to what values are acceptable, hover over the attribute's exclamation mark or check mark.

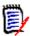

#### **NOTE**

- Group Attributes: If this section appears, the requirement class has been defined to include one or more group attributes. See "Working with Group Attributes" on page 135.
- **Applying HTML Formatting:** If a text attribute can accept HTML formatting, a text formatting tool bar appears when you click in the attribute's field. See "HTML Text Formatting Toolbar" on page 35.
- 5 File Attachments: To attach a file to the requirement, expand this section and click Attach. The Add Attachment dialog opens. Enter the full path to the file or click Browse to locate the file, and then click the OK button.
- **Container:** To add the new requirement to a collection, expand this section and click one of the following buttons:
  - Create New Container & Add to create a new Collection and add the new requirement to it. The Add to Containers New Collection dialog opens. See "Creating a New Collection" on page 252, but ignore the Based on section as that does not apply to this invocation of the dialog.
  - Add to Containers to add the new requirement to an existing collection. The Add to Containers dialog opens. Select the desired collection or collections and click the OK button.
- **7 Add as subrequirement**: (only appears if the New dialog was invoked from a document) If you invoked the dialog while a requirement was selected in a document, select this checkbox to add the new requirement as a subrequirement of the selected requirement; or deselect this checkbox to add the new requirement to the parent chapter of the selected requirement. If a requirement was not selected when you invoked the dialog, this checkbox does not appear, and the new requirement is added to whatever element was selected in the document tree.

- **8 Close after save:** Select this check-box to close the requirement after saving it. Otherwise, the requirement opens for editing after you save it.
- **9** Click one of the following buttons:
  - **Save** to create the new requirement and close the New dialog. The requirement opens for editing if the **Close after save** checkbox is not selected. See "Editing a Requirement" on page 109.
  - **Save & Copy** to create the new requirement and retain the attribute values for creating another new requirement.

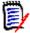

**NOTE** An attribute is copied into the next requirement only if the administrator selected the **Populate On Copy** option when defining the attribute. See the *Administrator's Guide*.

Save & New to create the new requirement and clear the attribute values for creating another new requirement.

# **Mass Creating Requirements**

Dimensions RM allows creating large numbers of requirements which are linked to a base requirement. This may be the case when you use Test Case Management and want to create Test Runs for Test Cases. Note that mass creation of requirements is only available for classes which allow linking.

## Mass Creating Requirements in Quick Search

#### To mass create requirements, do the following:

- Select one or several requirements, i.e. in Quick Search result, a report result, or in a document. For information on finding requirements, see chapter "Finding Requirements with Quick Search" on page 88.
- 2 From the **Requirements** set of the **Actions** pane, click **Create New & Link**. This opens the **Mass Create New & Link** dialog.
- **3** From the **Create New Requirement for** box, select the class for the new requirements.
- 4 Click Next >.
- 5 If desired, specify a prefix in the **Prefix for Title** box. The prefix will be used with the title attribute of the new requirements and allows to locate the requirements more easily.
- **6** Fill out any attributes and/or change the category as desired or required.
- 7 Click **Save**. This starts creation and linking of the requirements. When the process is complete, the **Created** dialog opens. This dialog contains a table with the original requirement and the created requirement. By clicking the ID of a requirement, you can open it for editing (see "Editing a Requirement" on page 109).
- 8 Click Close.

### Mass Creating Requirements for Collections

#### To mass create requirements, do the following:

- 1 Select a collection on the collections tab of the Home View. For information on the Home View, see chapter "Working with the Home View" on page 211.
- 2 In the **Requirements** set of the **Actions** pane, click **Create New & Link**. This opens the **Mass Create New & Link** dialog.
- **3** From the **Base Class** box, select the class which should receive the created and linked requirements.
- **4** From the **Create New Requirement for** box, select the class for the new requirements.
- 5 Click Next >.
- **6** If desired, specify a prefix in the **Prefix for Title** box. The prefix will be used with the title attribute of the new requirements and allows to locate the requirements more easily.
- **7** Fill out any attributes and/or change the category as desired or required.
- **8** By default, the **Add to collection < Collection Name>** box is selected. If the box selected, the new requirements will be added to the original collection. If the box is cleared, the new requirements will not be added to any collection.
- **9** Click **Save**. This starts creation and linking of the requirements. When the process is complete, the **Created** dialog opens. This dialog contains a table with the original requirement and the created requirement. By clicking the ID of a requirement, you can open it for editing (see "Editing a Requirement" on page 109).
- 10 Click Close.

# **Proposing a New Requirement**

If you have permission to submit change requests (CreateCR), you can propose a new requirement. This is true even if you do not have permission to create new requirements. In doing so, you can specify the desired attributes for the new requirement.

#### To propose a new requirement:

- **1** Select **Propose New** from the Requirements set of the Actions pane. The *Propose New Requirement* dialog opens.
- **2 Class:** Select the class to which the new requirement will belong. This list includes all of the classes for which you have **create** or **submit** permission.

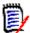

**NOTE** If a requirement was selected or open when you invoked the dialog opens with a class already selected.

- **3 Category:** Select the category to which the new requirement will belong.
- **4 Attributes:** Complete the fields in the attributes sections, as needed. Attributes that are incomplete or incorrect are flagged with a red exclamation mark ( ). A green

check mark ( ) indicates that the value is acceptable. To view a tip as to what values are acceptable, hover over the attribute's exclamation mark or check mark.

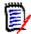

#### NOTE

- **Group Attributes:** If this section appears, the requirement class has been defined to include one or more group attributes. See "Working with Group Attributes" on page 135.
- Applying HTML Formatting: If a text attribute can accept HTML formatting, a text formatting tool bar appears when you click in the attribute's field. See "HTML Text Formatting Toolbar" on page 35.
- 5 File Attachments: To attach a file to the requirement, expand this section and click Attach. The Add Attachment dialog opens. Enter the full path to the file or click Browse to locate the file, and then click the OK button.
- **6 Reason for change:** Enter the reason you want to create a new requirement.
- **7 ECP:** If you want to link the new requirement to an ECP class object, select the desired ECP from the list. If no ECPs have been defined, the list does not appear.

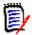

**NOTE** ECPs are a high-level change management class type (Engineering Change Proposal) that can be used to collect multiple change requests into a single package.

- **8** Add change request to the document: If you invoked the dialog from a Document work page, you have the option of adding the change request to that document.
- **9 Close after save:** Select this check-box to close the change request after saving it. Otherwise, the requirement opens for editing after you save it.
- **10** Click one of the following buttons:
  - **Submit** to submit the change request and close the dialog.
  - Submit & Next to submit the change request and keep the dialog open for submitting another change request.

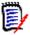

**NOTE** When creating a new proposal, links and collections are inherited from the original requirement. For further information, see chapters "Inherited Links" on page 126 and "Inherited Containers" on page 132.

### **Editing a Requirement**

This section describes using the Edit Attributes dialog to edit an existing requirement.

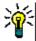

**TIP** Some attributes can be directly edited in the Editable Grid view. In this view, it is possible to edit an attribute across multiple requirements at once. See "Editable Grid, Grid, and Form Views" on page 29.

#### To edit a requirement:

- 1 After selecting the desired requirement in a work pane, select **Edit** from the Requirements set of the Actions pane. The **Edit Attributes** dialog opens.
- **2 Category:** Click the arrow next to the category to select a different category.
- **Attributes:** Complete the fields in the attributes sections, as needed. Attributes that are incomplete or incorrect are flagged with a red exclamation mark ( ). A green check mark ( ) indicates that the value is acceptable. To view a tip as to what values are acceptable, hover over the attribute's exclamation mark or check mark.

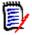

#### **NOTES**

- **List Attributes:** If an entry in a list appears in a different color, this entry has been deleted and cannot be selected.
- Group Attributes: If this section appears, the requirement class has been defined to include one or more group attributes. See "Working with Group Attributes" on page 135.
- **User Attributes:** If a user attribute shows a user name with a link, you can open a popup window with the user information (e.g. full name, e-mail address, phone number) by clicking that link. Note that only those data will be available which have been entered upon user creation. If the user attribute shows a group name, the popup shows the users of the group.
- Applying HTML Formatting: If a text attribute can accept HTML formatting, a text formatting tool bar appears when you click in the attribute's field. See "HTML Text Formatting Toolbar" on page 35.
- **4 File Attachments**: To attach a file to, or remove a file from, the requirement, expand this section. See "Working with File Attachments" on page 134.
- **Comments:** To view comments associated with the requirement or participate in or start a discussion, expand this section. See "Participating in Discussions" on page 157.
- **Container:** To add/remove the requirement to/from a collection, expand the Container section. See chapter "Working with Containers" on page 131.
- **7 Links:** To add links to or remove links from the requirement, edit linked requirements, clear suspect links, and select which attributes to display in the section, expand this section. See "Working with Links" on page 116.

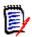

**NOTE** Any linked objects displayed here are the current version of the object. See the Container section for object links specific to the version in a container.

- **8 Dimensions CM**: This section displays Dimensions CM projects and requests that are associated with this requirement.
- **9 History:** This section displays information such as the date and time the requirement was modified, who modified it, and its status.
- **10 Polls:** To create a poll associated with the requirement, modify an existing poll, vote in a poll, or view poll results, expand this section. See "Polling" on page 153.

- **Show navigation bar / Hide navigation bar:** Click to show/hide the navigation bar at the bottom of the dialog. You can browse through the requirements in sequence with the **First, Previous, Next,** and **Last** controls.
- **12 Close after save:** Select this check-box to close the requirement after saving it. Otherwise, the requirement opens for editing after you save it. **Close after save** is not available if the navigation bar is visible.
- **13** Click one of the following buttons:
  - **Copy** to copy the attribute values for use in creating a new requirement. If the user does not have the **Create** right but the **CreateCR** right for classes, a proposal will be created instead. The New *ClassName* dialog opens (see "Creating a New Requirement" on page 105).

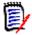

**NOTE** An attribute is copied into the next requirement only if the administrator selected the **Populate On Copy** option when defining the attribute. See the *Administrator's Guide*.

- **Copy with Links** As above, but includes links to other requirements.
- **Update** to close the dialog and save your changes without creating a new version of the requirement. (This option is not recommended if you need to maintain a history, or audit trail, of changes to requirements over time.) The requirement remains open for editing if the **Close after save** checkbox is not selected.
  - **Update & Next:** As above, except the dialog remains open and the next requirement is loaded. This version of the button appears when the Navigation Bar is visible.
- **Replace** to close the dialog and save your changes as a new version of the requirement. The requirement remains open for editing if the **Close after save** checkbox is not selected.
- **Replace & Next:** As above, except the dialog remains open and the next requirement is loaded. This version of the button appears when the Navigation Bar is visible.

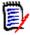

**NOTE** If the requirement is in an ECP-controlled document that you have not assigned an ECP to, and **Update to Current (Tip)** is in effect, the action will be halted and you will receive a message upon clicking the **Replace** or **Replace & Next** button. See "Merging Document Changes" on page 184.

### **Copying a Requirement**

If you want to create a new requirement which is mostly identical to an existing requirement, you can copy that existing requirement and modify it before you submit it. You can create a new requirement if you have **Create** permission for the class to which the requirement belongs. If you do not have **Create** permission, but you do have **CreateCR** permission, you can propose a new requirement with the Copy function.

You can use the Copy function at these locations:

- In the Edit Attributes dialog by using the Copy or Copy with Links buttons.
- In the **Actions** pane by selecting a requirement. You can select requirements in these views:

- Requirements View
- **Document** View

### **Using the Expand Feature**

**Expand** allows a requirement to be "branched" such that the original requirement is locked, while one or more new requirements are created with the linkage to the parent displayed in the **Pedigree View** (see chapter "Using Pedigree View" on page 141).

#### To expand a requirement:

- 1 In **Requirements View**, select one or several requirements with object status **Current** or **Expanded**.
- 2 Click **Expand** in the **Requirements** set of the **Actions** pane. This opens the **New** *Class Name* dialog.
- **3** Make modifications as desired.
- 4 Click Save.

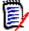

**NOTE** Expanding a requirement sets the object status of the original requirement to **Expanded**. The new requirement has the object status **Current**.

### **Deleting a Requirement**

When you delete a requirement, it is marked as deleted, but the data is retained. You can delete requirements whose state is "Current" if you have "Delete" permission for its class. When you delete a requirement, a new version is created to ensure that a full audit trail of the requirement's deletion is maintained.

#### To delete a requirement:

- **1** Select one or several requirements in a work pane.
- **2** Select **Delete** from the **Requirements** set of the **Actions** pane.
- **3** Click **OK** to confirm the operation.

### **Undeleting a Requirement**

When you delete a requirement, it is marked as deleted, but the data is retained. When you undelete a requirement, a new version replaces the previous version to ensure that a full audit trail of the requirement's deletion is maintained.

#### To undelete a requirement:

- **1** Select one or several requirements in a work pane.
- **2** Select **Undelete** from the **Requirements** set of the **Actions** pane.
- **3** Click **OK** to confirm the operation.

### **Removing a Requirement Version**

When you remove a requirement, the selected version is permanently removed from the instance, and the previous version is made current. You can remove requirements whose state is "Current" if you have "Remove" permission for its class.

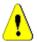

**CAUTION!** A remove operation cannot be undone.

#### To remove a requirement:

- **1** Select one or several requirements in a work pane.
- 2 Select **Remove** from the **Requirements** set of the **Actions** pane.
- **3** Click **OK** to confirm the operation.

### **Printing a Requirement**

You can print a requirement from the **Edit Attributes** dialog box.

#### To print a requirement:

- **1** After selecting the desired requirement in a work pane, select **Edit** from the Requirements set of the Actions pane. The Edit Attributes dialog opens.
- **2** You must expand sections and sub-sections if you wish to print their contents.
- Click the **Print** button at the top right of the dialog box. A window opens with content formatted for printing; the RM controls shown in this window are non-functional.
- 4 Your system's Print dialog opens. Click **Print**. The requirement is sent to your printer.
- **5** After the content has printed, close the window that displayed the formatted content.

### **Changing the Class of a Requirement**

At times it may be necessary to change the class of a requirement, e.g. because it was accidently created it with the wrong class. By using the **Change Class** function, this can be done easily and the change appears in the requirement's history, which may be important for audit trails.

### To change the class of a requirement, do the following:

- Select one or several requirements, i.e. in Quick Search result, a report result, or in a document.
- 2 Click **Change Class** in the **Requirements** set of the **Actions** pane. This opens the **Change Class** dialog.
- **3** From the **New Class** box, select the class you want to convert the requirement to. If you selected several requirements, all requirements will be converted into the selected class.
- 4 Click Next.

- **5** Fill out any attributes and/or change the category as desired or required.
- 6 Click **Save**. This opens the **Changed** dialog which gives you an overview about the changed requirements. By clicking the left ID link (the name depends on the original class) of a requirement, you open the original version. By clicking the **New ID** link the current requirement version opens for editing. For further information about editing requirements, see chapter "Editing a Requirement" on page 109.
- 7 Click Close.

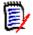

#### NOTE

- The corresponding Title and Text attributes (the names depend on the related classes) are transferred automatically.
- If the Workflow feature is enabled for the target class, after class conversion, the requirement will always be in the state following the **New** transition.

8

# Viewing the Requirements in a Category, Document, Report, Collection, or Baseline

To view the list of requirements in a specific item:

- 1 Open the Home View by clicking ...
- **2** To view the requirements in a:
  - **Category or sub-category**, select the desired categories in the Category pane. Then click **View Requirements** from the Category set of the Action pane.
  - **Document or snapshot**, double-click the desired document or snapshot in the Documents tab of the selection pane.
  - **Report**, double-click the desired report in the Reports tab of the selection pane.
  - **Collection**, double-click the desired collection in the Collections tab of the selection pane.
  - **Baseline**, double-click the desired baseline in the Baselines tab of the selection pane.

### **Submitting a Change Request**

To submit a change request, you must have "CreateCR" permission for classes.

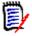

**NOTE** To submit a change request that proposes the creation of a new requirement, see "Proposing a New Requirement" on page 108.

#### To submit a change request for a requirement:

- **1** After selecting the desired requirement in a work pane, select **Propose Change** from the **Requirements** set of the Actions pane. The **Propose a Change** dialog opens.
- **2** Change the attributes in the attributes sections as desired. Changes are marked by a triangle icon **o** .

- 3 In the **Reason for change** box, type the justification for the change request. There is no practical limit to the number of characters. The HTML editing control is not available in the **Reason for change** field.
- 4 If you want to link the change request to an Engineering Change Proposal (ECP) class object, select the object in the **ECP** list. The **ECP** list box does not appear if no ECPs have been defined.
- **5 Exchange in:** If the request was submitted from a document, you can select this checkbox to replace the version in the document with the new version.
- **6 Close after save:** Select this check-box to close the change request after saving it. Otherwise, the change request opens for editing after you save it. **Close after save** is not available if the navigation bar is visible.
- **7** Do one of the following:
  - Click Submit to submit the change request. The change request opens for editing
    if the Close after save checkbox is not selected.
  - Click Submit & Next to submit the change request and then load the next requirement in the query results.

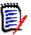

#### **NOTE**

- The labels on the buttons vary depending on whether the navigation bar is shown or hidden. If it is shown, **Submit & Next** appears. If it is hidden, **Submit** appears.
- You can also submit a change request for a new requirement from the New Change Request dialog box. For more information, see "Proposing a New Requirement" on page 108.
- 8 The navigation bar at the bottom of the dialog box allows you to navigate to other requirements from the query from which the displayed requirement was generated. To hide the navigation bar, click **Hide navigation** bar. To show the navigation bar, click **Show navigation bar**. The navigation bar is not visible if there only one requirement in the query results. The name of the entity from which the list of requirements was generated is displayed in the navigation bar. These entities include a filter name, a script name, **Quick Search**, and **Query Results**.
- 9 To navigate to the next or previous requirement in the query from which the requirement was generated, click the next ▶ or previous ▶ button. To navigate to the first requirement or last requirement, click the first ▶ or last ▶ button.

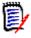

**NOTE** When submitting a change request, links and containers are inherited. For further information see chapters "Inherited Links" on page 126 and "Inherited Containers" on page 132.

### Reviewing a Change Request/Proposed Requirement

When a change request is accepted, the changed requirement replaces the current version of the requirement. If there are multiple change requests against the requirement, any requests that have not been rejected are linked to the new requirement. Therefore, you should reject unacceptable requests. For traceability, the replaced requirement is still linked to any change request, whether the request was accepted or rejected.

To review change requests submitted against a requirement:

- 1 After selecting the desired requirement in a work pane, select **Accept/Reject** from the **Requirements** set of the **Actions** pane. The **Accept Changes** dialog opens.
- 2 A list of all pending change requests against the requirement is displayed in the left pane. Select a change request to view its details.

The differences between the proposed changes and the current version are marked in the text.

- **3** Enter a reason for accepting or rejecting the change, if necessary.
- 4 Click **Accept** to accept the change request or **Reject** to reject it. In either case the reason for change entered when the request was submitted will be carried forward.

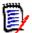

**NOTE** If the requirement is in an ECP-controlled document that you have not assigned an ECP to, and **Update to Current (Tip)** is in effect, the action will be halted and you will receive a message upon clicking the **Accept** button. See "Merging Document Changes" on page 184.

- 5 To accept a previously rejected change request, do the following:
  - a Click the Show previously rejected requests link at the top left of the dialog box.
  - **b** Select the rejected change request.
  - **c** If you have permission to approve the rejected change request, the **Accept** button is enabled. Click the **Accept** button. Once you accept a rejected change request, you cannot reject it again.
- 6 Click Close.

# **Working with Links**

Links allow you to relate requirements to each other. For example, you can link requirements in the Software Requirements class to requirements in the Test Case class. You can then run a traceability report that shows how many software requirements are covered by test cases.

In RM Browser, you can add links to or remove links from a single requirement. If you select a requirement from a category in which you do not have *Link* permission for the class, all classes, or the instance, the **Create Link** command is disabled.

Links between object versions are maintained even as objects are replaced with new versions. For example, if you link the current versions of two objects and then replace each object with new versions, the link between the previous versions remains intact.

The **Links** section offers these functions:

| <b>Browse Links:</b> Opens the Link Browser dialog. For details, see chapter "Using Link Browser" on page 127.              |
|----------------------------------------------------------------------------------------------------|
| <b>Suspect History:</b> Opens the Suspect History dialog. For details, see chapter "Using the Suspect History" on page 125. |

| •          | <b>Expand:</b> Expands all link sections. This function is not available when using Quick View.                                                                                                    |
|------------|----------------------------------------------------------------------------------------------------|
|            | <b>Collapse:</b> Collapses all link sections. This function is not available when using Quick View.                                                                                                    |
| <b>III</b> | <b>Quick View:</b> Shows all used links in a table with a specified design. Only common attributes are available for display. Double-clicking a requirement in the table opens the requirement.                                                                                                    |
| <b>:</b>   | <b>Extended View:</b> Shows links using the Extended View. All attributes of a class can be displayed in the table. Double-clicking a requirement in the table opens the requirement.                                                                                                    |
| <b>∀</b>   | <b>Clear all suspicious links:</b> Clears all suspicious links. For details, see chapter "Clearing Suspect Links" on page 125.                                                                                                    |
|            | <b>Properties:</b> Opens the <i>Link Properties</i> dialog. For details see chapter "Link Properties" on page 122.                                                                                                    |
| 8          | <b>Link Existing:</b> Opens the <i>Link Requirements</i> dialog which allows to link the current requirement to an existing requirement. Link Existing is available if the user has the <i>Link</i> right for classes and the <i>Create</i> right for relationships.                                                               |
| 98         | <b>Create New &amp; Link:</b> Opens the <i>New Class_Name</i> dialog and links the created requirement. Create New and Link is available if the user has the <i>Link</i> right for classes, the <i>Create</i> right for classes and the <i>Create</i> right for relationships.                                                     |
| %          | <b>Propose New &amp; Link:</b> Opens the <i>Propose New Requirement</i> dialog and links the created proposal. Propose New & Link is available if the user has the <i>Link</i> right for classes, the <i>CreateCR</i> right for classes and the <i>Create</i> right for relationships.                                             |
| S          | <b>Delete Link:</b> Deletes the selected link. Delete Link is available if the user has the <i>Link</i> right for classes and the <i>Delete</i> right for relationships.                                                                                                    |
| •          | <b>Remove Link:</b> Permanently removes a link. Remove Link is available if the user has the <i>Link</i> right for classes and the <i>Remove</i> right for relationships.                                                                                                    |
|            | CAUTION! You cannot restore a removed link.                                                                                                    |
| C          | <b>Undelete Link:</b> Restores a deleted link. Undelete Link is available if the user has the <i>Link</i> right for classes and the <i>Undelete</i> right for relationships. For details on how to undelete a deleted link, see chapter "Link Properties" on page 122.                                                             |
| !          | <b>Raise Suspicion:</b> Makes a linked requirement suspect. Raise Suspicion is available if the user has the <i>Link</i> right for classes and the <i>Raise Suspect Links</i> right for relationships. For details about suspect links see chapter "Suspect Links" on page 123.                                                    |
| <b>∀</b>   | <b>Resolve Suspicion:</b> Clears one or several suspect links. Resolve Suspicion is available if the user has the <i>Link</i> right for classes and the <i>Clear Suspect Links</i> and <i>Mass Clear Suspect Links</i> rights for relationships. For details about clearing suspect links see chapter "Suspect Links" on page 123. |

# **Linking an Existing Requirement**

**1** Open the *Edit Attributes* dialog for a requirement.

- 2 Expand the Links section.
- **3** Expand the class which contains the requirement you want to link to.
- **4** Click **%** . This opens the *Link Requirements* dialog.
- **Constraints:** As needed, specify criteria to locate the desired requirements. See "Attribute Constraints Tab" on page 43 and "Relationship Constraints Tab" on page 46.
- **Oisplay Options:** As needed, specify how to display the results. See "Display Options Tab" on page 49.
- **7 Remember these options:** Select this checkbox to retain the current settings as the default for future invocations of the dialog.
- **8 Filters:** If you saved filters in Quick Search, you can use these filters to search the requirement you wish linking to.
- **9 Find Now:** Click this button to run the search. The results are displayed in the lower pane of the dialog. Each requirement that is linked to the original requirement has a chain icon next to it.

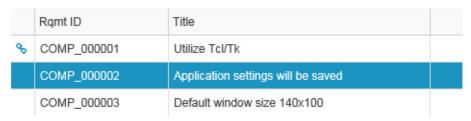

- 10 New Search: Click this button to clear the current search criteria and results.
- 11 Select the requirements you want to link to. For multi-selection of requirements, see chapter "Selecting Multiple Requirements" on page 33.
- 12 Click on Add Link.

### Linking Existing Requirements through Quick Search

A comfortable way of linking requirements with each other is the Split View function of Quick Search. The Split View allows to easily find linkable requirements and link them to each other. For further information about finding requirements, refer to chapter "Exporting Requirements" on page 94.

#### To use Split View for linking, follow these steps:

- **1** In the menu bar, click **Requirements** to open Quick Search.
- 2 In the Actions pane, click **Split View**. This divides the Quick Search window into two Quick Search windows.
  - The left Quick Search window allows selection of the parent class.
  - The right Quick Search window allows selection of the child class. Note that the

Category: = RMDEMO Search Category: 

RMDEMO Limit Search to: PUID Title De: · 0 · 0 em Attributes: Object Status Is Curr Default window size 140x100 Images can be expanded to full size COMP 000006 Multiline text annotations COMP 000009 DB supports Create, Read, Update, D Database supports Create, Read, Upo Delete At least 1024 entries s COMP\_000017 COMP\_000018 COMP 000020 imum VGA supported

**Classes and Attributes** box only shows classes which can be linked to the parent class.

Figure 3-4. Quick Search in Split View mode

The right Quick Search window provides these extra functions:

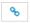

**Create Link:** Links one or more child class requirements to one parent class requirement. Create Link is available if the user has the *Link* right for classes and the *Create* right for relationships.

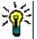

**TIP** You can also use drag & drop to link requirements.

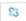

**Delete Link:** Deletes the links between one or several child class requirements and one parent class requirement. Delete Link is available if the user has the *Link* right for classes and the *Delete* right for relationships.

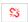

**Remove Link:** Permanently removes the links between one or several child class requirements and one parent class requirement. Remove Link is available if the user has the *Link* right for classes and the *Remove* right for relationships.

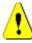

**CAUTION!** You cannot restore a removed link.

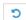

**Undelete Link:** Restores previously deleted links between one or several child class requirement and one parent class requirement. Undelete Link is available if the user has the *Link* right for classes and the *Undelete* right for relationships.

**Relationship:** Shows all relationships between the parent class and the child class.

\_

**Show:** Filters the requirements of the child class. You can select one of these values:

- All: Shows all requirements.
- **Linked:** Shows only requirements which are linked.
- **Not Linked:** Shows only requirements which are not linked.
- Deleted Links: Shows only requirements with deleted links.
- **Grid View:** Shows requirements in a table. This is the standard view for Quick Search.
- **Matrix View:** Shows requirement links in a table as rows and columns. **Card View:** Show requirements as separate cards. Each card shows the following information:
  - Requirement ID
  - Title
- Owner
- Last modification date
- Number of links

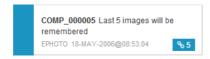

To return to the regular Quick Search window, click **Quick Search** in the Actions pane.

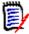

**NOTE** In order to create, delete, remove or undelete a link, you need to select one parent class requirement and one or several child class requirements.

### Creating a new Requirement and linking to it

- **1** Open the *Edit Attributes* dialog for a requirement.
- 2 Expand the Links section.
- **3** Expand the class which contains the requirement you want to link to.
- **4** Click on % . This opens the dialog to add a new requirement.
- **5** Fill out the attributes.

6 Click on Save.

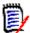

**NOTE** If configured by the administrator, the attribute values of the parent requirement might be copied to the newly created requirement.

### Proposing a new Requirement and linking to it

- **1** Open the *Edit Attributes* dialog for a requirement.
- 2 Expand the **Links** section.
- **3** Expand the class which contains the requirement you want to link to.
- 4 Click on 🔏 . This opens the dialog to add a new requirement.
- **5** Fill out the attributes.
- 6 Click on Submit.

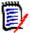

**NOTE** If configured by the administrator, the attribute values of the parent requirement might be copied to the newly created requirement.

### **Deleting or Removing Links**

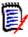

**NOTE** Baselined links (i.e., linked parent and child objects included in a single baseline) cannot be deleted, as this would alter the baseline content. In the case of an attempt to delete a baselined link, a warning is raised "linked objects must be replaced. Do you want to proceed?" If the user clicks OK, the baselined objects are replaced.

- **1** Open the *Edit Attributes* dialog for a requirement.
- **2** Expand the **Links** section.
- **3** Expand the class which contains the requirement you want to delete or to remove.
- **4** Select the requirements you want to delete or to remove.
- **5** To delete, click on SS . To remove, click on SS .

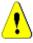

**CAUTION!** You cannot restore a removed link.

6 Confirm the popup message.

### Restoring a deleted Link

A deleted link is only shown in the list if you turned on the option Show deleted links for the class. For details on how to show deleted links, see chapter "Link Properties" on page 122.

#### To restore a deleted link:

- **1** Open the *Edit Attributes* dialog for a requirement.
- 2 Expand the Links section.
- **3** Expand the class which contains the requirement you want to restore.
- **4** Select the deleted links you want to restore. Deleted links use an italic font and red text color.
- **5** Click on C.
- **6** Confirm the popup message.

### **Clearing a Suspect Link**

- **1** Open the *Edit Attributes* dialog for a requirement.
- 2 Expand the **Links** section.
- **3** Expand the class which contains the requirement you want to restore.
- **4** Select the suspect links you want to clear. Suspect links show an ▲ icon in the leftmost column.
- 5 Click **☑**.
- **6** Confirm the popup message.

For further information about suspect links, see chapter "Suspect Links" on page 123.

### **Link Properties**

In the *Link Properties* dialog you can define for each class which data should be displayed in the **Links** section. These settings are available:

- **Attributes To Display:** To specify the attributes to display, see chapter "Attributes to Display List" on page 34.
- **Sorting Order:** To specify the sort order, see chapter "Sorting Order List" on page 34.
- Include all requirement versions: If checked, shows all versions of the requirements. It is recommended to include the Current Status attribute in the Attributes To Display list.
- **Show link creation information:** If checked, the list shows date and time the link was created. Note that the link creation information is used for all classes, and not just for the class selected when the dialog was opened.
- Show deleted links: If checked, shows delete links including the user who deleted it and date and time it was deleted.

### **Suspect Links**

After relationships exist between requirements, it is possible for changes in one requirement to affect other requirements. If you are working in a team, you need to know whether a change to a related requirement has possibly rendered other requirements questionable, or "suspect."

For example, suppose a marketing requirement dictates that all user interfaces adhere to the blue logo color. From this marketing requirement, there may be several linked product requirements that state that the desktop UI, the Web client, and a plugin adhere to the blue logo color. If the marketing manager changes her mind and decides that the red logo color should be used instead, all of the linked requirements become invalid.

Actions that trigger suspect links include updating, replacing, and accepting a change request. Actions that do not trigger suspect links include linking, and baselining.

The suspect links feature allows you to clearly see which requirements are under suspicion and which ones are not. After you find a link that is marked as suspect, you can either change the requirement or if you have permission, clear the suspect status.

Not all relationships require linked requirements to be marked as suspect. The administrator decides whether a relationship participates in the suspect links feature. The following illustration shows how REQ\_300 is not a suspect link, because class B does not participate in the suspect links feature.

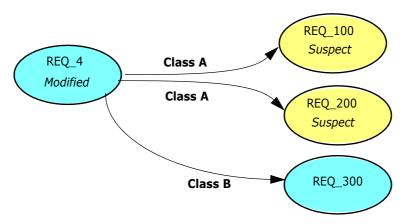

#### Identifying Suspect Links

#### To identify suspect links:

- **1** After selecting the desired requirement in a work pane, select **Edit** from the Requirements set of the Actions pane. The Edit Attributes dialog opens.
- A suspect link icon ▲ is displayed in the top left corner of the dialog box if the requirement is suspect. The icon is not displayed once all of the links that caused this requirement to be marked as suspect are cleared. Clicking the icon opens the

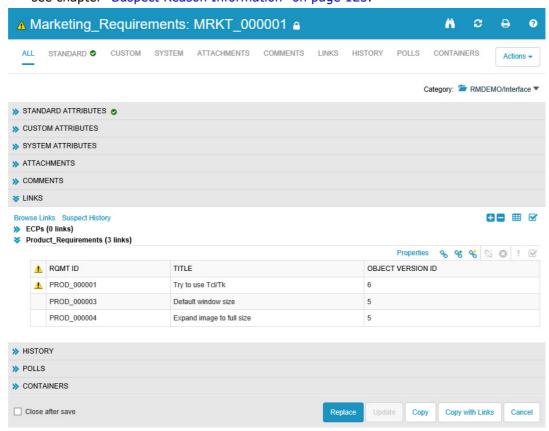

**Suspect Reason** dialog. For further information about the Suspect Reason dialog, see chapter "Suspect Reason Information" on page 125.

- 3 Expand the **Links** section.
- **4** Look at each suspect requirement and examine whether the change affects the requirement.
- **5** Change the requirement if the change affects it, or clear the suspect link if it does not affect the requirement.

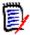

**NOTE** The suspect link icon is displayed in other areas of RM Browser, such as in the Quick Search query results and the navigation tree of the Document and Traceability work pages.

#### Suspect Reason Information

The **Suspect Reason** dialog appears when clicking the <u>A</u> icon in the Edit Attributes dialog. This dialog provides information which attribute modification made the requirement suspect.

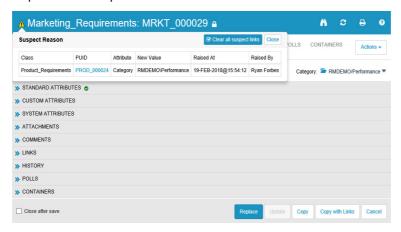

The following actions are available:

- Clicking the **PUID** link opens the related requirement.
- Clicking Clear all suspect links clears all suspect links for the requirement.

### Clearing Suspect Links

#### To clear suspect links:

- 1 Clear all links that caused this requirement to be marked as suspect by doing one of the following:
  - Click the Clear all suspect links button ▲ in the Suspect Reason dialog. For further information on the Suspect Reason dialog, see chapter "Suspect Reason Information" on page 125.
  - Click **S** at the top right of the **Links** section.
- Clear individual links that caused this requirement to be marked as suspect by selecting the requirement or requirements and then clicking the Resolve Suspicion icon w at the top right of the Links subsection. When the last suspect link is cleared, the ▲ icon is no longer displayed in the title bar of the dialog box.
- In Requirements View, select one or several requirements and click **Resolve Suspicions** in the **Requirements** set of the **Actions** pane.
- 4 In Document View, select a requirement from the detail pane and click **Resolve Suspicions** in the **Requirements** set of the **Actions** pane.

### **Using the Suspect History**

Whenever a suspect link is cleared, an entry in the Suspect History is created. Each entry provides detailed information about the related clearance process.

#### To open the Suspect History:

**1** Select the desired requirement in a work pane.

- 2 Select Edit from the Requirements set of the Actions pane. The Edit Attributes dialog opens.
- **3** Expand the **Links** section.
- 4 Click **Suspect History** to open the **Suspect History** dialog.

The Suspect History table provides the following information and functionality:

| Column          | Description                                                                                                    |
|-----------------|----------------------------------------------------------------------------------------------------|
| Class           | Shows the class of the linked requirement.                                                                                                    |
| PUID            | Shows the PUID of the linked requirement. Clicking the PUID opens the linked requirement for editing.                                                                                                    |
| Cleared Version | Shows either "Current" or the object ID of the requirement you are editing.  To show only the history for the linked requirements of the version you are editing, select <b>Show only this version</b> . |
| Cleared At      | Shows the date and time the suspect was cleared.                                                                                                    |
| Cleared By      | Shows the name and/or ID of the user who cleared the suspect status for the linked requirement. Clicking the user name or ID opens a popup with infos about the user.                                    |
| Reason          | Describes why the suspect status was cleared.                                                                                                    |
|                 | <ul> <li>Manual: The user shown under Cleared By cleared the<br/>suspect status manually.</li> </ul>                                                                                                    |
|                 | <ul> <li>Replaced: The user shown under Cleared By cleared the<br/>suspect status by replacing the requirement with a new version.</li> </ul>                                                            |

### **Inherited Links**

When making a proposal, any links on the originating requirement are inherited.

### To identify inherited links:

**1** After selecting the desired proposal in a work pane, select **Edit** from the Requirements set of the Actions pane. The Edit Attributes dialog opens.

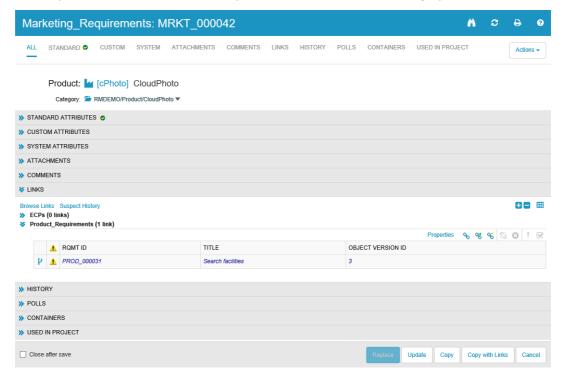

- 2 Expand the **Links** section.
- **3** Open a class which has links.
- 4 Inherited links are marked by arraw.

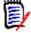

**NOTE** When making a proposal, also the collections of the original requirement are inherited. For further information, see chapter "Inherited Containers" on page 132.

### **Using Link Browser**

Link Browser displays the relationship of requirements and containers. To access Link Browser, select one or several requirements with links in the **Requirement View** and click on **Browse Links** in the **Requirements** set of the **Action** pane.

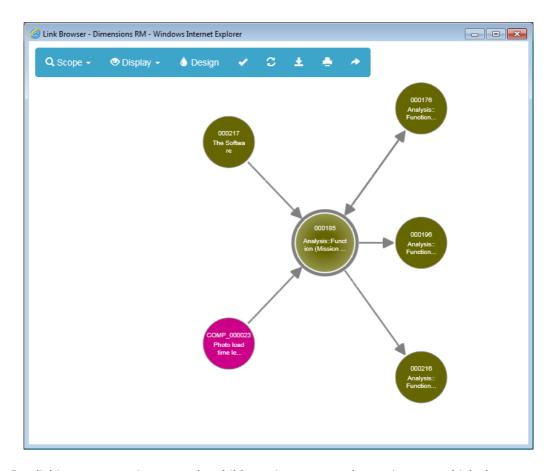

By clicking on a requirement, the child requirements and containers to which the requirement belongs to are shown. Double-clicking a requirement opens the *Edit Attributes* dialog. Link Browser allows zoom in or zoom out by turning the mouse-wheel.

#### Toolbar

The toolbar provides these general functions:

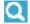

**Scope:** Clicking on this icon opens a sub-menu with these entries:

**Classes and Relationships:** Allows to select classes and/or links from one class to another class the linked requirements must belong to in order to be displayed. If you unselect all classes, Link Browser will only show the current class.

**Category:** Allows to select the category the linked requirements must belong to in order to be displayed.

**Container:** Allows to select which container the linked requirements must belong to in order to be displayed.

After making your changes, click on Apply.

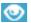

**Display:** Clicking on this icon opens a sub-menu with these entries: Containers

- **Containers:** If checked, Link Browser shows the containers the requirements belong to. A container is displayed as a light blue rectangle.
- Only Current Objects: If checked, Link Browser only shows current requirements and links. The status of a non-current requirement is shown at the bottom of the requirement.
- Show Deleted Links: If checked, Link Browser also shows deleted links. A deleted link is shown as a dashed line.
- Highlight Suspect Links: If checked, suspect links will be colored red.
- **Relation depth:** The specified value defines to which depth links should be followed when a requirement is loaded or clicked on. A value of 1 means that only children are displayed. Setting a value of 2 means that children and grandchildren are displayed.

After making your changes, click on Apply.

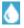

**Design:** Opens the *User Settings* dialog which allows to set the color for each class. This is identical to selecting **User Settings** in the **Login menu** and then selecting **Link Browser**. For further information on Link Browser settings, see chapter "Link Browser Settings" on page 80.

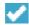

**Apply:** Applies the option changes and loads the objects based on the current view.

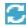

**Reload:** Applies the option changes and loads the objects based on the original object.

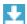

**Download:** Creates an image of the current Link Browser dialog which can be downloaded.

**Print:** Prints the Link Browser dialog.

4

**Return to default filter:** Resets the scope to its default.

#### Context Menu

The context menu provides functions for requirements and links.

### **Context Menu for Requirements**

This context menu is only available when selecting a requirement. Not all of these functions may be available for every requirement:

- **Edit:** Opens the dialog for editing the requirement's attributes.
- Browse Links: Opens a new Link Browser dialog with the selected requirement as parent.
- **Delete:** Deletes the selected requirement.
- **Remove:** Removes the selected requirement.
- Undelete: Undeletes the selected requirement.
- Resolve Suspicions: Clears all suspect links.
- **Create Link:** Opens the *Link Requirements* dialog. This allows linking a requirement to the selected requirement.
- **Create New & Link:** When selecting a class from the sub-menu, this opens the New requirement dialog for the selected class. When saving the requirement, the new requirement is linked to the selected requirement.
- **Add to Collection:** Opens the *Add to Containers* dialog. This allows adding the selected requirement to a collection.

#### **Context Menu for Links**

This context menu is only available when selecting a link. Not all of these functions may be available for every link:

The context menu provides these functions:

**Delete:** Deletes the link.

**Remove:** Removes the link. **Undelete:** Undeletes a link.

**Resolve Suspicion:** Clears the suspected link.

# **Working with Containers**

Containers can hold requirements of any class. You can add requirements of different classes into the same container. For further information about containers, see chapter "About Collections" on page 252.

The **Container** section offers these functions:

|   | <b>Properties:</b> Opens the <i>Container Properties</i> dialog. For details see chapter "Container Properties" on page 133.                                                                                                    |
|---|----------------------------------------------------------------------------------------------------|
| • | <b>Add to Containers:</b> Opens the <i>Add to Containers</i> dialog which allows to add the current requirement to an existing container. Add to Containers is available if the user has the <i>Link</i> right for classes and the <i>Link</i> right for collections. |
| 3 | <b>Remove from Containers:</b> Permanently removes the requirement from the selected container(s). Remove from Container is available if the user has the <i>Link</i> right for classes and the <i>Link</i> right for collections.                                    |
| ď | <b>Open Container:</b> Opens the desired container. If the container is a document or snapshot, it will open at the first location of the requirement in the document. If the container is a collection or baseline, it will select the requirement which opened it.  |

The data of all containers the requirement has been added to is shown in a table. You can sort the entries of that table by clicking a column header. Clicking a column header toggles between ascending and descending sort order. A little arrow next to the sorted column name shows the sort order.

| * | <b>Ascending order:</b> The entries are sorted by the values of the marked column in ascending order (09, AZ).   |
|---|----------------------------------------------------------------------------------------------------|
| - | <b>Descending order:</b> The entries are sorted by the values of the marked column in descending order (90, ZA). |

To create, remove, or view links in the context of a specific container, expand the container's subsection. See "Working with Links" on page 116.

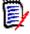

**NOTE** The version of any linked objects displayed here corresponds to the version of the object that is in the container. That may, or may not, be the current version of the object (see the Current Status column).

See the Links section if you want to see only links to the current version of an object.

### Adding a Requirement to an Existing Container

- **1** Open the *Edit Attributes* dialog for a requirement.
- **2** Expand the **Container** section.
- **3** Click %. This opens the *Add to Containers* dialog.
- **4** Select the containers you want to contain the requirement.
- 5 Click OK.

### Removing a Requirement from a Container

- 1 Open the Edit Attributes dialog for a requirement.
- 2 Expand the Container section.
- **3** Select the containers you want to delete or to remove.
- 4 Click O .

### **Opening a Container**

- 1 Open the *Edit Attributes* dialog for a requirement.
- 2 Expand the Container section.
- **3** Click reach next to the container you want to open.

### **Inherited Containers**

When making a proposal, any containers on the originating requirement are inherited.

### To identify inherited containers:

**1** After selecting the desired proposal in a work pane, select **Edit** from the Requirements set of the Actions pane. The Edit Attributes dialog opens.

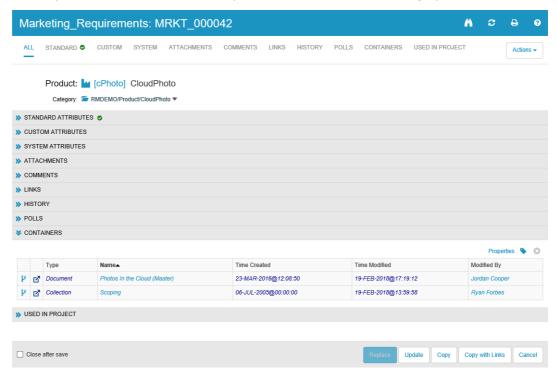

**2** Expand the **Container** section.

**3** Inherited containers are marked by  $\mathcal{V}$ .

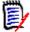

**NOTE** When making a proposal, also the links of the original requirement are inherited. For further information, see chapter "Inherited Links" on page 126.

### **Container Properties**

In the *Container Properties* dialog you can define which data should be displayed in the **Container** section.

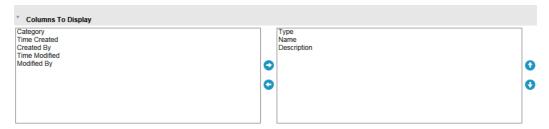

#### To add columns:

- 1 Select one or more columns in the **Columns to Display** list.
- **2** Click to add the selected columns.

#### To specify column order:

- **1** Select one or more columns in the right-hand list.
- **2** Click **1** or **1** to specify in which order you want the columns to appear.

#### To remove columns:

- **1** Select one or more columns in the right-hand list.
- **2** Click to remove the selected columns.

### **Adding Requirements to an Existing Collection**

From the Requirements view, you can add requirements to an existing collection or collections simply by selecting them and clicking a button.

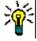

**TIP** To add a larger and/or more complex set of requirements to a collection, use Attribute Constraints and Relationship Constraints. See "Baselining a Collection" on page 255.

#### To add requirements to an existing collection:

- **1** Select one or several requirements in a work pane.
- 2 Select **Add to Collection** from the **Requirements** set of the **Actions** pane. The **Add to Containers** dialog opens.

**3** Select the desired collection or collections.

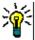

**TIP** To filter the list of containers, enter a string in the **Find Container** field.

4 Click OK.

# **Working with File Attachments**

You can add file attachments as attributes to an requirement. Each file attachment attribute for the requirement is represented by a single line in the **File Attachments** section on the **Edit Attributes** dialog box. Each file attachment attribute holds only one file attachment.

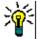

**TIP** To attach multiple files to a single file attachment attribute, store the files in a single zip file and attach the zip file to the attribute.

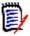

**NOTE** Before file attachment lines appear in the **File Attachments** section, an administrator must add one or more File Attachment attributes to each relevant class. For more information, see the *Dimensions RM Administrator's Guide*.

#### To attach, replace, delete, or download a file:

- 1 After selecting the desired requirement in a work pane, select **Edit** from the **Requirements** set of the **Actions** pane. The **Edit Attributes** dialog opens.
- 2 If it is collapsed, expand the **File Attachments** section on the **Edit Attributes** dialog box.

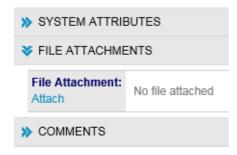

- **3** Do any of the following:
  - **Attach:** Click this link to attach a file to the requirement. The Add Attachment dialog opens. Type the full path to the file or click **Browse** to locate the file, and then click **OK**.
  - **Replace:** Click this link to replace the existing file with a different file. The Replace Attachment dialog box opens. Type the full path to the file or click **Browse** to locate the file, and then click **OK**.
  - **Delete:** Click this link to detach the file from the requirement.

• **FileName:** Click the filename link to download the file to your computer. You are prompted to either **Save** or **Open** the file.

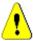

**CAUTION!** File attachment changes are not saved until you click the **Update** or **Replace** button as described below.

- **4 Show navigation bar / Hide navigation bar:** Click to show/hide the navigation bar at the bottom of the dialog. You can browse through the requirements in sequence with the **First, Previous, Next**, and **Last** controls.
- **5** Click one of the following buttons:
  - **Copy** to close the dialog and copy the attribute values for use in creating a new requirement. The New *ClassName* dialog opens (see "Creating a New Requirement" on page 105).

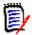

**NOTE** An attribute is copied into the next requirement only if the administrator selected the **Populate On Copy** option when defining the attribute. See the *Administrator's Guide*.

- **Update** to close the dialog and save your changes without creating a new version of the requirement. (This option is not recommended if you need to maintain a history, or audit trail, of changes to requirements over time.)
  - **Update & Next:** As above, except the dialog remains open and the next requirement is loaded. This version of the button appears when the Navigation Bar is visible.
- **Replace** to close the dialog and save your changes as a new version of the requirement.

**Replace & Next:** As above, except the dialog remains open and the next requirement is loaded. This version of the button appears when the Navigation Bar is visible.

# **Working with Group Attributes**

A group attribute is like a list attribute in that it provides a predefined list of values for user selection. But unlike a simple list attribute, a group attribute is composed of a series of sub attributes. The choices available to the user depend upon the selections they made in the higher level, or parent, attributes within the group attribute.

For example, a group attribute named Operating System contains the sub (member) attributes: Platform, Family, and Version. Platform is the first (parent) attribute in the group and includes the following values for selection: Mobile, Desktop, and Server. If Desktop is selected, desktop operating system names are available for selection in the

▲ Tests: TEST 000001 Ð ALL STANDARD CUSTOM SYSTEM LINKS HISTORY CONTAINERS Actions -Category: ≥ RMDEMO ▼ >> STANDARD ATTRIBUTES • CUSTOM ATTRIBUTES Engineer 1 Attachment Designer: Estimated DevTime: Execution Date: m Execution Status Operating System: ~ ~ 000 Desktop Windows ~ ✓ ○ ♥ ○ Planned Execution 08/28/2001 

Family sub attribute. If one of the other values is chosen in Platform, such as Mobile, The Family attribute would show mobile operating system names.

In the example above, the Family sub attribute also has a child attribute, Version, whose available values depend upon the selection made for Family. The chain of dependencies flows from left to right through the sub attributes of the group attribute.

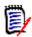

**NOTE** As shown in the example above, any given requirement may include multiple value-sets (rows) of a group attribute.

In the Grid View, the example looks like the selected row of the image below:

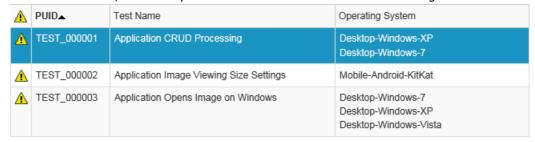

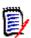

**NOTE** Each value-set of the group attribute, Requester, appears on its own line within the requirement's row.

For display in the grid, the individual values of the group attribute are separated by a dash character (-). The first line (value-set) in our example is: Desktop-Windows-7, so Desktop is the value of Platform, Windows is the value of Family, and 7 is the value of Version.

The icons to the rightmost attribute box provide these functions:

Adds a new (empty) row

Adds a new row with the values of the selected row

Removes the selected row; the **Clear All** removes all rows in the group.

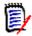

**NOTE** If configured by your administrator, and are not available and you can only select one row of values for this group attribute.

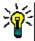

**TIP** To quickly create value-sets representing each possible value of a given member, select the **Select All** drop-down menu item for that member.

# **Viewing Requirement History**

A requirement history lets you track changes to a requirement over time. A **History** section is displayed on a requirement form if the requirement is displayed in grid format. You can select the attributes that you see in the form and the order in which the attributes are displayed. You can also use the **History** section to see the differences between the requirement that is open and a selected version of the requirement or between two other versions of the requirement.

### To view the history of a requirement:

- **1** After selecting the desired requirement in a work pane, select **Edit** from the Requirements set of the Actions pane. The Edit Attributes dialog opens.
- **2** Expand the **History** section.

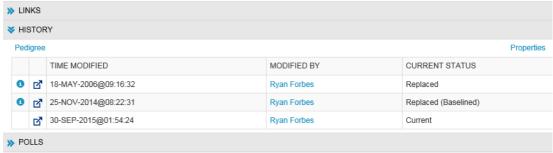

When using branching, you may get additional information by hovering over the icon in the **Current Status** cell of the **History** set. Note that an icon may not be present in all cases.

**1:** The requirement was branched (provided) to a different product or project or the requirement version was used to create a new version by synchronization.

1: The requirement was branched (provided) from another product or project.

**:** The requirement was synchronized.

Clicking (preceding a history entry), opens the history details dialog between the current and the selected item.

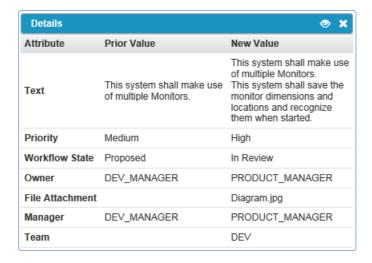

Figure 3-5. History Details Dialog

You can open the **History Differences** dialog by clicking , which is located in the title bar of the history details dialog.

### **Viewing History Differences**

You can view the differences between the open requirement and a selected version of the requirement, or between two versions of the requirement.

#### To view the differences:

**1** Expand the **History** section, if it is not already expanded.

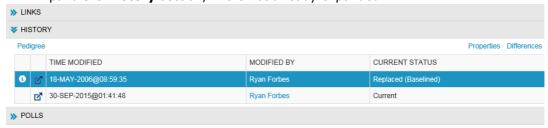

#### 2 Click Differences.

- **3** Perform one of the following actions:
  - If you want to compare the open requirement with another version of the requirement, select the other version and then click **Differences**.
  - If you want to compare two versions of the requirement, select them and then click **Differences**.

The **History Differences** dialog box opens, and contains visual indications of what changed between the two versions.

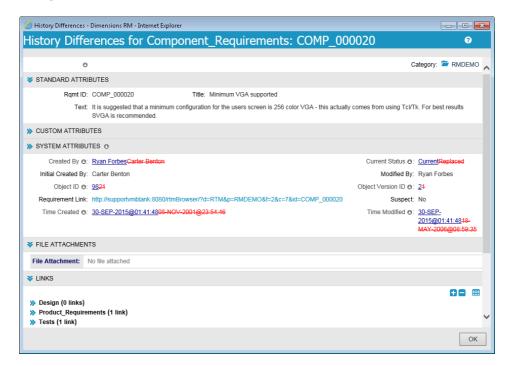

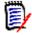

#### **NOTE**

- If only one version is displayed in the **History** section, and you click **Differences**, an error message is displayed, because you cannot compare a requirement to itself.
- If you select more than two versions in the **History** section, the **Differences** link is disabled, because you can only compare two versions at the same time.
- The version with the greater Object ID is used as the newer item.
- A new requirement is not displayed in the History section.
- In the default.xml file, the **History** section is called "history." If this conflicts with the name of a user-customized section, the administrator must modify the customization. For more information about Web form customizations, see the *Dimensions RM Administrator's Guide*.

### **Changing the Attributes in the History Section**

You can change the attributes that you see in the **History** section, and specify the order of the attributes.

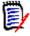

#### **NOTE**

- In the History Properties dialog box, if you move all attributes from the boxes on the right to the Attributes to Display and Sorting Order boxes, the default attributes and sorting are used in the History section.
- The attributes and their order are remembered for each class and are used when viewing the history for any requirement in that class.

#### To change the attributes:

- **1** Expand the **History** section, if it is not already expanded.
- **2** Click **Properties**. The **History Properties** dialog box opens.
- **3** To specify the attributes to display, see chapter "Attributes to Display List" on page 34.
- **4** To specify the sort order, see chapter "Sorting Order List" on page 34.

### **Changing Requirement Versions in Documents**

In some cases, you need to change the requirement within a document to a different version as the one which is already in the document. To do this, execute these steps:

- 1 Open the document with the requirement you want to change the version for.
- **2** Select that requirement.
- **3** Expand the **History** section.

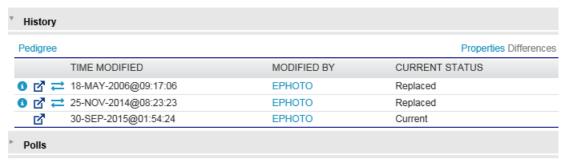

4 Find the version you want to use and click \(\sime\). This opens the **Exchange Requirement** dialog.

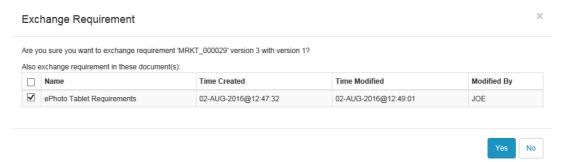

By selecting the documents in the list, the requirement version will be exchanged for these documents as well. To select a document, click into the box next to its name. To select all documents, click the box in the heading (next to the **Name:** heading).

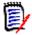

**NOTE** The **Exchange Requirement** dialog only shows those documents which have the **Update To Current (Tip)** option disabled.

5 Click Yes.

### **Using Pedigree View**

Pedigree View is a graphical representation of the history of a requirement.

#### To open Pedigree View, follow these steps:

- **1** Select the desired requirement in the Requirements View.
- 2 Click Pedigree in the Requirements set of the Actions Pane. This opens the Pedigree View dialog.

If the requirement is shown in the **Edit Attributes** dialog, you can follow these steps:

- 1 Expand the **History** section.
- 2 Click **Pedigree**. This opens the **Pedigree View** dialog.

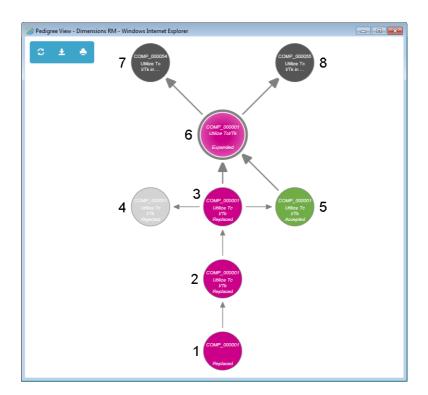

Figure 3-6. Pedigree View of a requirement

The elements in the figure above have the following meaning:

- **1** This is the original requirement.
- **2** This is a modified version of #1.
- **3** This is a modified version of #2.
- **4** This is a rejected proposal based on #3.
- **5** This is an accepted proposal based on #3.
- This is the requirement which resulted on the accepted proposal (#5). This requirement has been expanded (split) into 2 requirements (#7 and #8).

- **7** This is a requirement which was created by expanding #6.
- **8** This is a requirement which was created by expanding #6.

The Pedigree View tool bar provides these functions:

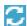

**Reload:** Reloads the Pedigree View dialog.

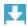

**Download:** Creates an image of the current Pedigree View dialog which can be downloaded.

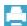

**Print:** Prints the Pedigree View dialog.

The shortcut menu (right-click a requirement element), provides these functions:

**Open:** Opens the selected version of the requirement.

**Expand:** Expands the requirement.

Note that you can only expand requirements with object status **Current** or **Expanded**. For further information about expanding requirements, see chapter "Using the Expand Feature" on page 112.

**Show Differences:** Opens the **History Differences** dialog which shows the changes between the selected version and the current version. Note that this function is not available if the selected version is the current version.

**Browse Links:** Opens **Link Browser** on the selected version of the requirement.

**Pedigree:** Opens another **Pedigree View** dialog for the selected requirement.

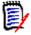

**NOTE** Pedigree View uses the settings of Link Browser. If you change the settings for Link Browser, this also changes the settings for Pedigree View.

# **Merging Requirement Changes**

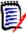

**NOTE** RM Browser can be configured to use locking or merging to handle the situation when multiple users want to edit a requirement or chapter at the same time. This section describes requirement merging. For information about the locking mechanism, see "About Requirement Locks" on page 101.

This configuration is set in the **Instance Settings** dialog. See "Configuring Instance Settings" on page 328.

If RM Browser is configured to use merging, requirement changes must be merged when two users edit a requirement at the same time.

Changes can be *automatic* or *conflicting*, as described in the following table.

| Change Type | Description                                                                                                    |
|-------------|----------------------------------------------------------------------------------------------------|
| Automatic   | When the change made by the first user is the same as the change made by the second user or when the change made by the first user is distinct from any change made by the second user, automatic merging can occur because a review of the change is not strictly necessary. However, it is recommended that the second user review the change made by the first user before accepting it. |
| Conflicting | When the change the second user makes conflicts with the change the first user made, the second user must review the changes and do one of the following:                                                                                                    |
|             | <ul> <li>Accept the change the second user made</li> </ul>                                                                                                    |
|             | <ul> <li>Accept the change the first user made</li> </ul>                                                                                                    |
|             | <ul> <li>Accept the original value</li> </ul>                                                                                                    |
|             | <ul> <li>Combine the changes manually by editing the value directly in<br/>the main part of the dialog box</li> </ul>                                                                                                    |

The following scenario summarizes the actions that lead to requirement merging.

- **1** Two users edit a requirement at the same time.
- 2 The first user clicks **Replace** on the **Edit Attributes** dialog box. The requirement is replaced and the **Edit Attributes** dialog box closes.
- 3 The second user clicks **Replace** on the **Edit Attributes** dialog box.
- 4 The second user is notified that the first user made one or more changes to the requirement. The notification either tells the second user that the merge can be done automatically (because the change the first user made does not conflict with the change the second user made) or that the changes conflict and must be resolved before the second user can replace the requirement.
- 5 The second user clicks **OK** on the notification message. The **Edit Attributes** dialog box becomes the **Merge Attributes** dialog box. The **Merge Attributes** dialog box differs from the **Edit Attributes** dialog box in that the **Merge Attributes** dialog box:
  - Has a section at the top that summarizes the changes and provides a user interface for merging the changes
  - Does not have an **Update** button

- Has visual indications next to its attributes that identify the type of merge that the second user selected
- The second user uses the merge section at the top of the **Merge Attributes** dialog box to resolve the changes as described in "Viewing Prior Versions of the Requirement" on page 145 and "Merging Changes" on page 145.

### **Merge Status**

The merge status of the changes made by Mary and Joe are highlighted in the **Changed Attributes** section at the top of the **Merge Attributes** dialog box.

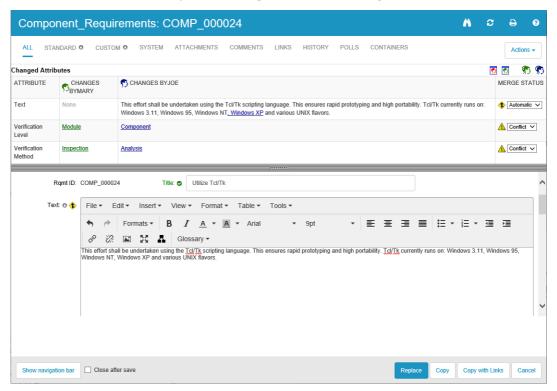

Joe made the first change when he added "Windows XP" to the *Text* attribute. In the **Merge Status** column, **Automatic** is selected in the list, because the change does not involve a conflict with a change that Mary made. The icon that represents an automatic merge is a diamond shape with a merge arrow in it • and is displayed to the left of the **Merge Status** list and to the left of the **Text** attribute box in the main part of the dialog box.

The second change and third change involve conflicts. In the second change, Joe changed the *Verification Level* attribute value to **Component**, but Mary changed this attribute value to **Module**. In the **Merge Status** column, **Conflict** is selected in the list. The icon that represents a conflict is a triangle with an exclamation point in it  $\triangle$  and is displayed to the left of the **Merge Status** list and to the left of the *Verification Level* attribute in the main part of the dialog box.

The third change also involves a conflict because Mary changed the *Verification Method* attribute value to **Inspection** while Joe changed it to **Analysis**.

# **Viewing Prior Versions of the Requirement**

It can be useful to view prior versions of the requirement before you resolve changes.

- The second user can view the original version of the requirement by clicking the **View** original version of requirement button or by clicking **Original** in the appropriate **Merge Status** column list.
- The second user can view the requirement in the state it was in after the first user made changes but before the second user made changes by clicking the **New version of requirement prior to your changes** button ...

# **Merging Changes**

After the second user has decided how to resolve the changes, he or she can merge them.

## To merge changes:

- 1 If **Automatic** is selected in the **Merge Status** column list box, perform one of the following steps:
  - Retain the **Automatic** selection to accept the change.
  - Select the name of the user who made the change to accept the change.
  - Select **Original** to restore the attribute to its original value.
- 2 If **Conflict** is selected in the **Merge Status** column list box, perform one of the following steps:
  - Select the name of the user whose change you want to accept.
  - Select **Original** to restore the attribute to its original value.
  - Edit the value manually in the main form so that it matches the value you want to accept.
- If you want to accept all changes made by a particular user (for example, Mary or Joe), click the **Accept all changes by Mary** button or the **Accept all changes by Joe** button .
- 4 Click Replace.

# **Branching and Merging Requirements**

If your administrator created the Product and Project classes, you can use the branching and merging functionality for requirements. Note that the classes are not necessarily named "Product" and "Project". However, for simplicity, this guide uses the names "Product" and "Project". To verify if the Product and Project classes are installed, open the

**New** menu in the menu bar. If you can see two class names underneath the **Requirement** entry as in the image below, branching is available.

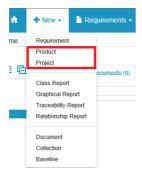

# **About Branching and Merging**

Branching and merging of requirements provides support for maintaining variants. Requirements that belong to a product, may be branched, modified and later merged back into the original product requirements. The initial branch creation copies requirements from the product (the parent) to the project (the child), but they remain connected - even if their versions change..

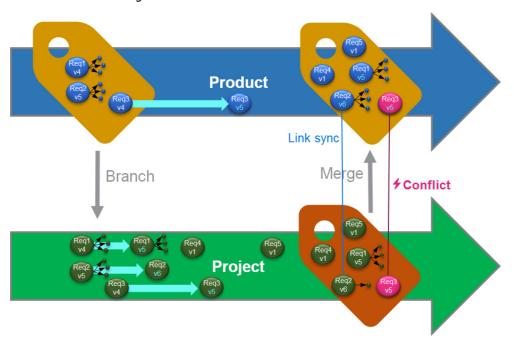

The image above shows the following scenario:

- For Product, a branch (the Project) is created. This copies the (blue) requirements Req1, Req2 and Req3 to Project (shown as green requirements). You can see that the version number for each of the green requirements is identical with their counterparts of the blue requirements.
- 2 In Project, the green requirements Req1, Req2 and Req3 are modified. For Req2 also the links are removed. Due to these modifications, the version numbers of the green requirements increase.
- **3** For Product, requirement Req3 is modified as well. Although both, blue and green, Req3 requirements share the version number (both are v5), they are not identical.

- **4** During the process, requirements Reg4 and Reg5 are created for Project.
- **5** When merging the requirements from Project to Product, you
  - a can specify if you want to take over the new requirements Req4 and Req5;
  - **b** can choose if you want to remove or keep links;
  - **c** can choose which attribute values you want to copy from each Project requirement.

# **Creating a New Project**

The creation of a project will create a category of the same name. Requirements created within or copied to the Project will be placed into this category, or into a category below it.

## To create a new project, do the following:

- 1 In the menu bar, click **New** and select *Project* (the third entry) from the menu. This opens the **New** *Project* dialog.
- **2** If desired, you can choose a sub-category. However, sub-categories have the following limitations:
  - A sub-category must not be a project itself.
  - A sub-category can only be underneath the **Project** category.
- **3** Specify the **Short Name**; the short name must be unique.

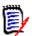

**NOTE** If your administrator only created the Project class, the **Short Name** attribute may not be available.

- 4 If desired, specify the **Description**.
- **5** To assign products to the new project, do the following:
  - a Click **Assignment**. This opens the **Assign** *Product(s)* dialog.
  - **b** From the list, select the product or products you wish to assign.
  - c Click OK.
- **6** If desired, assign the project to a container. For further information on containers, see chapter "Working with Containers" on page 131.
- **7 Close after save:** Select this check-box to close the project after saving it. Otherwise, the project opens for editing after you save it.
- 8 Click one of the following buttons:
  - Save to create the new project and close the New Project dialog. The project opens for editing if the Close after save checkbox is not selected. See "Editing a Requirement" on page 109.

■ **Save & Copy** to create the new project and retain the attribute values for creating another new project.

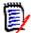

**NOTE** An attribute is copied into the next project only if the administrator selected the **Populate On Copy** option when defining the attribute. See the *Administrator's Guide*.

■ **Save & New** to create the new project and clear the attribute values for creating another new project.

# **Creating a New Product**

The creation of a product will create a category of the same name. Requirements created within or copied to the Product will be placed into this category, or into a category below it.

## To create a new product, do the following:

- 1 In the menu bar, point to **New** and select **Product** (the second entry) from the menu. This opens the **New Product** dialog.
- **2** If desired, you can choose a sub-category. However, sub-categories have the following limitations:
  - A sub-category must not be a product itself.
  - A sub-category can only be underneath the **Product** category.
- **3** Fill the **Name** box.
- 4 If desired, specify the **Description**.
- **5** Specify the **Short Name**; the short name must be unique.

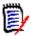

**NOTE** If your administrator only created the Product class, the **Short Name** attribute may not be available.

- **6** If you want to assign this product to one or several projects, do the following:
  - a Click **Assignment**. This opens the **Assign Project(s)** dialog.
  - **b** From the list, select the project or projects you wish to assign this product to.
  - c Click OK.
- **7** If desired, assign the project to a container. For further information on containers, see chapter "Working with Containers" on page 131.
- **8 Close after save:** Select this check-box to close the product after saving it. Otherwise, the product opens for editing after you save it.
- **9** Click one of the following buttons:
  - **Save** to create the new product and close the **New** *Product* dialog. The product opens for editing if the **Close after save** checkbox is not selected. See "Editing a Requirement" on page 109.

 Save & Copy to create the new product and retain the attribute values for creating another new product.

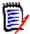

**NOTE** An attribute is copied into the next product only if the administrator selected the **Populate On Copy** option when defining the attribute. See the *Administrator's Guide*.

■ **Save & New** to create the new product and clear the attribute values for creating another new product.

# **Editing a Project**

This section describes using the **Edit Attributes** dialog to edit an existing Project.

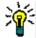

**TIP** Some attributes can be directly edited in the Editable Grid view. In this view, it is possible to edit an attribute across multiple requirements at once. See "Editable Grid, Grid, and Form Views" on page 29.

## To edit an existing Project, do the following:

- 1 After selecting the desired Project in a work pane, select **Edit** from the **Requirements** set of the **Actions** pane. This opens the **Edit Attributes** dialog.
- **2** Continue with point 2 in chapter "Creating a New Project" on page 147.

# **Editing a Product**

This section describes using the **Edit Attributes** dialog to edit an existing Product.

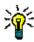

**TIP** Some attributes can be directly edited in the Editable Grid view. In this view, it is possible to edit an attribute across multiple requirements at once. See "Editable Grid, Grid, and Form Views" on page 29.

#### To edit an existing Product, do the following:

- 1 After selecting the desired Product in a work pane, select **Edit** from the **Requirements** set of the **Actions** pane. This opens the **Edit Attributes** dialog.
- **2** Continue with point 2 in chapter "Creating a New Product" on page 148.

# **Branching a Single Requirement**

Requirements may be branched from a working *Project* to an existing *Product*, and from a working *Product* into a related *Project*. The branch targets listed in the Provide dialog are based on the current location.

## To branch a requirement, do the following:

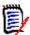

**NOTE** The attributes displayed with the Project or Product classes in the **Provide** dialog use the attributes selected in Quick Search for Project and Product Classes (see "Quick Search Settings" on page 75).

- 1 Open the requirement for editing (see chapter "Editing a Requirement" on page 109).
- 2 Expand the **Used in Project** section.
- **3** Click **Provide** to open the Provide dialog.
  - **Product:** Select the *Project* you want to branch the *Product* to.
  - **Project:** Select the *Product* you want to branch to the *Project*.
- 4 Click **OK**. This branches the requirement immediately, you do not have to choose **Replace** or **Update**.

# **Branching Multiple Requirements**

Branching several requirements is most conveniently done through **Branch View**. Branch View is a specialized view and allows you

- to query the requirements of a Product and branch them to the related Project or
- to query the requirements of a *Project* and branch them to the related *Product*.

## To open Branch View, do the following:

- **1** In the menu bar, point to **Requirements**.
- 2 Select **Branch View** from the menu.

Branch View is split into 2 parts:

- The left-hand side allows querying requirements for the selected Product or Project.
- The right-hand side allows branching and merging.

You can branch one or several requirements from Branch View. If you select a single requirement, Branch View shows some additional info in the table on the right-hand side:

- The selected requirement has been branched.
- The selected requirement or the branched requirement has been modified.

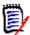

**NOTE** Branch View also allows you to merge a single requirement. If you want to merge several requirements, it is recommended to use Synchronize View (see chapter "Merging Multiple Requirements" on page 152).

## **Branching Requirements**

To branch one or multiple requirements, do the following:

- 1 In the menu bar, point to **Requirements** and select **Branch View** from the menu.
- **2** From the **Source** box, select the *Product* or *Project* for which you want to branch requirements.
- **3** Click to view the query sections.
- 4 In the **Classes and Attributes** section, select the class which contains the requirements you want to branch.
- **5** If desired, add attributes or containers to filter the requirements. For further information, see chapter "Finding Requirements with Quick Search" on page 88.
- 6 Click Search.
- **7** Select the requirements you wish to branch.
- 8 Click Provide.
- **9** On the success message, click **OK**.

# Merging a Single Requirement

## Using the Synchronize Dialog

The **Synchronize** dialog is used on a single requirement.

- 1 On top of the **Synchronize** dialog, you can choose from these options:
  - **a Apply changes to**  *REQUIRENT\_ID***<b> (source):** This copies all attribute values from the *Project* requirement to the associated *Product* requirement.
  - **b** Apply changes to <*REQUIREMENT\_ID*>.<*SHORT\_NAME*> (provided): This copies all attribute values from the *Product* requirement to the associated *Project* requirement.
  - **c Ignore changes:** This disables all attributes.
- 2 Next to attribute names, you might see ②. This means that this attribute is disabled and will not be synchronized. You can enable these attributes by clicking ②.
- **3** An enabled value may show an arrow next to the attribute name. Clicking toggles between these synchronize options for the attribute:
  - Apply changes to <REQUIRENT\_ID> (source)
  - Apply changes to <REQUIREMENT\_ID>.<SHORT\_NAME> (provided)
  - Ignore changes
- 4 Click **OK**. This branches the requirement immediately, so you do not have to click **Replace** or **Update**.

## Merging a Single Requirement with the Edit Attributes Dialog

## To merge a requirement, do the following:

- **1** Open the requirement for editing (see chapter "Editing a Requirement" on page 109).
- **2** Expand the **Used in Project** section.

- **Product:** Select the *Project* you want to branch the *Product* to.
- **Project:** Select the *Product* you want to branch to the *Project*.
- **3** Click **Synchronize**. This opens the **Synchronize** dialog.
- **4** Follow instructions as described in chapter "Using the Synchronize Dialog" on page 151.

## Merging a Single Requirement with Branch View

## To merge a requirement, do the following

- 1 In the menu bar, point to **Requirements** and select **Branch View** from the menu.
- **2** From the **Source** box, select the *Product* or *Project* for which you want to merge a requirement.
- **3** Click to view the query sections.
- 4 In the **Classes and Attributes** section, select the class which contains the requirement you want to merge.
- **5** If desired, add attributes or a container to filter the requirements. For further information, see chapter "Finding Requirements with Quick Search" on page 88.
- 6 Click Search.
- **7** Select the requirement you wish to merge.
- **8** Click **Synchronize**. This opens the **Synchronize** dialog.
- **9** Follow instructions as described in chapter "Using the Synchronize Dialog" on page 151.

# **Merging Multiple Requirements**

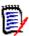

**NOTE** When merging multiple requirements, all attribute values are accepted.

#### To merge multiple requirements, do the following:

- 1 In the menu bar, point to **Requirements** and select **Synchronize View** from the menu.
- **2** From the **Source** box, select the *Product* or *Project* for which you want to merge a requirement.
- **3** From the **Target** box, select the *Project* or *Product* (entries depend on your choice in **Source**).
- **4** Do one of the following:
  - Click < to select a single requirement for merging.

    To indicate that the requirement will be synchronized, the button changes color.

Click « to select all requirements for merging.
 To indicate that the requirements will be synchronized, the buttons change color.

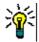

#### TIP

- Clicking < toggles the current selection for one requirement.</li>
- Clicking « toggles the current selection for all requirements.
- **5** Click **Apply Changes**. This synchronizes all selected requirements.

# Removing a Single Requirement from a Branch

To remove a requirement from a branch, do the following:

- 1 Open the requirement for editing (see chapter "Editing a Requirement" on page 109).
- **2** Expand the **Used in Project** or **Used in Product** section.
- **3** Select the project or product you want to remove the requirement from.
- 4 Click **Unprovide**. This opens the **Unprovide Requirement(s)** dialog.
- **5** Click **OK**. This removes the link between the requirement and the product or project immediately. The requirement will change its Current Status to **Deleted**.

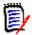

**NOTE** If you add the requirement back to the project or product you deleted it from, the requirement will be undeleted and the link will be restored.

# **Using Product or Project without Branching**

If your administrator created only the *Product* or *Project* class, branching is not available. However, the functionality for creating/editing a Product or Project is still available.

# **Polling**

Polling allows you to solicit feedback about a requirement from selected users. Polls are typically used to decide whether a specific requirement should be accepted, or to reach consensus concerning the content of a requirement.

A poll consists of a question, at least two answers, and at least one participant. In RM Browser, if you have the appropriate permissions, you can create and modify polls. Poll participants use RM Browser to vote and view current poll results.

# **Creating a Poll**

A user with the "Create" permission for the Poll class can create a poll. Before a poll can be created, the Poll class and a relationship to the required classes must be added to the database using the Class Definition tool. When you create relationships between other classes and the Poll class, the other classes must be primary and the Poll class must be secondary. For more information, see the *Dimensions RM Administrator's Guide*.

## To create a poll:

- **1** After selecting the desired requirement in a work pane, select **Setup Poll** from the Requirements set of the Actions pane. The **Setup Poll** dialog opens.
- **2** Type the title of the poll. The poll title does not have to be unique; other polls can have the same title.
- **3** Type the question for which you need feedback.
- **4** Type at least two answers to the poll.

There is no practical limit to the number of answers that you can include. When you begin typing in the last answer field, a new answer field is automatically created below it.

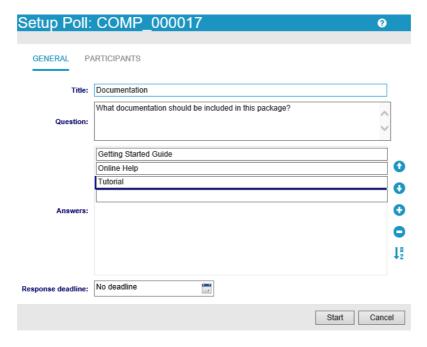

- **5** To rearrange the answers:
  - Click the **insert** button to add a new answer above the selected answer, instead of adding it to the end of the list.
  - Select an answer and click the **delete** button × to delete it. Blank answers do not have to be deleted because they are ignored.
  - Click the up arrow o and down arrow buttons to move the selected answer up or down in the list.
  - Click the **sort** button ↓ to sort the answers alphabetically.
- **6** In the **Response deadline** section, either select **No deadline** or select the date and time that the poll should close.

The poll closes when the selected date and time have passed, when the poll creator clicks the **Stop** button, or when all participants have voted.

- 7 Click the **Participants** tab.
- **8** Select the users you want to participate in the poll. A minimum of one participant is required.

If you select a user group, its members are displayed below the lists on the **Create Poll** dialog box.

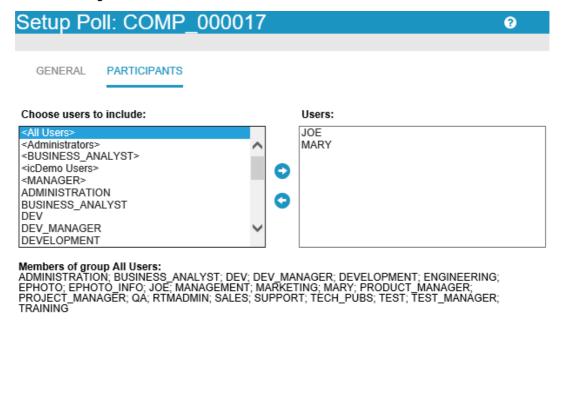

9 Click Start to start the poll.

# **Modifying a Poll**

The user who created the poll or a user with the "Update" permission for the Poll class can modify an existing poll. If the poll is already active, you can stop the poll, change the deadline, or add users or groups to the list of participants. The user cannot change the poll title or question.

## To modify a poll:

- 1 Click **Modify** under **Polls** on the **Edit Attributes** dialog box or on the Requirements View. The **Modify Poll** dialog box opens.
- **2** Change the polling information.
- 3 Click Modify.

# **Closing a Poll**

## To close a poll:

 Click Modify under Polls on the Edit Attributes dialog box. The Modify Poll dialog box opens.

Start

Cancel

Click Stop.

The poll also closes if the specified deadline passes or if all participants have voted.

# **Casting a Vote**

Users with the "Read" permission for the Poll class can vote in a poll. Poll participants cast votes from the **Cast Vote** dialog box. Participants typically receive an e-mail message when the poll has started that provides a link that takes them to the **Cast Vote** dialog box. The **Cast Vote** dialog can also be accessed from the **Polls** section of the **Edit Attributes** dialog box or from the List view of Requirements View.

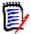

**NOTE** Before polling e-mail notifications can be sent, an administrator needs to configure and enable the RM Mail service. For information, see the *Dimensions RM Administrator's Guide*.

#### To cast a vote:

- **1** Do one of the following:
  - Click the link in an e-mail message you received, and then log in to Dimensions RM.
  - Click the Vote link from the Polls section of the Edit Attributes dialog box or List view of Requirements View.

The **Cast Vote** dialog box opens.

- 2 Select a single answer. Before you vote, you can view the details of the requirement for which the poll is being placed, and view the current results of the voting. To do so, click the link at the bottom left of the dialog box.
- **3** If you want, type a comment in the **Additional comment** section.
- 4 Click Vote.

# **Viewing Polling Results**

You can view the details of a poll that is in progress or has already completed. The current polling status is displayed after you cast a vote. You can also view the polling status from the **Edit Attributes** dialog box or the List view of Requirements View.

## To view polling results:

- **1** Do one of the following:
  - Cast a vote.
  - Click the View details link at the bottom of the Cast Vote dialog box before you cast your vote.
  - Edit a requirement and display the Edit Attributes dialog box.
  - Navigate to the List view of Requirements View.
- 2 If you used the first method in Step 1, the **Poll Results** dialog box opens.

- If you used the second, third, or fourth method in the preceding step, expand the **Polls** section on the dialog box that opens (if it's not already expanded), and then expand the poll you want to view.
- **4** To view who voted for each answer and their comments, click **Show details**. To hide this information, click **Hide details**.
- 5 To view a list of participants who have not voted yet, click View users who haven't voted.

# **Adding Active Polls to My Work Dashboard**

Polls can be viewed using the **Recent Polls** report, a built-in report in the **My Work** dashboard.

## To add a built-in report to the My Work dashboard:

- **1** Open the Home View by clicking ...
- 2 Select the **Dashboards** tab.
- 3 Select **Add Widget** in the **Dashboard** set of the **Actions** pane.
- 4 In the **Report Type** box, select **My Work**.
- 5 Select **Recent Polls** and click **Save**.

# **Participating in Discussions**

Comments can be added to chapters or requirements. Comments allow to discuss topics regarding a requirement or chapter. Rather than just discussing the topics by e-mail or personally, this allows to review all comments at any time, e.g. during an approval process. For further information about comments, see chapter "Working with Comments" on page 59.

# Chapter 4

# **Working with Documents**

| Document Basics  Working with Documents  Working with Chapters and Requirements  Working with Comments  Working with Snapshots  Publishing Documents  Using Workflows with Documents | About Documents                        | 160 |
|----------------------------------------------------------------------------------------------------|----------------------------------------|-----|
| Working with Chapters and Requirements Working with Comments Working with Snapshots Publishing Documents                                                                             | Document Basics                        | 161 |
| Working with Comments  Working with Snapshots  Publishing Documents                                                                                                    | Working with Documents                 | 173 |
| Working with Snapshots Publishing Documents                                                                                                    | Working with Chapters and Requirements | 186 |
| Publishing Documents                                                                                                    | Working with Comments                  | 199 |
|                                                                                                    | Working with Snapshots                 | 199 |
| Using Workflows with Documents                                                                                                    | Publishing Documents                   | 203 |
| osing Workhows With Bocaments                                                                                                    | Using Workflows with Documents         | 209 |

# **About Documents**

A document is a structure in Dimensions RM which allows to add chapters and requirements. Chapters can contain text requirements. A regular document has all chapters and requirements defined in itself.

## **Master and Child Documents**

A child document inherits its layout from a master document. Changes to the master document are propagated immediately to any related child document. In a child document, any parts inherited from the master document are read-only and thus cannot be modified. The following image shows a use case for master/child documents.

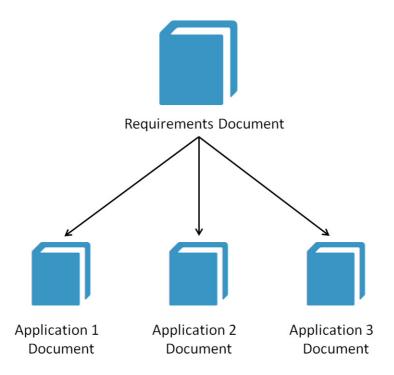

# **Document Basics**

# **Navigation Pane**

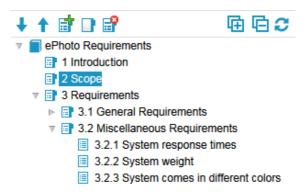

This appears on left side of the page and includes the following elements:

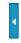

**Expand/Collapse:** This button expands or collapses the pane.

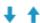

**Down/Up:** These buttons move the selected chapter or requirement down or up in the document's structure.

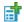

**New chapter:** This button invokes the New Chapter. dialog. The new chapter will be placed at the same level as the currently selected chapter, unless the **Add as subchapter** checkbox is enabled or the root of the document is currently selected. See "Merging Document Changes" on page 184.

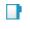

**Format chapter:** This button invokes the Format Chapter dialog where you can configure how the chapter is displayed in the Details pane and when published. See "Working with Snapshots" on page 199.

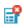

**Delete chapter:** This button deletes the currently selected chapter. To complete the operation, click **OK** on the resulting confirmation dialog. See "Deleting a Chapter" on page 190.

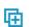

**Expand all chapters:** This button expands all chapters in the document tree.

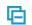

**Collapse all chapters:** This button collapses all sub-chapters, leaving only the root-chapters visible.

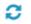

**Reload this document:** This button retrieves the currently open document from the server and reloads it into the work page.

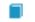

**Root:** This is the root level of the document.

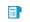

**Chapter:** This a chapter in the document.

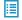

**Requirement:** This is a requirement in the document.

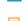

**Requirement with CR:** This is a requirement with a CR in state "Proposed".

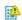

**Suspect Link:** This is a requirement that has a suspect link.

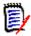

**NOTE** The Foreword, if there is one, is located in the root of the document. It typically contains items such as the company logo, copyright information, and a history table. It does not include the Table of Contents.

When the document is published, the Foreword is displayed before the Table of Contents.

Note the following functional aspects of the Navigation pane:

- Chapters and requirements are automatically numbered using a hierarchical numbered outline format. This numbering updates whenever you change the structure or order of the document's contents.
- To make a requirement a sub-requirement of a requirement, select the requirement's name and drag it to the parent requirement.
- To make a chapter a subchapter of another chapter, select the chapter and drag it to the parent chapter.
- The classes that the document or a chapter can include are displayed as a tool tip when you hover your cursor over the name of the document or chapter.
- The PUID and object ID of each requirement is displayed as a tool tip when you hover your cursor over the requirement name.
- The contents of the element selected in the Navigation pane will be displayed in the Detail pane.

# **Detail Pane**

The look of the Detail pane depends on what element is selected in the Navigation pane, what layout is selected in the Detail pane, as well as the format settings in effect at the document and chapter levels.

If the selected chapter or document root contains:

- **Only requirements**, it can be displayed with either the Grid or Paragraph layouts. The user can switch between the layouts as desired, as well as set the default layout used for a given chapter or the entire document.
- **Only chapters**, it is displayed with the Paragraph layout.
- Both chapters and requirements, the chapters are displayed with the Paragraph layout, but the requirements section can be switched between the Grid and Paragraph layouts as desired.

Chapters can be viewed in these modes:

- Paragraph Layout: Shows the chapter and requirements in book style.
- Grid Layout: Shows the requirements in table format.
- Editable Grid Layout: Shows the requirements in table format. In this mode you can edit the displayed attributes without opening the Edit dialog.
- Form Layout: This layout is used when you select an individual requirement.

You can switch between **Paragraph**, **Grid** and **Editable Grid** Layout by clicking the link of the desired layout in the **Layout** bar.

For all layouts, except Form Layout, the following controls and features are available:

- Filtering: There are 2 types of filtering:
  - It is possible to limit the document display based on a search string; optionally limiting the search to PUID, title or description. When applying the search in Entire Document View the option Show context may be checked, in order to include the document chapter context in the results.
  - User filters defined in Quick Search can be selected from the box next to the Search button to allow filtering by the settings of that filter.
- Scan for glossary entries: Scans the text for glossary entries. Depending on the Document View mode, scans either the selected chapter or the whole document. Note, that this function is only available if your administrator created the Glossary class as described in the Administrator's Guide. For further information on the glossary, see chapter "Glossary" on page 56.
- **Entire Document View:** Changes the document view to the Entire Document View, which allows you to scroll through the whole document. See "Document View Mode" on page 166.
- Chapter Content View: Changes the document view to the Chapter Content view, which allows you to scroll through a chapter only. See "Document View Mode" on page 166.
- Q Find and replace: This button invokes the Find and Replace in Document dialog so you can search the document or the selected chapter for a string. See "Finding and Replacing Character Strings" on page 169.
- **Print:** This button invokes your system's Print dialog to print the current contents of the Details pane. See "Printing" on page 167.
- **Edit:** This button invokes the Edit Chapter dialog or the Edit Document dialog, depending on what is currently selected in the Navigation pane. See "Editing a Chapter" on page 188 and "Editing Document Attributes" on page 176.
- **Refresh:** This button repopulates the Detail pane with fresh data from the database.

The following icons show if the document has changed:

- No changes: The document has not changed since the last visit.
- Changed: The document changed since the last visit.

For further information on document changes, see chapter "Working with Document Changes" on page 168.

## Paragraph Layout

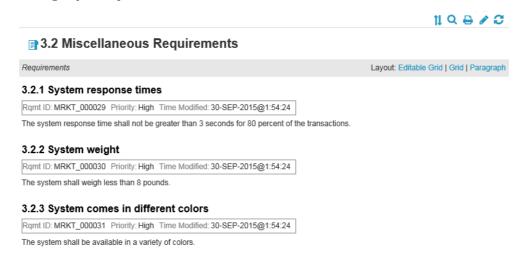

Paragraph Layout provides all functions from the list on page 162.

To perform an action on a requirement listed in the Paragraph layout, select the requirement and then select the desired action from the **Requirements** group of the **Actions** pane.

# **Grid Layout**

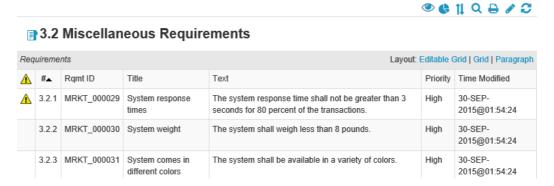

Grid Layout provides all functions from the list on page 162 and in addition:

- Sorting: Click a column heading to sort by that attribute.
- **Requirement Editing:** Double click a requirement to open the *Edit* dialog.

To perform an action on a requirement listed in the Grid layout, select the requirement and then click on the desired action from the **Requirements** group of the **Actions** pane.

## Editable Grid Layout

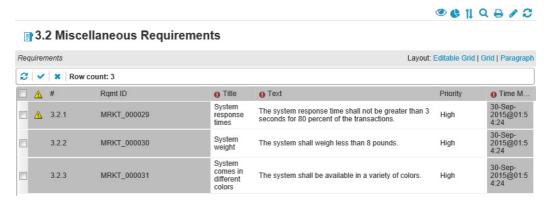

Editable Grid Layout provides all functions from the list on page 162 and in addition:

- **Sorting:** Click a column heading to sort by that attribute.
- Attribute Editing: Double click the table cell to edit the attribute of the requirement.
- **Requirement Editing:** Double click a requirement to open the *Edit* dialog.

To perform an action on a requirement listed in the Grid layout, select the requirement and then click on the desired action from the **Requirements** group of the **Actions** pane.

## Form Layout

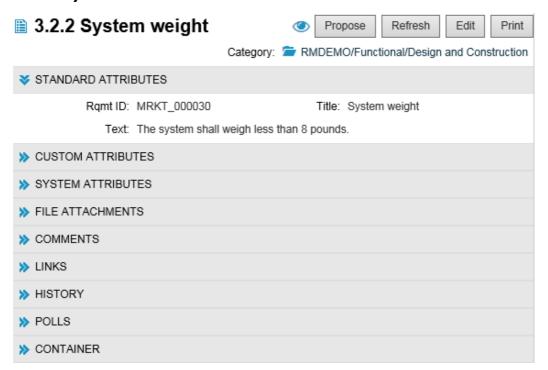

This layout includes the following controls and features:

- **Propose:** This button invokes the Submit a Change Request dialog so you can propose a change to the currently selected requirement. See "Submitting a Change Request" on page 114.
- **Refresh:** This button repopulates the Detail pane with fresh data from the database.

- Edit: This button invokes the Edit Requirements dialog. See "Editing a Requirement" on page 109.
- **Print:** This button invokes your system's Print dialog to print the current contents of the Details pane. See "Printing" on page 167.

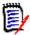

**NOTE** The contents of the sections in the Form layout are printed only if the sections are expanded.

 To perform an action on the currently selected requirement, select the desired action from the Requirements group of the Actions pane.

## **Document View Mode**

For documents, there are two view modes available: Chapter and Entire Document. The view mode defines how the document is viewed in the detail pane. The Document View Mode can be changed either through Instance Setting/User Setting (see chapter "Default Document View Mode" on page 79) or by clicking  $\uparrow \downarrow \downarrow$  or in the Detail Pane (see chapter "Detail Pane" on page 162).

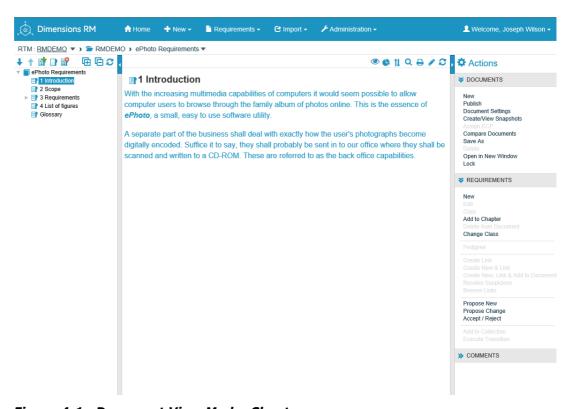

Figure 4-1. Document View Mode: Chapter

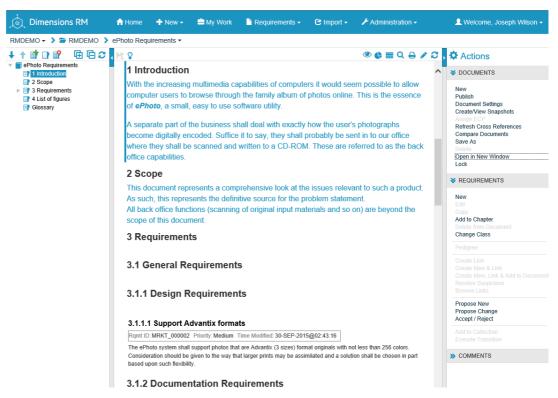

Figure 4-2. Document View Mode: Entire Document

# Printing

You can print the contents of the Detail pane when you select a requirement, chapter, or document in the Navigation pane.

#### To print the contents of the Detail pane:

1 Click **Print** in the Detail pane. A window opens with content formatted for printing; the RM controls shown in this window are non-functional.

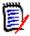

**NOTE** The contents of the sections in the Form layout are printed only if the sections are expanded.

- 2 Your system's Print dialog opens. Click **Print**. The requirement is sent to your printer.
- **3** After the content has printed, close the window that displayed the formatted content.

# **Opening Documents or Snapshots**

## **Opening Documents**

## To open a document:

- 1 Open the Home View by clicking \(\begin{aligned}
  \begin{aligned}
  \begin{aligned}
  \begin{aligned}
  \begin{aligned}
  \begin{aligned}
  \begin{aligned}
  \begin{aligned}
  \begin{aligned}
  \begin{aligned}
  \begin{aligned}
  \begin{aligned}
  \begin{aligned}
  \begin{aligned}
  \begin{aligned}
  \begin{aligned}
  \begin{aligned}
  \begin{aligned}
  \begin{aligned}
  \begin{aligned}
  \begin{aligned}
  \begin{aligned}
  \begin{aligned}
  \begin{aligned}
  \begin{aligned}
  \begin{aligned}
  \begin{aligned}
  \begin{aligned}
  \begin{aligned}
  \begin{aligned}
  \begin{aligned}
  \begin{aligned}
  \begin{aligned}
  \begin{aligned}
  \begin{aligned}
  \begin{aligned}
  \begin{aligned}
  \begin{aligned}
  \begin{aligned}
  \begin{aligned}
  \begin{aligned}
  \begin{aligned}
  \begin{aligned}
  \begin{aligned}
  \begin{aligned}
  \begin{aligned}
  \begin{aligned}
  \begin{aligned}
  \begin{aligned}
  \begin{aligned}
  \begin{aligned}
  \begin{aligned}
  \begin{aligned}
  \begin{aligned}
  \begin{aligned}
  \begin{aligned}
  \begin{aligned}
  \begin{aligned}
  \begin{aligned}
  \begin{aligned}
  \begin{aligned}
  \begin{aligned}
  \begin{aligned}
  \begin{aligned}
  \begin{aligned}
  \begin{aligned}
  \begin{aligned}
  \begin{aligned}
  \begin{aligned}
  \begin{aligned}
  \begin{aligned}
  \begin{aligned}
  \begin{aligned}
  \begin{aligned}
  \begin{aligned}
  \begin{aligned}
  \begin{aligned}
  \begin{aligned}
  \begin{aligned}
  \begin{aligned}
  \begin{aligned}
  \begin{aligned}
  \begin{aligned}
  \begin{aligned}
  \begin{aligned}
  \begin{aligned}
  \begin{aligned}
  \begin{aligned}
  \begin{aligned}
  \begin{aligned}
  \begin{aligned}
  \begin{aligned}
  \begin{aligned}
  \begin{aligned}
  \begin{aligned}
  \begin{aligned}
  \begin{aligned}
  \begin{aligned}
  \begin{aligned}
  \begin{aligned}
  \begin{aligned}
  \begin{aligned}
  \begin{aligned}
  \begin{aligned}
  \begin{aligned}
  \begin{aligned}
  \begin{aligned}
  \begin{aligned}
  \begin{aligned}
  \begin{aligned}
  \begin{aligned}
  \begin{aligned}
  \begin{aligned}
  \begin{aligned}
  \begin{aligned}
  \begin{aligned}
  \begin{aligned}
  \begin{aligned}
  \begin{aligned}
  \begin{aligned}
  \begin{aligned}
  \begin{aligned}
  \begin{aligned}
  \begin{aligned}
  \begin{aligned}
  \begin{alig
- 2 Select the **Documents** tab.

- 3 If the document resides in a different category, select the category in the category tree.
- **4** Double-click the desired document. This opens the document in the Document View.

## **Opening Snapshots**

#### To open a snapshot:

- **1** Open the Home View by clicking \( \bar{\lambda} \).
- **2** Select the **Documents** tab.
- **3** Click **Show Snapshots** to show the snapshots column on the Documents tab.
- **4** Double-click the desired snapshot. This opens the snapshot in the Document View.

## Opening the Current Document or Snapshot in a New Browser Window

This chapter assumes that you opened the document or snapshot as described in the previous sections.

## To open the currently open document/snapshot in a new window:

1 Click **Open in New Window** from the Documents group in the Actions pane. The document or snapshot opens in a new browser window.

# **Working with Limited Permissions**

If you navigate to a Document work page and one or more of the requirements in the chapter belongs to a class to which you do not have "read" permission, or if one or more requirements belong to a category to which you do not have permission, the following occurs:

- The chapter or requirement icon is displayed as being torn.
  - A torn chapter icon means that the user does not have permission to read one or more requirements within that chapter.
  - A torn requirement icon means that the user does not have permission to read one or more subrequirements under that requirement.
- A message informs you that not all requirements in the document are displayed due to permissions issues.

The following illustration shows this scenario.

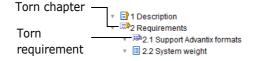

# **Working with Document Changes**

When a user opens a document that has been modified since the last visit, a message shows up that the document has changed. The user can easily see the changes done by

others users on the document, but also see the changes done on the requirements outside of the document.

In the toolbar of the document section, the  $\checkmark$  icon indicates that there are changes. No changes are indicated by  $\checkmark$ . Clicking the icon opens a table that shows the number of changes and the individual changes. To filter the contents of the table, enter text into one or several boxes on the first line of the table. The modified chapter or requirement can be opened by clicking the related entry in the table. Also note that the modified chapters and requirements are highlighted in the document tree.

# **Finding and Replacing Character Strings**

You can find and replace character strings in chapters and requirements in an open document. You can find and replace character strings in the following:

- An entire document or a selected chapter
- Title and Description attributes or all alphanumeric, list or user attributes

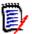

#### NOTE

- The **Find and Replace** menu item is disabled while you are comparing a document and its snapshot (see "Comparing Documents and Snapshots" on page 201).
- For read-only objects (snapshots and ECP-controlled documents without an ECP assigned), the **Replace** and **Replace All** buttons are not shown. With these objects, you only Search feature of the dialog works.
- To use the **Replace** and **Replace All** commands, you must have permission to replace a requirement or chapter. If only some attributes can be changed, they are changed, and you receive a message saying that you do not have permission to replace the string in all attributes.

## To find and replace character strings:

- 1 Open the document to the Document work page, if it is not already open. See "Open the Home View by clicking ." on page 167.
- 2 If you wish to search within a specific chapter, select it in the Navigation pane.

3 Click the **Find and replace** ( Q ) button. The Find and Replace dialog opens.

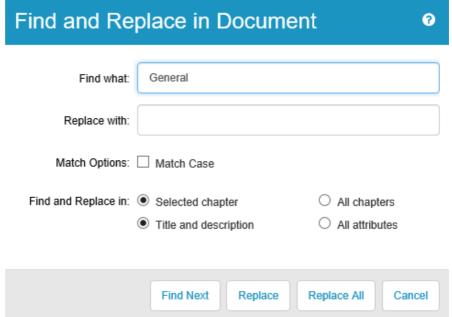

- **4 Find what:** Enter the string you want to find.
- **5 Replace with:** If you want to replace the string, enter the replacement string here.
- **6 Match case:** Enable this check box to include the case of the string in the match criteria.
- **7** Select one of the following:
  - Selected chapter: To search only the selected chapter and any subchapters and requirements it contains.
  - **All chapters:** To search all chapters and their contents.
- **8** Select one of the following:
  - **Title and description:** To search only Title and Description attributes.
  - All attributes: To search all alphanumeric, list and user attributes.
- 9 Click any of the following buttons:
  - **Find Next:** This button to displays the first chapter or requirement containing one or more instances of the string. The chapter or requirement is selected in the Navigation pane, and the found string is highlighted in the Detail pane. To display the next match, click the button again.

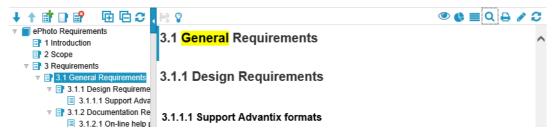

■ **Replace**: The chapter or requirement that is currently selected is replaced, and the new version contains the string you specified in the **Replace with** box.

 Replace All: This button replaces all chapters and requirements containing the string you specified in the Find what field with the string you specified in the Replace with field.

The Find and Replace dialog closes, and a "Replacing all strings" message is displayed. After this operation finishes, a dialog displays how many chapters and requirements were replaced and reports any errors.

# Moving a Document or Snapshot to a different Category

## To move a document to a different category, do the following:

- **1** Open the Home View by clicking \( \bar{\lambda} \).
- 2 Select the **Documents** tab.
- **3** If you want to move a snapshot, click **Show Snapshots**.
- **4** Drag the document or snapshot and drop it at the desired category in the **Categories** tree.

# Copying the URL of a Document to the Clipboard

You can copy the URL of a document or snapshot and paste it into a file for future use and reference. When that URL is later invoked, it will open RM Browser to that document or snapshot. See the appropriate section below.

## Copying the URL of an Open Document or Snapshot

## To copy the URL of an open document or snapshot:

- 1 With the document or snapshot open in a work page, click **Open in New Window** from the Documents group in the Actions pane. The document or snapshot opens in a new browser window.
- **2** Click on and select the URL in the new browser window.
- **3** Press Ctrl + C, or right-click on the highlighted URL and select **Copy**. The URL is now on the Windows clipboard.
- **4** Close the new browser window.
- 5 Use Ctrl + V, or the relevant application-specific menu command, to paste the URL into the file or application where you wish to use it.

## Copying the URL of a Closed Document

#### To copy the URL of a closed document:

- 1 Open the Home View, if it is not already open. For further information on the Home View, see chapter "Working with the Home View" on page 211.
- **1** Select the **Documents** tab.

- 2 Select the desired document. To open a dependent document, select the dependent document from the child documents column (see chapter "Documents Tab" on page 219).
- 3 Click Create direct URL in the Documents group of the Actions pane. This opens a dialog with the URL selected.
- 4 Press Ctrl + C, or right-click on the highlighted URL and select Copy. This copies the URL to the clipboard.
- **5** Click **OK** to close the dialog.
- 6 Use Ctrl + V, or the relevant application-specific menu command, to paste the URL into the file or application where you wish to use it.

## Copying the URL of a Closed Snapshot from the Home View

## To copy the URL of a closed snapshot from the Home View:

- 1 Open the Home View, if it is not already open. For further information on the Home View, see chapter "Working with the Home View" on page 211.
- 2 Select the **Documents** tab.
- **3** If the Snapshot column is not already open, click **Show Snapshots**.
- **4** Select a document with snapshots.
- **5** Select the desired snapshot.
- 6 Click **Create direct URL** from the **Documents** section of the **Actions** pane. This opens a dialog with the URL selected.
- **7** Press Ctrl + C, or right-click on the highlighted URL and select Copy. This copies the URL to the clipboard.
- **8** Click **OK** to close the dialog.
- 9 Use Ctrl + V, or the relevant application-specific menu command, to paste the URL into the file or application where you wish to use it.

# Copying the URL of a Closed Snapshot from the Document View

## To copy the URL of a closed snapshot from the Document View:

- 1 Open the document to the Document work page, if it is not already open. See "Opening Documents" on page 167.
- 2 Click **Create/View Snapshots** in the Documents group of the Actions pane. The Snapshots dialog opens.
- **3** Right-click the link **r** icon next to the desired snapshot.
- **4** Select **Copy Shortcut** (or a similar menu item, depending upon the browser you are using). This copies the URL to the clipboard.
- 5 Use Ctrl + V, or the relevant application-specific menu command, to paste the URL into the file or application where you wish to use it.

# **Working with Documents**

# **Creating a New Document**

When you create a new document, you can use one of the following as a template:

- The blank template.
- The chapter structure of an existing document.
- The chapter structure and requirements of an existing document.

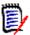

#### **NOTE**

- You must have the "Create" permission for both the chapter class and for collections.
- If you select **Chapters Only** or **Chapters and Requirements** for the Create Options, you must also have the following additional permissions:
  - Chapter class: "Read"
  - Collections: "Link" and "Create Based on Existing Collection"

#### To create a new document:

- **1** Select **Document** from the New menu. The **New Document** dialog opens.
- 2 Name: Enter a name for the document.

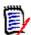

**NOTE** A document name can contain a maximum of 256 characters and cannot include single quotes (').

**Description:** Enter a description of the document. This description will be shown in the **Document Settings** dialog.

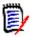

## **NOTE**

- The description is not copied if you are creating a document from an existing document.
- The administrator specifies the maximum length of the **Description** field in the Chapter class in Class Definition.
- **4 Category**: Select the category to which to add the new document. A document can belong to any category to which you have access.
- Workflow: Allows to select the workflow to be used with documents. Selecting a workflow loads the attributes (e.g. Reviewer) of the workflow in this dialog. If a workflow has been selected, this will show custom attributes in the Custom Attributes section. Depending on the definition of the Create New transaction of the workflow, some attributes may be mandatory. Mandatory attributes must be filled out to allow creation of the document.

#### 6 Document Settings:

**a Publish Title:** Select to use the string in the **Name** field as the document's title when publishing to Word.

**b Update To Current (Tip):** Select to automatically update the document with the newest version of each requirement. When creating a document with option "Blank", "Update To Current (Tip)" will be set from the value specified on the form. If a document is created by using a template ("Chapters Only" or "Chapters and Requirements"), then "Update To Current (Tip)" will be set from the template document.

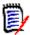

**NOTE** To manually change the version of a specific requirement that is included in the document, see "Change which Requirement Version Is Included in a Document" on page 196.

- **c Glossary:** Select this option to automatically create the chapter "Glossary". This chapter contains the explanations for the terms used in this document.
- **d ECP Controlled:** Select this option if you want to require that users link the document to an ECP class object before editing it.

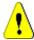

**CAUTION!** Once ECP Control is enabled on a document, **it cannot be disabled**.

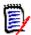

## NOTE

- ECPs are a high-level change management class type (Engineering Change Proposal) that can be used to collect multiple change requests into a single package.
- If ECP Control is in effect, but the current user has not assigned an ECP, the document will be Read-Only until he assigns an ECP to it. A notice to this effect will be displayed to the right of the Instance Bread Crumb.
- To assign an ECP, see "Merging Document Changes" on page 184.
- e Master Document: Select this option to make the document a master document.
- **f Table of Figures:** Select this option to automatically create the chapter "Table of Figures". This chapter contains all images or tables with captions (see "Add caption" in chapter "HTML Text Formatting Toolbar" on page 35). It is updated when a document is opened or reloaded.
- **7 Create Options**: Select one of the following:
  - **a Blank**: Creates the document from the blank template. When you select this option, the documents in the Template list are disabled. This is the default.
  - **b** Chapters Only: Creates the document based upon the chapter structure of an existing document that you select from the Template list.
  - **c** Chapters and Requirements: Creates the document based upon the chapter structure and requirements of an existing document that you select from the Template list.
  - **d** Copy Requirements: This option is only available if the option Chapters and Requirements is selected.

With this option is selected, all requirements of the original document will be copied and the copy will be added to the new document. Links between requirements are copied as well if the linked requirements are part of the document.

If this option is not selected, all requirements of the original document will be linked to the new document.

- **e As Child:** Shows a list of master documents to which this newly created child document should relate to.
- **f Based on Sibling:** This option is only available when **As Child** is selected. If you select this option, the master document list contains child documents which you can select. The new child document will be a copy of the selected child document and also have the same master document.
- **g Template:** Select the document to use as the template. If needed, use the **Find template** field at the bottom of the dialog filter the documents shown in the list.

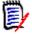

#### **NOTE**

- These controls are enabled only if you did **NOT** choose **Blank** from the Create Options.
- If you restrict classes in a document, these restrictions are inherited by the new document. For further information about restricting classes in a document see chapter "Merging Document Changes" on page 184.
- 8 Click OK.

# **Deleting a Document**

#### To delete a document:

1 In the Navigation pane of the Document work page, select the root of the document.

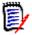

**NOTE** The **Delete** command is only enabled if you have the "Remove" permission for both the Chapter class and for collections.

- 2 Click **Delete** in the Documents group of the Actions pane.
- **3** When prompted, confirm that you want to delete the document.

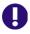

**IMPORTANT!** When you delete a document, the document and chapters are deleted, but the requirements are not deleted from the database.

# Saving a Copy of a Document Under a New Name

This feature saves a copy of the currently open document under a new name.

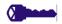

**PRIVILEGES** Save As requires the following permissions:

- Chapter class: "Create" and "Read"
- Collections: "Create," "Link," "Create Based on Existing Collection"

#### To save a document under a new name:

1 Open the document to the Document work page, if it is not already open. See "Open the Home View by clicking ." on page 167.

- 2 Click **Save As** in the Documents group of the Actions pane. The Document Save As dialog opens.
- **3 Name:** Enter a name for the new copy of the document.
- **4 Description:** Enter a description of the document.
- **5 Chapters and Requirements:** Select this option to copy chapters and requirements to the new document.
- **Copy Requirements:** This option is only available if the option **Chapters and Requirements** is selected. With this option is selected, all requirements of the original document will be copied and the copy will be added to the new document. Links between requirements are copied as well if the linked requirements are part of the document.
  - If this option is not selected, all requirements of the original document will be linked to the new document.
- **7 Chapters Only:** Select this option to copy only the chapters of the original document (no requirements).
- 8 Click OK.

# **Document Settings**

The **Document Settings** dialog provides different tabs which allow you to change various document related settings. To open the **Document Settings** dialog, click **Document Settings** in **Document** section of the **Actions** pane of the Document View.

- **General:** Allows you to change document name, description, and other settings which define the document. For further information, see chapter "Editing Document Attributes" on page 176.
- **Format Document:** Allows you to specify the document layout for a chapter or the whole document. For further information, see chapter "Formatting Documents" on page 178.
- **Display Options:** Allows you to specify the visible attributes when using Grid, Editable Grid, or Paragraph mode (without Template). For further information, see chapter "Display Options" on page 180.
- **Export Options:** Allows you to specify the attributes for each class when exporting the document. For further information, see chapter "Export Options" on page 181.
- **Restrict Classes:** Allows you to specify the classes that can be used with the document. For further information, see chapter "Restricting Requirement Classes in a Document" on page 182.
- **Dependencies:** Shows the dependencies between a master document and a child document. For further information, see chapter "Document Dependencies" on page 183.

## **Editing Document Attributes**

These are the attributes from the General, Foreword, and System Attributes tabs of the New Document dialog.

## To edit a document's attributes:

- 1 Open the document to the Document View, if it is not already open. See "Opening Documents or Snapshots" on page 167.
- 2 Click Select **Document Settings** in the **Documents** set of the **Actions** pane. This opens the **Document Settings** dialog.
- **3** Do any of the following as needed:
  - Name: Edit the name of the document.
  - **Description:** Edit the description of the document.
  - **Workflow:** Select the workflow to be used with documents. Selecting a workflow loads the attributes (e.g. Reviewer) of the workflow in this dialog. Selecting a workflow may also show the **Custom Attributes** set which allows you to enter or select attributes specific to the document.
  - **Publish Title:** Select to use the string in the Name field as the document title when publishing to Word.
  - **Update To Current (Tip):** Select to automatically update the document with the newest version of each requirement.

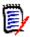

**NOTE** To manually change the version of a specific requirement that is included in the document, see "Change which Requirement Version Is Included in a Document" on page 196.

- **Glossary:** Select this option to automatically create the chapter "Glossary". This chapter contains the explanations for the terms used in this document.
- **ECP Controlled:** Select this option if you want to require that users link the document to an ECP class object before editing it.

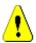

**CAUTION!** Once ECP Control is enabled on a document, **it cannot be disabled**.

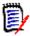

#### **NOTE**

- ECPs are a high-level change management class type (Engineering Change Proposal) that can be used to collect multiple change requests into a single package.
- If ECP Control is in effect, but the current user has not assigned an ECP, the document will be Read-Only until he assigns an ECP to it. A notice to this effect will be displayed to the right of the Instance Bread Crumb.
- To assign an ECP, see "Merging Document Changes" on page 184.
- Master Document: Select this option to make the document a master document.
- **Table of Figures:** Select this option to automatically create the chapter "Table of Figures". This chapter contains all images or tables with captions (see "Add caption" in chapter "HTML Text Formatting Toolbar" on page 35). It is updated when a document is opened or reloaded.
- 4 Click OK.

## Formatting Documents

You can specify whether the document uses the Grid or Paragraph layout. If the document uses the Paragraph layout, you can select a custom template from which to publish the document. You can also number requirements separately from chapters and specify the character string that delineates the two.

## To specify document format:

- 1 Open the document to the Document View, if it is not already open. See "Opening Documents or Snapshots" on page 167.
- **2** Select the root of the document in the Navigation pane.
- 3 Select **Document Settings** from the **Documents** group of the **Actions** pane. This opens the **Document Settings** dialog.

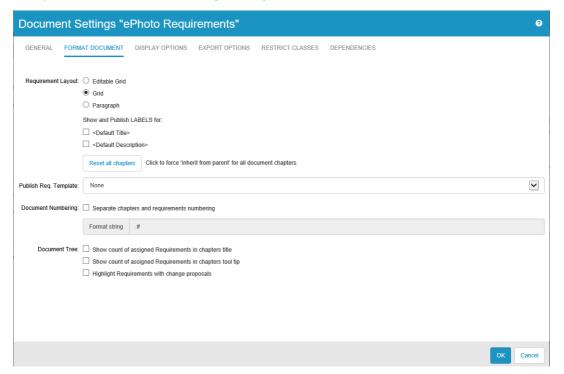

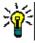

**TIP** If you selected a chapter, or a requirement within a chapter, when you opened the **Document Settings** dialog, a **Format currently selected chapter instead** link is displayed. If you wish to format only that chapter, click the link to open the **Format Chapter** dialog.

4 To change the **Requirement Layout**, select the **Grid** or **Paragraph** layout option.

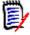

**NOTE** If there is no chapter in a document or if there are mixed requirements from different classes in the same chapter or sub-chapter, the Grid option is disabled.

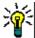

**TIP** If you want to include requirements of different classes into the same chapter, put the requirements of each class into a separate sub-chapter.

To change which attribute labels are shown in the Detail pane and in the published document, select or deselect the check boxes for <Default Title> and <Default Description>.

- **Reset all chapters:** This button reverts the *Requirement Layout* and *Show and Publish LABELS for* settings of all chapters in the document to the default of inheriting the settings from their parents.
- 7 To use a custom template to publish the document, select a template from the **Publish Requirement Templates** list. This list contains templates that your administrator defined. If you select **None**, the standard grid or paragraph format is used.

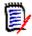

**NOTE** To use a custom template, the requirement must be in a chapter that uses paragraph format. If it is in a chapter that uses grid format, the requirement is displayed in the standard grid format.

- **8 Document Numbering:** To change chapter numbering within the document, do the following:
  - a To **Separate chapters and requirements numbering**, select the check box. Else, any requirements located at the same level in the document as the top-level chapters will be counted as a chapter for numbering purposes. Adding or removing such a requirement would result in the renumbering of all chapters in the document.
  - **b** To define the **Format string** that will be used to display requirement numbers in the document, enter the desired format in this field. The string can be up to 10 characters long. The following characters have special meaning:
    - The number (#) character represents the position of the requirement number. (The number character is known by many names around the world, including: pound, hash, and octothorp.)
    - The caret (^) character serves as an escape symbol. You would use it in front of a # character if you wanted an # character to be displayed rather than representing the position of the requirement number.

The examples below assume two requirements located in a sub chapter numbered 2.1.1.

| String | Example Results                                             |
|--------|-------------------------------------------------------------|
| .#     | 2.1.1.1 Mac Support 2.1.1.2 Deadline (This is the default.) |
| -#     | 2.1.1-1 Mac Support<br>2.1.1-2 Deadline                     |
| ^##    | 2.1.1#1 Mac Support<br>2.1.1#2 Deadline                     |
| ^^#    | 2.1.1^1 Mac Support<br>2.1.1^2 Deadline                     |
| RQ:#   | 2.1.1RQ:1 Mac Support<br>2.1.1RQ:2 Deadline                 |

| String     | Example Results                                                                                                  |
|------------|----------------------------------------------------------------------------------------------------|
| ReqNumber# | 2.1.1ReqNumber1 Mac Support<br>2.1.1ReqNumber2 Deadline                                                          |
|            | Mac Support<br>Deadline                                                                                          |
|            | <b>NOTE</b> There will be no requirement numbering displayed in the document, document tree, or the grid layout. |

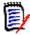

**NOTE** After changing the numbering settings and clicking **OK**, you will be prompted to make a snapshot of the document before the new settings are applied. If you do not wish to make a snapshot, just Cancel the snapshot dialog when it appears.

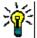

**TIP** Click the **Refresh** button to see changes to numbering take effect on the work page.

- **9 Document Tree:** By changing these options you can specify if additional information should be shown in the document tree.
  - **Show count of assigned Requirements in chapters title:** Shows the number of requirements in the chapter or sub-chapter after the title.
  - Show count of assigned Requirements in chapters tool tip: Shows the number of requirements in the chapter or sub-chapter in a tool tip which is displayed if you move the mouse pointer over a chapter title.
  - Highlight Requirements with change proposals: Changes the color of the requirement icon to orange, if a change proposal with status "Proposed" exists for a requirement.
- 10 Click OK.

## **Display Options**

On the **Display Options** tab of the **Document Settings** dialog, you can specify which attributes are displayed for the requirements in a class.

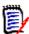

**NOTE** These settings are specific to the current document. You must specify properties for each document individually.

## To specify document properties:

- 1 Open the document to the Document View, if it is not already open. See "Opening Documents or Snapshots" on page 167.
- 2 Click **Document Settings** in the **Documents** group of the **Actions** pane. This opens the **Document Settings** dialog.

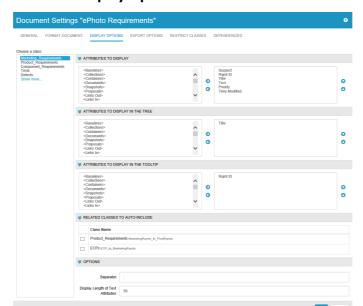

3 Select the **Display Options** tab.

- 4 In the **Choose a class** list, select the class for which you want to specify properties.
- **5 Attributes To Display:** To specify the attribute columns to display in the Details pane of the document, see chapter "Attributes to Display List" on page 34.
- **Attributes to Display in the Tree:** To specify the attributes to display in the Navigation pane of the document, see chapter "Attributes to Display List" on page 34.
- **7 Attributes to Display in the Tooltip:** To specify the attributes to display in the Navigation pane tooltips of the document, see chapter "Attributes to Display List" on page 34.
- **Related Classes to Auto-Include:** By selecting a relationship, linked requirements will be added automatically to the document.

#### 9 Options:

- **Separator:** Specifies the separator between attribute values in a tooltip for the selected class.
- **Display Length of Text Attributes:** Changes the maximum display length for text attributes for both, the Navigation pane and tooltips. If the total length of the combined attribute string exceeds this limit, the string will be truncated and end in an ellipsis (...). The default is 50 characters.

#### 10 Click OK.

#### **Export Options**

The export options allow to specify the attributes of each class to be exported. By default, the attributes specified in **Display Options** (see chapter "Display Options" on page 180) are exported.

### To specify attributes for export:

- Open the document to the Document View, if it is not already open. See "Opening Documents or Snapshots" on page 167.
- 2 Click **Document Settings** in the **Documents** group of the **Actions** pane. This opens the **Document Settings** dialog.
- **3** Select the **Export Options** tab.

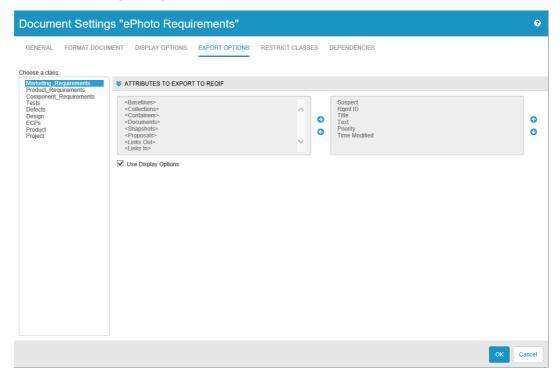

- **4** Expand the section for the format you wish export (e.g. **Attributes to export to ReqIF**).
- 5 Clear the **Use Display Options** box.
- **6** Add or remove attributes to the right list (see chapter "Attributes to Display List" on page 34).
- 7 Click OK.

#### Restricting Requirement Classes in a Document

A document may be restricted to allow only certain classes in a document. This setting can be made at any time and has no effect on requirements which exist in the document already. To be able to restrict a document to certain requirement classes, your user account must have the **Create** and **Update Properties** rights for documents.

### To restrict certain classes to a document, execute these steps:

- 1 Open the document you want to restrict to the Document View, if it is not already open. See "Opening Documents or Snapshots" on page 167.
- 2 Click **Document Settings** in the **Documents** section of the **Actions** pane.
- 3 Select the **Restrict Classes** tab.

- 4 In the **Select Allowed Classes** table, clear the checkboxes of those classes you do not want to be added to the document. To toggle all checkboxes, click the checkbox next to **Name**.
- 5 Click OK.

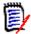

#### **NOTE**

- The Add to Chapter dialog does not offer restricted classes.
- Documents created on a document with class restrictions inherit those restrictions.

### **Document Dependencies**

A child document depends on a master document. This dependency can be viewed in the **Document Settings** dialog for both, master and child documents.

#### To review the dependencies between master and child documents:

- 1 Open the master or child document for which you want to show the dependencies to the Document View, if it is not already open. See "Opening Documents or Snapshots" on page 167.
- 2 Click **Document Settings** in the **Documents** section of the **Actions** pane.
- **3** Select the **Dependencies** tab.

# Referencing Elements in a Document

When using the Entire Document View, you can create links to chapters, requirements, images, and tables. This allows you to easily navigate to these items. For further information on how to create references, see chapter "HTML Text Formatting Toolbar" on page 35.

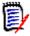

**NOTE** It is **strongly recommended** to reference tables or images **only in chapters**. Using references in requirements is not recommended for the following reasons:

- When using references in requirements, the reference name (e.g. Table 3) may be correct in one document, but wrong in another (where it may be the first table). This would require to update the references each time the document is published or to change the references in the published document.
- When updating references, a new version of the requirement is created, which could trigger the requirement to become suspect.
- Users must have the right to replace requirements of that class and the category the requirement is located in. If a user does not have the right, the reference is cannot be updated.

When using the **Entire Document** view mode, you can refresh a single reference or all references in a document.

- To refresh a single reference, do the following:
  - **a** Select the cross reference.
  - **b** In the HTML text formatting toolbar, open the drop-down menu of the Cross Reference button.
  - c Select Refresh
- To refresh all references in the document, select **Refresh Cross References** in the **Documents** section of the **Actions** pane.

# **Merging Document Changes**

The configuration is set through the **Instance Settings** dialog, which is available to administrators. For more information, see the *Dimensions RM Administrator's Guide*.

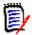

**NOTE** RM Browser can be configured to use locking or merging to handle the situation where multiple users edit a requirement or chapter at the same time. This section describes document merging (the "root chapter" of a document is the document itself).

If RM Browser is configured to use merging, document changes must be merged when two users edit the same document at the same time.

Changes can be *automatic* or *conflicting*, as described in the following table.

| Change Type | Description                                                                                                    |  |  |
|-------------|----------------------------------------------------------------------------------------------------|--|--|
| Automatic   | When the change made by the first user is the same as the change made by the second user or when the change made by the first user is distinct from any change made by the second user, automatic merging can occur because a review of the change is not strictly necessary. However, it is recommended that the second user review the change made by the first user before accepting it. |  |  |
| Conflicting | When the change the second user makes conflicts with the change the first user made, the second user must review the changes and do one of the following:                                                                                                    |  |  |
|             | <ul> <li>Accept the change the second user made</li> </ul>                                                                                                    |  |  |
|             | <ul> <li>Accept the change the first user made</li> </ul>                                                                                                    |  |  |
|             | <ul> <li>Accept the original value</li> </ul>                                                                                                    |  |  |
|             | <ul> <li>Combine the changes manually by editing the value directly in<br/>the main part of the dialog</li> </ul>                                                                                                    |  |  |

The following scenario summarizes the actions that lead to document merging.

- **1** Two users edit the same document at the same time.
- 2 The first user clicks **OK** in the **Edit Document** dialog. The **Edit Document** dialog closes.
- **3** The second user clicks **OK** in the **Edit Document** dialog.
- 4 The second user is notified that the first user made one or more changes to the document. The notification either tells the second user that the merge can be done automatically (because the change the first user made does not conflict with the

- change the second user made) or that the changes conflict and must be resolved before the second user can replace the document.
- 5 The second user clicks **OK** on the notification message. The **Edit Document** dialog becomes the **Merge Document** dialog. The **Merge Document** dialog box differs from the **Edit Document** dialog in that the **Merge Document** dialog:
  - Has a section at the top that summarizes the changes and provides a user interface for merging the changes
  - Has visual indications next to its attributes that identify the type of merge that the second user selected
- The second user uses the merge section at the top of the **Merge Document** dialog to resolve the changes as described in "Viewing Prior Versions of the Document" on page 186 and "Merging the Changes" on page 186.

### Merge Status

The merge status of the changes made by Mary and Joe are highlighted in the **Changed Attributes** section at the top of the **Merge Document** dialog box.

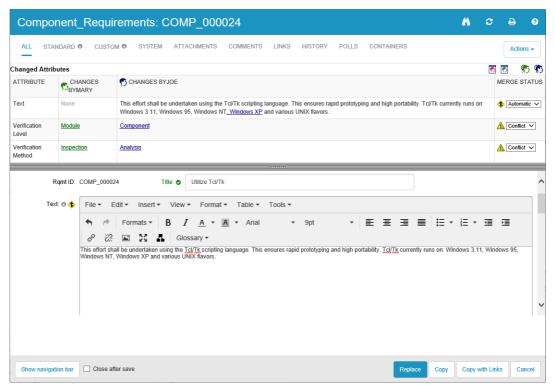

Mary made the first change when she changed "Requirements" to "Requirement Document" in the *Name* attribute. In the **Merge Status** column, **Automatic** is selected in the list, because the change does not involve a conflict with a change that Joe made. The icon that represents an automatic merge is a diamond shape with a merge arrow in it and is displayed to the left of the **Merge Status** list and to the left of the *Name* attribute box in the main part of the dialog box.

The second change involves a conflict. In the second change, Mary changed the Foreword to "Mary's requirements" but Joe changed this attribute value to "Joe's requirements." In the **Merge Status** column, **Conflict** is selected in the list. The icon that represents a

conflict is a triangle with an exclamation point in it \_\_\_ and is displayed to the left of the **Merge Status** list and to the left of the *Foreword* attribute in the main part of the dialog.

### Viewing Prior Versions of the Document

It can be useful to view prior versions of the document before you resolve changes.

The second user can view the original version of the document by clicking the **View original version of the document** button or by clicking **Original** in the appropriate **Merge Status** column list.

The second user can view the document in the state it was in after the first user made changes but before the second user made changes by clicking the **New version of document prior to your changes** button .

### Merging the Changes

After the second user has decided how to resolve the changes, he or she can merge them.

### To merge changes:

- 1 If **Automatic** is selected in the **Merge Status** column list, perform one of the following steps:
  - Retain the **Automatic** selection to accept the change.
  - Select the name of the user who made the change to accept the change.
  - Select **Original** to restore the attribute to its original value.
- 2 If **Conflict** is selected in the **Merge Status** column list box, perform one of the following steps:
  - Select the name of the user whose change you want to accept.
  - Select Original to restore the attribute to its original value.
  - Edit the value manually in the main form so that it matches the value you want to accept.
- 3 If you want to accept all changes made by particular user (for example, Mary or Joe), click the **Accept all changes by Mary** button or the **Accept all changes by Joe** button.
- 4 Click OK.

# **Working with Chapters and Requirements**

# **Creating a New Chapter**

You can create a chapter and then add individual requirements to it at a later time, or a chapter may be based on an existing report, including graphical reports. In the case of a report, this may be a one time operation or the chapter can be linked to the report, and then updated along with it.

### To create a chapter:

- 1 Open the document to the Document work page, if it is not already open. See "Opening Documents" on page 167.
- 2 Click the New Chapter button in the Navigation pane. The New Chapter dialog opens.

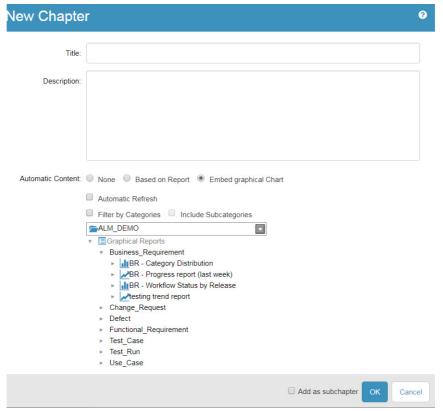

- 3 In the **Title** field, type the name of the chapter.
- **4** Click in the box under the title. The HTML edit control is displayed. Type the description in the box.
- 5 To populate the content of the chapter based on a report or graphical chart, select either **Based on Report**, or **Embed graphical Chart**.
- **6** Select the report to be imported and used as the basis for the chapter's content.

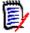

**NOTE** If the report returns multiple versions or non-current versions of a requirement, they will be included in the document. Prior to RM 11.2.2, only the Current version would be included.

**7** Optionally choose the **Automatic Refresh** checkbox to dynamically refresh the content in the chapter when the report is updated.

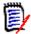

#### **NOTE**

- If the report specifies requirement version by status (Current, Replaced, etc.), the version(s) included in the document will be updated to reflect whichever version of the requirement is assigned to the specified status.
- If the report specifies a specific object version number, that version of the requirement will remain in the document regardless of changes to its status.
- **8** If you selected a chapter when you clicked **Create**, the **Add as subchapter** check box is enabled. Select this check box if you want to add this chapter as a subchapter of the selected chapter.
- 9 Click OK.

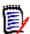

**NOTE** Any chapter created in a master document, will become available in the related child documents immediately.

# **Editing a Chapter**

You can change the name and description of a chapter, and change it to populate its content based on a report.

### To change the name and description of a chapter:

- 1 Open the document to the Document work page, if it is not already open. See "Opening Documents or Snapshots" on page 167.
- **2** Select the chapter in the Navigation pane.
- 3 Click the **Edit** button in the Detail pane. The **New Chapter** dialog opens.

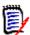

**NOTE** If the document is a child document, you cannot edit a chapter inherited from the master document.

- **4** Edit the title and description as desired. For information on formatting text, see "HTML Text Formatting Toolbar" on page 35.
- To populate the content of the chapter based on a report or graphical chart, select either **Based on Report**, or **Embed graphical Chart**. Select the report to be imported..

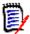

**NOTE** If the report returns multiple versions or non-current versions of a requirement, they will be included in the document. Prior to RM 11.2.2, only the Current version would be included.

**6** Optionally choose the **Automatic Refresh** checkbox to dynamically refresh the content in the chapter when the report is updated.

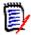

#### NOTE

- If the report specifies requirement version by status (Current, Replaced, etc.), the version(s) included in the document will be updated to reflect whichever version of the requirement is assigned to the specified status.
- If the report specifies a specific object version number, that version of the requirement will remain in the document regardless of changes to its status.
- 7 Click OK.

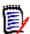

**NOTE** Clicking **Edit all attributes...** opens the Edit Attributes dialog which provides access to all attributes (also system attributes) as well as the history of changes.

# **Editing a Chapter in Entire Document View Mode**

If a chapter is viewed in "Entire Document" view mode, the method described in chapter "Editing a Chapter" on page 188 also works, but you can take a shortcut to change the chapter title or content.

### To quickly change a chapter title, do the following:

- 1 Open the document to the Document work page, if it is not already open. See "Opening Documents or Snapshots" on page 167.
- 2 In the detail pane, click the title of the chapter. This shows the HTML editor with **Save** and **Cancel** buttons.
- **3** Edit the title as desired.
- 4 Click Save.

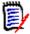

**NOTE** If you leave Document View (e.g. by navigating to the Home View) and there are unsaved changes, you will receive a message that allows you to leave the page (and lose your changes) or to stay on the page (which allows to save the changes).

### To quickly change a chapter content, do the following:

- 1 Open the document to the Document work page, if it is not already open. See "Opening Documents or Snapshots" on page 167.
- 2 In the detail pane, click the content of the chapter. This shows the HTML editor for that chapter.
- **3** Edit the content as desired.
- 4 Click **Save** in the toolbar of the HTML editor.

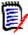

**NOTE** If you leave Document View (e.g. by navigating to the Home View) and there are unsaved changes, you will receive a message that allows you to leave the page (and lose your changes) or to stay on the page (which allows to save the changes).

# **Deleting a Chapter**

### To remove a chapter:

- **1** Select the chapter in the navigation tree. To select more than one chapter, click additional chapters while holding the CTRL key.
- 2 Click the **Delete** button.

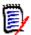

**NOTE** If the document is a child document, you cannot delete a chapter from the master document.

**3** When prompted, confirm that you want to delete the selected chapters.

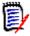

#### NOTE

- The selected chapters and any sub chapters are deleted from the document.
- Any requirements in the selected chapter are removed from the document, but not from the RM database.
- The **Delete** command is enabled only if you have the *Remove* permission for the Chapter class.

# **Formatting Chapters**

To specify the layout you want for a chapter:

1 Click the **Format chapter** ( ) button. The **Format Chapter** dialog opens.

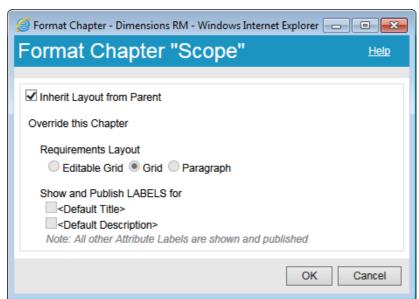

**2 Inherit Layout from Parent:** Selecting this check box reverts the *Requirement Layout* and *Show and Publish LABELS for* settings of the chapter to the default of inheriting the settings from its parent.

3 To change the **Requirement Layout**, select the **Grid** or **Paragraph** layout option.

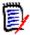

**NOTE** If there are mixed requirements from different classes in the same chapter or sub-chapter, the Grid option is disabled.

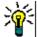

**TIP** If you want to include requirements of different classes into the same chapter, put the requirements of each class into a separate sub-chapter.

- 4 To change which attribute labels are shown in the Detail pane and in the published document, select or deselect the check boxes for <Default Title> and <Default Description>.
- 5 Click OK.

# **Adding Requirements to a Document**

To add a requirement, you search for existing requirements and then add them to a chapter or document. If a requirement is selected when you issue the **Add** command, you have the option of adding the requirements that are returned as subrequirements of the selected requirement.

#### To add requirements:

- 1 Open the document to the Document work page, if it is not already open. See "Opening Documents" on page 167.
- 2 In the Navigation pane, select the chapter to which you want to add the requirements.
- 3 Click **Add to Chapter** in the Requirements group of the Actions pane. The **Add to Chapter** dialog opens.
- 4 Select a class in the **Look for class** list.
- **5 Filters:** If you saved filters in Quick Search, you can use these filters to search the requirement you wish to add.
- **Constraints:** As needed, specify criteria to locate the desired requirements. See "Attribute Constraints Tab" on page 43 and "Relationship Constraints Tab" on page 46.
- **7 Display Options:** As needed, specify how to display the results. See "Display Options Tab" on page 49.
- **8** Select the **Case sensitive search** check box if you want the search results to exactly match the capitalization of the specified attribute values.
- **9 Find Now:** Click this button to run the search. The results are displayed in the lower pane of the dialog.
- **10** New Search: Click this button to clear the current search criteria and results.

**11** Select the desired requirements in the search results. For multi-selection of requirements, see chapter "Selecting Multiple Requirements" on page 33.

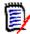

#### **NOTE**

- A chapter icon is displayed next to a requirement if the requirement is in the chapter (including the root of the document) to which you are adding requirements.
- A document icon is displayed next to a requirement if the requirement is included in the document but is not in the chapter to which you are adding requirements.
- **12 Add as subrequirement**: Select this checkbox if you want the requirements to be added as subrequirements of the requirement currently selected in the Navigation pane. This checkbox is available only if a requirement is selected in the Navigation pane.
- **13** Do any of the following:
  - **Add:** Click this button to add the selected requirements to the document.
  - Remove: Click this button to remove the selected requirements from the document.

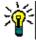

**TIP** To manually change the version of a specific requirement that is included in the document, see "Change which Requirement Version Is Included in a Document" on page 196.

# **Deleting a Requirement from a Document**

#### To delete a requirement from a document:

- 1 In the Navigation pane of the Document work page, select the requirement you wish to remove from the document. To select more than one requirement, click additional requirements while holding the CTRL key.
- 2 Click **Delete** from Requirements group of the Actions pane. The **Delete from Document** dialog box opens.
- **3** If you also want to delete the requirement from the instance, select the **Also delete from instance** check box.
- **4** Click **Yes** to confirm that you want to delete the requirement.

# **Moving Chapters and Requirements**

You can move chapters or requirements in a document by using drag and drop. For all drag and drop operations, these rules apply:

- You cannot drop a chapter onto a requirement.
- When dropping chapters or requirements onto a chapter, they become children of that chapter. The new children are inserted before any existing children.
- When dropping requirements onto a requirement, they become children of that requirement. The new children are inserted before any existing children.

- Dropping chapters or requirements in-between chapters or requirements inserts them at that location.
- When dropping chapters or requirements, the original sequence of the selected chapters or requirements is maintained.
- If automatic numbering is enabled, moving chapters or requirements changes the numbering of the moved chapters or requirements and all subsequent chapters or requirements.

### To move a single chapter or requirement:

- **1** Select a chapter or requirement.
- **2** Do one of the following:
  - Click ↓ or ↑.
  - Drag the chapter or requirement and drop it at its new location.

### To move several chapters:

- **1** Select a chapter.
- **2** Do one of the following:
  - Shift-click a chapter: This selects all chapters between the chapter selected in step 1 and the shift-clicked chapter (including it).
  - Ctrl-click one or several chapters: This adds the chapters you Ctrl-clicked to the selection.
- **3** Drag one selected chapter and drop it at its new location.

#### To move several requirements:

- **1** Select a requirement.
- **2** Do one of the following:
  - Shift-click a requirement: This selects all requirements between the requirement selected in step 1 and the shift-clicked requirement (including it).
  - Ctrl-click one or several requirements: This adds the requirements you Ctrl-clicked to the selection.
- **3** Drag one selected requirement and drop it at its new location.

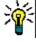

#### **TIPS**

- Ctrl-clicking a selected chapter or requirement removes it from the selection.
- If you have a large block of chapters or requirements with just some exclusions, it may be quicker to select the block with Shift-click and deselecting some chapters or requirements with Ctrl-click rather than Ctrl-clicking all chapters or requirements you want to move.

# **Proposing Changes to a Chapter**

Even if you do not have the right to create or edit chapters, you can request a change on a chapter if you have the "CreateCR" right for classes and the "Update" right for attributes.

#### To propose a change, do the following:

- **1** Select the chapter you want to propose a change for.
- 2 Click **Propose Change** from the **Requirements** group of the **Actions** pane. This opens the **Propose a Change** dialog.
- **3** Modify the Title and/or Chapter Description texts as desired.
- **4** Enter the reason for the change in the **Reason for change** box.
- **5 Exchange in:** You can select this checkbox to replace the version in the document with the new version.
- **Close after save:** Select this checkbox to close the change request after saving it. Otherwise, the change request opens for editing after you save it. **Close after save** is not available if the navigation bar is visible.
- 7 Click **Submit** to submit the change request. The change request opens for editing if the **Close after save** checkbox is not selected.

# **Converting Chapters into Requirements**

A chapter can be converted into a requirement. However, note that you cannot convert a requirement into a chapter. This means that once you converted the chapter into a requirement, you cannot convert it back. In this case you would have to create a chapter and copy the title and content.

To convert chapters into requirements, do the following:

- **1** Select one or several chapters you want to convert. A chapter can only be converted if:
  - it does not have any sub-chapters; but it may have requirements linked to it;
  - it does not belong to a master document.
- 2 Click Change Class in the Requirements group of the Actions pane. This opens the Change Class dialog.
- **3** From the **New Class** box, select the class you want to convert the chapter to. If you selected several chapters, all chapters will be converted into the selected class.
- 4 Click Next.
- **5** Fill out any attributes and/or change the category as desired or required.
- 6 Click Save. This opens the Changed dialog which gives you an overview about the changed chapters. By clicking the Req ID link of a chapter, you open the original version. By clicking the New ID link, the current requirement version opens for editing. For further information about editing requirements, see chapter "Editing a Requirement" on page 109.

#### 7 Click Close.

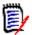

#### NOTE

- The Title and Description attributes are transferred to the corresponding Title and Text attributes (the names depend on the target class) automatically.
- After conversion, the requirement may not be at the same position as before. This is because sub-chapters must follow the requirement of the parent chapter.
- If the Workflow feature is enabled for the target class, the requirement will always be created with the **New** transition.

# Assigning an ECP to a Document

ECPs are a high-level change management class type (Engineering Change Proposal) that can be used to collect multiple change requests into a single package.

If ECP Control is enabled on the document, the name of current ECP is displayed to the right of the Instance Bread Crumb.

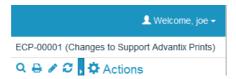

If ECP Control is in effect, but the current user has not assigned an ECP, the document will be Read-Only until he assigns an ECP to it. Instead of the name of an ECP, you will see this message: (No ECP, document is read-only).

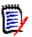

**NOTE** To enable ECP Control on a document, see "Editing Document Attributes" on page 176.

#### To assign an ECP:

- 1 Open the document to the Document work page, if it is not already open. See "Opening Documents" on page 167.
- 2 Click Assign ECP in the Documents group of the Actions pane. The Assign ECP dialog opens.
- 3 Select **ECPs** in the **Look for class** list.
- **Filters:** If you saved filters in Quick Search, you can use these filters to search the ECPs.
- **5 Constraints:** As needed, specify criteria to locate the desired ECP. See "Attribute Constraints Tab" on page 43 and "Relationship Constraints Tab" on page 46.
- **6 Display Options:** As needed, specify how to display the results. See "Display Options Tab" on page 49.
- **7** Select the **Case sensitive search** check box if you want the search results to exactly match the capitalization of the specified attribute values.
- **8 Find Now:** Click this button to run the search. The results are displayed in the lower pane of the dialog.

- **9 New Search:** Click this button to clear the current search criteria and results.
- **10** Select the desired ECP in the search results.
- **11** Do any of the following:
  - **Assign:** Click this button to assign the selected ECP to the document.
  - **Clear:** Click this button to remove the selected ECP from the document.

# Change which Requirement Version Is Included in a Document

You can swap the version of a requirement currently in use in a document for another version of the requirement.

#### To change which requirement version is included in a document:

- 1 In the Navigation pane of the Document work page, select the requirement you wish to change.
- **2** Expand the **History** section of the requirement in the Detail pane.

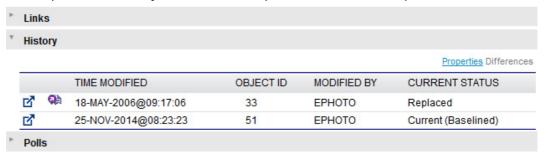

The version in use by the document will not have an Exchange ( ) icon (nor will rejected versions).

- 3 Click the Exchange ( ) icon of the version you want to use in the document. A dialog appears asking you to confirm this change.
- 4 Click OK.

# **Merging Chapter Changes**

The configuration is set through the **Instance Settings** dialog box, which is available to administrators. For more information, see the *Dimensions RM Administrator's Guide*.

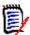

**NOTE** RM Browser can be configured to use locking or merging to handle the situation where multiple users edit a requirement or chapter at the same time. This section describes chapter merging.

If RM Browser is configured to use merging, chapter changes must be merged when two users edit the same chapter at the same time.

Changes can be *automatic* or *conflicting*, as described in the following table.

| <b>Change Type</b> | Description                                                                                                    |  |  |
|--------------------|----------------------------------------------------------------------------------------------------|--|--|
| Automatic          | When the change made by the first user is the same as the change made by the second user or when the change made by the first user is distinct from any change made by the second user, automatic merging can occur because a review of the change is not strictly necessary. However, it is recommended that the second user review the change made by the first user before accepting it. |  |  |
| Conflicting        | When the change the second user makes conflicts with the change the first user made, the second user must review the changes and do one of the following:                                                                                                    |  |  |
|                    | <ul> <li>Accept the change the second user made</li> </ul>                                                                                                    |  |  |
|                    | <ul> <li>Accept the change the first user made</li> </ul>                                                                                                    |  |  |
|                    | <ul> <li>Accept the original value</li> </ul>                                                                                                    |  |  |
|                    | <ul> <li>Combine the changes manually by editing the value directly in<br/>the main part of the dialog box.</li> </ul>                                                                                                    |  |  |

The following scenario summarizes the actions that lead to chapter merging.

- **1** Two users edit the same chapter at the same time.
- 2 The first user clicks **OK** in the **Edit Chapter** dialog.
- **3** The second user clicks **OK** in the **Edit Chapter** dialog.
- 4 The second user is notified that the first user made one or more changes to the chapter. The notification either tells the second user that the merge can be done automatically (because the change the first user made does not conflict with the change the second user made) or that the changes conflict and must be resolved before the second user can replace the chapter.
- 5 The second user clicks **OK** on the notification message. The **Edit Chapter** dialog becomes the Merge Chapter dialog. The **Merge Chapter** dialog differs from the **Edit Chapter** dialog in that the **Merge Chapter** dialog:
  - Has a section at the top that summarizes the changes and provides a user interface for merging the changes
  - Has visual indications next to its attributes that identify the type of merge that the second user selected
- **6** The second user uses the merge section at the top of the **Merge Chapter** dialog to resolve the changes as described in "Viewing Prior Versions of the Chapter" on page 198 and "Merging the Changes" on page 198.

### Merge Status

The merge status of the changes made by Joe and Mary are highlighted in the **Changed Attributes** section at the top of the **Merge Chapter** dialog.

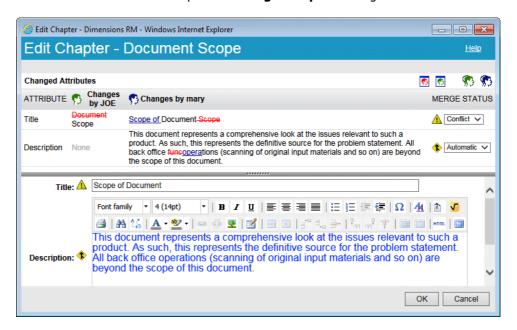

Joe made the first change when he changed the *Title* attribute from "Document Scope" to "Scope." This change involves a conflict, because Mary changed the *Title* attribute from "Document Scope" to "Scope of Document." In the **Merge Status** column, **Conflict** is selected in the list. The icon that represents a conflict is a triangle with an exclamation point in it  $\triangle$  and is displayed to the left of the **Merge Status** list and to the left of the box in the main part of the dialog.

Mary made the second change when she changed "office functions" to "office operations." In the **Merge Status** column, **Automatic** is selected in the list, because the change does not involve a conflict with a change that Joe made. The icon that represents an automatic merge is a diamond shape with a merge arrow in it \* and is displayed to the left of the **Merge Status** list and the box in the main part of the dialog.

### Viewing Prior Versions of the Chapter

It can be useful to view prior versions of the chapter before you resolve changes.

- The second user can view the original version of the chapter by clicking the **View**original version of the chapter button or by clicking **Original** in the appropriate
  Merge Status column list.

#### Merging the Changes

After the second user has decided how to resolve the changes, he or she can merge them.

#### To merge changes:

1 If **Automatic** is selected in the **Merge Status** column list box, perform one of the following steps:

- Retain the **Automatic** selection to accept the change.
- Select the name of the user who made the change to accept the change.
- Select Original to restore the attribute to its original value.
- 2 If **Conflict** is selected in the **Merge Status** column list box, perform one of the following steps:
  - Select the name of the user whose change you want to accept.
  - Select **Original** to restore the attribute to its original value.
  - Edit the value manually in the main form so that it matches the value you want to accept.
- 3 If you want to accept all changes made by a particular user (for example, Joe or Mary), click the **Accept all changes by Joe** button or the **Accept all changes** by Mary button .
- 4 Click OK.

# **Working with Comments**

Comments can be added to chapters or requirements. Comments allow to discuss topics regarding a requirement or chapter. Rather than just discussing the topics by e-mail or personally, this allows to review all comments at any time, e.g. during an approval process. For further information about comments, see chapter "Working with Comments" on page 59.

# **Working with Snapshots**

# Creating a Snapshot of a Document

A snapshot is a read-only copy of a document. It preserves the current state of the document for future reference. While creating a snapshot, you can also create a baseline of the requirement versions currently in the document.

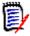

#### **NOTE**

- When you create a snapshot of a document, the settings specified in the Properties dialog box are maintained.
- To create a snapshot, you must have the "Create Baseline" permission for collections.

#### To create a snapshot of a document:

- 1 Open the document to the Document work page, if it is not already open. See "Opening Snapshots" on page 168.
- 2 Click **Create/View Snapshots** in the Documents group of the Actions pane. The **Snapshots** dialog opens.

- 3 Click the **New Snapshot** button. The **Create Snapshot** dialog opens.
- **4 Name:** Initially this field will contain the name of the original document. Modify it as needed.
- **Major version** and **Minor version:** Increase the version number snapshot name. Any modifications will be overwritten.

Example:

Assuming the snapshot version is 1.1:

- Major version will increase it to 2.0.
- Minor version will increase it to 1.2.
- **Description:** Initially this field will contain the description of the original document. Modify it as needed.
- **7 Workflow:** Allows to select the workflow to be used with this snapshot.
- **8 Automatically create corresponding Baseline**: Enable this checkbox if you want to create a baseline of the requirement versions currently in the document.

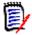

**NOTE** The baseline creation process runs in the background and is likely still in progress after the snapshot creation process has completed. No notice will appear upon either completion or failure of the baseline creation process.

- **9** Click the **OK** button in the **Create Snapshot** dialog.
- 10 Click the Close button in the Snapshots dialog.

# **Working with Snapshots of an Open Document**

#### To access a snapshot follow these steps:

- 1 With the document open in the Document work page, click **Create/View Snapshots** in the Documents group of the Actions pane. The Snapshots dialog opens.
- 2 Select the desired snapshot from the list.
- **3** Click one of the following buttons:
  - **Open:** The snapshot opens in the Document work page.
  - **Modify:** The Modify Snapshot dialog opens. Modify the **Name** and **Description** fields as needed, and click the **OK** button.
  - **Save As:** Copies the current document into a new document.
  - **Delete:** Click **OK** on the resulting confirmation dialog. The snapshot is deleted.

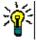

**TIP** You can also directly open snapshots from the **Documents** tab of the Home View. See "Working with Snapshots of a Closed Document" on page 201.

# **Working with Snapshots of a Closed Document**

#### access a snapshot follow these steps:

- **1** Select the document of the desired snapshot in the **Documents** tab of the Home page.
- **2** Click **Show Snapshots** if snapshots are not already visible.
- **3** Select the desired snapshot.
- **4** Click one of the following in the Actions pane:
  - **View/Edit:** The snapshot opens in the Document work page.
  - Publish: The Publish Document dialog prompts you to choose in which format you want to publish the document. Choose Word Document (\*.docx) or PDF document (\*.pdf) and click Publish. When prompted by your browser, click Save to save the file to your local system. See "Restricting Requirement Classes in a Document" on page 182 for more information on publishing.
  - **Save As:** Saves the selected snapshot as a new document.
  - Delete: Click OK on the resulting confirmation dialog. The snapshot is deleted.

# **Comparing Documents and Snapshots**

You can compare a document and one of its snapshots or compare two snapshots of the same document. The differences are flagged in the Navigation and Detail panes.

#### To compare documents and snapshots:

- 1 Open the document or snapshot to the Document work page, if it is not already open. See "Opening Documents or Snapshots" on page 167.
- **2** Click **Compare Document** in the Documents group of the Actions pane. The Compare Snapshots dialog opens.
- **Select document:** This field displays the name of the document, or the parent document of the snapshot, that was open when the dialog was invoked. If needed, click the Browse (...) button to select a different document.
- **4 Select document versions to compare:** Do the following:
  - **a** Select the snapshot or document to use as the base of the comparison and click the **Set Base Document** arrow button to populate the **Base version** field.
  - **b** Select the snapshot or document that you want to compare to the base and click the **Set Changed Document** arrow button to populate the **Changed version** field.
- **5** Click the **Compare** button. The Compare Snapshots dialog closes.

The Navigation pane of the Document work page now contains the union of all of the chapters in the two documents, and the detail pane contains a **Requirement Difference Summary**. See "Working with the Requirement Difference Summary" on page 202.

# **Working with the Requirement Difference Summary**

The **Requirement Difference Summary** is a special chapter that is displayed before all other chapters in the Navigation pane. When this chapter is selected, the Detail pane contains five sections: **Added Requirements**, **Removed Requirements**, **Moved Requirements**, **Changed Requirements**, and **Unchanged Requirements**. Each section contains three columns: **Rqmt ID**, **Title**, and **Class**.

#### To work with the Requirement Difference Summary:

- 1 Click the **Requirement Difference Summary** node in the Navigation pane.
  - Icons in the Navigation pane indicates if a given chapter or requirement was added, removed, moved, changed, or unchanged.
  - At the chapter level, the change icons account only for the chapter description, not for the requirements in the chapter. Therefore, if a description of a chapter did not change, but subchapters or requirements in the chapter changed, the chapter icon indicates that the chapter is unchanged.
  - If the title of a chapter or requirement is different in the two documents, both titles are displayed in the Navigation pane.
  - When a chapter is selected in the Navigation pane, the Detail pane shows requirements in the grid view.

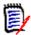

**NOTE** The attributes shown are those defined for display in the document. See "Display Options" on page 180.

- Only those attributes that were selected in the **Properties** dialog box are shown.
- The icon that indicates whether the requirement was added, removed, moved, changed, or unchanged is also shown in the grid view.
- When you select a changed requirement in the Navigation pane:
  - The Detail pane shows the differences between the two versions.
  - For HTML-enabled text attributes, only the textual differences are shown in the Detail pane. The HTML tags are removed from the attribute and then the attributes are compared.
  - An icon is displayed next to the sections in the Detail pane that include changed attributes, and the sections that include changed attributes are expanded.
- The comparison is relative to the base version, especially for moved requirements (requirements that have been added and removed as a result of a drag-and-drop operation).

# **Publishing the Document Differences Report**

The **Publish** command lets you publish a Microsoft Word document from the Document work page, as described in "Publish as a Microsoft Word Document" on page 203. However, the Table of Contents will have **[ADDED]**, **[REMOVED]**, **[MOVED]**,

**[CHANGED]**, or **[UNCHANGED]** appended to the end of each chapter title in the published document.

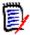

**NOTE** A Word document containing tables is created when you publish the document differences report. If you view this Word document in Print Layout, some of the tables are not visible. However, if you view this Word document in Normal layout, the entire document is visible.

# **Viewing a Snapshot or Document**

You can view the individual snapshot or document from the "compare" version of the Document work page.

# To view a snapshot or document from the "compare" version of Documents View:

Click a document or snapshot link next to Go to: at the top of the Detail pane.

The normal Document work page of the document or snapshot is displayed. Because snapshots are read-only, their chapters, subchapters, and requirements are dimmed in the Navigation pane.

# **Publishing Documents**

## Publish as a Microsoft Word Document

You can publish an RM document or snapshot as a Microsoft Word file from the **Document View.** 

- The RM document name becomes the name of the Word file.
- The RM document name becomes the title of the Word document, unless you cleared the **Publish Title** check box in either the *New Document* or *Edit Document* dialog.
- The Navigation pane becomes the table of contents for the Word document.
- The content and layout in the Detail pane define the body of the Word document.

You can download or open the Word document after it is published.

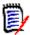

#### **NOTE**

- The published Word document is not stored in the Dimensions RM database.
- If Microsoft Word is not installed on the server, Microsoft Word documents are created with file extension .doc instead of .docx. When opening a .doc file, you might receive a message that informs you that this file is in a different format than .doc. You can safely click **Yes** in this dialog box and the file will open in Word.
- If a .doc file is created, all links in the Table of Contents point to page number one. To correctly number the entries in the Table of Contents, right-click the Table of Contents and select **Update** in the context menu.
- If you want to give a Word Document to someone for external editing and later import the changes, you might want to use a Roundtrip document instead of a regular Word document. For further information on Roundtrip documents, see chapter "Publish as a Roundtrip Document" on page 206.

### To publish to a Microsoft Word file:

- 1 Open the document or snapshot to the Document work page, if it is not already open. See "Opening Documents or Snapshots" on page 167.
- 2 Click **Publish** in the **Documents** set of the **Actions** pane.
- 3 The Publish Document dialog prompts in which format you want to publish the document. Select **Word Document (\*.docx)** and click **Publish**.
- **4** When prompted by your browser, click **Save** to save the file to your local system.

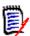

**NOTE** An administrator can configure the system to print headers and footers in the published document and use custom styles for the published document. An administrator can also create custom templates that you can select for the published document.

To select an existing custom template, see "Restricting Requirement Classes in a Document" on page 182. To create a custom template, see chapter "Creating Templates to Publish Requirements" in Dimensions RM Administrator's Guide.

#### Viewing Attachments in the Published Document

If requirements in the document contain file attachment attributes, they can be included as links in the published Word document. To see the links, you must add the File Attachment attribute to the **Attributes to Display** list in the **Document Settings** dialog box. For information about this dialog box, see "Display Options" on page 180.

The links are displayed as icons. Double-click the icon in the published document to open the associated file.

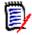

#### **NOTE**

- Because the published document and the file attachments are stored in one document, the size of the document can be quite large. Its size depends on the number of requirements that have file attachments and the size of the file attachments.
- You can install Microsoft Word on your Dimensions RM Web server to publish attachments within your document, or you can choose to install it on other server. An administrator can configure the server if you do not want Word installed on the Web server. For more information, please see the *Dimensions RM Administrator's Guide*.

The following illustration shows the file attachment links in the published document in grid layout.

### 3.1.3 Functional Requirements

| #         | Rqmt ID     | Title                                      | Text                                                                                                    | File Attachment  |
|-----------|-------------|--------------------------------------------|----------------------------------------------------------------------------------------------------|------------------|
| 3.1.3.1   | MRKT_000001 | EPhoto will be<br>an online<br>photo album | The ePhoto system shall enable the user to browse an on-line photo album. It shall look and feel like an electronic photo album, just like the one on the coffee table. | no file attached |
| 3.1.3.1.1 | MRKT_000024 | Stored photo<br>slideshows                 | The ePhoto system shall provide the capability to create a slide shows of stored photos.                                                                                | prototype.png    |
| 3.1.3.1.2 | MRKT_000023 | EPhoto will be<br>an online<br>photo album | The ePhoto system shall enable the user to browse an on-line photo album. It shall look and feel like an electronic photo album, just like the one on the coffee table. | prototype.png    |

The following illustration shows the file attachment links in the published document in paragraph layout:

## 3.1.3 Functional Requirements

3.1.3.1 EPhoto will be an online photo album

**Rqmt ID:** MRKT 000001 **File Attachment:** no file attached

This ePhoto system shall enable the user to browse an on-line photo album in a manner similar to browsing the one on the coffee table.

3.1.3.1.1 Stored photo slideshows

**Rqmt ID:** MRKT\_000024

File Attachment:

The Attachment.

The ePhoto system shall provide the capability to create a slide shows of stored photos.

3.1.3.1.2 Displaying stored photo infos

**Rqmt ID:** MRKT 000023

prototype.png

**File Attachment:** 

The ePhoto system shall allow users to display any of the information stored with the photo.

# **Publish as a Roundtrip Document**

If you want to give a Word Document to someone for external editing and later import the changes, you might want to use a Roundtrip document instead of a regular Word document. The difference between a Roundtrip document and a regular Word document is that the Roundtrip document uses a defined format on the published requirements, and specifies IDs to chapters and the document header. These IDs - as well as the IDs in the requirements - allow recognition of changes during import.

### To publish to a Roundtrip document:

- 1 Open the document or snapshot to the Document work page, if it is not already open. See "Opening Documents or Snapshots" on page 167.
- 2 Click **Publish** in the **Documents** set of the **Actions** pane.
- 3 The Publish Document dialog prompts in which format you want to publish the document. Select **Roundtrip Word Document (\*.docx)** and click **Publish**.
- **4** When prompted by your browser, click **Save** to save the file to your local system.

## **Publish as an Adobe PDF Document**

You can publish an RM document or snapshot as an Adobe PDF file from the **Document View.** 

- The RM document name becomes the name of the PDF file.
- The RM document name becomes the title of the PDF document, unless you cleared the **Publish Title** check box in either the *New Document* or *Edit Document* dialog.
- The Navigation pane becomes the table of contents for the PDF document.
- The content and layout in the Detail pane define the body of the PDF document.

You can download or open the PDF document after it is published.

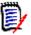

#### **NOTE**

- The published PDF document is not stored in the Dimensions RM database.
- Attachments cannot be embedded into a PDF document.
- On the server, Microsoft Word is required to generate PDF files. If Microsoft Word is not installed on the server, Microsoft Word documents are created with file extension .doc instead of a PDF file. When opening a .doc file, you might receive a message that informs you that this file is in a different format than .doc. You can safely click Yes in this dialog box and the file will open in Word.

#### To publish to an Adobe PDF file:

- 1 Open the document or snapshot to the Document work page, if it is not already open. See "Opening Documents or Snapshots" on page 167.
- 2 Click **Publish** in the **Documents** set of the **Actions** pane.
- 3 The Publish Document dialog prompts in which format you want to publish the document. Select **PDF Document (\*.pdf)** and click **Publish**.
- **4** When prompted by your browser, click **Save** to save the file to your local system.

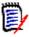

**NOTE** An administrator can configure the system to print headers and footers in the published document and use custom styles for the published document. An administrator can also create custom templates that you can select for the published document.

To select an existing custom template, see "Restricting Requirement Classes in a Document" on page 182. To create a custom template, see "Creating Templates to Publish Requirements" in Dimensions RM Administrator's Guide.

# **Publish as a Microsoft Excel Spreadsheet**

You can publish an RM document or snapshot as a Microsoft Excel file from the **Document View.** 

- The RM document name becomes the name of the Excel file.
- The content and layout in the Detail pane define the cell contents of the Excel spreadsheet.

You can download or open the Excel file after it is published.

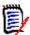

**NOTE** The published Excel file is not stored in the Dimensions RM database.

#### To publish to a Microsoft Excel file:

- 1 Open the document or snapshot to the Document work page, if it is not already open. See "Opening Documents or Snapshots" on page 167.
- 2 Click **Publish** in the **Documents** set of the **Actions** pane.
- 3 The Publish Document dialog prompts in which format you want to publish the document. Select **Excel Spreadsheet (\*.xlsx)**.
- **4** Select any of these options if desired:
  - a Include images: If selected, images are exported into the Excel file.
  - **b Publish all displayed attributes:** If selected all attributes selected in the Attributes to Display list (see chapter "Display Options" on page 180) are exported into the Excel spreadsheet. If this option is clear, only Title and Description attributes are exported into the Excel spreadsheet.
- 5 Click Publish.
- **6** When prompted by your browser, click **Save** to save the file to your local system

# **Publish as a ReqIFZ Document**

You can publish an RM document or snapshot as a ReqIFZ document file from the **Document View.** 

- The RM document name becomes the name of the ReqIFZ file.
- Title and Description are stored as RegIF.Name and RegIF.Description values.

You can download the RegIFZ file after it is published.

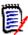

#### **NOTE**

- The published ReqIFZ file is not stored in the Dimensions RM database.
- Attachments cannot be embedded into a ReqIFZ document.

### To publish to an ReqIFZ file:

- 1 Open the document or snapshot to the Document work page, if it is not already open. See "Opening Documents or Snapshots" on page 167.
- 2 Click **Publish** in the **Documents** set of the **Actions** pane.
- 3 The **Publish Document** dialog prompts in which format you want to publish the document. Select **ReqIF Document** (\*.reqifz) and click **Publish**.
- **4** When prompted by your browser, click **Save** to save the file to your local system.

# Copying the Publish URL of a Document to the Clipboard

If you need a document to be published in a specific format frequently, you can simplify that task by storing a Publish URL of that document in your web browser. Clicking the publish URL will then publish that document (e.g. in PDF format) and allow you to open or save it (depends on your web browser settings).

### To copy the Publish URL of a document:

- 1 Open the document or snapshot to the Document work page, if it is not already open. See "Opening Documents or Snapshots" on page 167.
- **2** Click **Publish** in the **Documents** group of the **Actions** pane.
- 3 The **Publish Document** dialog prompts in which format you want to publish the document. Select the desired format.
- 4 Click Create direct URL. This opens a dialog with the URL.
- Select the URL and press Ctrl + C, or right-click on the highlighted URL and select Copy from the shortcut menu to copy the URL to the Clipboard.
- **6** Click **Cancel** to close the dialog.
- **7** Press Ctrl + V, or the relevant application-specific menu command, to paste the URL into the file or application where you wish to use it.

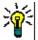

**TIP** You can add user name and password to the URL which allows you to publish the document without having to log in.

Add the following to the URL: **&u=**user name**&pwd=**password

# **Using Workflows with Documents**

If configured by your administrator, you can use Workflows with documents.

# Assigning a Document to a Workflow

#### To assign a document to a workflow, do the following:

- 1 Open the document (see chapter "Opening Documents or Snapshots" on page 167).
- 2 Select Document Settings from the Documents set of the Actions pane. This opens the Document Settings dialog.
- **3** Ensure that the **General** tab is selected.
- **4** From the **Workflow** box, select the desired workflow.

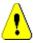

**CAUTION!** Once you confirm the dialog, the Workflow setting for the document cannot be changed. Thus, verify that you selected the correct workflow.

5 Click OK.

# **Executing a Transition on a Document**

In order to use a workflow with a document, a Workflow must be assigned to that document (see chapter "Assigning a Document to a Workflow" on page 209).

### To execute a transition, do the following:

- 1 Open the document (see chapter "Opening Documents or Snapshots" on page 167).
- 2 Click the button for the desired transition, which is located underneath the **Welcome** menu in the top right corner of the screen. Executing the transition may open a form for input which must be filled out to complete the transition.

Next to the transition button(s), you find a progress bar, which shows the current state. If configured by your administrator, the value of the progress bar may change according to the workflow state.

# **Viewing Information about a Document**

If a document is assigned to a workflow, you can use the same functions as for requirements, e.g. view/modify attributes or see the state change history, or execute a transition.

### To open the document information, do the following:

- 1 Open the document (see chapter "Opening Documents or Snapshots" on page 167).
- 2 Click the progress bar showing the current state. This opens the Edit Attributes dialog for the document.

For further information about the **Edit Attributes** dialog, see "Editing a Requirement" on page 109 (start with point 2 of the list) and "Workflows" on page 101.

# Chapter 5

# **Working with the Home View**

| About the Home View                | 212 |
|------------------------------------|-----|
| Dashboard Tab                      | 212 |
| Documents Tab                      | 219 |
| Requirements Tab                   | 220 |
| Reports Tab                        | 221 |
| Collections Tab                    | 222 |
| Baselines Tab                      | 222 |
| Glossary Tab                       | 223 |
| Working with Products and Projects | 225 |
| Copying Category Content           | 226 |
|                                    |     |

# **About the Home View**

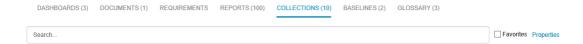

From the Home View users may run dashboards, or access documents, requirements, reports, collections, baselines or glossary entries. It includes the following elements:

- **Search:** This field limits the display in the active tab to those items that match the search string. The search is dynamic, and increasingly narrows the displayed results as you enter more characters. To return to displaying all items, delete the string from the Search field or click the **X** button in the Search field.
- **Tabs:** A number in the title of each tab indicates how many of each item type exist in the selected category. Double-click an item to open it in the relevant work page, or select the item and then click an action in the Actions pane. See the following subsections for a description of each tab.

To open the Home View, click in the menu bar. For more information about the menu bar, see chapter "Menu Bar" on page 22.

# **Dashboard Tab**

The dashboard allows you to add graphical and text reports. You can add an unlimited number of dashboards and each dashboard can have an unlimited number of reports. However, for a better overview, a maximum of 9 reports is recommended. To access your dashboard, select the **Home View** and click on the **Dashboards** tab.

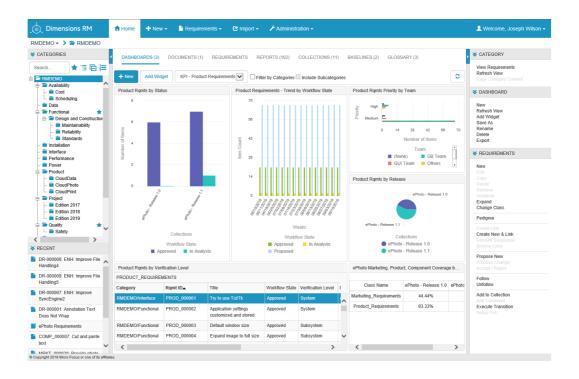

# **Using Dashboards**

To switch to another dashboard, select it from the list next to the **Add Widget** button. The dashboard reports use the requirements of the category selected in the Category Tree on the left hand side of the screen. This also means that if a dashboard was created for a category it is only available within this category or in the subcategories of that category if this was defined on creation of the dashboard.

Class reports and relationship reports allow multi-selection of requirements. For further information about multi-selection, see chapter "Selecting Multiple Requirements" on page 33.

### Limiting Report Data

■ **Filter by Categories:** If selected, the dashboard only shows data matching the category in the **Categories** tree. If unselected, the dashboard shows all data.

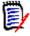

**NOTE** If a report has constraints on one or more categories, it will override the category selected in the Categories tree. As a result, the report will show all requirements which match its category constraint.

■ **Include Subcategories:** If selected, the dashboard shows data from the selected category and its subcategories.

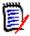

**NOTE** You can select the **Include Subcategories** check box only, if **Filter by Categories** is selected.

# **Using Dashboard Widgets**

When moving the cursor over the title bar of a report, these functions become available:

- **Settings:** Opens the *Edit Widget* dialog. This dialog offers the same functionalilty as the *Add Widget* dialog. For further information refer to chapter "Adding a Standard Report to the Dashboard" on page 216, "Adding a Graphical Report to the Dashboard" on page 216, or "Adding a Website to the Dashboard" on page 217.
- Fullscreen: Magnifies the report that it fills the whole screen.
- Refresh: Refreshes the data of the report. To refresh the data of all reports, click on **Refresh View** from those listed below **Dashboard** in the **Actions** pane.
- **Delete:** Removes the report from the dashboard.

### **Moving Widgets**

You can move reports freely within the selected dashboard by following these steps:

- **1** Move the mouse pointer to the report you want to move.
- **2** Click on the title bar and keep holding the mouse button.
- **3** Move the report to the new position. The new position is marked by dashed lines. If a report is already at the new position, it is moved away.
- 4 Release the mouse button.

### Resizing Widgets

Apart from resizing a report to full screen by clicking the Fullscreen icon in the report's title bar, you can also resize it to fill one or several tiles by following these steps:

- **1** Move the mouse pointer to the bottom right corner of the report you want to resize. The mouse pointer changes to a double-arrow pointer.
- **2** Click on the corner and keep holding the mouse button.
- **3** Move the mouse pointer to the position to which you want to extend the report. If a report is already at the new position, it is moved away.
- 4 Release the mouse button.

# Creating a Dashboard

### To create a dashboard:

1 Go to the **Home View** and click on the **Dashboards** tab.

2 Click the + New button under the Dashboards tab or click New from below Dashboard in the Action pane. This opens the New Dashboard dialog.

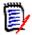

**NOTE** The dashboard will be available in the category selected in the Category tree and optionally also in the subcategories.

- **3** Enter the **Title** of the dashboard.
- 4 If your user account has the Create Public right, you can select the Public Dashboard option. If this option is selected, also other users can access the dashboard. If this option is clear, only the user who created the dashboard can access it.

When selecting the **Public Dashboard** option, the **Visible for** and **Editable for** lists are shown. Select the groups you want to be able to see or edit the dashboard.

- a To give permission (to see or edit the dashboard) to all groups, select All.
- **b** To give permission (to see or edit the dashboard) to some groups, select the groups to give the permission to. These groups are marked with a check mark.
- **5** If **Show in Subcategories** is checked it means that you can access the dashboard also in subcategories of the category it was created in.
- **6** Select one of these layouts:

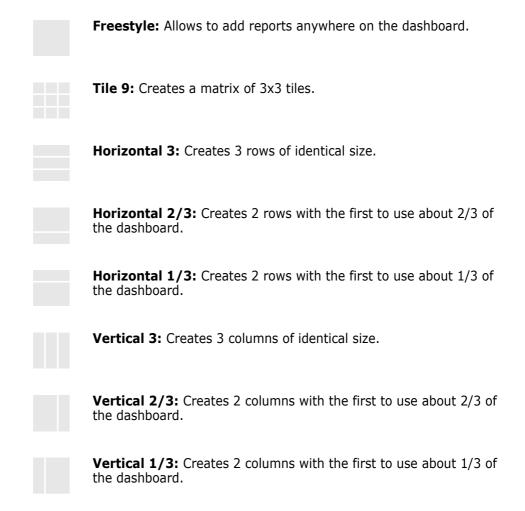

7 Click on Save.

# Adding a Standard Report to the Dashboard

Standard reports show their data in a table. To create your own reports, see chapter "Working with Reports" on page 227.

### To add a standard report to the dashboard:

- **1** Go to the **Home View** and click on the **Dashboards** tab.
- 2 Select a dashboard from the Dashboard list or create a dashboard as described in chapter "Creating a Dashboard" on page 214.
- 3 Click on the Add Widget button under the Dashboards tab or click Add Widget from the Dashboard set of the Action pane. This opens the Add Widget dialog.
- 4 Ensure that the **Widget Type** box shows **Show a report**.
- **5** In the **Category** box, select the category in which the report is located.
- **6** Select a report.

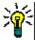

**TIP** You can get a better overview by selecting an entry from the **Report Type** list and/ or entering part of the report name into the **Title Filter** text box.

- 7 If you like, change the title of the report by changing the text in the **Widget Title** text box.
- **8** If the selected report uses runtime parameters, see chapter "Using Reports with Runtime Parameters" on page 217.
- 9 Click Save.

# Adding a Graphical Report to the Dashboard

Graphical reports show their data in with diagrams. To create your own graphical reports, see chapter "Creating a Graphical Report" on page 231.

#### To add a graphical report to the dashboard:

- 1 Go to the **Home View** and click on the **Dashboards** tab.
- 2 Select a dashboard from the Dashboard list or create a dashboard as described in chapter "Creating a Dashboard" on page 214.
- 3 Click on the Add Widget button under the Dashboards tab or click Add Widget from the Dashboard set of the Action pane. This opens the Add Widget dialog.
- 4 Ensure that the **Widget Type** box shows **Show a report**.
- 5 Select Graphical from the Report Type list.
- **6** In the **Category** box, select the category in which the report is located.

**7** Select a report.

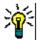

**TIP** You can get a better overview by entering part of the report name into the **Title Filter** text box.

- **8** If you like, change the title of the report by changing the text in the **Widget Title** text box.
- **9** If the selected report uses runtime parameters, see chapter "Using Reports with Runtime Parameters" on page 217.
- **10** Select the **Report Style** tab to select the style for the report.
- 11 Click Save.

# **Using Reports with Runtime Parameters**

Some reports may require that you enter or select data when running the report. These runtime parameters must be defined when adding the report to the dashboard. If a report has runtime parameters, a tab named **Parameters** appears next to the **Report** tab.

#### To enter or select Runtime Parameters:

- **1** Select the **Parameters** tab.
- **2** Enter a value or select from the list of each parameter.

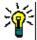

#### **TIPS**

Using Lists Parameters:

To select or deselect all entries in a list, click **Select all** or **Deselect all**.

Using Category Parameters:

To open or close all categories, click **Open all** or **Close all**.

To select or clear all categories, click **Check all** or **Uncheck all**.

# Adding a Website to the Dashboard

Instead of reports, you can also add websites to the dashboard. The websites must use the http or https protocol. Other protocols, e.g. ftp or gopher are not supported.

#### To add a website to the dashboard:

- 1 Go to the **Home View** and click on the **Dashboards** tab.
- 2 Select a dashboard from the Dashboard list or create a dashboard as described in chapter "Creating a Dashboard" on page 214.
- 3 Click on the Add Widget button under the Dashboards tab or click Add Widget from the Dashboard set of the Action pane. This opens the Add Widget dialog.
- 4 Select Show a website from the Widget Type box.

**5** Enter the URL to the website.

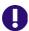

**IMPORTANT!** You must enter the protocol (http://orhttps://) as a prefix to the URL, for example http://www.serena.com.

If you do not enter the protocol, the dashboard will show an error message instead of the website.

- **6** Enter a title for the website into the **Widget Title** text box.
- 7 Click Save.

### **Copying a Dashboard**

When copying a dashboard you can set these properties:

- **Title:** The title of the dashboard.
- Visibility: If you are an administrator, you can choose between Public and Private:
  - Public means that other users can access the dashboard.
  - Private means that only the user who created the dashboard can access it.
- **Show in Subcategories:** If this checkbox is checked it means that you can access the dashboard also in subcategories of the category it was created in. To copy a dashboard:
- 1 Go to the **Home View** and click on the **Dashboards** tab.
- 2 Select a dashboard from the Dashboard list.
- 3 Click Save As from the Dashboard set in the Action pane.
- 4 Enter a new Title.
- **5** Select **Visibility** and **Show in Subcategories** if required.
- Click Save.

### Renaming a Dashboard

#### To rename a dashboard:

- 1 Go to the **Home View** and click on the **Dashboards** tab.
- **2** Select a dashboard you want to rename from the Dashboard list.
- **3** Click **Rename** from the **Dashboard** set in the **Action** pane.
- **4** Enter a new name in the *Rename Dashboard* dialog.
- 5 Click Save.

# **Deleting a Dashboard**

Please note that deleting a dashboard is irreversible.

#### To delete a dashboard:

- 1 Go to the **Home View** and click on the **Dashboards** tab.
- **2** Select a dashboard you want to delete from the Dashboard list.
- 3 Click **Delete** from the **Dashboard** set on the **Action** pane.
- **4** Confirm the *Delete Dashboard* dialog.

## **Exporting a Dashboard**

Dashboard export allows you to export all graphical widgets into a PowerPoint presentation or an PDF document. All other widget types are ignored. Note that the export function does not allow to specify any export settings. The export settings are configured on the server as described in the *Administrator's Guide*.

#### To export a dashboard, do the following:

- **1** Go to the **Home View** and select the **Dashboards** tab.
- **2** Select a dashboard you want to export from the Dashboard list.
- 3 Click **Export** from the **Dashboard** set on the **Action** pane. This opens the **Export Dashboard** dialog.
- 4 Select the desired format from the **Export Dashboard to** list.
- 5 Click Export.

### **Documents Tab**

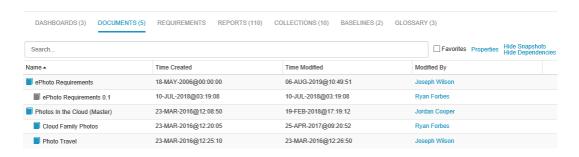

This is an alphabetical listing of the RM documents in the currently selected category or categories, as filtered by the **Search** field.

**Favorites:** When selecting the **Favorites** option, only favorite documents are shown.

**Properties:** Opens the **Properties** dialog, which allows selection of document related attributes (also custom attributes) for display in the Home View.

**Show Snapshots/Hide Snapshots:** This toggles the display of the snapshots.

**Show Dependencies/Hide Dependencies:** This toggles the display of the child documents.

Double-click an item to open it in the Document work page, or select the item and then click an action in the Actions pane. See Chapter 4, "Working with Documents" on page 159.

# **Requirements Tab**

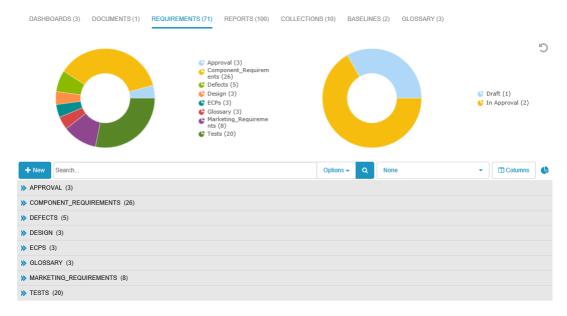

The **Requirements** tab gives you quick access to all requirements of the selected categories. You can filter those requirements by using the **Search** box.

The Requirements tab is similar to Quick Search with these differences:

- Expanding a section hides all other sections. Collapsing the section shows the hidden sections again.
- To include subcategories, select them in the category tree. The option Include Subcategories is not available.
- The columns displayed are identical with those used in Quick Search. For details, see chapter "Quick Search Settings" on page 75.

If you want to search by specific attributes, use Quick Search (see chapter "Finding Requirements with Quick Search" on page 88).

# **Reports Tab**

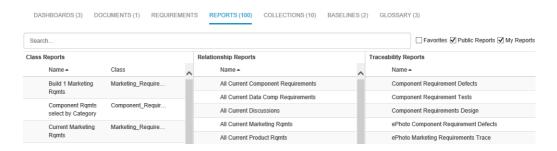

This is an alphabetical listing of the reports in the currently selected category or categories. It contains separate columns for each type of report: **Class**, **Relationship**, and **Traceability**. The **Class Reports** list includes the **Class** column that shows for which class the report queries data. All columns can be sorted by clicking the column title.

Double-click an item to open it in the relevant report work page, or select the item and then click an action in the Actions pane. See Chapter 6, "Working with Reports" on page 227.

# **Favorite Reports**

For ease of access, reports can be marked as a favorite report. This allows quick access to reports which are used frequently. Each user can define their own favorites.

#### To mark a report as a favorite report, do the following:

- Open the Home View.
- **2** Select the category in which the report is located.
- **3** Select the Reports tab.
- **4** Move the mouse pointer over the report name. Click the star that appears next to the report name.

#### To remove a report from the favorites, do the following:

- **1** Open the Home View.
- **2** Select the category in which the report is located.
- **3** Select the Reports tab.
- **4** Click the star next to the report name.

## **Filtering Reports**

Reports can be filtered by using one or several of the following filters:

**Search:** Type a text into the **Search** box. Only reports with the entered text in their name are shown. Search can be combined with all other options.

- Favorites: If selected, favorite reports are displayed. Favorites can be used in combination with Public Reports or My Reports.
- Public Reports: If selected, public reports are displayed.
- My Reports: If selected, reports created by the logged in user are displayed.

#### The following icons are used with reports:

- Class Report
- class Distribution Report
- Class Trend Report
- Relationship Report
- **III** Relationship Matrix Report
- Traceability Report
- Traceability Coverage Report
- Report created by the current user

## **Collections Tab**

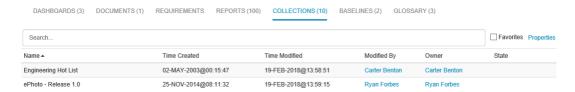

This is an alphabetical listing of the collections in the currently selected category or categories, as filtered by the Search field.

Double-click an item to open it in the Collections work page, or select the item and then click an action in the Actions pane.

After opening a collection, you select multiple requirements. For further information about multi-selection, see chapter "Selecting Multiple Requirements" on page 33.

# **Baselines Tab**

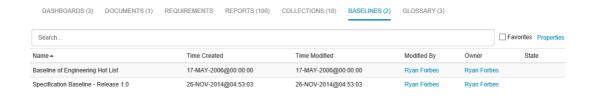

This is an alphabetical listing of the baselines in the currently selected category or categories, as filtered by the Search field.

Double-click an item to open it in the Baselines work page, or select the item and then click an action in the Actions pane.

After opening a baseline, you select multiple requirements. For further information about multi-selection, see chapter "Selecting Multiple Requirements" on page 33.

# **Glossary Tab**

The **Glossary** tab is only available if your administrator created the Glossary class as described in the *Administrator's Guide*.

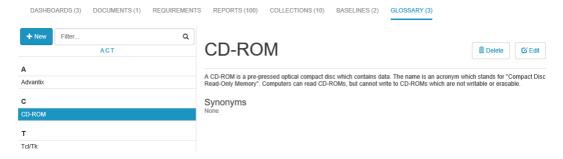

# Adding a new Glossary Entry

#### To add a new glossary entry, do the following:

- 1 Click New on the top left corner of the Glossary tab or click New from the actions listed under glossary in the Actions pane. This changes the detail section of the Glossary tab to an empty input form.
- 2 In the **Term** box, specify the word or phrase for which you want to define the description in the glossary.
- **3** Enter a descriptive text for the glossary entry into the **Description** box.
- **4** If you like, enter alternative words for the term into the **Synonyms** box. Separate entries with a comma.

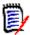

**NOTE** When using synonyms which contain part of another synonym, use the shortest synonym last, e.g. use "CD-R, CD" instead of "CD, CD-R". This ensures that both, CD-R and CD are recognized when scanning a text.

- 5 If the Show in subcategories box is selected, the glossary entry will be available in the specified category and child categories.
  If this box is clear, the glossary entry will only be available in the selected category.
- 6 Click **Create** at the bottom of the edit form or click **Save** from items listed below **Glossary** on the **Actions** pane.

# **Editing a Glossary Entry**

#### To edit an existing glossary entry, do the following:

- Select the glossary entry in the list.
- 2 Double-click into the detail section of the glossary entry or click Edit in the Glossary set of the Actions pane. This changes the detail section of the Glossary tab to the edit form.
- 3 Make your desired changes to Term, Description or Synonym.
- 4 If the Show in subcategories box is selected, the glossary entry will be available in the specified category and child categories. If this box is NOT checked, the glossary entry will only be available in the currently selected category.
- 5 Click **Replace** at the bottom of the edit form or click **Save** in the **Glossary** set of the **Actions** pane.

# **Copying Glossary Entries**

If parts of a glossary entry are identical, you may choose to copy one or several entries and then edit them rather than manually copying parts over to the new entry.

#### To copy glossary entries, do the following:

- **1** Select one or several glossary entries in the list.
- 2 Click Copy in the Glossary set of the Actions pane. This opens the Copy Glossary Term(s) dialog.
- **3** Select the category you want to copy the glossary entries to.
- 4 If you want to overwrite terms that already exist in the category, select the **Overwrite existing terms in target category** option.
- 5 Click OK.

# **Moving Glossary Entries**

#### To move glossary entries, do the following:

- Select one or several glossary entries in the list.
- 2 Click Move in the Glossary set of the Actions pane. This opens the Move Glossary Term(s) dialog.
- **3** Select the category you want to move the glossary entries to.
- 4 If you want to overwrite terms that already exist in the category, select the **Overwrite existing terms in target category** option.
- 5 Click OK.

# **Deleting Glossary Entries**

#### To delete glossary entries, do the following:

- **1** Select one or several glossary entries in the list.
- 2 Click **Delete** in the **Glossary** set of the **Actions** pane. This opens the **Delete Term** dialog.
- **3** Click **OK** to delete the glossary entries.

# **Viewing Extended Information**

If you want to view additional information on a glossary entry, e.g. who edited on what date or what was the content in various revisions, you can open the glossary entry in "Extended Form" mode.

#### To open the glossary in "Extended Form" mode, do the following:

- **1** Select the glossary entry in the list.
- 2 Click Show Extended Form in the Glossary set of the Actions pane. This opens the Glossary dialog.

# **Working with Products and Projects**

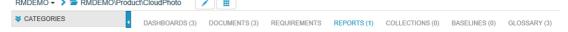

When the use of Products and Project has been configured, the following icons show when selecting a product or project:

- Opens the edit dialog for the selected product.
- Opens the Product/Project Assignment Matrix.

When selecting the Product or Project category, only the icon to open the Product/Project Assignment Matrix is shown.

#### Using the Product/Project Assignment Matrix

Depending if you selected a product or a project, the Product/Project Assignment Matrix shows different values.

If a product has been selected, the Product/Project Assignment Matrix shows all projects for the selected product.

If a project has been selected, the Product/Project Assignment Matrix shows all products for the selected project.

If the Product or Project category (the root category for all products or projects) has been selected, the Product/Project Assignment Matrix shows all combinations for products and projects.

#### **Showing Shared Requirements**

To show shared requirements for a combination of product and project, click the table cell that intersects product and project. This opens the **Shared Requirements** dialog.

#### **Configuring the View**

- Exchanges columns and rows (products and projects).
- **Show all** (in **Scope** menu): Shows the assignment matrix for all products and all projects.
- **Title** or **Short Name**: Shows either the full (possibly long) name or the short name of products and projects.

# **Copying Category Content**

This feature is only available to Administrators (members of the Administrators group).

**Copy Category Content** copies requirements and documents therein and in child categories into another category. Child categories are created in the target category.

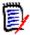

#### NOTE

- Proposals are not copied.
- Requirements are only copied if they have the status "Current".
- The following attribute values are not preserved:
  - **Initial Created By:** The new creator is the administrator who executed the copy process.
  - **Initial Time Created:** The date and time is the date and time the copy was created.
  - Created By and Modified By: Same as Initial "Created By".
  - Time Created and Time Modified: Same as Initial "Time Created".
  - Workflow State: The new Workflow state is the first state in the Workflow.
- Copied documents receive a "(copy\_#)" suffix in their name with "#" replaced by the copy number.

# Chapter 6

# **Working with Reports**

|                                                    | 220 |
|----------------------------------------------------|-----|
| Running Reports                                    | 228 |
| Creating Reports                                   | 230 |
| Editing a Report                                   | 243 |
| Renaming Reports                                   | 245 |
| Deleting Reports                                   | 246 |
| Moving and Copying Reports to a Different Category | 246 |
| Copying the URL of a Report to the Clipboard       | 247 |

# **About Reports**

A report allows you to query requirements by various conditions (e.g. category, creation date, or description). Users can create reports if the administrator permitted the creation of reports by setting the related access rights. Depending on access rights, users may also create public reports (which can then be accessed by other users as well). Note that reports may also be referred to as filters, queries, or scripts throughout this documentation.

# **Running Reports**

#### To run a report:

- 1 Double-click the desired report in the Reports tab of the Home View. If you are currently displaying a report result, you can also select reports of the same type from the bread crumb which is located above the report results.
- **2** If the script has prompts, enter the information that is requested.
- **3** Click the **Run** button.

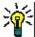

#### TIP

- The description of a report can be displayed as a tool tip when you hover your cursor over the report name.
- For multi-selection of requirements in class reports and relationship reports, see chapter "Selecting Multiple Requirements" on page 33.

### **Report Options and Functions**

• **Filter by Categories:** If selected, the report only shows data matching the category in the **Categories** tree. If unselected, the report shows all data.

**Note the following:** If a report has constraints on one or more categories, it will override the category selected in the Categories tree. As a result, the report will show all requirements which match its category constraint.

- Include Subcategories: If selected, the report shows data from the selected category and its subcategories. Note that the Include Subcategories check box is only enabled, if Filter by Categories is selected.
- **Execution Date and Time:** Excluding Dashboards, the execution date is displayed at the top of every report, and is included on the report when exported.
- Editable Grid: ■ "Editable Grid View" on page 29
- Grid: ■ Grid View" on page 32
- Form: ■ "Form View" on page 32
- Reload: Reloads the report result
- **Expand:** ✓ Shows the report in full screen mode

- Collapse: Shows the report in standard mode
- Close: X Closes the report
- Switch to Gap View and Switch to Outline View: For Traceability reports, you can change between Gap view and Outline view by clicking on the Switch to Gap View or Switch to Outline View in the Actions pane.

### **Relationship Reports**

Relationship reports provide two modes to present data, **Table View**, and **Matrix View**. These modes are defined when creating the report. For further information on creating relationship reports, see chapter "Creating a Relationship Report" on page 237.

- **Table View:** The report is shown as a table with the source requirements on the left side of the report and the target requirements on the right side of the report.
- Matrix View: The report is shown in a matrix with the source requirements as rows and the target requirements as columns. Related requirements are marked at the intersection of column and row.

The colors of intersections have this meaning:

- gray: There is no link between the requirements.
- blue: The requirements are linked.
- **red:** The requirements are linked, but suspect.

If the **Show target items as rows** option is selected, the source requirements are shown as columns and the target requirements are shown as rows.

#### To create a link between two requirements execute the following steps:

- a Run the report.
- **b** Click the gray square where both requirements intersect. This opens the **Create Link** dialog.
- c Click **OK** to create the link.

#### To delete the link between two requirements execute the following steps:

- a Run the report.
- **b** Click the blue or red square where both requirements intersect. This opens the **Delete Link** dialog.
- c Click **OK** to delete the link.

### **Running a Report with Run-time Parameters**

Run-time parameters are attribute values which are not selected at report creation, but at the time the report is run. This allows you to create a report that can be used for different selections at the expense of selecting the attribute values each time before getting the results.

#### To run a report with run-time parameters, do the following:

- 1 Run a report as described in chapter "Running Reports" on page 228.
- **2** Select all required or desired attribute values.

3 Click Run Report.

# **Creating Reports**

The following chapters describe how to create the different report types:

- "Creating a Class Report" on page 230
- "Creating a Graphical Report" on page 231
- "Creating a Relationship Report" on page 237
- "Creating a Traceability Report" on page 239

### **Creating a Class Report**

Complete these steps to create a class report.

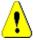

**CAUTION!** If you do not have "read" permission in a category, the requirements in that category are not returned in the query results, even if they satisfy the query requirements.

#### To create a class report:

- 1 Select **Class Report** from the **New** menu. The *Query By Class* dialog opens.
- 2 Class: Select the desired class from the list.

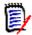

**NOTE** If a requirement of a class was selected when you invoked the dialog, then a class is already selected.

- **3** If you want to save the query:
  - a Enter a name in the **Name** box. The **Run** button changes to **Run and Save**.
  - **b** Select **Filter** or **Script** to identify the query type.
  - **c** Type a description of the query in the **Description** box. The maximum number of characters is 1024.
  - **d** In the **Category** list, select the category in which the query will be saved.
- **4 Constraints:** As needed, specify criteria to locate the desired requirements. See "Attribute Constraints Tab" on page 43 and "Relationship Constraints Tab" on page 46.
- **Display Options:** As needed, specify how to display the results. See "Display Options Tab" on page 49.
- **View Script / View Wizard:** Click to toggle between the Wizard and Script views of the dialog.

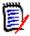

**NOTE** The tabs are visible only in the Wizard view.

- **7** Do any of the following:
  - **Public Report:** Select this box to make the report public, otherwise the report is private.
  - **Visible for:** This option is only available if **Public Report** is selected. If selected, you can choose which groups can access the report. If unselected, only the user who created the report can access it.
  - **Editable for:** This option is only available if **Public Report** is selected. By default, this box has all groups selected which have the **Create Public** right. To allow members of groups without this right to edit this report, select the desired groups. If selected, you can choose which groups can edit the report. If unselected, only the user who created the report can modify it.
  - **Show in Subcategories:** Select this box to make the report accessible for subcategories of the category it was created in.
  - **Preview:** Click this button to run the report without saving the report or closing the dialog.
  - **Run:** Click this button to run the report and close the dialog without saving the report.
  - Save As and Run: Click this button to run and save the report. The dialog will close.

# **Creating a Graphical Report**

Graphical Reports can use two report types:

- Distribution Reports
- Trend Reports

A Distribution Report presents the data at that moment the report was run.

A Trend Report presents the data over a time period.

#### **Distribution Reports**

#### Complete these steps to create a distribution report:

- 1 Select **Graphical Report** from the **New** menu. The *Graphical Report* dialog opens.
- **2 Class:** Select the desired class from the list.

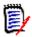

**NOTE** If a requirement of a class was selected when you invoked the dialog, then a class is already selected.

- 3 In the **required to save** group, select **Distribution Report** from the **Type** box.
- **4** If you want to save the report:
  - a Enter a name in the **Name** box. The **Run** button changes to **Save As and Run**.

- **b** Type a description of the report in the **Description** box. The maximum number of characters is 1024.
- **5** In the **Category** list, select the category in which the report will be saved.
- **Constraints:** As needed, specify criteria to locate the desired requirements. See "Attribute Constraints Tab" on page 43 and "Relationship Constraints Tab" on page 46.

#### 7 Display Options:

- **a** Select a style from the list of the **Chart Style** set. For more information on chart style and chart options, see chapter "Display Options" on page 235.
- **b** In the **Chart Content** set, select the attributes to be displayed in **Row** and **Column** boxes. Depending on the selected attribute, the following options are available:
  - Include Zero Value Data: Selecting it will include values with count 0.
  - **Level:** Available for group attributes. Selecting an entry defines which subattribute you wish to use in your report.
  - Filter by Constraint: Available if the Row box or Column box contains

     Collections>, <Baselines>, <Documents>, or <Snapshots>. This will
     ensure that the report is limited by those constraints, irrespective of the
     number of containers that include selected objects.
- **c** In the **Chart Content** set, an attribute may also be selected to be used to calculate totals displayed in **Sum Totals By.**

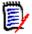

**NOTE** For Pie reports only the **Row** box is available.

Note that the **Row** and **Column** boxes do not include these attributes:

- Multi Line attributes
- HTML enabled attributes
- Date attributes

If desired, set the color for the report values. For more information on defining value colors for graphical reports, see section "Defining Colors for Report Data" on page 236.

- **8** Do any of the following:
  - **Public Report:** Select this box to make the report public, otherwise the report is private.
  - Visible for: This option is only available if Public Report is selected. If selected, you can choose which groups can access the report. If unselected, only the user who created the report can access it.
  - Editable for: This option is only available if Public Report is selected. By default, this box has all groups selected which have the Create Public right. To allow members of groups without this right to edit this report, select the desired groups. If selected, you can choose which groups can edit the report. If unselected, only the user who created the report can modify it.
  - **Show in Subcategories:** Select this box to make the report accessible for subcategories of the category it was created in.

- **Preview:** Click this button to run the report without saving the report or closing the dialog.
- **Run:** Click this button to run the report and close the dialog without saving the report.
- Save As and Run: Click this button to run and save the report. The dialog will close.

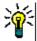

**TIP** You can show the drill down of the data used in the report. If your report is a bar report, clicking on a bar in the report opens a list with the requirements which provided the data for that bar. This functionality is also available in all other graphical reports.

#### **Trend Reports**

#### Complete these steps to create a trend report:

- **1** Select **Graphical Report** from the **New** menu. The *Graphical Report* dialog opens.
- **2 Class:** Select the desired class from the list.

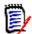

**NOTE** If a requirement of a class was selected when you invoked the dialog, then a class is already selected.

- 3 In the **required to save** group, select **Trend Report** from the **Type** box.
- **4** If you want to save the report:
  - a Enter a name in the Name box. The Run button changes to Save As and Run.
  - **b** Type a description of the report in the **Description** box. The maximum number of characters is 1024.
- **5** In the **Category** list, select the category in which the report will be saved.
- **Constraints:** As needed, specify criteria to locate the desired requirements. See "Attribute Constraints Tab" on page 43 and "Relationship Constraints Tab" on page 46.
- **7 Display Options:** Select a style from the list of the **Chart Style** set. For more information on chart style and chart options, see chapter "Display Options" on page 235.
- **8** Select attributes in the **1st Field** and **2nd Field** boxes in the *Chart Content* set.

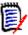

**NOTE** Note that the **1st Field** and **2nd Field** boxes do not include these attributes:

- Multi Line attributes
- HTML enabled attributes
- Date attributes
- Attributes which are surrounded with <> (e.g. <Collections>)

When working with list attributes, you may optionally select the **Include Zero Value Data** option. Selecting it will include values with count 0.

When working with group attributes, you may define which sub-attribute you wish to use by selecting it from the **Level** box. In addition, you may optionally select the **Include Zero Value Data** option. Selecting it will include values with count 0.

If desired, set the color for the report values. For more information on defining value colors for graphical reports, see section "Defining Colors for Report Data" on page 236.

- **9** Select the start date for your report from the **Start Date** box. The list contains a number of entries which define the start date in relation to the current date. This means that if you start a report on a different day, it will provide different data. To define a fixed start date, follow these steps:
  - a Select **Since** from the **Start Date** box. This shows a date box next to the **Start Date** box.
  - **b** Click the calendar symbol in the date box.
  - **c** Select the desired date.
- Select the end date for your report from the End Date box. You can select Today or Until. To define a fixed end date, follow these steps:
  - a Select Until from the End Date box. This shows a date box next to the End Date box.
  - **b** Click the calendar symbol in the date box.
  - **c** Select the desired date. Note that the date must not be in the future.
- **11** Do any of the following:
  - **Public Report:** Select this box to make the report public, otherwise the report is private.
  - **Visible for:** This option is only available if **Public Report** is selected. If selected, you can choose which groups can access the report. If unselected, only the user who created the report can access it.
  - Editable for: This option is only available if Public Report is selected. By default, this box has all groups selected which have the Create Public right. To allow members of groups without this right to edit this report, select the desired groups. If selected, you can choose which groups can edit the report. If unselected, only the user who created the report can modify it.
  - **Show in Subcategories:** Select this box to make the report accessible for subcategories of the category it was created in.
  - **Preview:** Click this button to run the report without saving the report or closing the dialog.
  - **Run:** Click this button to run the report and close the dialog without saving the report.
  - Save As and Run: Click this button to run and save the report. The dialog will close.

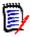

**NOTE** To allow the Trend report to perform its calculations, it is essential that you **always use Replace** when editing a requirement. For further information about Replace and Update, see chapter "Explaining Update and Delete Functions" on page 97.

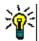

**TIP** You can show the drill down of the data used in the report. If your report is a bar report, clicking on a bar in the report opens a list with the requirements which provided the data for that bar. This functionality is also available in all other graphical reports.

#### **Display Options**

#### **Chart Style**

#### To change the chart style, do the following:

- **1** Edit the desired graphical report.
- 2 Select the **Display Options** tab.
- 3 Expand the **Chart Style** section.
- **4** Select the desired style from the drop-down list.

#### **Chart Content**

The chart content differs for distribution reports and trend reports. Please refer to the following chapters for chart content: "Distribution Reports" on page 231 and "Trend Reports" on page 233.

#### To edit the chart content settings, do the following:

- **1** Edit the desired graphical report.
- 2 Select the **Display Options** tab.
- 3 Expand the **Chart Content** section.
- 4 Change the desired settings.

#### **Chart Options**

The chart options specify how to visualize the report data. The chart options depend on the selected chart style. For "Tabular" style see "Tabular Options" on page 236, for all other styles see "Common Options" on page 235.

#### **Common Options**

- Tooltip Options
  - **Show tooltips:** If selected, a tooltip is displayed when hovering report data.
  - Tooltip value type:
    - **Absolute values:** The tooltip shows the count for the related data.
    - **Percentage values:** The tooltip shows the count for the related data in percent. This setting is only available for Pie charts.
- Label Options
  - **Show label values:** If enabled, the values for x-axis and y-axis are displayed.
  - Label value type:
    - Absolute values: Shows the count for each data (e.g. bar on a 2D bar report).

- **Percentage values:** Shows the count for each data in percent. This setting is only available for Pie charts.
- No values: Shows only the attribute values for each data.

#### Legend Options

- **Show legend:** If selected, shows the legend underneath the x-axis.
- Axis Options
  - **Show x-axis name:** If selected, shows the label for the x-axis (e.g. attribute name).
  - **Show y-axis name:** If selected, shows the label for the y-axis (e.g. count).

#### **Tabular Options**

- Sorting Options
  - Row Sorting
    - Alphabetical: Sorts row values by alphabet (e.g. 1, 11, 111, 2, 3, a, b, c)
    - **Numerical:** Sorts row values by number (e.g. 1, 2, 3)
  - Column Sorting
    - Alphabetical: Sorts column values by alphabet (e.g. 1, 11, 111, 2, 3, a, b, c)
    - Numerical: Sorts column values by number (e.g. 1, 2, 3)

#### **Defining Colors for Report Data**

You can change the color used in the graph for the displayed values.

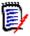

#### NOTE

- For Distribution Reports: When only the Row setting is defined, you can specify the color for values of the attribute specified in the Row box. If the Column setting is defined, you can only specify the color for values of the attribute specified in the Column box.
- For Trend Reports: When only the 1st Field setting is defined, you can specify the color for values of the attribute specified in the 1st Field box. If the 2nd Field setting is defined, you can only specify the color for values of the attribute specified in the 2nd Field box.

#### To define the color for a value in the graph, do the following:

- a Select the **Display Options** tab.
- **b** Expand the **Chart Options** set.
- c Click **Add Color**. This creates a new row.
- **d** For list attributes: In the Value box of the new row, select the desired value or keep the value (None) for empty attribute values.

**For text attributes:** Type the desired text into the **Value** box of the new row or leave it empty for empty attribute values.

**e** Select one of the predefined colors or define one color in the color picker.

# **Creating a Relationship Report**

Complete these steps to create a relationship report.

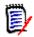

**NOTES** You can create a report if you do not have Create permission for scripts, but you cannot save it.

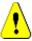

**CAUTION!** If you do not have the "read" permission in a category, the requirements in that category are not returned in the report results, even though they satisfy the report requirements.

#### To create a relationship report:

- Select Relationship Report from the New menu. The Query By Relationship dialog opens.
- **2 Relationship:** Select the relationship you want to report on.
- **3** If you want to save the report:
  - a Enter a name in the Name box. The Run button changes to Save As and Run.
  - **b** Type a description of the query in the **Description** box. The maximum number of characters is 1024.
  - **c** In the **Category** list, select the category in which the query will be saved.

#### 4 Report Type tab:

- a Select a report view:
  - **Table View:** The report is shown as a table with the source requirements on the left side of the report and the target requirements on the right side of the report.
  - Matrix View: The report is shown in a matrix with the source requirements as rows and the target requirements as columns. Related requirements are marked at the intersection of column and row.
    - If the **Show target items as rows** option is selected, the source requirements are shown as columns and the target requirements are shown as rows.

#### **b** Select a **report type**:

- Full (compliance and non-compliance): The report lists all requirements in the primary and secondary class, whether or not they are linked to each other.
- Compliance only: The report lists either:
  - All matching requirements in the primary class that have links to matching requirements in the secondary class
  - All matching requirements in the secondary class that have links to matching requirements in the primary class

- Non-Compliance only: The reports lists either:
  - All matching requirements in the primary class that have no links to matching requirements in the secondary class
  - All matching requirements in the secondary class that have no links to matching requirements in the primary class

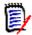

**NOTE** The **Non-Compliance only** option is only available if the **Table View** option is selected.

A sample of the selected report type is displayed on the right hand side of the dialog.

- **5 Constraints:** As needed, specify criteria to locate the desired requirements. There are these constraint tabs:
  - Constraints Source and Constraints Target (see "Attribute Constraints Tab" on page 43)
  - Container Source and Container Target (see "Relationship Constraints Tab" on page 46)
- **6 Display Options:** As needed, specify how to display the results. See "Display Options Tab" on page 49.
- **7 View Script / View Wizard:** Click to toggle between the Wizard and Script views of the dialog.

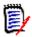

**NOTE** The tabs are visible only in the Wizard view.

- **8** Do any of the following:
  - **Public Report:** Select this box to make the report public, otherwise the report is private.
  - **Visible for:** This option is only available if **Public Report** is selected. If selected, you can choose which groups can access the report. If unselected, only the user who created the report can access it.
  - **Editable for:** This option is only available if **Public Report** is selected. By default, this box has all groups selected which have the **Create Public** right. To allow members of groups without this right to edit this report, select the desired groups. If selected, you can choose which groups can edit the report. If unselected, only the user who created the report can modify it.
  - **Show in Subcategories:** Select this box to make the report accessible for subcategories of the category it was created in.
  - **Preview:** Click this button to run the report without saving the report or closing the dialog.
  - **Run:** Click this button to run the report and close the dialog without saving the report.
  - Save As and Run: Click this button to run and save the report. The dialog will close.

# **Creating a Traceability Report**

Complete these steps to create a Traceability Report.

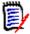

**NOTE** Permissions for traceability reports are treated the same way as permissions for scripts. If you do not have permission to create a script on the instance level, then you will be unable to create a traceability report. If you do not have permission to read a script on a instance level, then you will be unable to open a traceability report, unless you created the report.

- Select Traceability Report from the New menu. The New Traceability Report dialog opens.
- **2 Top-level class:** Select the root class for the report.
- **3 Type:** Select one of the following:
  - **a Matrix:** The report shows the values for the related classes.
  - **b Coverage:** The report shows in percent how many requirements of a class are linked to the selected child class.
- **4** If you want to save the report:
  - a Enter a name in the Name box. The Run button changes to Save As and Run.
  - **b** Type a description of the query in the **Description** box. The maximum number of characters is 1024.
  - **c** In the **Category** list, select the category in which the query will be saved.

#### 5 Related Classes to Display tab:

 Select the check boxes next to the classes to specify the relationships that should be displayed in the traceability report.

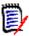

#### NOTE

- The check box next to the top-level class is always selected and disabled.
- To avoid cyclic dependencies, the check boxes next to relationships that are already used are also selected and disabled.
- You do not have to select consecutive classes.
- **Constraints:** As needed, specify criteria to locate the desired requirements. See "Attribute Constraints Tab" on page 43 and "Relationship Constraints Tab" on page 46.
- **7 Display Options:** As needed, specify how to display the results. See "Display Options Tab" on page 49.

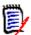

**NOTE** The **Display Options** tab is only visible if the selected **Type** is **Matrix**.

**8 Group By:** Contains these sections: **Collections**, **Baselines**, **Documents** and **Snapshots**. By selecting one or several entries from the lists, the result will be calculated in separate columns, one column for each selection.

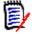

**NOTE** The **Group By** tab is only visible if the selected **Type** is **Coverage**.

**9 View Script / View Wizard:** Click to toggle between the Wizard and Script views of the dialog.

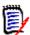

**NOTE** The tabs are visible only in the Wizard view.

- **10** Do any of the following:
  - **Public Report:** Select this box to make the report public, otherwise the report is private.
  - **Visible for:** This option is only available if **Public Report** is selected. If selected, you can choose which groups can access the report. If unselected, only the user who created the report can access it.
  - Editable for: This option is only available if Public Report is selected. By default, this box has all groups selected which have the Create Public right. To allow members of groups without this right to edit this report, select the desired groups. If selected, you can choose which groups can edit the report. If unselected, only the user who created the report can modify it.
  - **Show in Subcategories:** Select this box to make the report accessible for subcategories of the category it was created in.
  - **Preview:** Click this button to run the report without saving the report or closing the dialog.
  - **Run:** Click this button to run the report and close the dialog without saving the report.
  - Save As and Run: Click this button to run and save the report. The dialog will close.

### Working in the Traceability Work Page

Traceability is a way to analyze the linkages between requirements. It provides a way to select the relationships you want to trace, browse through the requirements that are part of the relationships, and then print traceability reports that display the information in a visual format that is easy to analyze.

Requirements in collections that are associated with Dimensions CM projects can be included in traceability reports. The following diagram illustrates such traceability.

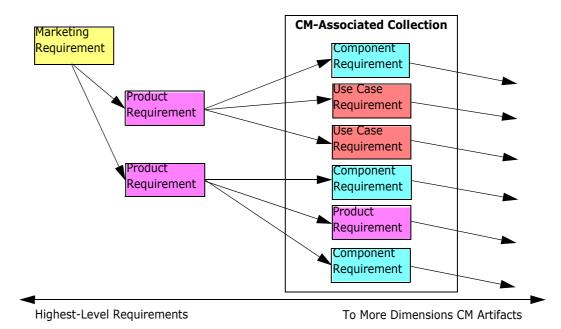

The Traceability work page consists of a two panes: the left pane is the traceability tree with a top-level class from which related classes and requirements flow in a hierarchical format. The right pane displays information based on what you selected in the traceability tree.

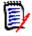

**NOTE** Permissions for traceability reports are treated the same way as permissions for scripts. If you do not have permission to create a script on the instance level, then you will be unable to create a traceability report. If you do not have permission to read a script on a instance level, then you will be unable to open a traceability report, unless you created the report.

The Traceability work page includes the components described in the following table.

| Component         | Description                                                                                                    |
|-------------------|----------------------------------------------------------------------------------------------------|
| Traceability Tree | Contains a hierarchical presentation of requirements that belong to classes you selected when creating the traceability report. For more information about the traceability tree, see "Understanding the Traceability Tree" on page 241. |
| Detail Pane       | Shows the List view of the selected requirement, or the name and description of the selected report.                                                                                                    |

#### **Understanding the Traceability Tree**

Note the following points about the traceability tree:

- If you hover over a class that is not the top-level class, a tool tip displays the name of the relationship between that class and its parent class.
- Class labels show the relationship in parentheses if there is more than one label with the same class name but a different relationship.

- If you hover over a requirement, by default, a tool tip displays class and requirement ID of the requirement. You can add attributes that are displayed in the tool tip. For more information, see "Customizing the Traceability Tree" on page 242.
- You can configure which attributes that you want to see in the traceability tree for each requirement. By default, the PUID and title of the requirement are displayed. For more information, see "Customizing the Traceability Tree" on page 242.
- If you double-click a requirement, the **Edit Attributes** dialog box opens. However, if you double-click in an attribute in the requirements details in the right pane, you can edit the requirement content directly in place.
- A Dimensions CM indicator is displayed next to each requirement in a collection that is associated with a Dimensions CM project. If a parent requirement is collapsed, and it has child requirements that are related to Dimensions CM, this indicator is shown on the parent requirement, even if the parent requirement itself is not related to Dimensions CM. When you expand the parent requirement, the indicator is shown on the child requirement, but is removed from the parent requirement.
- A suspect link indicator ▲ is displayed next to each requirement that has suspect links. This indicator is informational only; clicking it does not remove the suspect status from the links.
- You can use the drag-and-drop operation to change parents within the tree. You can only change to a parent that has the same class and same path as the original parent. Be sure to drop the requirement on the new parent, not on a child requirement of the new parent.
- You can press the CTRL key and use the drag-and-drop operation to copy a requirement to another parent.
- To reload the tree, click the refresh icon at the top right of the tree.
- If the report was created in release 10.1.2.0 or earlier, a warning is displayed at the top of the tree informing you that changes you made in the **Traceability Properties** dialog box do not take effect until you save the report again.

#### Customizing the Traceability Tree

By default, the only attributes that are displayed in the traceability tree are the requirement PUID and title. You can configure the attributes that are displayed in the traceability tree for each class and for each instance. For example, it might be useful to see the associated SBM issue number, owner, and status. You can also configure tooltips to display attributes such as the requirement title instead of using space in the traceability tree to display this information.

#### To customize the traceability tree:

1 The traceability report must be shown in Outline View. If the traceability report is shown in Gap View, click **Switch to Outline View** in the **Actions** pane.

OK Cancel

2 Click Edit Attributes in the Reports section of the Actions pane. This opens the Properties for traceability reports dialog.

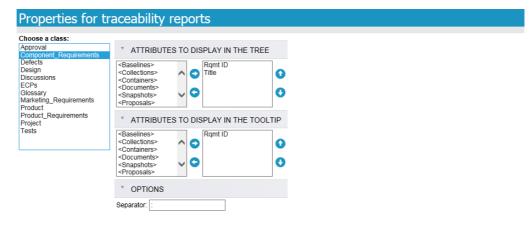

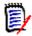

**NOTE** If the report was created in release 10.1.2.0 or earlier, a warning is displayed at the top of the dialog box that tells you that you need to save the report again before changes take effect.

- 3 Initially, the **Choose a class** list is the only field that is displayed. Select a class in the **Choose a class** list.
- **4 Attributes to Display in the Tree:** To specify which attributes to display in the report, see chapter "Attributes to Display List" on page 34.
- **Attributes to Display in the Tooltip:** To specify which attributes to show in the tooltip, see chapter "Attributes to Display List" on page 34.
- **6** In the **Separator** box, type the character you want to separate the attributes in the traceability tree and in the tooltips. The default character is a colon (:).

# **Editing a Report**

#### To edit a report:

- **1** Select the desired report in the Reports tab of the Home View.
- 2 Click Edit in the Reports set of the Actions pane. Depending on your report either the edit dialog for the report type or the Query By Script dialog opens. The former is the wizard version of the dialog and is the default; the latter allows direct editing of the SQL-like script, and opens if the script cannot be edited with the wizard.
- **3** If you want to save the report:

- a Enter a name in the Name box. The Run button changes to Run and Save.
- **b** Select **Filter** or **Script** to identify the query type.
- **c** Type a description of the query in the **Description** box. The maximum number of characters is 1024.
- **d** In the **Category** list, select the category in which the guery will be saved.
- **4** As needed, modify the fields specific to the type of report you are editing:
  - **Public Report:** Select this box to make the report public, otherwise the report is private.
  - **Visible for:** This option is only available if **Public Report** is selected. If selected, the user can select the user groups that can access the report. If unselected, only the user who created the report can access it.
  - **Editable for:** This option is only available if **Public Report** is selected. By default, this box has all user groups selected which have the **Create Public** right. To allow members of groups without this right to edit this report, select the desired groups. If selected, you can choose which user groups can edit the report. If unselected, only the user who created the report can modify it.
  - **Show in Subcategories:** Select this box to make the report accessible for subcategories of the category it was created in.
  - Class Report Class: Select the desired class from the list.

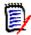

**NOTE** If a requirement of a class was selected when you invoked the dialog, then a class is already selected.

- Relationship Report Relationship: Select the relationship you want to report on.
- **Relationship Report Report Type tab:** Select a report type:

| Report Type                          | Description                                                                                                    |  |
|--------------------------------------|----------------------------------------------------------------------------------------------------|--|
| Full (compliance and non-compliance) | The report lists all requirements in the primary and secondary class, whether or not they are linked to each other.                           |  |
| Compliance only                      | The report lists either:                                                                                                    |  |
|                                      | <ul> <li>All matching requirements in the primary class that<br/>have links to matching requirements in the secondary<br/>class</li> </ul>    |  |
|                                      | <ul> <li>All matching requirements in the secondary class that<br/>have links to matching requirements in the primary<br/>class</li> </ul>    |  |
| Non-Compliance only                  | The reports lists either:                                                                                                    |  |
|                                      | <ul> <li>All matching requirements in the primary class that<br/>have no links to matching requirements in the<br/>secondary class</li> </ul> |  |
|                                      | <ul> <li>All matching requirements in the secondary class that<br/>have no links to matching requirements in the primary<br/>class</li> </ul> |  |

A sample of the selected report type is displayed on the right side of the dialog.

- **Traceability Report Top-level class:** Select the root class for the report.
- Traceability Report Related Classes to Display tab:
  - Select the check boxes next to the classes to specify the relationships that should be displayed in the traceability report.

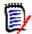

#### **NOTE**

- The check box next to the top-level class is always selected and disabled.
- To avoid cyclic dependencies, the check boxes next to relationships that are already used are also selected and disabled.
- You do not have to select consecutive classes.
- **Constraints:** As needed, specify criteria to locate the desired requirements. See "Attribute Constraints Tab" on page 43 and "Relationship Constraints Tab" on page 46.
- **6 Display Options:** As needed, specify how to display the results. See "Display Options Tab" on page 49.
- **7 View Script / View Wizard:** Click to toggle between the Wizard and Script views of the dialog.

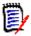

**NOTE** The tabs are visible only in the Wizard view.

- **B** Do any of the following:
  - **Preview:** Click this button to run the report without saving the report or closing the dialog.
  - **Run:** Click this button to run the report and close the dialog without saving the report.
  - Save As and Run: Click this button to run and save the report. The dialog will close.

# **Renaming Reports**

To rename a report follow these steps:

- **1** Open the **Reports tab** on the Home View.
- **2** Select the report
- 3 Click on **Rename** in the **Actions** pane
- 4 Enter the new name in the **Name** text box

#### 5 Click on Save

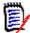

#### **NOTE**

- For renaming relationship and traceability reports you need to have the Rename permission for scripts or you must be the owner of the report.
- For renaming class reports, you need to have the Rename permission for filters or you must be the owner of the report.

# **Deleting Reports**

#### To delete a report:

- **1** Select the desired report in the **Reports tab** of the Home View.
- 2 Click **Delete** in the Reports group of the Actions pane. A confirmation dialog opens.
- **3** Click the **OK** button.

# Moving and Copying Reports to a Different Category

You can move, or save a copy of, a report to another category.

#### To move a report to another category, do the following:

- **1** Open the Home View by clicking \(\bigcap\_1\).
- **2** Select the desired category.
- **3** Select the **Reports** tab.
- **4** Drag the report and drop it at the desired category in the **Categories** tree.

#### To move/copy a report to another category:

- **1** Open the Home View by clicking \(\bigcap\_1\).
- **2** Select the desired category.
- **3** Select the **Reports** tab.
- 4 Select the desired report.
- 5 Click Edit in the Reports group of the Actions pane. This opens the edit dialog for the selected report.
- 6 Category: Select the desired category.
- **7** Do one of the following:
  - To **save a copy** of the report to the selected category, modify the **Name** of the report and click the **Save As and Run** button.

To move the existing report to the selected category, click the Save and Run button.

# Copying the URL of a Report to the Clipboard

You can copy the URL of a report and paste it into a file for future use and reference. When that URL is later invoked, it will open RM Browser to that report.

### Copying the URL of a Report to the Clipboard

#### To copy the URL of a report:

- **1** Open the Home View by clicking  $\Omega$ .
- **2** Select the **Reports** tab.
- **3** Select a report.
- 4 Click Create direct URL in the Reports section of the Actions pane. This opens a dialog with the URL.
- Select the URL and press Ctrl + C, or right-click on the highlighted URL and select Copy from the shortcut menu to copy the URL to the Clipboard.
- **6** Click **Cancel** to close the dialog.
- **7** Press Ctrl + V, or the relevant application-specific menu command, to paste the URL into the file or application where you wish to use it.

# Modifying the URL of a Report

After pasting the URL into a file or application, you can also add parameters to it, which allows additional features. If you do not supply run-time parameters in the URL, you can specify them when running the report.

| Function                                | Description                                                                                                    | Example URL                                                                                                    |
|-----------------------------------------|----------------------------------------------------------------------------------------------------|----------------------------------------------------------------------------------------------------|
| Hide Title Bar                          | By default, the report shows a title bar with information about database, instance and path to the report. To hide the title, add &hideTitleBar=true to the URL. | http:// myserver:8080/ rtmBrowser/cgi-bin/ rtmBrowser.exe?goto =report&db=0RCL&pro j=RMDEM0&reportID=1 141&hideTitleBar=tr ue |
| Show Trace<br>Report in Outline<br>View | To view a trace report in Outline View, add &outlineView=1 to the URL.                                                                                           | http:// myserver:8080/ rtmBrowser/cgi-bin/ rtmBrowser.exe?goto =report&db=ORCL&pro j=RMDEMO&reportID=1 141&outlineView=1      |

| Function                                              | Description                                                                                                    | Example URL                                                                                                    |
|-------------------------------------------------------|----------------------------------------------------------------------------------------------------|----------------------------------------------------------------------------------------------------|
| Using Run-time<br>Parameters                          | You can filter report results by using run-time parameters. These parameters can be used on any report. To add a run-time parameter, add & <pre>Rame&gt;=<value></value></pre> to the URL.  When providing run-time parameters, the value must be URL encoded (e.g. Café translates to Caf%C3%A9). | http:// myserver:8080/ rtmBrowser/cgi-bin/ rtmBrowser.exe?goto =report&db=ORCL&pro j=RMDEMO&reportID=3 522&RTPVERIFICATI ON_LEVEL_1=System         |
| Using Multiple<br>Values for a Run-<br>time Parameter | You can use several values for a runtime parameter by combining the values with a   symbol, e.g. &TRPVERIFICATION_LEVEL_1=System Module.                                                                                                    | http:// myserver:8080/ rtmBrowser/cgi-bin/ rtmBrowser.exe?goto =report&db=ORCL&pro j=RMDEMO&reportID=3 522&RTPVERIFICATI ON_LEVEL_1=System M odule |

#### Retrieving Run-Time Parameter Names

#### To get the names of the run-time parameters used in a report:

- Paste the URL of the report into a text editor, e.g. Notepad. This URL will be referenced as Report URL.
  Example URL: http://myserver:8080/rtmBrowser/cgi-bin/rtmBrowser.exe?goto=report&db=ORCL&proj=RMDEMO&reportID=3522
- 2 Copy the following URL to into a text editor: http://host:port/rtmBrowser/ RestServices/Report?id=<REPORT\_ID>&db=<DATABASE>&proj=<INSTANCE> This URL will be referenced as **Rest URL**.
- **3** Adjust protocol (http or https), host and port of the Rest URL to match those of the Report URL.
- 4 Select the value of the **db** parameter of the **Report URL** and press Ctrl + C, or right-click on the highlighted value and select **Copy** from the shortcut menu to copy it to the Clipboard. In the example URL this value is *ORCL*.
- 5 Select <DATABASE> in the Rest URL and press Ctrl + V, or the relevant applicationspecific menu command, to replace it with the value you copied from the Report URL.
- 6 Select the value of the **proj** parameter of the **Report URL** and press Ctrl + C, or right-click on the highlighted value and select **Copy** from the shortcut menu to copy it to the Clipboard. In the example URL this value is *RMDEMO*.
- 7 Select <INSTANCE> in the Rest URL and press Ctrl + V, or the relevant applicationspecific menu command, to replace it with the value you copied from the Report URL.
- 8 Select the value of the **reportID** parameter of the **Report URL** and press Ctrl + C, or right-click on the highlighted value and select **Copy** from the shortcut menu to copy it to the Clipboard. In the example URL this value is 3522.
- 9 Select <REPORT\_ID> in the Rest URL and press Ctrl + V, or the relevant application-specific menu command, to replace it with the value you copied from the

Report URL.

If you executed these steps with the example URL, the Rest URL would look like this: http://myserver:8080/rtmBrowser/RestServices/Report?id=3522&db=ORCL&proj=RMDEMO

- Select the complete **Rest URL** and press Ctrl + C, or right-click on the highlighted URL and select **Copy** from the shortcut menu to copy it to the Clipboard.
- Open your preferred web browser and paste the URL into the address bar by pressing **Ctrl + V**. Then press **Enter**.
- 12 If you receive a dialog which requests user name and password, enter your RM user name and the associated password and confirm the dialog. In Internet Explorer, you might have to execute the following steps:
  - a Click Open in the Do you want to open or save Report.json bar.
  - **b** In the next dialog select the **Select a program from a list of installed programs** option and click **OK**.
  - **c** In the **Open with** dialog, select **Notepad** or another plain text editor.
  - d Clear the checkbox Always use the selected program to open this kind of file.
  - e Click OK.
- **13** Search for **RTP**\_\_\_ (note that there are 2 underscores).
- **14** Select the full parameter (e.g. *RTP\_\_VERIFICATION\_LEVEL\_1*) and add it to your Report URL.
- Add an equal sign and the URL encoded value (e.g. translates to Caf%C3%A9). If you executed these steps with the example URL, the Report URL would like this: http://myserver:8080/rtmBrowser/cgi-bin/rtmBrowser.exe?goto=report&db=ORCL&proj=RMDEMO&reportID=3522&RTP\_\_VERIFICATION\_LEVEL\_1=System
- **16** You can now use the Report URL in your file or application.

# Chapter 7

# **Working with Collections**

| About Collections                                | 252 |
|--------------------------------------------------|-----|
| Collection Basics                                | 252 |
| Baselining a Collection                          | 255 |
| Comparing Collections                            | 257 |
| Using Workflows with Collections                 | 257 |
| Moving Containers to a Different Category        | 258 |
| Copying the URL of a Collection to the Clipboard | 259 |

### **About Collections**

Collections are named groups of requirements from one or more classes. Collections provide a simple way to gather and organize requirements. Each requirement can be linked to many different collections, and each collection to many different requirements. In RM Browser, you can add requirements to a collection, remove requirements from a collection, and add, delete, rename, or baseline a collection.

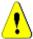

**CAUTION!** When you display the content of a collection, you only see the requirements for which you have permissions in the category to which the requirements belong.

### **Collection Basics**

# Opening a Collection to the Collection Work Page

#### To open a collection:

- **1** Open the Home View by clicking ...
- **2** Select the desired category.
- 3 Select the Collections tab.
- **4** Double-click the desired collection to open the Collection work page.

# **Creating a New Collection**

#### To create a collection:

- 1 Select **Collection** from the New menu. The Manage Containers -> New dialog opens.
- **2 Collection Name:** Enter the name of the new collection.

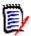

#### NOTE

- Do not use Oracle reserved words in collection names.
- A collection name can contain a maximum of 256 characters.
- **Description:** Enter a description of the collection. The maximum length of the description is 512 characters.
- **4 Category:** Select an owning category from the list.
- **Collection Rules**: Define the collection link rules to determine what happens to object links when you edit objects included in the collection. The options include the following:
  - **Transfer to child**: When you edit the primary object and create a new child object, the links from the primary object are transferred to the new child object.
  - **Delete from parent**: When you edit the instance object and create a new child object, the links from the primary (parent) object are deleted.

- **Transfer to parent on deletion of child**: If you delete a child object, links are transferred to the parent.
- Objects can be added/removed: Select to allow requirements to be added or removed to the collection.
- Use these rules as the default for new collections: Select to automatically apply the above collection rules to all new collections in the future.
- **Based on:** Select one of the following options to determine how the collection is initially populated:
  - **Empty Collection:** Select this if you do not want to base the new collection on an existing container.
  - **Selected Container(s):** Select this if you want to base the new collection on one or more existing containers. Then select one or more containers in the list. To select multiple containers, hold down the Control key while you select the containers. To select a range of containers, select the first container, press the Shift key, and then select the last container. When the new collection is created, all requirements of the selected container(s) are associated with it.
  - **Query:** Select this if you want to place the results of a query in the new collection. Then select the desired report.

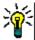

**TIP** To limit the listed reports to those of a specific category, select a category from the **Query** category list. To quickly locate a category in the list, type the name of the category in the **Find** box of the expanded category list.

7 Click the Add button.

# **Deleting a Collection**

#### To delete a collection:

- Open the Home View, if it is not already open. For further information on the Home View, see chapter "Working with the Home View" on page 211.
- 2 Select the Collections tab.
- **3** Select one or several collections.
- 4 Click **Delete** in the **Collections** set of the **Actions** pane.
- **5** Click **OK** to confirm deletion.

## **Managing Requirements in a Collection**

You search for requirements from the **Organize by Collection** dialog box and then select the ones you want to add to or remove from a collection. You can specify search criteria on any or all of the three tabs on the **Organize by Collection** dialog box if you want to

narrow search results or specify how the search results are displayed. You can run the search from any of the tabs.

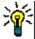

**TIP** For a small and/or simple set of requirements, you can simply select them in a work page and click a button to add them to a collection. See "Adding Requirements to an Existing Collection" on page 133.

#### To add/remove requirements to/from a collection:

- **1** If the collection is not already open, open it to a work page.
- 2 Select **Organize by Collection** from the Collections group of the Actions pane. The **Organize by Collection** dialog opens.
- **3 Look for Class:** Select the class in which you want to search for requirements.
- **4 Filters:** If you saved filters in Quick Search, you can use these filters to add to the collection.
- **5 Constraints:** As needed, specify criteria to locate the desired requirements. See "Attribute Constraints Tab" on page 43 and "Relationship Constraints Tab" on page 46.
- **6 Display Options:** As needed, specify how to display the results. See "Display Options Tab" on page 49.
- **7 Find Now:** Click this button to run the search. The results are displayed in the lower pane of the dialog.
- **8 New Search:** Click this button to clear the current search criteria and results.
- **9** Select the desired requirements in the search results. For multi-selection of requirements, see chapter "Selecting Multiple Requirements" on page 33.
- **10 Collection:** Select the collection to which you want to add or remove requirements.
- **11** Click one of the following buttons:
  - **Add:** To add the selected requirements to the collection.
  - Remove: To remove the selected requirements from the collection.

## Refreshing the Contents of a Collection

It is possible for the administrator to set an instance-wide option to automatically refresh all collections based on queries or scripts. This setting defaults to off (unchecked) for both performance and control. To activate/deactivate this option, see chapter "Container: Automatic Refresh" on page 71.

If automatic refresh is off, the collection content must be refreshed manually.

#### To manually refresh the contents of a collection, execute these steps:

1 Select a collection on the **Collections** tab of the Home View. For information on the Home View, see chapter "Working with the Home View" on page 211.

2 In the **Requirements** set of the **Actions** pane, click **Refresh Collection**.

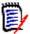

**NOTE** The **Refresh Container** action will be grayed out if the selected collection is not based on a report.

# **Updating Collection Properties**

You can rename and change the description for a collection, and modify the collection rules that define how and whether new child objects should be included in the collection.

#### To rename a collection:

- 1 Open the Home View, if it is not already open. For further information on the Home View, see chapter "Working with the Home View" on page 211.
- **2** Select the **Collections** tab.
- **3** Select the desired collection.
- 4 Click **Edit Properties** from the **Collections** set of the **Actions** pane. This opens the **Manage Containers** > **Properties** dialog.
- **5** Modify the name, description and collection rules as needed. See "Creating a New Collection" on page 252 for information on defining collection rules.

# **Baselining a Collection**

In Dimensions RM, baselines are stable, unchangeable groups of requirements. In other words, baselines are collections that have been "frozen."

#### Note the following:

- Baselines and collections are separate entities. A baseline is a copy of a collection with special controls that keep the requirements in the baseline from being updated. A baseline is always referred to as a "baseline." A collection is referred to as a "collection."
- After a baseline is created, you can rename or delete it if you have permission to do so.

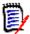

**NOTE** You cannot rename a baseline that was created from Dimensions CM using the ALM integration.

- You can create a baseline based on a collection, or a collection based on a baseline.
- The original collection from which the baseline was created remains unchanged and can be modified later.
- If you try to edit a requirement in a baseline, a message informs you that you cannot change the requirement, and that your changes will create a new version of the requirement.

- When you create a collection from an existing collection, the latest versions of the requirements are used.
- By default, links between objects in the baseline are also included in the baseline, and cannot be modified once the baseline is created. You may be able to modify links in a baseline depending on how your administrator has configured the instance. (See chapter "Deleting or Removing Links" on page 121.)
- Requirements with suspect links remain suspect even after they are baselined.
- You can clear suspect links from a requirement even if the requirement is baselined.
- Even if the administrator denied you the Delete Baseline and Rename Baseline permissions, you can delete and rename a baseline if you created it. In other words, in this situation, the permissions that are denied by the administrator are overridden.
- A baselined requirement has a lock icon in its banner in the Edit Attributes dialog, and the Update button is disabled. If you mouse over the icon a popup will appear that says: Baseline Locked.
- You can base a baseline on a query, that will generate dynamically when you run it.

#### To baseline a collection:

- 1 Select **Baseline** from the **New** menu. The **Manage Containers** dialog opens.
- **2 Baseline Name:** Enter a name for the baseline.

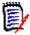

#### **NOTE**

- Do not use Oracle reserved words in baseline names.
- A baseline name can contain a maximum of 256 characters.
- **3 Description:** Enter a description of the baseline. The maximum length of the description is 512 characters.
- **4 Category:** Select the category where you will store the baseline. You can add a baseline to any category to which you have access.

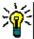

**TIP** To quickly locate a category in the list, type the name of the category in the **Find** box of the expanded **Category** list.

- **5** Select one of the following options:
  - Based on Selection Container(s): Select this if you want to baseline one or more collections or baselines. Then select one or more collections or baselines or a combination of collections and baselines from the list of containers. To select multiple containers, hold down the Control key while you select the containers. To select a range of containers, select the first container, press the Shift key, and then select the last container. When the new baseline is created, all requirements of the selected container(s) are associated with it.
  - **Based on Query:** Select this if you want to baseline the results of a query. Then select the desired report.

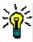

**TIP** To limit the listed reports to those of a specific category, select a category from the **Based on Query** category list. To quickly locate a category in the list, type the name of the category in the **Find** box of the expanded category list.

6 Click the Create Baseline button.

# **Comparing Collections**

#### To compare the contents of two collections:

- 1 Open the Home View, if it is not already open. For further information on the Home View, see chapter "Working with the Home View" on page 211.
- **2** Select the **Collections** tab.
- **3** Select the desired collection.
- 4 Click **Compare** from the **Collections** set of the **Actions** pane. This opens the **Compare Containers** dialog.
- **5 Select Container:** Click ... to select the container to compare.
- **6 Description:** Select this checkbox to display each container's description in the results.
- 7 Click the **Compare** button. The Requirement Difference Summary dialog opens. The summary lists the Requirement ID, Title, Description (if the Description check box is selected in the Find Container dialog box), and the Class for the following results:
  - **Requirements only in container:** This is a list of the requirements that are in the first container, but not in the second container.
  - **Requirements only in container:** This is a list of the requirements that are in the second container, but not in the first container.
  - **Changed requirements:** This is a list of the changed requirements in both containers. This list includes items for which the Object Version ID is different, even if the Requirement ID is the same.
  - **Unchanged Requirements:** This is a list of the unchanged requirements in both containers.
- **8** To open a Details view of a requirement, double-click the requirement.
- **9 Print:** Click this button to print the Requirement Difference Summary.

# **Using Workflows with Collections**

If configured by your administrator, you can use Workflows with collections and baselines.

# **Assigning a Collection to a Workflow**

#### To assign a collection to a workflow, do the following:

1 Open the collection (see chapter "Opening a Collection to the Collection Work Page" on page 252).

- 2 Click Edit Properties in the Collections group of the Actions pane. This opens the Manage Containers > Properties dialog.
- **3** From the **Workflow** box, select the desired workflow.

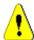

**CAUTION!** Once you confirm the dialog, the Workflow setting for the collection cannot be changed. Thus, verify that you selected the correct workflow.

4 Click OK.

# **Executing a Transition on a Collection**

In order to use a workflow with a collection, a Workflow must be assigned to that container (see chapter "Assigning a Collection to a Workflow" on page 257).

#### To execute a transition, do the following:

- Open the collection (see chapter "Opening a Collection to the Collection Work Page" on page 252).
- 2 Click the button for the desired transition, which is located underneath the **Welcome** menu in the top right corner of the screen. Executing the transition may open a form for input which must be filled out to complete the transition.

Next to the transition button(s), you find a progress bar, which shows the current state. If configured by your administrator, the value of the progress bar may change according to the workflow state.

# **Viewing Information about a Collection**

If a collection is assigned to a workflow, you can use the same functions as for requirements, e.g. view/modify attributes or see the state change history, or execute a transition.

#### To open the container information, do the following:

- Open the collection (see chapter "Opening a Collection to the Collection Work Page" on page 252).
- **2** Click the progress bar showing the current state. This opens the **Edit Attributes** dialog for the container.

For further information about the **Edit Attributes** dialog, see "Editing a Requirement" on page 109 (start with point 2 of the list) and "Workflows" on page 101.

# Moving Containers to a Different Category

When you create a container, you can assign it to a category. The following procedure describes how to change the category assignment of an existing container.

# **Moving Containers by Drag & Drop**

- Open the Home View by clicking <a>h</a>.
- 2 Select the desired tab: Documents, Collections, or Baselines.
- **3** If you want to move a snapshot, click **Show Snapshots**.
- **4** Drag the object and drop it at the desired category in the **Categories** tree.

# Copying the URL of a Collection to the Clipboard

You can copy the URL of a container and paste it into a file for future use and reference. When that URL is later invoked, it will open RM Browser to that container.

# Copying the URL of a Collection to the Clipboard

#### To copy the URL of a collection:

- 1 Go to the **Home View**.
- **2** Select either the **Collections** tab or the **Baselines** tab.
- **3** Select the desired collection or baseline.
- **4** Click **Create direct URL** in the associated group of the Actions pane. A dialog opens with the URL selected.
- **5** Press **Ctrl** + **C**, or right-click the highlighted URL and select **Copy**. The URL is now on the Windows clipboard.
- **6** Click **OK** to close the dialog.
- 7 Use **Ctrl** + **V**, or the relevant application-specific menu command, to paste the URL into the file or application where you wish to use it.

# Modifying the URL of a Collection or Baseline

After pasting the URL into a file or application, you can also add parameters to it, which allows additional features. If you do not supply run-time parameters in the URL, you can specify them when running the report.

| Function       | Description                                                                                                    | Example URL                                                                                                    |
|----------------|----------------------------------------------------------------------------------------------------|----------------------------------------------------------------------------------------------------|
| Editable Grid  | By default, the requirements of collection or baseline are shown in a normal table. To use an editable grid instead, add <b>&amp;editableGrid=true</b> to the URL.               | http:// myserver:8080/ rtmBrowser/cgi-bin/ rtmBrowser.exe?goto =collection&db=ORCL &proj=RMDEMO&collec tionId=5&editableGr id=true |
| Hide Title Bar | By default, the collection or baseline shows a title bar with information about database, instance and path to the report. To hide the title, add &hideTitleBar=true to the URL. | http:// myserver:8080/ rtmBrowser/cgi-bin/ rtmBrowser.exe?goto =collection&db=ORCL &proj=RMDEMO&collec tionId=5&hideTitleB ar=true |

# Chapter 8

# **Importing Requirements**

| Importing Requirements from Microsoft Word Documents | 262 |
|------------------------------------------------------|-----|
| Importing a Roundtrip Document                       | 267 |
| Importing Requirements from an XML File              | 267 |
| Importing Requirements from a CSV File               | 269 |
| Importing Test Case and Test Run Requirements        | 274 |
| Importing Requirements from IBM Rational DOORS       | 275 |
| Importing Baselines from IBM Rational DOORS          | 278 |
| Importing Previously Exported Requirements           | 279 |
|                                                      |     |

# Importing Requirements from Microsoft Word Documents

RM Browser can import content from a Microsoft Word document and use it to:

- Create new requirements
- Create new requirements and an RM document
- Update or Replace existing requirement versions

When importing a Word document, you can choose to import:

- The entire document (creating an RM document)
- Only the requirements (that are in the proper table format)
- Only the selected text (into attributes you specify at run time)

# **Should I Use RM Browser or RM Import?**

**Layout/Format:** The import feature of RM Browser requires that the Word document be of the expected layout and format (as described in the following sections). Whereas RM Import requires that you create an import template that defines the layout and format that is to be expected. The latter is more flexible, but also more time consuming to setup.

**Subrequirements:** Only RM Import can import subrequirements or tables within tables.

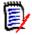

#### **NOTE**

- Importing Microsoft Word documents through RM Browser is only possible if Microsoft Word is installed on the server. For further information on installing Microsoft Office on the server see chapter "Support for Publishing / Word Import" in Dimensions RM Installation Guide.
- RM Import requires Microsoft Word and Microsoft Excel to be installed on the client.

# Formatting Requirements for Import

The requirements in your document must be in tables that use the correct layout and formatting in order to be recognized as requirements.

There are two main layout options when creating tables for requirements:

Each row is a requirement:

| Title                                | Text                                                                                         | Category                 | Delivery Phase |
|--------------------------------------|----------------------------------------------------------------------------------------------|--------------------------|----------------|
| EPhoto will be an online photo album | This ePhoto system shall enable the user to browse an on-line photo album.                   | RMDEMO/Functional/Design | Build1 Build4  |
| Displaying stored photo info         | The ePhoto system shall allow users to display any of the information stored with the photo. | RMDEMO/Availability/Cost | TBD Build3     |

#### ■ Each table is a requirement:

| TITLE    | Runs on "standard" home PC |                       |            |
|----------|----------------------------|-----------------------|------------|
| Priority | Paragraph Title            | <b>Document ID</b>    |            |
| 1        | Feature 3                  | Marketing Rqmts       |            |
| Category | RMDEMO/Power               | <b>Delivery Phase</b> | Build1 TBD |
| Text     |                            |                       |            |

The ePhoto system shall be accessible to the user from a regular home PC environment running standard Windows software. It is envisaged that this is a software-only application from the user's perspective.

And there are two ways to organize the requirements by class:

• Specify the class for the entire table in the first row:

| Class Name  | Marketing_Requirements               |                                                                                              |
|-------------|--------------------------------------|----------------------------------------------------------------------------------------------|
| Rqmt ID     | Title Text                           |                                                                                              |
| MRKT_000001 | EPhoto will be an online photo album | This ePhoto system shall enable the user to browse an on-line photo album.                   |
| MRKT_000023 | Displaying stored photo info         | The ePhoto system shall allow users to display any of the information stored with the photo. |

#### • Specify the class of each requirement:

| Class Name             | Rqmt ID     | Title                                | Text                                                                       |
|------------------------|-------------|--------------------------------------|----------------------------------------------------------------------------|
| Marketing_Requirements | MRKT_000001 | EPhoto will be an online photo album | This ePhoto system shall enable the user to browse an on-line photo album. |
| Marketing_Requirements | PROD_000023 | Load time less than 5 seconds        | The load time for an individual photo load shall be less than 5 seconds.   |

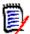

**NOTE** The following rules apply when formatting requirement tables:

- Pay attention to **bold/regular** formatting:
  - Attribute names (not values) must use bold formatting.
  - **All values** (requirement content) **must not use bold** formatting. Even a single bold formatted blank space in the midst of properly formatted text will cause the text to be treated as an attribute name rather than as an attribute value.
  - When adding the class name above the attribute names (as in above example), both, Class Identifier and attribute name ("Class Name" in the above example) must not use bold formatting.
- General text formatting (color, underline, italic, etc.) is imported for text attributes and ignored for others. (As noted above, bold must not be used in attribute values.)
- Class Name is the attribute name for class used in the above examples; however, you can specify a different attribute name in the Class Identifier field when importing the document.
- Category must match the supported formats (see chapter "Category Import Formats" on page 266).
- The document may contain any number of tables.
- Tables may contain any number of rows (requirements) and any number of columns (attributes).
- To specify multiple values for a list attribute, separate the values with the pipe (|) character. For example: Build1|Build4
- To Update/Replace an existing RM requirement, include its Rqmt ID attribute (PUID).
- The Group attribute type is not supported for import.
- During import, you will be prompted for any mandatory attribute values that are not included in the tables.
- Images can be imported into the body of an RM document, but not into requirements.

# Formatting an Entire Word Document for Import

If you choose to import an entire Word document:

 Requirement data will be imported from properly formatted tables (as described in "Formatting Requirements for Import" on page 262).  Chapters and sub chapters will be created based upon the heading hierarchy of the Word document.

| Word Document | RM Document     |
|---------------|-----------------|
| Heading 1     | Chapter         |
| Heading 2     | Sub-chapter     |
| Heading 3     | Sub-sub-chapter |
| etc.          |                 |

- Images will be imported into body content (not into requirements).
- General text formatting will be imported.

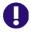

**IMPORTANT!** It is strongly recommended that the document should have a Table of Contents.

# **Importing a Word File**

For clarity, the modes of import (**Table[s] only** and **Entire Document**) are described separately in the following sections. However, these modes begin the same way, that portion is described only once, below.

#### To initiate the import of a Word document:

- 1 In RM Browser, select **Word document** from the **Import** menu. The MS Word Import dialog opens.
- **2 File Name:** Click the **Browse** button to navigate to and select the Word file, and then click the **Open** button.
- 3 Choose whether to Create, Update, or Replace content from the Word document.
  - Create will create new requirements in Dimensions RM.
  - **Update** will update existing versions of requirements with new content from the Word document, *without* creating new versions. Only existing requirements that have new values in the Word document will be updated.
  - **Replace** will create new versions of existing requirements using the new content from the Word document. Only existing requirements that have new values in the Word document will be replaced.
- **4** Proceed to the relevant import mode section below:
- "Table[s] only Import Mode" on page 265
- "Entire Document Import Mode" on page 266

#### Table[s] only Import Mode

Continued from "Importing a Word File" on page 265.

- **1** Select **Table[s] only** from the drop-down list.
- **2 Class Identifier:** Specify the attribute name you used to identify the class. For example, Class Name.

- 3 Click the Import button. A second MS Word Import dialog opens. This one includes a information about the requirements that were created and a summary of the import results. Click the Close button to dismiss the results.
- **4** Click the **Close** button on the remaining MS Word Import dialog.
- **5** Click the **Close** button on the MS Word Import Dimension RM dialog.

#### **Entire Document Import Mode**

Continued from "Importing a Word File" on page 265.

- 1 Select **Entire Document** from the drop-down list.
- **2 Class Identifier:** Specify the attribute name you used to identify the class. For example, Class Name.
- **3 Document Name:** Specify a name for the RM document that is to be created or revised.
- 4 Click the **Import** button. A second MS Word Import dialog opens. This one includes a information about the requirements that were created and a summary of the import results. Click the **Close** button to dismiss the results.
- **5** Click the **Close** button on the remaining MS Word Import dialog.

#### Roundtrip Import Mode

The Roundtrip Import mode is required for importing a Roundtrip document. For further information on importing roundtrip documents, see chapter"Importing a Roundtrip Document" on page 267.

# **Category Import Formats**

For Word import, categories can be specified in these formats:

- Full path with forward slash, e.g. RMDEMO/Data
- Full path with backslash, e.g. RMDEMO\Data
- Unique category name, e.g. Data
   Note that there must be no other category or sub-category "Data".

# **Date Import Formats**

Word import requires that the date specified in a Word document matches the format for the attribute of the requirement class you wish to import.

# **Importing a Roundtrip Document**

If you published a document as a Roundtrip document (see chapter "Publish as a Roundtrip Document" on page 206), you can also import this Roundtrip document on the system that published it.

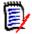

**NOTE** You can only import the document on a system where the IDs in the document match those of the system.

The Roundtrip import function recognizes the following changes in the document:

- Chapter additions, modifications, deletions, or moves;
- Requirement modifications, deletions, or moves.

#### To import of a Roundtrip document, do the following:

- 1 In RM Browser, select **Word document** from the **Import** menu. This opens the **MS Word Import** dialog.
- **2 File Name:** Click **Browse...** to navigate to and select the Roundtrip Word file, and then click the **Open**.
- **3** Choose whether to **Update**, or **Replace** content from the Word document.
  - **Update** will update existing versions of requirements with new content from the Word document, *without* creating new versions. Only existing requirements that have new values in the Word document will be updated.
  - **Replace** will create new versions of existing requirements using the new content from the Word document. Only existing requirements that have new values in the Word document will be replaced.

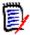

**NOTE** Roundtrip import cannot be used with the **Create** function.

- **4** From the Import mode box, select **Roundtrip**.
- **5** Click **Import**. This opens a second MS Word Import dialog, which includes information about the requirements that were created and a summary of the import results.
- **6** Click the **Close** button to dismiss the results.
- 7 Click the **Close** button on the remaining MS Word Import dialog.

# **Importing Requirements from an XML File**

You can easily add, update, or replace large batches of requirements. Save your query results as an XML file, make changes to the requirements with an editor such as Microsoft Word or Notepad, and then import your changes using the XML import feature.

#### For example:

A requirements manager wants to change the "priority" attribute of 100 requirements from "Must" to "Hope." She opens RM Browser and runs the desired script. She saves the query results as an XML file. In the XML file, she changes the "priority" attribute and saves the updated XML file.

The requirements manager now imports the XML file by completing the **Import XML** dialog box. After the import process completes, an import results page opens that displays the class name, PUID, status, and error details for each requirement.

#### To import an XML file:

1 Select **XML file** from the **Import** menu. The **Import XML** dialog opens.

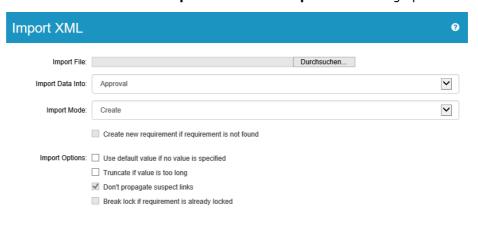

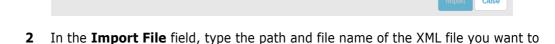

- 3 In the **Import Data Into** list, select the class into which you are importing the file.
- 4 In the **Import Mode** list, select one of the following options:

import or click **Browse** to navigate to the file.

| Mode    | Description                                                                                                    |
|---------|----------------------------------------------------------------------------------------------------|
| Create  | Creates a new requirement if the object node in the XML file does not exist.                                                      |
| Update  | Updates the attributes that have changed for each object node in the XML file.                                                    |
| Replace | Creates a new current revision for each object node in the XML file with the changes to the attributes specified in the XML file. |

5 If you want to create a new requirement when a requirement in the XML file has an object ID that does not match the object ID of a requirement in the database, select the **Create new requirement if requirement is not found** check box. This option is only available for the **Update** and **Replace** modes.

6 Under Import Options, select one or more options as described in the following table:

| Option                                      | Description                                                                                                    |
|---------------------------------------------|----------------------------------------------------------------------------------------------------|
| Use default value if no value is specified  | If no value is specified for a mandatory attribute, its default value is used. If the attribute has no default value, an error message is displayed in the import results output page.                                                                        |
| Truncate if value is too long               | If the value is longer than the maximum value for the attribute, the value is truncated before the requirement is saved.                                                                                                    |
| Don't propagate suspect links               | Links are not marked as suspect when the requirement is updated or replaced. <b>NOTE:</b> This option is not available for the <b>Create</b> mode.                                                                                                    |
| Break lock if requirement is already locked | User locks are removed before attempting to update or replace the requirement. Otherwise, a message is displayed in the import results output page.  NOTE 1: This option does not remove CM locks.  NOTE 2: This option is not available for the Create mode. |

## **Category Import Formats**

For XML import, categories can be specified in these formats:

- Full path with forward slash, e.g. RMDEMO/Data
- Full path with backslash, e.g. RMDEMO\Data
- Unique category name, e.g. Data
   Note that there must be no other category or sub-category "Data".

# **Date Import Formats**

XML import requires that the date specified in a XML file matches the format for the attribute of the requirement class you wish to import.

# **Importing Requirements from a CSV File**

You can import requirements text from CSV files. When you import from a CSV file, you can map fields (rows) in the CSV file to specific requirements and attributes in Dimensions RM. You can create new requirements, update existing requirements with new data, and delete or undelete existing requirements.

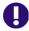

**IMPORTANT!** DO NOT modify the CSV file in Microsoft Excel or any other non-text editor! Doing so may alter the data in the file and cause CSV import to fail.

#### To import requirements and requirement data from a CSV file:

- **1** Select **CSV file** from the Import menu.
- **2** The CSV Import dialog opens.

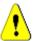

**CAUTION!** When importing *Test Case* or *Test Run* requirements (as defined for "Test Case Management" on page 281), you **must** have an ID column in your CSV data which matches the attribute name for that class. If your CSV file does not have an ID column, all requirements will be merged into one requirement. For further information about importing *Test Case* or *Test Run* requirements, see chapter "Importing Test Case and Test Run Requirements" on page 274.

- 3 In the **File Name** field, enter or browse to select the path to the CSV file you want to import.
- **4** From the **Import Mode** list, choose one of the following import options:
  - **Create**: Create new requirements from the rows in the CSV file.
  - **Update**: Update attributes in existing requirements with new data from the CSV file. The attributes are updated in requirements that match the specified criteria.
  - **Replace**: Replace attributes in existing requirements with new data from the CSV file, creating a new current version of the requirement. The attributes are replaced in requirements that match the specified criteria.
  - **Delete**: Delete data in requirements that match the specified criteria.
  - **Undelete**: Restore deleted data in requirements that match the specified criteria.
  - **Remove**: Remove data in requirements that match the specified criteria.
  - **Link**: Create relationships between requirements that match the specified primary class criteria to requirements that match the specified secondary class criteria. In this way you can use the CSV import functionality just to create links in RM.

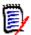

**NOTE** TEXT type attributes are not valid for Link mode so they will not be included in the attribute list when in Link mode.

- **Delete Link:** Deletes the selected link. Delete Link is available if the user has the *Link* right for classes and the *Delete* right for relationships.
- **Remove Link:** Permanently removes a link. Remove Link is available if the user has the *Link* right for classes and the *Remove* right for relationships.

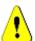

**CAUTION!** You cannot restore a removed link.

- **5** From the **File Encoding** list, select the encoding used for the file. If the desired encoding is not available in the list, convert it to a supported format.
- **6** From the **Field Separator** list choose **Comma** or **Semi-colon**, depending on what separator is used in the CSV file.
- 7 To limit the range of rows to import, select **From** from the **Rows to Be Imported** option and enter the range. Otherwise, leave **All** selected to import data from all rows in the file. If the file has a header row, you can omit this by selecting the **File has** header row option.

- From the **Log Level** list you can choose the level of detail in the summary report that displays after you start the import. Choose **Terse** or **Verbose**.
- **9** Under the **RM Mapping** heading, you must enter criteria to define how data from the CSV file will be imported to Dimensions RM. The mapping configuration differs significantly depending on the import mode that you selected. Carefully review the following to understand how to use the RM Mapping options.

| Import Mode | Mapping Guidelines                                                                                                    |  |
|-------------|----------------------------------------------------------------------------------------------------|--|
| Create      | You must map columns from the CSV file to requirements<br>attributes in RM. Data from the columns you select will be<br>imported to the attributes you map the columns to, in the<br>new requirements.                                                                                                    |  |
|             | <ul> <li>First select the requirements class from the RM Class field.         Then, select the column from the CSV Column List field and the corresponding attribute from the RM Attribute list. Click the right arrow button to add the mapped pair to the Mapped List field.     </li> </ul>                                                                                                    |  |
| Update      | You must first define criteria to locate the requirements to update, under Mapping Should Be Used to Locate Objects. You do this by matching values from columns in the CSV file to values from attributes in the requirements in RM. Every requirement with matching attribute values will be updated. First, select the requirement class from the RM Class field. Then, choose the CSV column to match from the CSV Column List field and the corresponding attribute from the RM Attribute list. Click the right arrow button to add the matched pair to the Mapped List field. |  |
|             | ■ You must then define the attributes to update under Mapping to Be Used to Populate Data. Data from the CSV columns you select here will be imported to the attributes you map the columns to, in the requirements that are located by the criteria you defined under Mapping Should Be Used to Locate Objects. Select the column from the CSV Column List field and the corresponding attribute from the RM Attribute List field, then click the right arrow button to add the mapped pair to the Mapped List field.                                                              |  |
|             | You can optionally choose to only include rows from the CSV file that uniquely match one object in Dimensions RM. Select the Ignore rows matching multiple objects option to do this. For example, if a Title value from the CSV column matches the value of the Title attribute from several requirements, then this CSV row and corresponding requirements will be ignored.                                                                                                    |  |
|             | You can also optionally create new requirements if no<br>requirements matching the criteria you specified are found,<br>and populate the new requirements with the data mapping<br>defined under Mapping to Be Used to Populate Data.                                                                                                    |  |
| Replace     | See the above information on Update.                                                                                                    |  |

| Import Mode | Mapping Guidelines                                                                                                    |
|-------------|----------------------------------------------------------------------------------------------------|
| Delete      | ■ You must define criteria to identify the attributes from which data will be deleted. Do this by matching columns from the CSV file to attributes in the RM requirements. First choose the requirements class from the RM Class field. Then, select the CSV column from the CSV Column List field and the corresponding RM attribute from the RM Attribute List field. Click the right arrow to add the mapped pair to the Mapped List field. Any attributes with values that match the value of the corresponding CSV column will be deleted.     |
|             | You can optionally choose to only include rows from the CSV file that uniquely match one object in Dimensions RM. Select the Ignore rows matching multiple objects option to do this. For example, if a Title value from the CSV column matches the value of the Title attribute from several requirements, then this CSV row and corresponding requirements will be ignored.                                                                                                    |
| Undelete    | ■ You must define criteria to identify the attributes from which data will be undeleted. Do this by matching columns from the CSV file to attributes in the RM requirements. First choose the requirements class from the RM Class field. Then, select the CSV column from the CSV Column List field and the corresponding RM attribute from the RM Attribute List field. Click the right arrow to add the mapped pair to the Mapped List field. Any attributes with values that match the value of the corresponding CSV column will be undeleted. |
|             | You can optionally choose to only include rows from the CSV file that uniquely match one object in Dimensions RM. Select the Ignore rows matching multiple objects option to do this. For example, if a Title value from the CSV column matches the value of the Title attribute from several requirements, then this CSV row and corresponding requirements will be ignored.                                                                                                    |
| Remove      | You must define criteria to identify the attributes from which data will be removed. Do this by matching columns from the CSV file to attributes in the RM requirements. First choose the requirements class from the RM Class field. Then, select the CSV column from the CSV Column List field and the corresponding RM attribute from the RM Attribute List field. Click the right arrow to add the mapped pair to the Mapped List field. Any attributes with values that match the value of the corresponding CSV column will be removed.       |
|             | You can optionally choose to only include rows from the CSV file that uniquely match one object in Dimensions RM. Select the Ignore rows matching multiple objects option to do this. For example, if a Title value from the CSV column matches the value of the Title attribute from several requirements, then this CSV row and corresponding requirements will be ignored.                                                                                                    |

| Import Mode | Mapping Guidelines                                                                                                    |
|-------------|----------------------------------------------------------------------------------------------------|
| Link        | <ul> <li>You must define criteria to locate the requirements to link.</li> <li>You must locate two requirements, a primary class and secondary class requirement. The resulting relationship is created between the primary and secondary requirement.</li> </ul>                                                                                                    |
|             | <ul> <li>First choose the type of relationship from the RM Relation<br/>field.</li> </ul>                                                                                                    |
|             | To define the criteria for the first requirement, match columns<br>from the CSV Column List field under Primary Class to<br>attributes in the RM Attribute List field. Select the values and<br>click the right arrow button to add the mapped pair to the<br>Mapped List field.                                                                                              |
|             | To define the criteria for the second requirement, match<br>columns from the CSV Column List field under Secondary<br>Class to attributes in the RM Attribute List field. Select the<br>values and click the right arrow button to add the mapped<br>pair to the Mapped List field.                                                                                           |
|             | You can optionally choose to only include rows from the CSV file that uniquely match one object in Dimensions RM. Select the Ignore rows matching multiple objects option to do this. For example, if a Title value from the CSV column matches the value of the Title attribute from several requirements, then this CSV row and corresponding requirements will be ignored. |
| Unlink      | You must define criteria to locate the requirements to unlink.<br>You must locate two requirements, a primary class and<br>secondary class requirement. The relationship is removed<br>between the primary and secondary requirement.                                                                                                    |
|             | <ul> <li>First choose the type of relationship from the RM Relation<br/>field.</li> </ul>                                                                                                    |
|             | To define the criteria for the first requirement, match columns<br>from the CSV Column List field under Primary Class to<br>attributes in the RM Attribute List field. Select the values<br>and click the right arrow button to add the mapped pair to the<br>Mapped List field.                                                                                              |
|             | To define the criteria for the second requirement, match<br>columns from the CSV Column List field under Secondary<br>Class to attributes in the RM Attribute List field. Select the<br>values and click the right arrow button to add the mapped<br>pair to the Mapped List field.                                                                                           |
|             | You can optionally choose to only include rows from the CSV file that uniquely match one object in Dimensions RM. Select the Ignore rows matching multiple objects option to do this. For example, if a Title value from the CSV column matches the value of the Title attribute from several requirements, then this CSV row and corresponding requirements will be ignored. |

**10** When you are done defining the mappings, click the **Import** button.

# **Category Import Formats**

For CSV import, categories can be specified in these formats:

- Full path with forward slash, e.g. RMDEMO/Data
- Full path with backslash, e.g. RMDEMO\Data
- Unique category name, e.g. Data
   Note that there must be no other category or sub-category "Data".
- Category ID, e.g. 21

## **Date Import Formats**

CSV import requires that the date specified in a CSV file matches the format for the attribute of the requirement class you wish to import.

# **Importing Test Case and Test Run Requirements**

Test Case or Test Run requirements (as defined for "Test Case Management" on page 281) are imported through CSV import (see chapter "Importing Requirements from a CSV File" on page 269). However, note the following:

**1** Import expects that for Create, Update or Replace, there is always an ID (*PUID* or OBJECT\_ID) present.

**PUID:** Must match the display name of the PUID attribute of the class. **OBJECT\_ID:** Must have the name OBJECT\_ID.

- **2** For Create, the ID may be an existing ID or an imaginary ID.
- **3** The ID (*PUID* or OBJECT ID) must be only on the line the requirement starts.
- 4 The first line of the CSV file must have field names.
- **5** The "Test Steps" attribute is split into columns with these names:
  - Test Steps Description
  - Test Steps Expected Result
  - Test Steps Actual Result

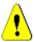

**CAUTION!** Only specify this column for *Test Run* requirements.

**6** The step number (e.g. "Step 3") is generated from the position within the CSV file.

## **Example**

```
Test ID,Test Name,Test Steps - Description,Test Steps - Expected Result

TC_0001,Login RM,Click Login,Opens the Home View
,,Click Requirements,Opens Requirements View

TC_0002,Open Test Requirement,Enter 'Test' and click 'Search',Shows 10 requirements
,,Double-click requirement from search result,Opens 'Edit Attributes' dialog for the requirement
```

The above example represents 2 *Test Case* requirements, TC\_0001 and TC\_0002. Note that the "Test Steps" attribute has been split and Step 2 (Description and Expected Result) is on a separate line without any other field values.

# Importing Requirements from a ReqIF File

A ReqIF file allows exchanging requirements between applications of different vendors. The following chapters describe how to import requirements and documents from a ReqIF file to Dimensions RM.

# **Importing Requirements from IBM Rational DOORS**

In order to import requirements from DOORS, the data from DOORS need to be exported into a file in ReqIF format. Then, the ReqIF file is imported by RM Browser.

#### **Prerequisites**

- **1** Export your module or modules from DOORS into a single ReqIF file. For more information about the DOORS ReqIF export see the DOORS manual.
- 2 If your DOORS module contains pictures or other attachments, these are exported by DOORS into the same directory as the ReqIF file. Put these files together with the ReqIF file into a single ZIP file. This ZIP file can then be imported by RM Browser.

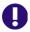

**IMPORTANT!** The import class in Dimensions RM needs to have attributes to store these attributes:

DOORS ID (Type: Alphanumeric)

ReqIF ID (Type: Alphanumeric)

Owner (Type: Alphanumeric)

File attachment (Type: File Attachment)

Depending on the attribute names, the attributes are mapped automatically. For further information on attribute names for ReqIF import, see chapter "Class Definition for ReqIF" in the Dimensions RM Administrator's Guide.

#### Starting the Import

#### To start the import:

1 Click **ReqIF** from the **Import** menu. The **Import ReqIF** wizard opens.

- 2 Select **Import DOORS Modules** and click on the **OK** button. This opens the first page of the *Import RegIF* wizard.
- **3** Press the **Browse...** button and choose the ZIP file that contains your RegIF file.
- **4 RM Class:** Select the class to convert the requirements to. Every requirement object in your ReqIF file will be converted and imported into this RM Class type.
- **DOORS ID:** Select the attribute which holds the DOORS ID of your requirements. This is necessary to transfer your module correctly to Dimensions RM and create the links between your requirements.
- **ReqIF ID:** Select an attribute that will hold the ReqIF ID of your requirements. This is necessary to transfer your module correctly to Dimensions RM and create the links between your requirements.
- **7 Attachment Field:** Select an attribute that will hold the attachments of your requirements such as images or other files.
- **8 Owner Field:** Select an attribute that will hold the name of the owner module of your requirements. This is necessary to build your module correctly in Dimensions RM.
- **9 Table As:** If your module contains DOORS tables, they can be imported either as HTML table or as single requirements.
  - **HTML:** Creates an HTML table and saves in a text attribute. The conversion to HTML will drop any attributes which are not visible. To keep these attributes choose **Requirement**.
  - **Requirement:** Saves every cell of your table as single requirement.
- **10 Module Structure:** You can import a document (module) with or without chapters.
  - **Create Chapters:** The resulting RM document will contain chapters which contain either sub-chapters or requirements.
  - **Create Requirements Only:** The resulting RM document will contain only requirements. That means that the document structure is built with requirements instead of chapters.
- **11 Import Mode:** Specifies how import should operate on requirements that exist in Dimensions RM.
  - Create Requirements: Always creates the requirement during import.
  - Replace Requirements: Replaces existing requirements during import.
  - Create new requirement if requirement is not found: This option is only available if Replace Requirements has been selected.
    - **Enabled:** A requirement it is created if it cannot be found.
    - **Disabled:** A requirement which cannot be found is not imported.
- **12** ReqIF Document(s) / Selected Document(s): Here, you can define which documents (modules) you want to import.

Adding a document (module) for Import:

a Select the documents (modules) you want to import in the list ReqIF Document(s).

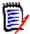

**NOTE** If a document has one or several baselines, you find these baselines in the list as separate document entries. Adding these entries to the list **Selected Document(s)** adds these baselines as snapshots of the parent document.

**b** Click the **o** button. This adds the document to the list **Selected Document(s)**.

#### **Renaming a Selected Document:**

- a Select the documents (modules) you want to import in the list Selected Document(s).
- **b** Click on the **Rename** link. This adds the document to the list **Selected Document(s)**. This opens the *Rename document* dialog.
- **c** Enter the new name into the textbox.
- d Click on the OK button.

#### Removing a document (module) from Import:

- a Select the documents (modules) you want to remove in the list SelectedDocument(s)
- **b** Click the **b** button.
- **13** Click **Next**. This opens the *RM Attribute Mapping* page. Here, you can map ReqIF attributes to RM attributes.
- **14 RM Attribute Mapping:** An attribute mapping defines which Dimensions RM attribute receives the value of a ReqIF attribute.

#### Mapping an Attribute:

- a Select a ReqIF attribute in the list **ReqIF Attribute(s)**.
- **b** Select an RM attribute in the list **RM Attribute(s)**.
- c Click the button. The mapping appears in the list Mapped Attribute(s). Repeat these steps for further attributes you want to map.

#### Removing an Attribute Mapping:

- **a** Select the attribute you want to remove in the list **Mapped Attribute(s)**.
- **b** Click the button.

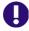

**IMPORTANT!** Requirements in Dimensions RM have mandatory attributes (e.g. *Title* and *Text*). Depending on the class, other attributes might be mandatory as well. If no mapping is defined for a mandatory attribute, it will receive the default value *not defined*.

**15 RM Attribute Value Mapping:** A value mapping defines how to convert a value of multi value attribute (e.g. list attribute).

#### Mapping a Value:

- a Select a ReqIF value in the list ReqIF Value(s).
- **b** Select an RM value in the list **RM Value(s)**.
- **c** Click the button. The mapping appears in the list **Mapped Value(s)**. Repeat these steps for further values you want to map.

#### Removing a Value Mapping:

- a Select the value you want to remove in the list **Mapped Value(s)**.
- **b** Click the **b** button

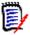

#### NOTE

- If a value for a mandatory attribute is not mapped, it will receive the default value not defined.
- If a value for an optional attribute is not mapped, it will remain empty.
- **16** Click **Import** to start the import.

# **Importing Baselines from IBM Rational DOORS**

In order to import baselines, you need to have documents in Dimensions RM which originate from DOORS. The import will update a single Dimensions RM document only. If you do not have imported any DOORS documents (modules), first perform the import as described in chapter "Importing Requirements from IBM Rational DOORS" on page 275.

#### **Prerequisites**

- **1** Export your module or modules from DOORS into a single ReqIF file. For more information about the DOORS ReqIF export see the DOORS manual.
- 2 If your DOORS module contains pictures or other attachments, these are exported by DOORS into the same directory as the ReqIF file. Put these files together with the ReqIF file into a single ZIP file. This ZIP file can then be imported by RM Browser.

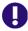

**IMPORTANT!** The import class in Dimensions RM needs to have attributes to store these attributes:

DOORS ID (Type: Alphanumeric)

ReqIF ID (Type: Alphanumeric)

Owner (Type: Alphanumeric)

File attachment (Type: File Attachment)

For all alphanumeric attributes, the length needs to be defined according to the longest value.

#### Starting the Import

#### To start the import:

1 Click **ReqIF** from the **Import** menu. The **Import ReqIF** wizard opens.

- 2 Select **Import DOORS Baselines** and click on the **OK** button. This opens the first page of the *Import ReqIF* wizard.
- **3 RM Document:** Select the RM document you want to update. Please note that completing the process will replace the content of the selected document.
- **4** Continue with Step 3 on page 276.

# **Importing Previously Exported Requirements**

For importing previously exported requirements, there are two options:

- 1 Importing a document created by **Export As** function of Quick Search
- 2 Importing a Word document created by **Publish** function of a RM document

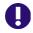

**IMPORTANT!** You can import any of these file formats:

- Word documents
- XML files
- CSV files

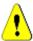

**CAUTION!** When importing user attributes, the setting must be **Show User ID**. For further information see chapter "Display Settings for User Attributes" on page 73.

In general, importing requirements which have been previously exported works as described in the chapters above. However, when using Word documents, the requirements need to be imported from tables. For each format, the document needs to be prepared for import by executing the following steps:

- 1 For Word documents: Ensure that all mandatory fields are included and contain values. If not, add a column with the missing attribute name and fill each cell with values.
- **2** For Word documents:
  - **a** Ensure that the attribute names of the class match the column headers of the document
  - **b** Remove all fields which cannot be filled (e.g. creation date). Remove the ID column only when creating new requirements.
  - c Remove the **Row Count** row.
- 3 For XML files:
  - **a** Remove all fields which cannot be filled (e.g. creation date). Remove the ID column only when creating new requirements.
  - **b** Remove requirement attributes **id**, **version** and **puid** and the **attribute** element with the **id** value **PUID**.
- **4** For CSV files: Remove the **Row Count** row.
- **5** Save the document under a new name.

- **6** Start the import as described in:
- "Importing Requirements from Microsoft Word Documents" on page 262
- "Importing Requirements from an XML File" on page 267
- "Importing Requirements from a CSV File" on page 269

# Chapter 9

# **Test Case Management**

| 282 |
|-----|
| 282 |
| 282 |
| 283 |
| 283 |
|     |

### **Overview**

Test Case Management allows creation of test cases and one or several test runs which are related to one test case. A test case defines the overall goal of a test and the procedure. A test run shows the executed tasks along with the results. The following chapters describe the default installation of Test Case Management. Please note that the class names and form layouts are not necessarily identical with your installation.

# **Creating a Test Case**

A test case allows users to define the overall goal of a test (e.g. Dimensions RM Client Installation) together with the test steps to be performed (e.g. execute Setup.exe).

#### To create a test case, follow these steps:

- In the New menu, select Requirement and choose the test case class, e.g. Test\_Case; this will open the test case form. If there are issues opening the form please check with the RM Administrator or see the "Test Case Management" chapter in the Dimensions RM Administrator's Guide.
- 2 In the **Standard Attributes** section, enter the test name and description (the overall goal of the test case).
- **3** Expand the **Test Design** section of the form.
- 4 Populate the attributes on this section of the form, leaving the **Test Steps** for last.
- Below is an example of the test steps section, as defined by the default form.
  Click + Add to create a new step.

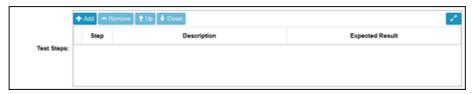

- **6** Double-click the cell in the **Description** column to add or edit the description.
- 7 Double-click the cell in the **Expected Result** column to edit the expected result.
- **8** Repeat steps 5 through 7 to add additional steps.
- **9** The **Last Test Execution** will default to 'No Run', leave that for later.
- 10 When complete, click Save, or Save & Copy or Save & New.

# Creating a Test Run

A test run is related to a test case and allows the tester to provide the results of the executed tests.

To create a test run, follow these steps:

- 1 Open the test case of which you want to create a test run. For details on opening requirements, see chapter "Exporting Requirements" on page 94.
- 2 In the **Edit Attributes** dialog, expand the **Links** section.
- **3** Click **%**.
- 4 If using the default setup, this opens a **New** *Test\_Run* dialog, pre-populated with the description, pre-requisites and the test steps. A new column is added for the tester to enter the actual result.
- **5** Enter a name for the test run.
- **6** Expand the sections titled **Test Planning** and **Test Execution** and populate the attributes. These attributes are typically used for scheduling and assignment. A tester can easily filter test steps assigned to them, and add notes and status.
- 7 Click Save.

# **Mass Creating Test Runs**

If you have many test cases, Test Run creation can be simplified through Mass Creations using the Create New & Link function. For further information, see chapter "Mass Creating Requirements" on page 107.

# **Test Step Functions**

The **Test Steps** table contains a list of all test steps. It contains these columns:

- Unnamed column: Contains a check box for remove and move (up/down) operations.
- **Step:** Contains the step name, e.g. Step 1.
- Description: Empty by default. Enter the instructions to the tester.
- **Expected Result:** Empty by default. Specify under which conditions the step is considered successful.
- **Result:** This column only exists in the *Test\_Run* class. The tester enters the actual result of the test step.

#### The Test Steps table provides these functions:

| <b>+</b> Add | Creates a new step in the Test Steps table. |
|--------------|---------------------------------------------|
| - Remove     | Removes one or several selected test steps. |
| <b>↑</b> Up  | Moves one selected step one position up.    |

| <b>↓</b> Down | Moves one selected step one position down.                                                                               |
|---------------|----------------------------------------------------------------------------------------------------|
| 2             | Expands the Test Steps table to fill the window.                                                                         |
| Save          | Only available in expanded Test Steps mode. Transfers your changes to the <b>New</b> <i>Test_Cases</i> window.           |
| Cancel        | Only available in expanded Test Steps mode. Cancels your changes and returns to the <b>New</b> <i>Test_Cases</i> window. |

# Chapter 10 Agile

| Before you start                    | 286 |
|-------------------------------------|-----|
| Agile Basics                        | 286 |
| Display Options                     | 291 |
| Showing Additional Story Attributes | 292 |
| Agile Tabs                          | 292 |
| Using Agile                         | 298 |

# Before you start

Before you can start using Agile with Dimensions RM, the following tasks must be executed:

- 1 Create classes and relationships (see chapter "Agile" in Dimensions RM Administrator's Guide).
- **2** Enable Agile for the instance (see chapter "Agile" on page 72).
- **3** Configure Agile (see chapter "Configuring Agile" on page 328).

# **Agile Basics**

# **About Agile**

Dimensions RM provides agile capabilities like backlogs, story boards and burndowns. Agile as well as traditional artifacts can be visualized within these views and even linked together to support hybrid approaches at organization and project level. Agile can only be enabled by a user with Administrator rights. To enable Agile, see chapter "Agile" on page 72.

## **Agile Features**

Agile in Dimensions RM allows:

#### Agile artifacts and agile views

- · Agile artifacts based on RM classes
- · Backlogs and Story Boards
- Product/Release/Sprint breakdown
- Calculations and visualizations on priority, effort, and progress
- Burndown reports on Release and Sprint level

#### Support of hybrid approaches

- · Requirements and agile artifacts
- Traceability throughout all artifact types
- Non-functional requirements
- Re-use of Backlog and Story Boards for traditional artifacts

#### Integration into development

- Story to be provided to (agile) development tool
- Feedback on development progress back to RM boards

# Comparing Requirements Management and Agile Approaches

The following images compare the different approaches or requirement management.

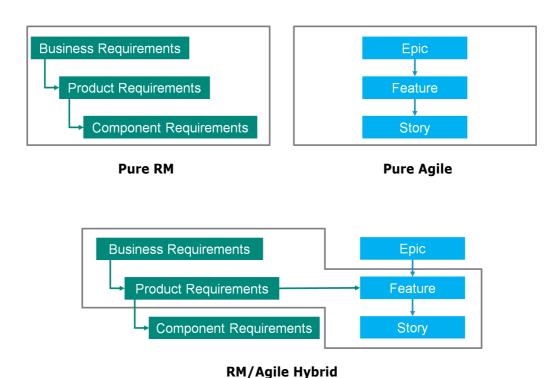

- **Pure RM:** The pure RM approach allows to define the different requirement types, but does not allow the development department to break down requirements into individual tasks.
- **Pure Agile:** The pure Agile approach allows the development to maintain different tasks and changes between different releases, but does not connect these tasks with the requirement.
- **RM/Agile Hybrid:** The RM/Agile hybrid approach combines the best of both worlds. The different requirement types are connected with the tasks and changes of the development department.

# **Accessing Agile**

To access Agile, click the **Agile** icon in the menu bar. This opens the Agile view. On the right hand side, underneath the menu bar, you find these controls:

- Product drop-down list
- Edit button
- Display Options menu
- New menu

Then, select a product (to add a product, see chapter "Adding Products" on page 298). This opens the following tabs for the selected product:

- Overview Tab
- Product Backlog Tab
- Product Storyboard Tab
- Sprint Planning Tab
- Sprint Storyboard Tab

#### **About Products**

A "Product" is an item to which you can assign epics, features or stories. This represents a complete product, a module or a component.

#### **About Releases**

A "Release" is linked to one product. Each release contains the epics, features, stories and sprints, which are relevant for the version. As an example, release 1.1 contains only those features, which have changed since release 1.0. A feature of such a release would also just contain those stories, which have changed since release 1.0. A release is marked .

#### **About Stories**

A "Story" describes the function to be implemented. However, a story may include several tasks. If a story were "Install database", this would require several settings to be made during the installation process. These settings could be specified within the story's description. However, a story should not be something like "Install operation system and database". This should be split into two stories.

In lists, stories may show the badges described in chapter "About Badges" on page 289. A story is marked ■.

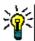

**TIP** You can easily change the priority of a story by using drag & drop.

- 1 Drag the story for which you want to change the priority to a story which has the priority you want, e.g. story ST\_1 with priority "Low" to story ST\_2 with priority "High".
- **2** Release the mouse button to drop story ST\_1 on ST\_2. This changes the priority of story ST\_1 from "Low" to "High".

# **About Sprints**

A "Sprint" defines in which time frame the assigned stories should be completed. A sprint is marked 5.

### **About Features**

A "Feature" groups several stories logically together and will be assigned to a release. The description describes what the assigned stories should accomplish. In lists, features may show the badges described in chapter "About Badges" on page 289.

A feature is marked ...

### **About Epics**

An "Epic" groups several features and stories logically together and will be assigned to a release. In lists, epics may show the badges described in chapter "About Badges" on page 289. An epic is marked ...

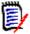

**NOTE** If you add the Epics class after products have been created, do the following for each product you want to use Epics with:

- **1** Select the product in the **Product** drop-down list **■**.
- **2** Click the edit button <a>L</a>.
- **3** Ensure that **Epic** is enabled in the **Shown mapped classes** area.
- 4 Click Replace.

### **About Badges**

In lists, epics, features, and stories provide additional information by using these badges:

- Priority, e.g. High

In addition, stories have the following badges:

- Effort, e.g. 38 (format: remaining effort/estimated effort)
- Ranking, e.g. 29

### **About Capacity**

For a release or sprint, you can specify the **Capacity**. This numeric value specifies how long the release or sprint needs to be completed.

On the **Overview** tab, you see a progress bar for each release or sprint if the capacity has been specified.

On the **Product Backlog** tab, you see a progress bar next to the selected release. It shows how much of the capacity is used by all assigned features based on their estimated effort.

On the **Sprint Planning** tab, you see a progress bar next to the selected sprint. It shows how much of the capacity is used by all assigned stories based on their estimated effort.

### **About Story Maps**

A Story Map allows you to assign epics, features, and stories to a release. This is especially helpful if features are implemented in phases (e.g. the basic functionality is implemented in release 1.0, while extended functionality is implemented in release 1.1). The following image shows the general setup of a story map:

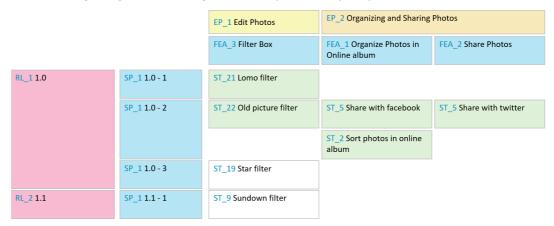

### **Tool Tips**

For getting a quick info about products, releases, sprints, epics, features, or stories, you can use the tool tip functionality in Agile. This tool tip shows all relevant information for the related class. It is available in lists or drop-down lists which show these icons:

- Shows the tool tip for a product.
- Shows the tool tip for a release.
- Shows the tool tip for a sprint.
- Shows the tool tip for an epic.
- Shows the tool tip for a feature.
- Shows the tool tip for story.

Tool tips are also available for items which are referenced in another item, e.g. an epic or feature referenced in a story.

# **Display Options**

Next to the Product drop-down list, you find the Display Options menu ullet . It provides these settings:

| Setting                   | Description                                                                                                    |
|---------------------------|----------------------------------------------------------------------------------------------------|
| Filter by Categories      | Shows epics, features, and stories only for the selected category.                                                                                                    |
| Show my stories only      | Shows only the stories, which are assigned to the current user.                                                                                                    |
| Description               | All: Shows the full description of stories, features, epics, sprints, and releases underneath their titles.  Stories: Shows the full description of a story underneath its title.  Hide: Hides the description of of stories, features, epics, sprints, and releases. |
| Parent Info               | Shows the information of parents (epics and features) on the card.                                                                                                    |
| Assigned features/stories | <b>Gray:</b> Shows those features and stories which are assigned to a release, with a gray background. <b>Hide:</b> Hides those features and stories which are assigned to a release.                                                                                 |
| Release progress          | <b>Show:</b> The progress is shown by changing the background of an item into a progress bar. <b>Hide:</b> No progress is shown.                                                                                                    |
| Sprint progress           | <b>Show:</b> The progress is shown by changing the background of an item into a progress bar. <b>Hide:</b> No progress is shown.                                                                                                    |
| Story progress            | <b>Show:</b> The progress is shown by changing the background of an item into a progress bar. <b>Hide:</b> No progress is shown.                                                                                                    |
| Show Empty Artifacts      | Shows features and stories which have not been assigned to an epic.                                                                                                    |
| Show Release Backlog      | Shows stories that have not assigned to releases and sprints on the <b>Story Map</b> .                                                                                                    |
| Show "Assigned To" badge  | Shows the badge of the user or group to which a story is assigned.                                                                                                    |
| Show "Effort" badge       | Shows the effort badge of a story.                                                                                                    |
| Show "Priority" badge     | Shows the priority badge of a story.                                                                                                    |
| Show "Ranking" badge      | Shows the ranking badge of a story.                                                                                                    |
| Show on Card              | Shows the selected story attribute on its card.                                                                                                    |

# **Showing Additional Story Attributes**

For allowing a better overview on important data, you can show additional attributes on Story cards. Recognizing the needs of the different stages, each Agile tab is configured independently.

#### To show additional Story attributes:

- 1 Open the **Show on Card** drop-down.
- **2** Select the attributes you want to show on Story cards.

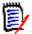

**NOTE** You can also show tool tips for the epics and features if they are shown in the story cards. For further information about tool tips, see chapter "Tool Tips" on page 290.

# **Agile Tabs**

### **Overview Tab**

The Overview tab displays relevant items in hierarchical lists and allows easy filtering. By using the Overview, you can easily find out which sprints are related to which feature and product.

The Overview tab is divided into these sections:

- Burndown Diagram
- Release List
- Sprint List
- Stories List

#### Burndown Diagram

The Burndown diagram is shown if you select a release or sprint.

**Release Burndown Diagram:** Shows the remaining effort and estimated effort for the related sprints.

**Sprint Burndown Diagram:** Shows the remaining effort and estimated effort for the related stories.

Both diagrams allow you to easily recognize if the deadline can be met.

Based on the previous values, the burndown diagram forecasts the future development. For easy recognition, the forecasted values are shown in a different color.

You can choose between these different diagram types:

- Line chart
- Area chart

- Bar chart
- Column chart

#### Release List

The release list shows all releases for the selected product. If the capacity has been specified, a progress bar is shown for each release. Selecting a release loads the burndown diagram and the sprint list.

#### Sprint List

The sprint list shows all sprints for the selected release. If the capacity has been specified, a progress bar is shown for each sprint. Selecting a sprint loads the assigned stories and the Burndown diagram.

#### Stories List

The stories list shows all stories for the selected sprint or release. If no sprint is selected, click **Load Stories** to load the stories for the selected release.

### **Product Backlog Tab**

On the **Product Backlog** tab, you can do the following:

- Define features, stories or other artefacts for one product
- Group stories
- Prioritize
- Define acceptance criteria
- Scope items to one or more product releases

The **Product Backlog** tab is divided into these sections:

- Product Backlog: Shows features and stories, which are not assigned to any release.
- **Release:** Shows epics, features and stories, which are assigned to the selected release.

Depending on the **Assigned features/stories** setting in the Display Options menu (see "Display Options" on page 291), you may also see assigned features or stories in the **Product Backlog** list.

#### Assigning and Un-Assigning Features or Epics

**To assign a feature or epic** to a release, drag it from the **Product Backlog** list to the **Release** list and drop it there. After assigning a feature or epic to a release, the related stories are assigned to the selected release and become available in the **Product Storyboard**.

Alternatively, you can assign a feature or epic to a release by executing these steps:

- **1** Double-click the feature or epic you want to assign. This opens the edit dialog for that feature or epic.
- 2 In the **Release** box, select the desired release.
- 3 Click Replace.

**To un-assign a feature or epic**, drag it from the **Release** list to the **Product Backlog list** and drop it there. This un-assigns the stories from the selected release.

Alternatively, you can un-assign a feature or epic from release by executing these steps:

- **1** Double-click the feature or epic you want to un-assign. This opens the edit dialog for that feature or epic.
- 2 Click **\*** next to the **Release** box.
- 3 Click Replace.

### **Assigning Stories**

To assign a story to a release, drag it from the **Product Backlog** list or from a feature in the **Product Backlog** list and drop it on the **Release** list or on a feature in the **Release** list.

Alternatively, you can assign a story to a release by executing these steps:

- **1** Double-click the story you want to assign. This opens the edit dialog for that story.
- 2 In the **Release** box, select the desired release.
- **3** If desired, select the feature in the **Feature** box.
- 4 Click Replace.

#### **Un-Assigning Stories**

To un-assign a story from a release, drag it from the **Release** list or from a feature in the **Release** list and drop it on the **Product Backlog** list or on a feature in the **Product Backlog** list.

Alternatively, you can un-assign a story from release by executing these steps:

- 1 Double-click the story you want to un-assign. This opens the edit dialog for that story.
- 2 Click **\*** next to the **Release** box.
- 3 If desired, select a feature from the Feature box or click \* next to the Feature box to un-assign the feature.
- 4 Click Replace.

### **Product Storyboard Tab**

On the **Product Storyboard** tab, you can do the following:

- Elaborate Stories
- Move stories through analysis stages

- Estimate effort
- Review
- Approve for sprint readiness

The **Product Storyboard** tab is divided into these sections:

- **Elaborated:** Contains stories which have been assigned to a release, but have not been planned for sprint assignment or assigned to a sprint.
- **Pre-Planning:** An optional intermediate step which contains all stories you want to assign to a sprint (in the future).
- Sprint-Ready: Contains stories which can be assigned to a sprint.

**To change the planning status of a story**, you can drag it to the desired state and drop it there.

Alternatively, you can change the planning status by executing these steps:

- **1** Double-click the story for which you want to change the Planning Status. This opens the edit dialog for that story.
- 2 In the **Planning Status** box, select the desired state.
- 3 Click Replace.

### **Story Map Tab**

On the **Story Map** tab, you can do the following:

- Show progress for Epics, Features, Sprints, and Releases
- Show the total planned effort for Epics and Features
- Show capacity and dates for Sprints and Releases

### **Filters**

To filter the Story Map, select one or several of these drop-downs:

- Product 🛂
- Release
- Sprint
- 🔹 Feature 👞
- Options

### **Sorting**

You can sort the items in the Story Map for the following properties:

Assigned To

- Name
- Priority
- Ranking

You can toggle the sorting order by clicking the icon next to the Sort box.

- Sorts entries ascending
- Sorts entries descending

### **Product Backlog**

The **Product Backlog** can be shown by clicking , which is located at the right side window border. The Product Backlog provides the following functions:

Select multiple items
Shows or hides check boxes, which allow you to

select multiple items.

Select/un-select all items Selects all items.

Create new item
Creates a new Story.

### **Sprint Planning Tab**

On the **Sprint Planning** tab, you can do the following:

- Scope stories into sprints
- Prioritize
- Assign stories

The **Sprint Planning** tab is divided into these section:

**Release Backlog:** Contains stories which have not been assigned to a sprint.

**Sprint:** Contains stories which have been assigned to the selected sprint.

By default, the Sprint Planning tab shows all sprints. To show the stories assigned to a sprint, click • next to the sprint name.

To show only one sprint, select a sprint from the **Sprint** box. If you want to show all sprints again, click **Show all**.

#### **Sprint Capacity**

If one sprint is selected in the **Sprint** box, the **Capacity** progress bar is located next to it. If all sprints are shown, the capacity progress bar is shown for each sprint individually.

For more information about the capacity progress bar see chapter "About Capacity" on page 289.

### Assigning Stories to Sprints

To assign a story to the selected sprint, drag it from the **Release Backlog** list to the **Sprint** list and drop it there. If you show all sprints, drop it onto the desired sprint in the **Sprint** list.

Alternatively, you can assign a story to a sprint by executing these steps:

- 1 Double-click the story you want to assign or un-assign. This opens the edit dialog for that story.
- **2** In the **Sprint** box, select the desired sprint.
- 3 Click Replace.

To un-assign a story, drag it from the **Sprint** list to the **Release Backlog** list and drop it there.

Alternatively, you can un-assign a story from sprint by executing these steps:

- **1** Double-click the story you want to un-assign. This opens the edit dialog for that story.
- **2** Click **X** next to the **Sprint** box.
- 3 Click Replace.

### **Sprint Storyboard Tab**

On the **Sprint Storyboard** tab, you can do the following:

- Move stories through lifecycle stages
- Re-assign stories
- Can also be used for requirements analysis sprints

The **Sprint Storyboard** tab is divided into these sections:

- Not Started: Contains stories on which implementation has not yet started.
- **In Development:** Contains stories which are currently in development.
- In Test: Contains stories which have been developed and are now being tested.
- In Review: Contains stories which have been developed and are now under review.
- Accepted: Contains stories which have passed the review phase successfully.

To change the Sprint status of a story, you can drag it to the desired state and drop it there.

Alternatively, you can change the Sprint Status by executing these steps:

- **1** Double-click the story for which you want to change the Sprint Status. This opens the edit dialog for that story.
- **2** In the **Sprint Status** box, select the desired state.

3 Click Replace.

# **Using Agile**

### **Using Products**

### **Adding Products**

### To add a product, execute these steps:

- **1** In Agile's **New** menu, select **Product**. This opens the *New Products* dialog.
- **2** Complete the fields of the dialog as needed.
- To specify the visible views, you can enable or disable and specify the tab headers on the following options:
  - Overview
  - Product Backlog
  - Product Storyboard
  - Sprint Planning
  - Sprint Storyboard

By default, all above options are selected.

- 4 Click one of the following buttons:
  - Save: Saves the new product and closes the dialog.
  - **Save & New:** Saves the new product and opens a new empty *New Products* dialog to create a new product.

### **Editing Products**

### To edit a product, execute these steps:

- 1 In the **Product** drop-down , select the product you want to edit.
- 2 Click the Edit button ✓ next to the Product drop-down. This opens the Products dialog.
- **3** Edit the product as desired.
- 4 Click Replace.

### **Deleting Products**

#### To delete a product, execute these steps:

**1** In the **Product** drop-down **▶**, select the product you want to delete.

- 2 Click the Edit button / next to the **Product** drop-down. This opens the Products dialog.
- 3 Click Delete.
- **4** Confirm the deletion dialog by clicking **OK**.

### Manual Product Assignment

If you created a product through by selecting **Products** in the **New** menu of the menu bar, import or web service, several assignments are not made.

### To use the product with Agile, do the following:

- 1 Identify the category, the product resides in, e.g. by searching the product with Quick Search (see chapter "Finding Requirements with Quick Search" on page 88).
- 2 Click the **Agile** icon in the menu bar. This opens the Agile view.
- **3** Select the category you identified in step 1 from the list underneath the menu bar.
- 4 Select the product in the Product drop-down list <a>■</a>.
- **5** Click the edit button **4**.
- **6** When using releases, tick the **Releases** box.
- **7** When using sprints, tick the **Sprints** box.
- 8 Assign **Epic**, **Feature** and **Story** classes. To assign a class, select it in the left list and click **○**.
- **9** Select the tabs you want to display. To display a tab, tick the associated box. There are these tabs:
  - Overview
  - Product Backlog
  - Product Storyboard
  - Sprint Planning
  - Sprint Storyboard
- 10 Click Replace.

## **Using Releases**

#### Adding Releases

#### To add a release, execute these steps:

- In the Product drop-down is select the product for which you want to add a release.
- 2 In Agile's **New** menu, select **Release**. This opens the *New Releases* dialog.
- **3** Complete the fields of the dialog as needed.
- 4 In the **Capacity** box, specify the maximum duration (e.g. days) in which the release must be completed.

- **5** Click one of the following buttons:
  - Save: Saves the new release and closes the dialog.
  - **Save & New:** Saves the new release and opens a new empty *New Releases* dialog to create a new release.

### **Editing Releases**

Releases are available on several tabs and can be edited on any of those tabs. For simplification, the following steps describe the process only for the **Overview** tab.

#### To edit a release, execute these steps:

- 1 In the **Product** drop-down **■**, select the product for which you want to edit a release.
- Select the Overview tab.
- **3** Double-click the release you want to edit. This opens the Releases dialog.
- **4** Edit the release as desired.
- 5 Click Replace.

### **Deleting Releases**

Releases are available on several tabs and can be deleted on any of those tabs. For simplification, the following steps describe the process only for the **Overview** tab.

### To delete a release, execute these steps:

- 1 In the **Product** drop-down , select the product for which you want to delete a release.
- **2** Select the **Overview** tab.
- **3** Double-click the release you want to delete. This opens the Releases dialog.
- 4 Click Delete.
- **5** Confirm the deletion dialog by clicking **OK**.

### **Using Epics**

### **Adding Epics**

#### To add an epic, execute these steps:

- In the Product drop-down , select the product for which you want to add an epic.
- **2** In Agile's **New** menu, select **Epic**. This opens the *New Epics* dialog.
- **3** Complete the fields of the dialog as needed.
- 4 Click one of the following buttons:
  - **Save:** Saves the new feature and closes the dialog.
  - **Save & New:** Saves the new feature and opens a new empty *New Epics* dialog to create a new epic.

### **Editing Epics**

### To edit an epic, execute these steps:

- 1 In the **Product** drop-down **□**, select the product for which you want to edit an epic.
- 2 Select the **Product Backlog** tab.
- 3 If the epic is assigned to a release, select the release in the Release drop-down ...
- **4** Double-click the epic you want to edit. This opens the Epics dialog.
- **5** Edit the epic as desired.
- 6 Click Replace.

### **Deleting Epics**

### To delete an epic, execute these steps:

- 1 In the **Product** drop-down , select the product for which you want to edit an epic.
- 2 Select the **Product Backlog** tab.
- **3** If the epic is assigned to a release, select the release in the **Release** drop-down .
- **4** Double-click the epic you want to delete. This opens the Epics dialog.
- 5 Click **Delete**.
- **6** Confirm the deletion dialog by clicking **OK**.

### **Using Features**

#### Adding Features

#### To add a feature, execute these steps:

- **1** In the **Product** drop-down **■**, select the product for which you want to add a feature.
- **2** In Agile's **New** menu, select **Feature**. This opens the *New Features* dialog.
- **3** Complete the fields of the dialog as needed.
- **4** Click one of the following buttons:
  - Save: Saves the new feature and closes the dialog.
  - **Save & New:** Saves the new feature and opens a new empty *New Features* dialog to create a new feature.

#### Editing Features

#### To edit a feature, execute these steps:

- 1 In the **Product** drop-down w, select the product for which you want to edit a feature.
- **2** Select the **Product Backlog** tab.
- **3** Double-click the feature you want to edit. This opens the Features dialog.

- 4 Edit the feature as desired.
- **5** Click **Replace**.

### **Deleting Features**

### To delete a feature, execute these steps:

- 1 In the **Product** drop-down , select the product for which you want to delete a feature.
- 2 Select the **Product Backlog** tab.
- **3** Double-click the feature you want to delete. This opens the Features dialog.
- 4 Click Delete.
- **5** Confirm the deletion dialog by clicking **OK**.

### **Using Stories**

### **Adding Stories**

#### To add a story, execute these steps:

- 1 In the **Product** drop-down **■**, select the product for which you want to add a story.
- 2 In Agile's **New** menu, select **Story**. This opens the *New Stories* dialog.
- **3** Complete the fields of the dialog as needed.
- 4 Click one of the following buttons:
  - Save: Saves the new story and closes the dialog.
  - **Save & New:** Saves the new story and opens a new empty *New Stories* dialog to create a new story.

### **Editing Stories**

Stories are available on several tabs and can be edited on any of those tabs. For simplification, the following steps describe the process only for the **Overview** tab.

### To edit a story, execute these steps:

- 1 In the **Product** drop-down **■**, select the product for which you want to edit a story.
- 2 Select the **Overview** tab.
- **3** Select a release and a sprint.
- **4** Double-click the story you want to edit. This opens the Stories dialog.
- **5** Edit the story as desired.
- Click Replace.

### **Deleting Stories**

Stories are available on several tabs and can be deleted on any of those tabs. For simplification, the following steps describe the process only for the **Overview** tab.

### To delete a story, execute these steps:

- 1 In the **Product** drop-down w, select the product for which you want to delete a story.
- **2** Select the **Overview** tab.
- **3** Select a release and a sprint.
- **4** Double-click the story you want to delete. This opens the Stories dialog.
- 5 Click **Delete**.
- **6** Confirm the deletion dialog by clicking **OK**.

### **Using Sprints**

### Adding Sprints

### To add a sprint, execute these steps:

- 1 In the **Product** drop-down , select the product for which you want to add a sprint.
- **2** In Agile's **New** menu, select **Sprint**. This opens the *New Sprints* dialog.
- **3** Complete the fields of the dialog as needed.
- In the **Capacity** box, specify the maximum duration (e.g. days) in which the sprint must be completed.
- **5** Click one of the following buttons:
  - Save: Saves the new sprint and closes the dialog.
  - **Save & New:** Saves the new sprint and opens a new empty *New Sprints* dialog to create a new sprint.

#### **Editing Sprints**

Sprints are available on the **Overview** tab, **Sprint Planning** tab, and **Sprint Storyboard** tab. You can edit sprints on any of those tabs. For simplification, the following steps describe the process only for the **Overview** tab.

### To edit a sprint, execute these steps:

- 1 In the **Product** drop-down , select the product for which you want to edit a sprint.
- 2 Select the **Overview** tab.
- 3 Select a release.
- **4** Double-click the sprint you want to edit. This opens the Sprints dialog.
- **5** Edit the story as desired.
- 6 Click Replace.

### **Deleting Sprints**

Sprints are available on several tabs and can be deleted on any of those tabs. For simplification, the following steps describe the process only for the **Overview** tab.

### To delete a sprint, execute these steps:

- 1 In the **Product** drop-down , select the product for which you want to edit a sprint.
- **2** Select the **Overview** tab.
- **3** Select a release.
- **4** Double-click the sprint you want to delete. This opens the Sprints dialog.
- 5 Click **Delete**.
- **6** Confirm the deletion dialog by clicking **OK**.

### **Using Teams with Agile**

Teams in Agile allow you to assign releases, or sprints to a team. The team can then filter for releases, or sprints assigned to them. To use teams, the function must be enabled. For more details about teams, see chapter "Managing Teams" on page 310).

For all Agile classes supporting teams (releases, sprints, and stories), the assignment of teams is optional. This is the suggested workflow:

- **1** Assign one or several teams to a release.
- Assign one or several teams to a sprint which is assigned to a release.
  No teams assigned to the release: You can select from all teams.
  Teams assigned to the release: You can select from those teams assigned to the release.

# Chapter 11

# **Administration**

| About Administration                   | 306 |
|----------------------------------------|-----|
| Managing Users                         | 306 |
| Managing Groups                        | 309 |
| Managing Teams                         | 310 |
| Managing Categories                    | 312 |
| Moving Requirements Between Categories | 317 |
| Managing Document Locks                | 318 |
| Managing Requirement Locks             | 318 |
| Managing List Attribute Values         | 319 |
| Configuring Calculated Attributes      | 324 |
| Configuring Instance Settings          | 328 |
| Configuring Agile                      | 328 |

### **About Administration**

Usually, only users who are members of the Administrators group can use the functions in the Administration menu. If required, users or groups can become administrators to certain categories. For further information, see chapter "Creating Category Administrators" in the Dimensions RM Administrator's Guide.

# **Managing Users**

The following sections describe how to add, edit or delete users in RM Browser. Only users who belong to the Administrators group can open the **User Management** dialog. The **User Management** dialog consists of these columns:

- User list
- User details

### **Creating a New User**

#### To create a new user:

- Select Manage Users from the Administration menu. This opens the User Management dialog.
- **2** Click **New**. This opens the **New user name** dialog.
- **3** Enter the user name for the new user into the provided box.
- **4** Click **OK**. This creates the user and closes the **New user name** dialog.
- **5** In the user details section, do the following:
  - a Specify a password in the **Password** box.
  - **b** Enter the same password in the **Confirm Password** box.
  - **c** If desired, fill out the other boxes.
  - **d** Select one or more of the following password options:
    - User Must Change Password at Next Logon
    - User Cannot Change Password
    - Password Never Expires
    - Account Disabled

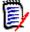

**NOTE** If you do not select a password option, users must change their passwords every 60 days. Users get a warning that gives them the opportunity to change their password 14 days before their current password is due to expire. The warning is displayed every time users log in using any Dimensions RM tool.

- **e** If you are using LDAP or SSO for login, select the Login Source.
- 6 Click Save.

### **Copying an Existing User**

### To copy an existing user:

- 1 Select Manage Users from the Administration menu. This opens the User Management dialog.
- **2** Select the user you want to copy in the user list.
- **3** Click **Copy**. This opens the **New user name** dialog.
- **4** Enter the user name for the new user into the provided box.
- **5** Click **OK**. This creates the user with all data of the user you copied from and closes the **New user name** dialog.
- **6** In the user details section, do the following:
  - a Specify a password in the **Password** box.
  - **b** Enter the same password in the **Confirm Password** box.
  - **c** If desired, fill out the other boxes.
  - **d** Select one or more of the following password options:
    - User Must Change Password at Next Logon
    - User Cannot Change Password
    - Password Never Expires
    - Account Disabled

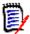

**NOTE** If you do not select a password option, users must change their passwords every 60 days. Users get a warning that gives them the opportunity to change their password 14 days before their current password is due to expire. The warning is displayed every time users log in using any Dimensions RM tool.

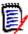

**NOTE** Copying a user copies permissions (e.g. the "Create Class" right), assigned groups, instance assignments and the user info.

## **Editing a User**

#### To edit a user:

- 1 Select Manage Users from the Administration menu. This opens the User Management dialog.
- **2** Select a user in the user list.
- **3** In the user details section, do any the following:
  - **a** To change the password, specify a password in the **Password** box and enter the same password in the **Confirm Password** box.
  - **b** Edit the content of the other boxes.

- **c** Select one or more of the following password options:
  - User Must Change Password at Next Logon
  - User Cannot Change Password
  - Password Never Expires
  - Account Disabled

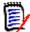

**NOTE** If you do not select a password option, users must change their passwords every 60 days. Users get a warning that gives them the opportunity to change their password 14 days before their current password is due to expire. The warning is displayed every time users log in using any Dimensions RM tool.

4 Click Save.

### Changing the Login of a User

To change a user's login:

- 1 Select Manage Users from the Administration menu. This opens the User Management dialog.
- **2** Select a user in the user list.
- **3** Enter the new login name into the **User ID** box.
- 4 Click Save.

### Assigning a User to one or several Groups

To assign a user to one or several groups:

- 1 Select Manage Users from the Administration menu. This opens the User Management dialog.
- **2** Select a user in the user list.
- 3 Click . This opens the **Group Assignment** dialog.
- **4** Select one or several groups in the **Not a member of** list.

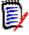

**NOTE** The **Group Assignment** dialog only shows groups belonging to the current Dimensions RM instance.

- 5 Click .
- 6 Click Save.

### **Un-Assigning a User from one or several Groups**

To un-assign a user from one or several groups:

1 Select Manage Users from the Administration menu. This opens the User Management dialog.

- **2** Select a user in the user list.
- 3 Click . This opens the **Group Assignment** dialog.
- 4 Select one or several groups in the **Member of** list.

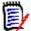

**NOTE** The **Group Assignment** dialog only shows groups belonging to the current Dimensions RM instance.

- 5 Click .
- 6 Click Save.

### **Deleting a User**

#### To delete a user:

- 1 Select Manage Users from the Administration menu. This opens the User Management dialog.
- **2** Select the user you want to delete in the user list.
- 3 Click **Delete**. This opens the **Confirm user delete** dialog.
- 4 Click **OK** to delete the user.

# **Managing Groups**

The following sections describe how to add a user to a group and how to remove a user from a group using RM Browser.

### **Assigning Users to a Group**

#### To assign users to a group:

- 1 Select Manage Users from the Administration menu. This opens the User Management dialog.
- 2 In the left column, select **Group Assignment**.
- 3 Select the group you want to assign users to from the Group box. Note that groups used by the current Dimensions RM instance are marked with a check mark.
- **4** In the **Not assigned** list, select the user or users you want to assign.
- **5** Select the category assignment method:
  - Automatically assign user(s) to group categories: Adds the user to all categories the group has access and grants access.
  - Assign user(s) to categories selectively: Adds the user to all categories the group has access and denies access.

- 6 Click 💿 .
- 7 Click Save.
- 8 If you have selected **Assign user(s) to categories selectively**, select **Category Assignment** in the left column and follow the instructions in chapter "Managing Access Rights" on page 315.

### **Un-Assigning Users from a Group**

To un-assign users from a group:

- 1 Select Manage Users from the Administration menu. This opens the User Management dialog.
- 2 In the left column, select **Group Assignment**.
- **3** Select the group you want to un-assign users from in the Group box.
- **4** In the **Assigned** list, select the user or users you want to un-assign.
- 5 Click 👝 .
- 6 Click Save.

# **Managing Teams**

### **About Teams**

Teams in Dimensions RM are a great way to organize people in the same way as they are in the real world. If a user attribute is configured to Team mode, you can assign a team instead of a group or individual users. A team can have users of different groups (e.g. supervisor and executive staff). As with any other attribute, you can search for requirements where that attribute matches (or not matches) a certain team. However, the following scenarios teams are a helpful addition:

- Agile: Teams can be assigned to releases and sprints.
- **Workflow:** As a user attribute can be used to define the owner of a requirement, in Team mode this means that all members of the team own that requirement. This means that any team member can process the requirement.

### Before you start

Before you can use teams, you must do the following:

- Enable the Teams functionality; for details see chapter "Team Settings" on page 71.
- 2 On the desired classes, ensure that a user attribute with selection mode "Teams" is available. For details on how to add or edit attributes, see chapter *Attributes* in the *Dimensions RM Administrator's Guide*.

### **Creating a New Team**

#### To create a new team:

- Select Manage Users from the Administration menu. This opens the User Management dialog.
- 2 In the left column, select **Teams**.
- 3 Click **New**. This opens the **New Team** dialog.
- **4** Enter the name for the new team into the provided box.
- **5** Click **OK**. This creates the team and closes the **New Team** dialog.

### **Editing a Team**

#### To rename a team:

- Select Manage Users from the Administration menu. This opens the User Management dialog.
- 2 In the left column, select Teams.
- **3** From the **Teams** box, select the team you wish to rename.
- 4 Click **Edit**. This opens the **Edit Team** dialog.
- **5** Enter the new name for the team into the provided box.
- **6** Click **OK**. This renames the team and closes the **Edit Team** dialog.

### **Copying an Existing Team**

### To copy a team:

- Select Manage Users from the Administration menu. This opens the User Management dialog.
- 2 In the left column, select **Teams**.
- **3** From the **Teams** box, select the team you wish to copy.
- 4 Click Copy. This opens the Copy Team dialog.
- **5** Enter the name for the new team into the provided box.
- **6** Click **OK**. This creates the team with the users from the original team and closes the **Copy Team** dialog.

## **Deleting a Team**

#### To delete a team:

Select Manage Users from the Administration menu. This opens the User Management dialog.

- 2 In the left column, select **Teams**.
- **3** Select the team you wish to delete.
- 4 Click **Delete**. This opens the **Delete Team** dialog.
- **5** Click **OK**. This deletes the team and closes the **Delete Team** dialog.

### **Assigning Users to a Team**

### To assign users to a team:

- Select Manage Users from the Administration menu. This opens the User Management dialog.
- 2 In the left column, select **Teams**.
- **3** From the **Teams** box, select the team you wish to assign users to.
- 4 In the **Not assigned** list, select the user or users you want to assign.
- 5 Click 💿 .
- 6 Click Save.

### **Un-Assigning Users from a Team**

#### To un-assign users from a team:

- Select Manage Users from the Administration menu. This opens the User Management dialog.
- 2 In the left column, select **Teams**.
- **3** From the **Teams** box, select the team you want to un-assign users from.
- **4** In the **Assigned** list, select the user or users you want to un-assign.
- 5 Click 👝 .
- 6 Click Save.

# **Managing Categories**

The following sections describe ways you can manage categories in RM Browser. Only users who belong to the Administrators group can open the **Manage Categories** dialog.

### **About Categories**

Categories are represented by a hierarchical structure inside each Dimensions RM instance, with sub-categories supported. Categories work like folders on a file system, with "favorites" selected such that an individual user can set and easily access defaults.

Categories are often structured to mimic the associated source code folders, by component, in order to provide a familiar look and feel. All RM objects, including reports, can be managed within categories, and, like folders on the file system, an object can only be contained in only one category. Each node of the category hierarchy can have different permissions settings for user groups. All nodes in the hierarchy share the same schema.

The topmost category is the name of the Dimensions RM instance. The category structure is displayed in the leftmost pane on the home page. The current category path (as with folders on the file system) is displayed just under the menu on the browser. The path from the requirements tab, as well as from all relevant dialogs, can be expanded for selection or modification.

Permissions to categories are granted to the group, for example, read access can be assigned to all groups while the permission to modify can be restricted to the group "owning" the requirements within the category.

An administrator or selected power users can assign category permissions in RM Manage or using related functions in the Browser Administrator tab. For further information about access rights for categories, see chapter "Managing Access Rights" on page 315.

### **Naming Conventions**

- Allowed characters: All characters and Unicode characters except
  - Backslash (\)
  - Forward slash (/)
- Maximum length: Up to 64 characters
- **Maximum length for full path:** Up to 1024 characters

  The full path contains all category names from the root category to category you wish to create. For each category level, a backslash is added (e.g. RMDEMO\Data).

### **Adding a Category**

### To add a category:

- 1 Select Manage categories from the Administration menu. This opens the Manage Categories dialog.
- 2 Click New Category.
- **3** In the **Category Name** field, type the name of the new category. You can enter a maximum of 64 characters.
- 4 In the **Description** field, type an optional category description. This description appears as a tooltip when you hover over the category in the category tree.
- **5** In the **Parent Category** tree, select the parent category for the new category.
- **6** Click the **Add** button.

### **Deleting a Category**

#### To delete a category:

- **1** Select **Manage categories** from the Administration menu. The Manage Categories dialog opens.
- 2 Select the category you want to delete and click **Delete Category**.
- **3** When prompted to confirm the deletion, click **OK**.

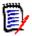

**NOTES** You cannot delete the root category or any category that has subcategories. To delete a category with subcategories, delete the subcategories first. You cannot delete a subcategory if it contains objects, scripts, or filters.

### **Renaming a Category**

### To rename a category or its description:

- **1** Select **Manage categories** from the Administration menu. The Manage Categories dialog opens.
- **2** Select the category you want to rename.
- 3 Click Rename Category.
- **4** In the **Category Name** field, type the new name. You can enter a maximum of 64 characters.
- **5** In the **Description** field, enter an optional category description. This description appears as a tooltip when you hover over the category in the category tree.
- 6 Click the Rename button.

### **Activating/Deactivating a Category**

When a category is inactive, by default it is not available in the category tree. This means that you cannot access objects in that category. Wether to show or hide a category, is configured in the general user settings. For further information, see chapter "Categories: Show Inactive Categories" on page 71.

A deactivated category is represented by a name in gray and italic text.

### To activate a category:

- Select Manage categories from the Administration menu. This opens the Manage Categories dialog.
- **2** Select an inactive category you want to activate.
- 3 Click Activate/Deactivate Category. This opens the Activate Category dialog.
- 4 Confirm the Activate Category dialog by clicking Yes.

#### To deactivate a category:

- Select Manage categories from the Administration menu. This opens the Manage Categories dialog.
- **2** Select an active category you want to deactivate.
- 3 Click Activate/Deactivate Category. This opens the Deactivate Category dialog.
- 4 Confirm the **Deactivate Category** dialog by clicking **Yes**.

### Moving a Category

### To move a category:

- 1 Select **Manage categories** from the Administration menu. The **Manage Categories** dialog opens.
- **2** Drag and drop the category to the desired location in the tree.

### **Managing Access Rights**

By managing access rights for a category, you define which user or group is assigned as a role for a category and the rights (e.g. read, replace, update) they have. This affects access and rights on requirements, dashboards, documents, reports, collections or baselines in this category. The **Access Rights** dialog provides the following functions:

- Show All: Shows access for all users.
- **Show access for User:** Shows access for a single user.
- **Find category:** Filters the category tree for the entered category.
- Find user: Filters the access rights tree for the entered user name.
- Inherit access rights from parent category: If enabled, the rights of a category are identical with the rights of the parent category. If disabled, you can set individual access rights for that category.
- **Copy User Access:** Opens a dialog which allows to copy access rights for all category from the selected user to another user.
- **Remove All Assignments:** Removes access to all category for the selected user.

### Changing Access Rights for a Category

#### To change the access rights for a category:

- 1 Select Manage categories from the Administration menu to open the Manage Categories dialog.
- 2 Click Access Rights.
- **3** Ensure that the **Show All** option is selected.
- **4** Select the category for which you want to change the access rights.

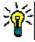

**TIP** To quickly locate a category in the tree, type its name or part of it into the **Find** category box.

- **5** Ensure that the **Inherit access rights from parent category** box is clear.
- **6** Select the users or groups you want to grant access or deselect the users or groups you want to deny access.

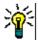

**TIP** To quickly locate a user or group in the tree, type its name or part of it into the **Find** user box.

- 7 If required, modify access rights for other categories.
- 8 Click OK.

### Viewing Access Rights for a Single User Account

#### To view the access rights for a single user account:

- 1 Select Manage categories from the Administration menu to open the Manage Categories dialog.
- 2 Click Access Rights.
- **3** Select the **Show access for User** option.
- 4 Select a user from the drop-down list or find a user by clicking Q, which opens the **Find & Select User** dialog (see chapter "Find & Select User Dialog" on page 42).
- **5** For categories, the selected user has access, the category tree shows the group which allows access next to the category name.

### Copying Access Rights to Another User Account

When you create a user account, the new user has access to all categories for which his groups allow access. If you want to limit (or grant for existing users) the access rights, you may just copy from an existing user.

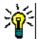

**TIP** If you have several different access right setups, you may want to create a user account which acts as a template. This account should be named that it identifies the purpose and - for security reasons - be disabled. For further information on how to create user accounts, see chapter "Creating a New User" on page 306.

#### To copy access rights to another user account:

- 1 Select Manage categories from the Administration menu to open the Manage Categories dialog.
- 2 Click Access Rights.
- **3** Select the **Show access for User** option.
- 4 Select a user from the drop-down list or find a user by clicking Q, which opens the **Find & Select User** dialog (see chapter "Find & Select User Dialog" on page 42).
- 5 Click **Copy User Access...** to open the **Copy Category Group Assignment to** dialog. This dialog contains only users which are in the same group(s) as the selected user.
- **6** Select one or several users.

- 7 Click **OK** to close the **Copy Category Group Assignment to** dialog.
- 8 Click **OK** to close the **Access Rights** dialog.

### Removing Access Rights for a User Account

If you want to remove all access rights for a user account, this means that the user can still log on to RM Browser, but is unable to view or edit any object (e.g. requirements).

### To remove access rights for a user account:

- 1 Select Manage categories from the Administration menu to open the Manage Categories dialog.
- 2 Click Access Rights.
- **3** Select the **Show access for User** option.
- 4 Select a user from the drop-down list or find a user by clicking Q, which opens the Find & Select User dialog (see chapter "Find & Select User Dialog" on page 42).
- 5 Click Remove All Assignments...
- **6** Confirm the dialog to remove all category/group assignments.
- 7 Click **OK** to close the **Access Rights** dialog.

# **Moving Requirements Between Categories**

A requirement can exist in only one category at a time, so moving a requirement to a different category also removes it from the category it was in before. The Organize by Category dialog allows you to specify search criteria to locate the requirements that you wish to move.

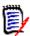

**NOTE** For information on the administrative functions you can perform with categories, see the *Dimensions RM Administrator's Guide*.

#### To move requirements between categories:

- 1 Select **Organize by Category** from the Administration menu. The **Organize by Category** dialog opens.
- **2 Look for class:** Select a class in which to search for requirements. If an object was selected when you invoked the dialog, this field will be pre-populated; change it as needed.
- **3 Filters:** If you saved filters in Quick Search, you can use these filters to search the requirement you wish to move.
- **4 Manage Categories:** Click this link if you want to create, rename, or delete any categories before proceeding with the move procedure. The Manage Categories dialog opens. See "Managing Users" on page 306.
- **5 Remember these options:** Select this checkbox to retain the current settings as the default for future invocations of the dialog.

- **Constraints:** As needed, specify criteria to locate the desired requirements. See "Attribute Constraints Tab" on page 43 and "Relationship Constraints Tab" on page 46.
- **7 Display Options:** As needed, specify how to display the results. See "Display Options Tab" on page 49.
- **8 Find Now:** Click this button to run the search. The results are displayed in the lower pane of the dialog.
- **9 New Search:** Click this button to clear the current search criteria and results.
- **10** Select the desired requirements in the search results. For multi-selection of requirements, see chapter "Selecting Multiple Requirements" on page 33.
- 11 Category: Select the category to which you want to move the selected requirements.
- **12** Click the **Move** button.

# **Managing Document Locks**

#### To break locks on documents:

- Select **Document Locks** from the Administration menu. The Document Locks dialog opens.
- 2 Unlock All: Click this button to unlock all locked documents.
- **Unlock Selected:** Click this button to unlock only the selected documents. Ctrl-click to select multiple documents.
- **4 Refresh:** Click this button to update the display of locked documents.

# **Managing Requirement Locks**

#### To break locks on requirements:

Select Requirement Locks from the Administration menu. The Requirement Locks dialog opens.

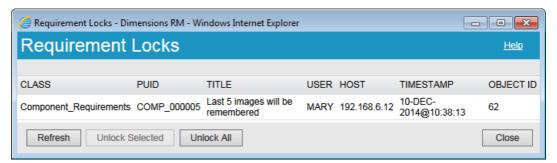

- **2 Unlock All:** Click this button to unlock all locked requirements.
- **3 Unlock Selected:** Click this button to unlock only the selected requirements. Ctrl-click to select multiple requirements.

**4 Refresh:** Click this button to update the display of locked requirements.

# **Managing List Attribute Values**

With the **Attribute Settings** dialog you can add or remove list entries and make list values available to certain categories only.

To open the **Attribute Settings** dialog, select **Attribute Settings** from the **Administration** menu.

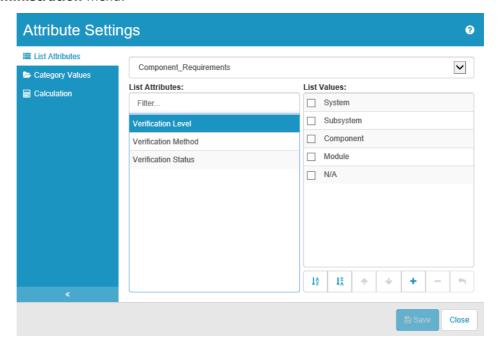

### **Adding List Values**

### To add a list value, do the following:

- 1 In the left pane, click **List Attributes**.
- **2** Select the class you want to modify from the box on the top.
- **3** From the **Lists** box, select the list attribute you want to add the value to.
- 4 Click \* . This opens the **New Value Name** dialog.
- **5** Enter the new value and click **OK**.
- 6 Click Save.

### **Deleting List Values**

### To delete a list value, do the following:

1 In the left pane, click **List Attributes**.

- **2** Select the class you want to modify from the box on the top.
- **3** From the **Lists** box, select the list attribute from which you want to remove a value.
- 4 Click .

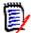

#### **NOTE**

- If the selected value is not used in any requirement, it will be removed.
- If the selected value is used in any requirement, this opens a dialog which allows you to **Delete** or **Remove** the attribute value.

#### **Deleting** a value means:

- The value is visible in requirements having this value, but cannot be selected.
- The value is available in all dialogs which allow filtering or searching (e.g. Quick Search).

**Removing** a value will completely delete it from RM's database. This means:

- The attribute in a requirement which previously used this value is empty.
- The value is no longer available in any dialog.

If you want to replace an old/obsolete value in requirement versions, see "Changing a List Value on Existing Data" on page 321.

5 Click Save.

### **Ordering List Values**

The end user will see the values in the same order shown in this dialog.

### To reorder the list of values, do any of the following:

- 1 In the left pane, click **List Attributes**.
- **2** Select the class you want to modify from the box on the top.
- **3** From the **Lists** box, select the list attribute you want to order. Then, do one of the following:
  - To manually order the values, select a value and click the Move Up or Move
     Down button to move the value to the desired position.
  - To alphanumerically sort the entire list of values, click the **Sort Ascending**  $\downarrow_{\bar{a}}$  or **Sort Descending**  $\downarrow_{\bar{a}}$  button.
- 4 Enter the new value and click **OK**.
- 5 Click Save.

### **Changing a List Value on Existing Data**

This section describes a suggested best practice for changing a list value that has been in use and thus exists in non-current requirement versions. It presupposes that you need to

replace an obsolete list value in non-current versions and that an audit trail must be maintained.

- 1 Create a backup of the instance, including security. For further information on creating a backup, see chapter "Backing Up an Instance Account" in Dimensions RM Administrator's Guide.
- **2** Add the new list value to the instance schema. (Do not remove the old value.)
- **3** Ensure that you have both Update and Update Non-Current access to the class that includes the modified list.
- 4 Create a report that lists:
  - PUID
  - Object\_ID
  - The relevant list field with the obsolete value
- **5** Save the report as CSV.
- **6** Edit the CSV to change the obsolete value to the new value.
- 7 Add a **Reason for change** column and populate it with whatever statement satisfies your audit requirements. (This will overwrite existing **Reason for Change** entries.)
- **8** Use CSV Import in **Update** mode to match on Object\_ID and map the list and reason for change attributes.
- **9** Verify that the data was correctly imported.
- **10** Remove your Update and Update Non-Current access to the class (assuming you added these just for this procedure).
- **11** Remove the old list value from the instance schema.

### **Limiting List Values to Categories**

When using the categories in Dimensions RM for sub-projects, it can be useful to allow only certain values when the category is selected.

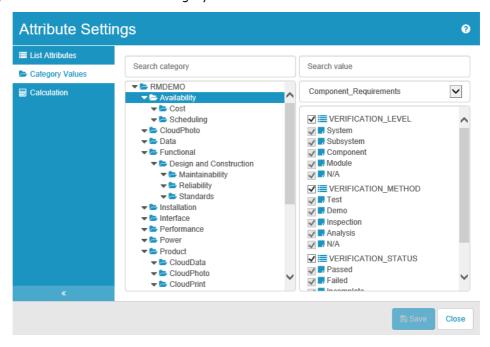

### To limit list values to categories, do the following:

- 1 In the left pane, click Category Values.
- **2** In the category tree, select the category for which you want to limit list values.
- **3** Select the class for which you want to modify list values access.
- **4** Clear the box next to the attribute name.
- **5** Clear the box for the value you want the hide.
- 6 Click Save.

#### To restore inheritance of the parent category, do the following:

- 1 In the left pane, click Category Values.
- 2 In the category tree, select the category for which you want to restore inheritance for list values.
- **3** Tick the box next to the attribute name.
- 4 Click Save.

### **Defining Default List Values for Categories**

When using the categories in Dimensions RM for sub-projects, it can be useful to have a different default value.

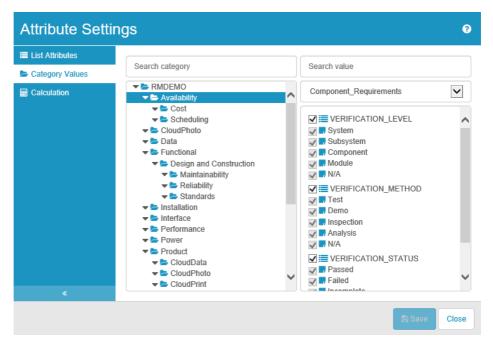

#### To define a default list values for a category, do the following:

- 1 In the left pane, click Category Values.
- 2 In the category tree, select the category for which you want to define a different default values.
- **3** Select the class for which you want to modify list values access.
- **4** Clear the box next to the attribute name.
- **5** Move the mouse point over the value which you want to use as a default value. A grey tick appears.
- **6** Click the grey tick. The tick turns blue, which indicates that this value is used as the default value.
- 7 Click Save.

#### To restore inheritance of the parent category, do the following:

- 1 In the left pane, click Category Values.
- 2 In the category tree, select the category for which you want to restore inheritance for list values.
- **3** Tick the box next to the attribute name.
- 4 Click Save.

# **Configuring Calculated Attributes**

Calculated attributes can be used with numeric, alphanumeric, text, and list attributes. In order to use calculated attributes, the attribute receiving the calculation result must be read-only. To make an attribute read-only, turn off the **Attribute Editable** setting. For further information on creating attributes, see section *Attributes* in chapter *Class Definition* in *Dimensions RM Administrator's Guide*.

### **Adding a Calculated Attribute**

To add a calculated attribute, do the following:

- 1 Select **Attribute Settings** from the **Administration** menu. This opens the **Attribute Settings** dialog.
- 2 In the left pane, click **Calculation**.
- **3** Click **New**. This opens the **Create Calculation** dialog.
- **4** From the **Class** box, select the class which contains the calculated attribute.
- **5** From the **Calculated Attribute** box, select an attribute to receive the result. Note that the list only contains attributes which are read-only.

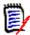

**NOTE** If you can't find the desired class in the **Class** box or the attribute in the **Calculated Attribute** box, the desired numeric attribute may be editable. For information how to make attributes read-only, see section *Attributes* in chapter *Class Definition* in *Dimensions RM Administrator's Guide*.

- In the **Formula** box, specify the formula. For further information on formulas, see chapter "About Formulas" on page 325.
- 7 Click Save.

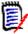

**NOTE** For existing requirements, the value will not be calculated automatically. To calculate the value for existing requirements, modify the value of one attribute referenced in the **Formula** box.

### **Editing a Calculated Attribute**

To edit a calculated attribute, do the following:

- 1 Select **Attribute Settings** from the **Administration** menu. This opens the **Attribute Settings** dialog.
- 2 In the left pane, click **Calculation**.
- **3** From the list of calculated attributes, select the attribute configuration you want to modify and click **Edit**. This opens the **Edit Calculation** dialog.
- 4 In the **Formula** box, modify the formula. For further information on formulas, see chapter "About Formulas" on page 325.
- 5 Click Save.

# **Deleting a Calculated Attribute**

### To delete a calculated attribute, do the following:

- Select Attribute Settings from the Administration menu. This opens the Attribute Settings dialog.
- 2 In the left pane, click Calculation.
- 3 From the list of calculated attributes, select the calculated attribute you want to delete.
- 4 Click **Delete**. This opens the **Delete Calculation** dialog.
- **5** Confirm that you want to delete the calculated attribute. This removes the calculated attribute configuration.

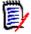

**NOTE** The attribute will still be available on dialogs. If you want to remove it permanently, enable it for editing or hide it, see section *Attributes* in chapter *Class Definition* in *Dimensions RM Administrator's Guide*.

## **About Formulas**

### **About Formulas for Numeric Attributes**

Formulas can contain numbers, or reference numeric attributes, even if these attributes are in a different class. Formulas can use parentheses to allow changing the priority of calculations.

### **About Formulas for Alphanumeric or Text Attributes**

Formulas can contain texts, or reference alphanumeric or text attributes of the same class. Alphanumeric or text attributes can be concatenated with other alphanumeric or text attributes, or static text.

Alphanumeric and text attributes only support the + operator (concatenate texts).

## Referencing Numeric Attributes from the same Class

To use numeric attributes from the same class, the **Related Class** option must be clear.

#### To insert a numeric attribute from the same class:

- 1 From the Insert Attribute box, select the desired attribute.
- 2 Click Insert.

### To insert a static number, do the following:

- **1** At the desired position, click into the **Formula** box.
- **2** Type the desired number.

### To insert an operator, do the following:

- **1** From the **Insert Operator** box, select the desired operator.
- 2 Click Insert.

### Referencing Numeric Attributes from Other Classes

To use numeric attributes from other classes, these two classes must have a relationship (see chapter "Relationships" in the Administrator's Guide). Note that when using Numeric attributes from other classes, you can use aggregate functions Sum, Average, Min, and Max only.

### To reference a numeric attribute from another class:

- 1 Ensure that the Related Class option is selected and select the related class.
- **2** From the **Insert Attribute** box, select the desired attribute.
- 3 Click Insert.

### To insert a function:

- **1** Ensure that the **Related Class** option is selected and select the related class.
- **2** From the **Insert Function** box, select the desired function.
- 3 Click Insert.

### Referencing Alphanumeric or Text Attributes

To use alphanumeric or Text attributes, the **Related Class** option must be clear.

### To insert an alphanumeric or text attribute:

- **1** From the **Insert Attribute** box, select the desired attribute.
- 2 Click Insert.

### To insert static text, do the following:

- **1** At the desired position, click into the **Formula** box.
- **2** Type your text surrounded by single quotes, e.g. 'Your text'.

### To concatenate texts, do the following:

- **1** From the **Insert Operator** box, select **+**.
- 2 Click Insert.

### Referencing List Attributes from another Class

Referencing list attributes from another class may be helpful if you need to match certain conditions based on the linked requirements.

### **Example Use Case:**

You have the classes Product\_Requirement and Function\_Requirement. With the relationship (link) between the two classes, Product\_Requirement is the parent and Function\_Requirement is the child. Both classes have a list attribute "Security" with the values: Low, Medium and High. By using calculated list attributes you can define that if one linked Function\_Requirement has Low selected with its Security attribute, also the Product Requirement shows Low for its Security attribute.

### To reference a list attribute, do the following:

- **1** Ensure that the **Related Class** option is selected and select the related class.
- 2 From the **Calculated Attribute** box, select the attribute to receive the calculated value.
- **3** From the **Insert Attribute** box, select the desired attribute.

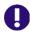

**IMPORTANT!** The calculated attribute must have the same values as the attribute in the insert attribute.

4 From the **Insert Function** box, select **Max** or **Min**.

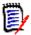

### **NOTE**

The Insert function defines which value is propagated into the attribute of the parent class.

- Min: The lowest value is propagated.
- Max: The highest value is propagated.

### **Example:**

The attribute has values Val1, Val2, Val3 and Val4. Requirements only use Val2 and Val3 of the attribute.

- Min: Value Val2 is propagated.
- Max: Value Val3 is propagated.
- **5** Click **Insert**.
- **6** Click **Order Values**. This opens the **Order Values** dialog.
- 7 Change the order of items in the **Order from Maximum to Minimum** list either by drag and drop or by selecting it and clicking ↑ or ↓ .
- **8** Click **OK** to close the **Order Values** dialog.

# **Configuring Instance Settings**

### To open the Instance Settings dialog:

Select **Instance Settings** from the **Administration** menu. You can select **Instance Settings** only if your user account is in the Administrator group.

For information on configuring instance settings, refer to chapter "Configuring User Settings and Instance Settings" on page 70.

# **Configuring Agile**

To allow the configuration of Agile, classes and relationships must be created by the administrator and Agile must be enabled for the instance. For further information on creating classes and relationships see chapter "Agile" in Dimensions RM Administrator's Guide. To enable Agile, see chapter "Agile" on page 72.

### To open the Agile Settings dialog:

Select **Agile Settings** from the Administration menu. You can select **Agile Settings** only if your user account is in the Administrator group.

## **Products**

The Products mapping is a required setting.

### To edit the Products mapping do the following:

- **1** Select **Agile Settings** from the Administration menu. This opens the Agile Settings dialog.
- 2 Select Products.
- In the **Products Mapping** section, select the class you wish to use with assign to Agile's Products functionality from the **Products class** box.
- 4 In the **Choose field equivalents** section, select the attributes which should be used on Agile's Product attributes.
- 5 Click Save.
- Click Close.

## Releases

The Releases mapping is an optional setting. If this setting is not configured, you cannot use releases with Agile.

### To edit the Releases mapping do the following:

1 Select **Agile Settings** from the Administration menu. This opens the Agile Settings dialog.

- 2 Select Releases.
- 3 In the **Releases Mapping** section, select the class you wish to use with assign to Agile's Releases functionality from the **Releases** box.
- 4 In the **Choose field equivalents** section, select the attributes which should be used on Agile's Releases attributes.
- 5 Click Save.
- 6 Click Close.

# **Sprints**

The Sprints mapping is an optional setting. If this setting is not configured, you cannot use sprints with Agile.

### To edit the Sprints mapping do the following:

- **1** Select **Agile Settings** from the Administration menu. This opens the Agile Settings dialog.
- **2** Select **Sprints**.
- 3 In the **Sprints Mapping** section, select the class you wish to use with assign to Agile's Sprints functionality from the **Sprints** box.
- 4 In the **Choose field equivalents** section, select the attributes which should be used on Agile's Sprints attributes.
- 5 Click Save.
- 6 Click Close.

# **Epics**

The Epics mapping is an optional setting. If this setting is not configured, you cannot use epics with Agile.

### To edit the Epics mapping do the following:

- 1 Select **Agile Settings** from the Administration menu. This opens the Agile Settings dialog.
- 2 Select **Epics**.
- 3 In the **Epics Mapping** section, select the class you wish to use with assign to Agile's Epics functionality from the **Epics** box.
- 4 In the **Choose field equivalents** section, select the attributes which should be used on Agile's Epics attributes.
- 5 Click Save.
- Click Close.

### **Features**

The Features mapping is an optional setting. If this setting is not configured, you cannot use features with Agile.

### To edit the Features mapping do the following:

- Select Agile Settings from the Administration menu. This opens the Agile Settings dialog.
- 2 Select Features.
- 3 In the **Features Mapping** section, select the class you wish to use with assign to Agile's Features functionality from the **Features** box.
- 4 In the **Choose field equivalents** section, select the attributes which should be used on Agile's Features attributes.
- 5 Click Save.
- 6 Click Close.

## **Stories**

The Stories mapping is an optional setting. If this setting is not configured, you cannot use features with Agile.

### To edit the Stories mapping do the following:

- Select Agile Settings from the Administration menu. This opens the Agile Settings dialog.
- 2 Select Stories.
- 3 In the **Stories Mapping** section, select the class you wish to use with assign to Agile's Stories functionality from the **Stories** box.
- 4 In the **Choose field equivalents** section, select the attributes which should be used on Agile's Stories attributes.
- 5 Click Save.
- 6 Click Close.

# **Clearing Agile Mappings**

### To clear one Agile mapping, do the following:

- **1** Select **Agile Settings** from the Administration menu. This opens the Agile Settings dialog.
- 2 Click 🗓 .
- **3** Confirm the following message by clicking **Reset**.

### To clear all Agile mappings, do the following:

- 1 Select **Agile Settings** from the Administration menu. This opens the Agile Settings dialog.
- 2 Click Reset.
- **3** Confirm the following message by clicking **Reset**.

# Chapter 12

# **Script Syntax**

| Overview                                 | 334 |
|------------------------------------------|-----|
| SELECT Statement                         | 334 |
| CALCULATE Statement                      | 346 |
| XREF Statement                           | 347 |
| PLUS Statement                           | 349 |
| COMMENT Statement                        | 349 |
| Adding Rich Format Text to Query Prompts | 351 |
|                                          |     |

## **Overview**

Scripts contain commands for extracting data from the Dimensions RM database and for formatting the results. This appendix describes the syntax of the Dimensions RM script language. If you are familiar with SQL, you will note the similarity between that standard language and the variant of it that has been tailored specifically for Dimensions RM.

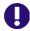

**IMPORTANT!** The Dimensions RM scripting language is **NOT** SQL. Though *similar* to SQL, it is in fact unique to Dimensions RM. Please read this chapter to understand its usage.

The RM scripting language:

- Is an interpreted language. This helps to prevent SQL injection attacks.
- Uses a database meta model so class names are not real database table names.

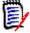

**NOTE** This section describes the full language and identifies the script generator limitations. In many cases, scripts work equally well interactively and from the command line with doc\_out. There are some cases, however, such as with variables and prompts, in which a script can only be used in one context. For example, scripts that reference variables cannot be used interactively; scripts that use prompts cannot be used from the command line.

A Dimensions RM reporting script contains commands that tell Dimensions RM what data to extract from the instance and how to format it. The following types of commands can be included in a script:

- SELECT defines the data (object attributes) to be extracted.
- CALCULATE performs computations based on the extracted data.
- XREF controls cross references that follow links between objects.
- PLUS concatenates SELECT statements.
- **COMMENT** provides descriptive information that is not interpreted by Dimensions RM.

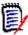

NOTE You cannot save a script unless you have the "Create" permission for scripts

# **SELECT Statement**

For those familiar with SQL (Structured Query Language), the SELECT statement in a script appears similar in many ways to the SQL SELECT statement.

A SELECT statement may contain the following elements (mandatory elements are indicated in bold print):

- The reserved word SELECT
- A list of display elements (attributes) each preceded by a <DTPtag>. The DTPtag specifies a column heading for tabular displays or, when the script results are saved in a formatted file, a paragraph style or format for desktop publishing tools. At least one

attribute must be selected. If you do not want a column header or a paragraph style, you must indicate that with empty delimiters, as in <>.

- The reserved word FROM
- The RM class name
- The reserved word WHERE
- Conditions under which to make the extraction
- The reserved words ORDER BY
- A list of fields by which to order extraction
- Metrics computations to be performed

Note the format of this statement – SELECT <> 'attribute' FROM 'class'. The display attributes must be preceded by the characters '<' and '>'. If these characters are not present, the attribute is not included in the report document.

A SELECT statement may contain as many display elements as required, but each element must be defined as an attribute of the given class.

### For example:

```
SELECT <>TEST_ID <>TEST_DESCRIPTION <>TEST_NOTES <>REQUIRED_RESULT
FROM TEST
```

This SELECT statement produces a list of all the objects of class TEST in the Dimensions RM database, in Dimensions RM key order. The test identifier, description, notes, and required result attributes appear in the output in the same order as they appear in the display list.

```
SELECT <Requirement ID>REQ_ID <Status> STATUS <Text>Text FROM
CustomerRequirements WHERE STATUS != 'Deleted' ORDER BY STATUS
```

This select statement produces a list of all objects in class CustomerRequirements that have not been deleted. The list is intended for tabular output on the screen or in a CSV file, so the column headings are included. The result will be ordered by the STATUS attribute value in alphabetical order.

# **DTPtag**

You can specify a DTPtag for each attribute in your report to control output formatting. For tabular output, the DTPtag is used as a column heading. For document format, such as RTF, the DTPtag is used to identify a paragraph style to be associated with the attribute value. The tag name is placed between the < and > characters that precede a display list element. The tag name may be up to 19 characters in length.

The tag name can only include the '#' character if it is preceded by a backslash (\).

When used with a table, the tag name appears as the column heading, with a column width determined by Dimensions RM. You can specify the column width by preceding the tag with '!n', where n is the desired column width in characters. Column widths are not supported in the script generator wizard.

For example (DTPtags are shown in **bold**):

```
SELECT !8<Test ID>TEST_ID !25<Description>TEST_DESCRIPTION
!25<Test Notes>TEST_NOTES !25<Results>REQUIRED_RESULT FROM TEST
```

# **DTP\_TEXT Display Item**

Dimensions RM supports a display list element, called DTP\_TEXT, which does not correspond to an attribute. For tabular output, DTP\_TEXT can be used to insert a blank column into the output. For document output, its purpose is to insert a "blank" component tag (that is, a DTP tag with no text or data attached). This enables the inclusion into documents of headers and footers, and repeated text strings.

As many DTP\_TEXT items as desired may be included in the display list, and their position within the display list is significant.

For example, to separate each TEST record in a list with a marker (for example, a separator line):

```
SELECT <Test ID>TEST_ID <Description>TEST_DESCRIPTION <Test
Notes>TEST_NOTES <Result>REQUIRED_RESULT <separator>DTP_TEXT FROM
TEST
```

Within RM Word, the tag separator must be defined to produce a paragraph of the required type, for example, a line of hyphens or asterisks.

# RTM\_KEYWORD Display Item

Dimensions RM supports another display list item that does not correspond to an attribute. Use RTM\_KEYWORD to request Dimensions RM to return a list of linked collections for each object. For example:

```
SELECT <Test ID>TEST_ID <Description>TEST_DESCRIPTION <Test
Notes>TEST_NOTES <Result>REQUIRED_RESULT
<Linked Collections>RTM KEYWORD FROM TEST
```

## **WHERE Clause**

For many reporting purposes, only a subset of the objects in a class is required. The WHERE reserved word is used in conjunction with a SELECT statement to specify selection constraints in terms of attribute values, collection membership, or relationship linkages. The WHERE clause syntax is of the general form:

WHERE ConditionalExpression

where Conditional Expression is a logical expression whose elements are of the form:

- AttributeName Operator Valuelist
- Direction Relationship
- Group {in | not in} (collectionList)
- SpecialConstraint

The elements of a conditional expression are combined using the logical operators AND and OR. Any number of conditions may be applied to a SELECT statement which can be combined using the reserved words AND and OR. Both AND and OR have the same precedence and are left associative. Parentheses may be used to change the precedence.

The following table describes attribute types used in Dimensions RM instance schemas and their allowed operators.

| Attribute Type  | Operators                                                     | Notes                                                                 |
|-----------------|---------------------------------------------------------------|-----------------------------------------------------------------------|
| Alphanumeric    | INITIALIZED, NOT INITIALIZED, IN, NOT IN, =, !=, <, >, <=, >= | For further information, see chapter "Comparing Text" on page 338.    |
| Date            | INITIALIZED, NOT INITIALIZED,<br>=,!=,<,>,<=,>=               | For further information, see chapter "Comparing Dates" on page 340.   |
| File Attachment |                                                               | Not supported                                                         |
| Group           | INITIALIZED, NOT INITIALIZED, IN, NOT IN, =, !=, <, >, <=, >= | For further information, see chapter "Comparing Text" on page 338.    |
| List            | INITIALIZED, NOT INITIALIZED, IN, NOT IN, =, !=, <, >, <=, >= | For further information, see chapter "Comparing Text" on page 338.    |
| Numeric         | INITIALIZED, NOT INITIALIZED, IN, NOT IN, =, !=, <, >, <=, >= | For further information, see chapter "Comparing Numbers" on page 338. |
| Text            | INITIALIZED, NOT INITIALIZED, IN, NOT IN, =, !=, <, >, <=, >= | For further information, see chapter "Comparing Text" on page 338.    |

### **Comparing Numbers**

| Operator        | Description                                                                                                    |
|-----------------|----------------------------------------------------------------------------------------------------|
| INITIALIZED     | The attribute contains a value. <b>Example:</b> TEST_ATTRIBUTE INITIALIZED                                                |
| NOT INITIALIZED | The attribute contains no value. <b>Example:</b> TEST_ATTRIBUTE NOT INITIALIZED                                           |
| =               | The attribute value must be identical with the specified value. <b>Example:</b> TEST_ATTRIBUTE = 5                        |
| !=              | The attribute value must <b>not</b> be identical with the specified value. <b>Example:</b> TEST_ATTRIBUTE != 5            |
| <               | The attribute value must be less than the specified value. <b>Example:</b> TEST_ATTRIBUTE < 5                             |
| >               | The attribute value must be larger than the specified value. <b>Example:</b> TEST_ATTRIBUTE > 5                           |
| <=              | The attribute value must be less or identical with the specified value. <b>Example:</b> TEST_ATTRIBUTE <= 5               |
| >=              | The attribute value must be larger or identical with the specified value. <b>Example:</b> TEST_ATTRIBUTE >= 5             |
| IN              | The attribute value must be identical to one of those provided <b>Example:</b> TEST_ATTRIBUTE IN (3, 4, 5)                |
| NOT IN          | The attribute value must <b>not</b> be identical to one of those provided <b>Example:</b> TEST_ATTRIBUTE NOT IN (3, 4, 5) |

### **Comparing Text**

When comparing text, the casing of a word is very important. This is because for a computer, a text is represented by numbers. All capital letters have a lower value than lowercase letters, i.e. "A" has the value of 65, while "a" has the value of 97. For the following table (except for operators INITIALIZED and NOT INITIALIZED), it is assumed that there are two requirements, REQ1 and REQ2. For REQ1, the attribute TEST\_ATTRIBUTE has the value "Test". For REQ2, the attribute TEST\_ATTRIBUTE has the value "test".

| Operator        | Description                                                                                                    |
|-----------------|----------------------------------------------------------------------------------------------------|
| INITIALIZED     | The attribute contains a value. <b>Example:</b> TEST_ATTRIBUTE INITIALIZED                                                         |
| NOT INITIALIZED | The attribute contains no value. <b>Example:</b> TEST_ATTRIBUTE NOT INITIALIZED                                                    |
| =               | The attribute value must be identical with the specified value. <b>Example:</b> TEST_ATTRIBUTE = 'Test'  The example returns REQ1. |

| Operator | Description                                                                                                    |
|----------|----------------------------------------------------------------------------------------------------|
| !=       | The attribute value must <b>not</b> be identical with the specified value. <b>Example:</b> TEST_ATTRIBUTE != 'Test' The example returns REQ2.                        |
| <        | The attribute value must be less than the specified value. <b>Example:</b> TEST_ATTRIBUTE < 'test'  The example returns REQ1.                                        |
| >        | The attribute value must be larger than the specified value. <b>Example:</b> TEST_ATTRIBUTE > 'Test'  The example returns REQ2.                                      |
| <=       | The attribute value must be less or identical with the specified value. <b>Example:</b> TEST_ATTRIBUTE <= 'test' The example returns REQ1 and REQ2.                  |
| >=       | The attribute value must be larger or identical with the specified value. <b>Example:</b> TEST_ATTRIBUTE >= 'Test' The example returns REQ1 and REQ2.                |
| IN       | The attribute value must be identical to one of those provided <b>Example:</b> TEST_ATTRIBUTE IN ('Test', 'test') The example returns REQ1 and REQ2.                 |
| NOT IN   | The attribute value must <b>not</b> be identical to one of those provided <b>Example:</b> TEST_ATTRIBUTE NOT IN ('Test', 'test') The example returns no requirements |

| Operator | Description                                                                                                    |  |
|----------|----------------------------------------------------------------------------------------------------|--|
| LIKE     | The attribute value must match the specified search pattern. Note that the text casing is relevant. <b>Examples:</b>                                                                                                    |  |
|          | <ul> <li>TEST_ATTRIBUTE LIKE 'Business*'</li> <li>The value must start with the word "Business".</li> </ul>                                                                                                    |  |
|          | <ul> <li>TEST_ATTRIBUTE LIKE '*business.'</li> <li>The value must end with "business.".</li> </ul>                                                                                                    |  |
|          | <ul> <li>TEST_ATTRIBUTE LIKE ~'*business*'</li> <li>The value must contain the word "business".</li> </ul>                                                                                                    |  |
|          | * or %: A wildcard for any set of characters: A wildcard for a single character.                                                                                                    |  |
| NOT LIKE | The attribute value must <b>not</b> match the specified search pattern. Note that the text casing is relevant. <b>Examples:</b>                                                                                                    |  |
|          | <ul> <li>TEST_ATTRIBUTE NOT LIKE 'Business*'</li> <li>The value must not start with the word "Business".</li> </ul>                                                                                                    |  |
|          | <ul> <li>TEST_ATTRIBUTE NOT LIKE '* business.'</li> <li>The value must not end with "business.".</li> </ul>                                                                                                    |  |
|          | <ul> <li>TEST_ATTRIBUTE NOT LIKE ~'*business*'         The value must not contain the word "business".     </li> <li>* or %: A wildcard character for any set of characters.</li> <li>_: A wildcard character for a single character.</li> </ul> |  |

# **Comparing Dates**

The syntax for comparing dates is similar to the syntax of comparing strings. However, important for comparing dates is that the query format matches the format of the attribute. When starting a new script, you might prefer selecting dates through the wizard.

| Operator        | Description                                                                      |  |
|-----------------|----------------------------------------------------------------------------------|--|
| INITIALIZED     | The attribute contains a value. <b>Example:</b> TEST_ATTRIBUTE INITIALIZED       |  |
| NOT INITIALIZED | The attribute contains no value. <b>Example:</b> TEST_ATTRIBUTE NOT INITIALIZED  |  |
| =               | The attribute value must be identical with the specified value. <b>Examples:</b> |  |
|                 | ■ TEST_ATTRIBUTE = '01-SEP-2015'                                                 |  |
|                 | ■ TEST_ATTRIBUTE = '01-SEP-2015@01:02:03'                                        |  |

| Operator | Description                                                                                                    |  |
|----------|----------------------------------------------------------------------------------------------------|--|
| !=       | The attribute value must <b>not</b> be identical with the specified value. <b>Examples:</b>                                                                                                    |  |
|          | ■ TEST_ATTRIBUTE != '01-SEP-2015' Any date which is not September 1 <sup>st</sup> , 2015 matches this criterion, e.g. August 30 <sup>th</sup> , 2015; December 31 <sup>st</sup> , 2014 or September 2 <sup>nd</sup> , 2015.                                                     |  |
|          | ■ TEST_ATTRIBUTE != '01-SEP-2015@01:02:03' Any which is not September 1 <sup>st</sup> , 2015 at 01:02:03 matches this criterion, e.g. August 30 <sup>th</sup> , 2015 at 12:05:45; September 1 <sup>st</sup> , 2015 at 01:02:02 or September 2 <sup>nd</sup> , 2015 at 02:03:04. |  |
| <        | The attribute value must be less than the specified value. <b>Examples:</b>                                                                                                    |  |
|          | ■ TEST_ATTRIBUTE < '01-SEP-2015' Any date before September 1 <sup>st</sup> , 2015 matches this criterion, e.g. August 30 <sup>th</sup> , 2015 or December 31 <sup>st</sup> , 2014.                                                                                              |  |
|          | ■ TEST_ATTRIBUTE < '01-SEP-2015@01:02:03' Any date before September 1 <sup>st</sup> , 2015 at 01:02:03 matches this criterion, e.g. August 30 <sup>th</sup> , 2015 at 12:05:45 or September 1 <sup>st</sup> , 2015 at 01:02:02.                                                 |  |
| >        | The attribute value must be larger than the specified value. <b>Examples:</b>                                                                                                    |  |
|          | <ul> <li>TEST_ATTRIBUTE &gt; '01-SEP-2015'</li> <li>Any date after September 1<sup>st</sup>, 2015 matches this criterion, e.g. September 2<sup>nd</sup>, 2015 or January 1<sup>st</sup>, 2016.</li> </ul>                                                                       |  |
|          | ■ TEST_ATTRIBUTE > '01-SEP-2015@01:02:03' Any date after September 1 <sup>st</sup> , 2015 at 01:02:03 matches this criterion, e.g. September 2 <sup>nd</sup> , 2015 at 12:05:45 or September 1 <sup>st</sup> , 2015 at 01:02:04.                                                |  |
| <=       | The attribute value must be less or identical with the specified value.                                                                                                    |  |
|          | Examples:                                                                                                    |  |
|          | ■ TEST_ATTRIBUTE <= '01-SEP-2015' The date must be September 1 <sup>st</sup> , 2015 or before to match this criterion, e.g. August 30 <sup>th</sup> , 2015 or December 31 <sup>st</sup> , 2014.                                                                                 |  |
|          | ■ TEST_ATTRIBUTE <= '01-SEP-2015@01:02:03' The date must be September 1 <sup>st</sup> , 2015 at 01:02:03 or before to match this criterion, e.g. August 30 <sup>th</sup> , 2015 at 12:05:45 or September 1 <sup>st</sup> , 2015 at 01:02:02.                                    |  |

| Operator | Description                                                                                                    |
|----------|----------------------------------------------------------------------------------------------------|
| >=       | The attribute value must be larger or identical with the specified value. <b>Examples:</b>                                                                                                    |
|          | •                                                                                                    |
|          | ■ TEST_ATTRIBUTE > '01-SEP-2015' The date must be September 1 <sup>st</sup> , 2015 or after to match this criterion, e.g. September 2 <sup>nd</sup> , 2015 or January 1 <sup>st</sup> , 2016.                                                      |
|          | ■ TEST_ATTRIBUTE > '01-SEP-2015@01:02:03' The date must be September 1 <sup>st</sup> , 2015 at 01:02:03 or after to match this criterion, e.g. September 2 <sup>nd</sup> , 2015 at 12:05:45 or September 1 <sup>st</sup> , 2015 at 01:02:04.       |
| LIKE     | The attribute value must match the specified search pattern. <b>Examples:</b>                                                                                                    |
|          | ■ TEST_ATTRIBUTE LIKE ~'17-*-2015' The date must be 17th of any month in 2015.                                                                                                    |
|          | ■ TEST_ATTRIBUTE LIKE ~'*-SEP-2015' The date must be any day in September 2015.                                                                                                    |
|          | ■ TEST_ATTRIBUTE LIKE ~'*-SEP-%' The date must be any day in September of any year.                                                                                                    |
|          | ■ TEST_ATTRIBUTE LIKE '01-SEP-2015@*' The date must be September 1 <sup>st</sup> , 2015; the time is irrelevant.                                                                                                    |
|          | * or %: A wildcard character for any set of characters: A wildcard character for a single character.                                                                                                    |
| NOT LIKE | The attribute value must <b>not</b> match the specified search pattern. <b>Examples:</b>                                                                                                    |
|          | ■ TEST_ATTRIBUTE NOT LIKE ~'17-*-2015' The date must not be 17th of any month in 2015.                                                                                                    |
|          | ■ TEST_ATTRIBUTE NOT LIKE ~'*-SEP-2015' The date must not be any day in September 2015.                                                                                                    |
|          | ■ TEST_ATTRIBUTE NOT LIKE ~'*-SEP-*' The date must not be any day in September of any year.                                                                                                    |
|          | <ul> <li>TEST_ATTRIBUTE NOT LIKE '01-SEP-2015@%'         The date must not be September 1<sup>st</sup>, 2015.</li> <li>* or %: A wildcard character for any set of characters.</li> <li>_: A wildcard character for a single character.</li> </ul> |

### **Direction Relationship**

This constraint form is used to identify linked objects within a particular relationship. For example, given a relationship between classes SystemRequirement (the primary class) and Test (the secondary class), you could search for system requirement objects that are linked to test objects. Alternatively, finding those that are not linked can help you identify work that is yet to be completed. The following "directions" are defined:

PRIMARY\_IN

- NOT\_PRIMARY\_IN
- SECONDARY IN
- NOT SECONDARY IN

These operators are used to extract only those objects which have links (or not) in a named relationship, and can therefore be used to create 'compliancy' lists (such as a list of tests which have or have not been linked to requirements)

Following are Direction Relationship examples (based on a relationship named Tested\_By with SystemRequirements as the primary and Test as the secondary class).

- PRIMARY\_IN Tested\_By
   Finds SystemRequirements that are linked to at least one Test object.
- NOT SECONDARY\_IN Tested\_By
   Finds Test objects that are not associated with any SystemRequirement objects

For SELECT statements involving requirements, there are two pre-defined relationships that may also be used. These are SOURCE and IMMEDIATE. The effect of using each of the relationship operators with each of the SOURCE and IMMEDIATE relationships is described in the following table.

| Operator         | IMMEDIATE                                                           | SOURCE                                                              |
|------------------|---------------------------------------------------------------------|---------------------------------------------------------------------|
| PRIMARY_IN       | Requirements that have children (not the lowest level requirements) | Requirements that have no parents (the source requirements)         |
| SECONDARY_IN     | Requirements that have parents (derived requirements)               | Requirements that have no children (the lowest level requirements)  |
| NOT_PRIMARY_IN   | Requirements that have no children (the lowest level requirements)  | Requirements that have parents (derived requirements)               |
| NOT_SECONDARY_IN | Requirements that have no parents (the source requirements)         | Requirements that have children (not the lowest level requirements) |

Group {in | not in} (collectionList)

This constraint form is used to identify objects with respect to their linkage to one or more collections. For example, you can define collections to help you manage prioritization. A parent collection, named Priorities could have child collections named Priority 1, Priority 2, and so on. You can use these collections to organize reports focused on specific priorities or to find items that have yet to be prioritized:

Following are collection constraint examples.

- GROUP IN ('Priority 1', 'Priority 2')
  Finds objects linked to either Priority 1 or Priority 2 collections.
- GROUP NOT IN ('Priorities')
   Finds objects not yet prioritized.

### SpecialContraint

This constraint form supports built-in attributes of classes based on the requirement class type. These classes include built-in text attributes named Query and Clarification, which are intended for use with questions and answers to do with the requirement itself. The SpecialConstraint keywords listed below take no additional operands:

- HAVING\_CLARIFICATION\_TEXT
- HAVING\_NO\_CLARIFICATION\_TEXT
- HAVING QUERY TEXT
- HAVING NO QUERY TEXT

Following is a SpecialConstraint example:

■ SELECT <Requirement ID>REQ\_ID <Status> STATUS <Text>Text FROM CustomerRequirements WHERE HAVING\_QUERY\_TEXT

Finds identifier, status, and text from objects of class CustomerRequirements with non-empty Query attribute.

### **Variables**

Variables can be used when running scripts from the command line, using doc\_out,to allow the same script to be used for different values. Variables are not supported in the script generator wizard except when used in conjunction with prompting (see "Prompting" on page 344).

For example:

```
SELECT <>TEXT FROM REQS WHERE REQUIREMENT KEY = REQ KEY VALUE
```

The value of REQ\_KEY\_VALUE may be supplied from the command line for each execution of the script. The name of the variable must be given in upper case.

### **Prompting**

Scripts can also contain specially formatted prompts that will be displayed when the script is run interactively to prompt users for information. The syntax for prompting in scripts is:

```
<#prompt#> anywhere in the script. For example: select <id>object_id
from ECP where object id = '<#enter id#>'
```

This prompting syntax also allows for prompted values to be used as variables in multiple places within a script. For example:

- select <id>object\_id from CR where object\_id='<#enter id^var1#>' xref
- select <id>object id from SR where object id='<#^var1#>

The value entered by the user for the object ID of the CR class will also be used in the where clause of the SR class select. The "^" indicates that the value should be stored into the variable following the "^" and that variable name can be used without a prompt elsewhere. If a second prompt ^ variable name is found with the same variable name, the variable's value will be changed.

### **ORDER BY Clause**

The ORDER BY clause can be added to the SELECT statement to specify the order in which the records should be returned. The ORDER BY clause is added after the WHERE clause or after the class name if no WHERE clause is included. The reserved words ORDER BY must be followed by a comma separated list of attributes. Any number of attributes of a class can be used to qualify the order of extraction.

### Sorting in Ascending Order

By default, the ORDER BY clause sorts in ascending order.

### **Examples:**

- SELECT <>TEST\_SETUP FROM TEST ORDER BY TEST\_ID, TEST\_DATE
- SELECT <>TEST\_SETUP FROM TEST WHERE TEST\_ID = '7'ORDER BY TEST\_DATE, REQUIRED\_RESULT

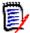

**NOTE** When the ORDER BY attribute has a NULL value, it is placed at the end of the list (that is, it is considered to have the highest value).

### Sorting in Descending Order

To sort in descending order, append **|DESC|** to the attribute name.

### **Examples:**

- SELECT <>TEST\_SETUP FROM TESTORDER BY TEST\_ID|DESC|, TEST\_DATE|DESC|
- SELECT <>TEST\_SETUP FROM TEST WHERE TEST\_ID = '7'ORDER BY TEST\_DATE|DESC|, REQUIRED\_RESULT|DESC|

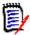

**NOTE** When the ORDER BY attribute has a NULL value, it is placed at the top of the list (that is, it is considered to have the highest value).

### Sorting Dewey Decimal Formatted Values

It is common for reports to be ordered by attributes that have a Dewey decimal format (e.g. 1.2.3.12). Often the PARAGRAPH\_ID attribute will have this kind of format. A straightforward ASCII sort on these codes will not return a correct order, since it is performed on a character-by-character basis, rather than by the numbering.

A Dewey decimal code needs to have letters (upper or lower case) and numbers separated by a decimal point or a hyphen. The following examples are legal Dewey decimal codes:

**1.2.5** 

- a.b
- **3**
- d
- d-1-2

There is no restriction on the length of the code.

To perform a Dewey decimal ordering, precede the appropriate attribute with the @ symbol.

### **Example:**

SELECT <PUID>PUID <Title>TITLE <Paragraph ID>PARAGRAPH\_ID FROM REQ ORDER BY @PARAGRAPH ID

Descending sorting can also be used for attributes which contain dewey decimal formatted values by adding **|DESC|**.

# **CALCULATE Statement**

Metrics can be performed upon select statements in scripts run from doc\_out. The available calculations are as follows:

- A count of records selected on any field
- The **total** of the values of records selected on numeric fields
- The average value of records selected on numeric fields
- The **minimum** value selected on numeric fields
- The maximum value selected on numeric fields
- Normalization of values selected by a simple arithmetic expression

The results of the count, total, average, minimum and maximum metrics are displayed at the bottom of the report. Normalization causes each record value in the body of the report to be changed according to the arithmetic expression.

NULL fields are handled in two ways:

- If only records with values in them are to be used (POPULATED), the NULL fields are ignored (this is the default)
- If all records are to be used regardless of their content (ALL), NULL fields are treated as having the value 0 (zero).

The format of the CALCULATE statement is as follows:

- The CALCULATE keyword appears first to indicate that metrics will be performed.
- A list of calculation types (COUNT, TOTAL, AVERAGE, MINIMIZE, MAXIMIZE or NORMALIZE) and the fields applicable (the fields should be separated by commas).
- Each calculation type keyword can be prefixed by an ALL or POPULATED flag. If none is supplied, the default of POPULATED is used.

For TOTAL, COUNT, AVERAGE, MINIMUM and MAXIMUM:

- The field name should be prefixed by a mandatory "tag" in the format [string] which defines a string to be used in the report to identify that particular value. Note that [] is valid.
- Each separate [tag] field entry in the list may be prefixed by the ALL or POPULATED flag.

### For normalization:

- Each entry has the form "fieldname operator value", where operator is any of '+', '-', '\*', '/' and value is a real or integer number. No tags are applicable for normalization.
- Each separate [tag] field entry in the list may be prefixed by the ALL or POPULATED flag.

### For example:

SELECT <number>PARTS\_AVAILABLE FROM REQ
CALCULATE COUNT [count]PARTS\_AVAILABLE
TOTAL [total]PARTS\_AVAILABLE
AVERAGE [average]PARTS\_AVAILABLE
MINIMIZE [min]PARTS\_AVAILABLE
MAXIMIZE [max]PARTS\_AVAILABLE

To modify the values of the attribute PARTS\_AVAILABLE in the report, you can use the NORMALIZE metric:

SELECT <id>REQUIREMENT\_KEY <number>PARTS\_AVAILABLE FROM REQ CALCULATE
NORMALIZE ALL PARTS\_AVAILABLE + 5

# **XREF Statement**

The XREF statement lets you show the linkage or traceability between objects. XREF links the SELECT statement, immediately following it with a previous SELECT statement.

The XREF statement must contain the reserved word XREF and the name of the relationship that defines the traceability. It may also contain the reserved words PRIMARY, SECONDARY, PRIMARY\_HISTORY, SECONDARY\_HISTORY and either FIRST, SECOND, THIRD, FOURTH, or a number.

If both SELECT statements select from the same class, then the XREF statement must be modified with either the PRIMARY or SECONDARY reserved words. Use PRIMARY if the second SELECT statement refers to the primary side of the relationship. Use SECONDARY if the second SELECT statement refers to the secondary side of the relationship.

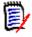

**NOTE** The script generator wizard does not support the reserved words PRIMARY\_HISTORY, SECONDARY\_HISTORY, FIRST, SECOND, THIRD, and FOURTH, and the use of a number to refer to SELECT statements.

The XREF statement must appear between two SELECT statements, the latter of which must be for a class defined to be a member of the relationship named in the XREF statement. Also required is that at least one of the SELECT statements preceding the XREF statement must concern the other class named in the relationship.

For example, suppose a relationship has been defined called REQ\_TEST that links the REQ class of type requirement (as the PRIMARY object in the relationship) to a class called TEST (the SECONDARY object), and traceability links have been created between objects in the classes. A list of requirements showing their related TESTs can be created using:

```
SELECT <ID>REQ_ID <>TEXT FROM REQ WHERE STATUS='CURRENT'
XREF REQ_TEST
SELECT <TEST ID>TEST ID <>TEST DESCRIPTION FROM TEST
```

This script produces a list of every requirement from the REQ class where the STATUS attribute has the value "Current", and if a requirement participates in the relationship REQ\_TEST, its corresponding TESTs are extracted. Note that this form of the script extracts each of the requirements that match the condition, then the TESTs that are linked to them. If the condition was such that more than one requirement complied, and a TEST is linked to more than one requirement, it may appear more than once in the output.

To list only those requirements that are related to TESTs, append a condition as follows:

```
SELECT <ID>REQ_ID <>TEXT FROM REQ WHERE STATUS='CURRENT'
AND PRIMARY_IN REQ_TEST

XREF REQ_TEST
SELECT <TEST ID>TEST ID <>TEST DESCRIPTION FROM TEST
```

The PRIMARY\_IN operator has been used since REQ was defined as primary in the REQ TEST relationship.

Using the NOT PRIMARY IN operator:

```
SELECT <ID>REQ_ID <>TEXT FROM REQ WHERE STATUS='CURRENT'
AND NOT PRIMARY_IN REQ_TEST

XREF REQ_TEST

SELECT <TEST ID>TEST ID <>TEST DESCRIPTION FROM TEST
```

This produces a list containing only requirements, since any requirement not related to any TESTs, by definition will not cause any TESTs to be extracted.

The following script poses a problem:

```
SELECT <original>REQ_ID FROM REQ XREF REQ_TEST SELECT <test>TEST_DESCRIPTION FROM TEST XREF SOURCE SECONDARY SELECT <low child>REQUIREMENT_KEY FROM REQ XREF REQ_EVENT SELECT <events>EVENT_TEXT FROM EVENT
```

It is valid (providing the objects, attributes, and relationships have been defined), but the third XREF statement (XREF REQ\_EVENT) implies the class named in the next SELECT statement (EVENT) must be linked in the relationship REQ\_EVENT. Since the relationship links REQs to EVENTs and the next class is EVENT, they must be linked to REQs in a previous SELECT statement.

The script contains two instances of REQ in SELECT statements (SELECT statements 1 and 3). **By default, the first SELECT statement for a matching class is used.** So in the example the EVENTs are those linked to the first set of REQs (the original requirements).

There are four reserved words that allow you to choose where the linkage must exist in the event of duplicity of objects in the script:

- FIRST
- SECOND
- THIRD

#### FOURTH

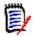

**NOTE** These reserved words are for compatibility with earlier versions of RM, but they are not supported in the script generator wizard.

The reserved words express the number of the SELECT statement to which the next SELECT statement is linked. One of these reserved words may appear as the final word in an XREF statement. It may be necessary to refer to a SELECT statement later in the script than the fourth one. This can be specified using a positive integer.

To change the previous script so that the EVENTs linked to the source REQUIREMENTs are displayed, append the reserved word THIRD or the number 3 to the final XREF statement.

SELECT <original>REQUIREMENT\_KEY FROM REQ XREF REQ\_TEST SELECT <test>TEST\_DESCRIPTION FROM TEST XREF SOURCE SECONDARY SELECT <low child>REQUIREMENT\_KEY FROM REQ XREF REQ\_EVENT THIRD SELECT <events>EVENT TEXT FROM EVENT

The final XREF statement now means the class named in the next SELECT statement (EVENT) must be linked in the relationship REQ\_EVENT to the objects extracted by the third SELECT statement. Since the relationship REQ\_EVENT links REQs to EVENTs and both are represented in the SELECT statements, this is a valid script and produces the desired output.

# **PLUS Statement**

The PLUS statement can be used to join multiple scripts into one script. The outcome of the extraction using the resultant script is multiple reports produced in one data extraction run.

For example:

SELECT <4.1\_Title>DTP\_TEXT <>TEXT FROM REQ WHERE PRIMARY\_IN IS\_ALLOCATED TO HARDWARE

PLUS SELECT <4.2\_Title>DTP\_TEXT <>TEXT FROM REQ WHERE PRIMARY\_IN IS\_ALLOCATED\_TO\_SOFTWARE

PLUS SELECT <4.3\_Title>DTP\_TEXT <>TEXT FROM REQ WHERE PRIMARY\_IN IS\_ALLOCATED\_TO\_MANUAL\_OPERATION

# **COMMENT Statement**

You can use comments to provide documentation within scripts to be used from the command line. The script generator wizard does not support comments. Comments can be inserted into a script in several formats:

- Characters after ##, -- or \$! are ignored until the start of a new line.
- Multiple line comments can be enclosed within pairs of comment delimiters {}, /\* \*/
  or (\* \*).

For example:

```
/* Version 1.0
   Date: 14th May 2006*/
   SELECT <key>REQUIREMENT_KEY ## extract RMs no.
   FROM REQ-- for the req class
   WHERE SOURCE_REQUIREMENTS = 'Y'$! of all original requirements
   {Now find all derived requirements}
   XREF SOURCE SECONDARY
   (* and extract the RM nos *)
   SELECT REQUIREMENT_KEY FROM REQ
```

# **Adding Rich Format Text to Query Prompts**

Using Rich Text in a query prompt can provide extra information to the user. For example, the following is a standard query prompting for a Marketing Requirement ID:

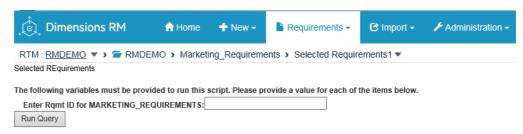

### This is the layout we want to achieve:

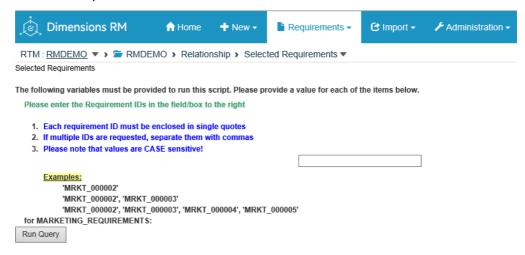

The following steps describe how to modify a query prompt to provide this extra information:

- 1 Select Class Report from the New menu.
- **2** Select the desired class ("Marketing Requirements" in this example).
- **3** Specify a query name.
- **4** Select the **Script** radio button.
- **5** Select the **Attribute Constraints** tab.
- 6 Click on the arrow for the Rqmt ID field and select Enter at runtime.
- 7 In the main window, select **Requirement** from the **New** menu.
- **8** Select a class with an HTML enabled attribute and click into such an attribute.
- **9** Enter the text you want to use with the query prompt.

**10** From the **Tools** menu, select **Source code** to get the raw HTML code. Select all then copy this text/html.

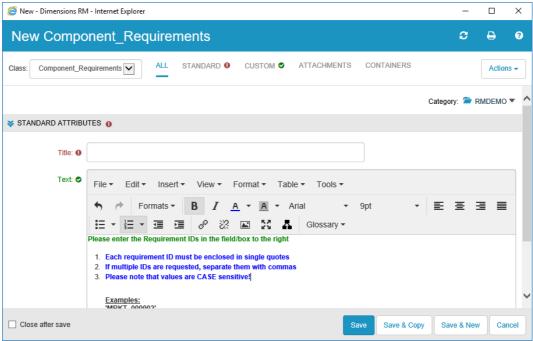

- 11 Close the HTML Source Editor window and the New Marketing\_Requirements window.
- 12 In the *Query By Class: Marketing\_Requirements* window, click on the **View Script** button which is located at the left window corner at the bottom. The script looks like this:

select <Rqmt ID>PUID <Title>TITLE from Marketing\_Requirements where
PUID LIKE ~'<#Enter Rqmt ID#>' and STATUS IN ('Current') order by
PUID calculate all count[Row Count:]PUID

- Locate the prompt '<#Enter Rqmt ID#>' and delete the text between the two "#" characters so that only '<##>' remains.
- **14** Put the cursor between the two "#" characters and press the "Enter" key twice. Your script should look like this:

```
Script:

select <Rqmt ID>PUID <Title>TITLE from Marketing_Requirements where PUID LIKE ~'<#

#>' and STATUS IN ('Current') order by PUID calculate all count[Row Count:]PUID
```

**15** Paste the HTML code into the blank line, so it looks like this:

16 Click on Save and Run.

# **Glossary**

**Accept** A command that accepts a proposed change. The current status of the proposed

requirement becomes "accepted," and a copy of the requirement is created with

the Current Status of "current."

**accepted** Current Status of a change request that was accepted.

**access rights** The set of tasks that can be performed on a resource by a user.

**alias** A set of keywords defined as variants or synonyms of a main keyword. For

example, aliases of the keyword "calibrate" might be "calibrated," "calibrating," or even the wild card string "cal\*". Unlike pseudonyms, which exist only while a particular Dimensions RM tool is active, aliases exist for the duration of the

instance or until they are deleted.

alphanumeric attribute

An attribute that represents one line of alphanumeric text, such as the title of an

acceptance test. It can be up to 1000 characters in length.

**alphabetic sort** A simple alphabetical sort. Contrast with *numeric sort*. Alphabetical sort ignores

character case (e.g. abc is identical to ABC).

**attribute** Information that is logically associated with a class of information to further specify

the information content. See also class attribute, evaluated attribute, implicit

attribute, relationship attribute, user-defined attribute.

attribute constraint

A rule that permits a link to be created only if some attribute of the primary or

secondary object obeys a specific constraint. See also primary object.

**attribute type** The nature or data type of an attribute: e.g. alphanumeric string, free text field, or

date.

**audit trail**An historical trace of the various versions of requirements that lets you reconstruct

requirement evolution. The Visual Network tool lets you view the audit trail

graphically.

**auto link** A utility that lets you create or break links between objects of the primary and

secondary class in the selected relationship.

**baseline** A stable, unchangeable group of requirements. Baselining a collection ensures that

the collection will never change.

**baseline lock** A lock on a specific version of an item that indicates that the version is part of a

baseline and thus cannot be modified.

**batch update** A utility that lets you change attribute values for all requirements that match a set

of attribute constraints for any one class defined in the instance schema.

**category** A method for organizing objects so you can create views of requirements, scripts,

and filters for a subset of users. A requirement can belong to only one category.

### cardinality rule

A rule that specifies the maximum number of links that can lead to and from primary or secondary objects. For example, a cardinality of 2:3 means that no more than two links can lead to a secondary object, and no more than three to the primary object.

#### change request

A proposal to change one or more requirement attributes.

### child collection

Object hierarchies are created from the top down, from parent to child, while collection hierarchies are created in the opposite direction, by grouping child collections to form a parent collection, and so on. A child collection may be directly linked to an object. When a collection is created, it is a child collection by default.

### child object

Whenever an object is edited and replaced, a new object is produced. The original object is called the parent object, and the new object is its child object. If this process is repeated, a child can itself be a parent of another child.

#### class

A container for related types of information. After classes are defined, requirements are entered into the class.

#### class attribute

A property of a class, as defined by the instance administrator, that further breaks down the information in the class. By specifying attributes for a class, the instance administrator can define the exact nature of the information represented by the class. This allows Dimensions RM users to make complex searches on their instance information. Without defined attributes, classes model information at only a relatively high level of abstraction and lack internal detail. In such cases, the resulting diagram simply shows an overview of the abstract data types pertaining to the instance, together with their interdependencies.

### class definition

The initial Dimensions RM information modeling procedure the instance administrator uses to configure Dimensions RM with respect to the information to be generated and traced within the instance. This is represented graphically as a class definition diagram.

# class definition diagram

A graphical representation of the information classes that exist in an instance, along with the relationships between the classes.

### **Class Definition**

A Dimensions RM tool that lets users with special privileges (such as instance administrators) define various classes of information, attributes of those classes, and the relationships between the classes. By specifying the instance structure in this way, a class definition both constrains and supports the systems engineer in the way that instances of classes, attributes and relationships can be created during the lifetime of the instance. Systems engineers and other ordinary users can use Class Definition to view the class definition diagram for the instance. See also *class definition diagram*.

### **CM Lock**

Configuration Management Lock. A security feature that makes objects read-only and stops them from being updated. You can lock requirements, collections, and documents.

### collection

A way to group requirements of any class. Once a collection is created, it can be associated with a requirement by linking the requirement to the collection. Each requirement can be linked to many different collections, and each collection can be linked to many different requirements. Parent collections contain child collections. Child collections contain requirements. Parent collections are not directly linked to any requirements, only linked indirectly through their child collections. See also baseline.

collection linkability

An occurrence of the association defined by a relationship. It connects two objects.

command line tools

Dimensions RM tools (doc\_out) that let you to run scripts from the DOS prompt. Doc\_out lets you run a Dimensions RM reporting script to generate output to a variety of formats. With doc\_tool, you can prepare scripts before extraction for batch processing of reports.

compliance check

A process in which Dimensions RM searches the database and produces a report specifying which objects do not contain links across a defined relationship.

compliance report

A report that lists requirements that are or are not linked to objects in the other class in a relationship. A full compliance report lists all requirements in the primary and secondary class, whether or not they are linked to each other. A compliance-only report lists either all matching requirements in the primary class that have links to matching requirements in the secondary class, or all matching requirements in the primary class. A non-compliance report lists either all matching requirements in the primary class that have no links to matching requirements in the secondary class that have no links to matching requirements in the primary class that have no links to matching requirements in the primary class.

**CSV** import

A utility that lets you import data from a comma separated value file into the Dimensions RM instance database.

current

Current Status of a requirement that is the most recent or current version.

**Current Status** 

A special implicit attribute that identifies the state of a requirement.

cyclic relationship

Relationship in which the relationship points from one class back to the same class.

database

In the Dimensions RM environment, an instance of Oracle. The databases that are displayed in the Dimensions RM tools are determined by the contents of the tnsnames.ora file (an Oracle file).

date attribute

A user-defined attribute type that stores values that are based on user-defined date formats.

**Delete** 

A command that changes the Current Status of a requirement to "deleted," but leaves the requirement in the instance.

deleted

Current Status of a requirement that was deleted. A deleted requirement remains in the instance. The prior version of the requirement, if any, receives a status of "current."

derivation

The analysis process in which an object is changed or translated into a form suitable for lower-level analysis and design.

derived object

A lower-level object that is necessary for the implementation of a higher-level object. When an object changes form, it becomes a derived object. In general, a derived object is directed toward some sub-element and is more specific than the original object.

**Dimensions RM** 

A suite of multi-user, configurable tools that support the capture, management, traceability and documentation of systems engineering information.

Dimensions RM instance administrator

The person responsible for maintaining the data that is accessible to a particular instance. This includes using the Class Definition tool to implement the information model and, in some cases, the Database Management Utility to manage instance information.

## Dimensions RM third-party integrator

Person responsible for using the API functions to integrate third-party tools with Dimensions RM.

doc\_out

A command line tool that lets you run a reporting script and generate the output to a variety of formats.

**Doctool** 

A Dimensions RM tool that interprets a documentation script and generates an on-screen report.

document

In the Documents View perspective in RM Browser, a hierarchical arrangement of chapters and requirements that can be edited. You can create a document from within Documents View or open one that was imported by the RM Import tool. From Documents View, you can publish a document as a Microsoft Word document or Adobe PDF document.

### **Documents View**

An RM Browser view that provides a document-like presentation of requirements, with a table of contents, chapters, and subchapters. Requirements are contained within the chapters and subchapters. Document View allows you to easily add, delete, move, and edit chapters and requirements. Microsoft Word documents that you imported through RM Import are displayed in Document View. You can easily add, delete, move, and edit chapters and requirements from the imported Word document in Document View. See also *Requirements View*, *My Work View*, *Traceability View*.

**ECP** 

Engineering Change Proposal. A class type. As you create a set of related proposed requirements, you can link them to an ECP object so that they are easily accessible for review as a group.

### e-mail notification

A feature that lets you register interest in certain types of changes within the instance data and to receive electronic notices of those changes.

# evaluated attribute

An attribute that takes its value from the external environment. Such an attribute can be specified as the default value for alphanumeric, numeric or date attributes. At run time, the specified script or command is executed and the resulting value is set for the attribute.

### expanding

A process in which a single parent object is edited to produce one or more child objects.

### export utility

A utility that can be used to back up an instance or database. The package can be created as a collection of files in a single directory or as a single file, ready for transfer to the destination site.

# file attachment attribute

A user-defined attribute type that holds a single file that can be accessed through RM Browser

**filter** A query against a single class. Form filters are the simplest kind of filter, but they

are limited in terms of the complexity of the selection criteria. Complex filters provide greater expressive power for the selection criteria. With complex filters, you can construct detailed logical expressions that use attribute values, ranges of attribute values, and membership in relationships as selection criteria. Contrast

with *script*.

**flowdown** A systematic process in which objects are decomposed into allocated and derived

objects, and then assigned to low-level model components. This flowdown process generates a hierarchical structure of refined objects derived from the objects

captured for the system.

**focusing** A process in which two or more parent objects are edited to produce a single child

object.

**form** A structure that displays requirement information for classes and relationships. A

form is created for each class and relationship. You can create new forms by customizing the form that Dimensions RM generates, and can designate any form

to be used as the default form.

**form view** A view that displays requirements one at a time. From the form view you can edit

requirement attributes.

**genealogical links** Links between parent objects and child objects, or between parent collections and

child collections.

**generic links** Links that must span a relationship.

**grid view** A view that lets you view multiple requirements in a table-like list. The column

headings represent attributes of the requirements.

**group** A collection of individual users grouped into a functional category. Access rights

can be assigned to a group and all members of the group. If users have been assigned to an instance through a group, they inherit the group access rights,

unless they have been explicitly granted or denied access.

**group attribute** A group attribute is like a list attribute in that it provides a predefined list of values

for user selection. But unlike a simple list attribute, a group attribute is composed of a series of sub attributes. The choices available to the user depend upon the selections they made in the higher level, or parent, attributes within the group

attribute.

relationship

**My Work View** An RM Browser view that you can customize to include up to seven expandable

sections. Each section contains the results of a query. RM My Work allows you to quickly view and modify requirements that you refer to on a regular basis. See also

Documents View, Requirements View, Traceability View.

**immediate child** The object that was created when the original object was replaced, focused, or

expanded. Immediate children are the next version of objects in the line of descent

and may be current objects or objects with another status.

**immediate parent** The object that was used to create the currently selected object. Parent objects

never have a status of "current."

**immediate** A relationship that refers to the immediate predecessor or successor of an object.

Contrast with *source relationship*.

**implicit attribute** An attribute that is used to maintain the integrity of instance information. Implicit

attributes include intrinsic information such as the persistent unique identifiers (PUIDs), object IDs, and modification times. You cannot modify implicit attributes. Implicit attributes are supplied for each class and relationship. Contrast with *user*-

defined attribute.

**import utility** A utility that can be used to restore an instance or database from backup.

**instance** A Dimensions RM work area where information is created and maintained.

**lifecycle** The phases of an instance from its initial requirements specification through its

implementation.

**link** An instance of a relationship. You can link two requirements together if a

relationship between their corresponding classes is defined.

**list attribute** A user-defined attribute type that provides a list of values from which the

Dimensions RM user can make a selection. For example, if you require the Dimensions RM user to choose one of a given set of values for the attribute *test\_result*, specify the attribute as a list attribute, and define *pass*, *fail*, and *untested* as the set of allowed values. See also *group attribute*, which functions like

an interdependent group of list attributes.

**lock manager** A Dimensions RM tool used to lock and unlock Dimensions RM database elements

such as source documents, tools, objects, and collections.

**lowest level child** A current object that is descended from the selected object. The objects contained

in the lowest-level children list may skip generations of an object; that is, they

need not be immediate children of the selected object.

mandatory attribute

An attribute for which users must specify values. Contrast with *optional attribute*.

**NOT\_PRIMARY\_IN** A relationship operator that is used to identify requirements that can be at the

origin of a link, but do not.

NOT\_SECONDARY

\_ IN

A relationship operator that is used to identify requirements that can be at the

termination of a link, but do not.

**numeric attribute** A user-defined attribute type that holds numeric values, such as reference

numbers. The numbers can include decimal points.

**numeric sort** A method of sorting that is used for alphanumeric attributes such as paragraph

numbers in outlines. For example, with a numeric sort, the numbers (10, 20, 1, and 2) are sorted as (1, 2, 10, 20) instead of (1, 10, 2, 20). Contrast with

alphabetic sort.

**object** Synonymous with *requirement*.

**Object Editor** A Dimensions RM dialog used to modify attributes and edit, focus, and expand

class information.

**OLE** Object Linking and Embedding. A technology for transferring and sharing

information among applications.

optional attribute An attribute for which you can use the default values or leave blank. Contrast with

mandatory attribute.

ORACLE\_HOME The logical pathname of the file system or network location of your Oracle

installation.

parent collection A collection that links child collections. Parent collections cannot be linked directly

to an object.

parent object An original object that produces a new object when the original object is edited.

> The original object is called the immediate parent object, and the new object is its immediate child object. If this process is repeated, a child object can itself be a parent object of another child object. In this way, the original parent object can spawn multiple levels of descendants, including both immediate child objects and lowest-level child objects. One or more parent objects can produce one or more

child objects.

pending change

A change request that has not yet been accepted or rejected. A pending change request request has a Current Status of "proposed."

polling A feature of RM Browser that lets you solicit feedback about a requirement from

selected users. Polls are typically used to decide whether a specific requirement should be accepted, or to reach consensus concerning the content of a

requirement.

primary class The first class in a direct relationship between two classes. For example, in the

relationship Is Tested By that connects class Code Module and class Acceptance\_Tests, Code\_Module is the primary class, Is\_Tested\_By is the relationship, and *Acceptance\_Tests* is the secondary class. The direction of the relationship arrow is always from the primary to the secondary class in the class definition diagram. This direction and positioning on the diagram defines the

direction of the relationship. Contrast with secondary class.

PRIMARY\_IN A relationship operator that is used to identify requirements that are at the origin

of a link.

An instance of a primary class to which objects are linked. primary object

See "instance" on page 360. project

Current Status of a requirement for which a change request has been made to proposed

either change the current requirement or create a new requirement.

pseudonym Text pattern used to locate objects to be linked to a collection. For example,

> pseudonyms of the keyword "calibrate" might be "calibrated," "calibrating," or even the wildcarded string "cal\*". Unlike aliases, which exist for the duration of the instance or until they are deleted, pseudonyms exist only during the linking

process. See also alias.

**PUID** Persistent Unique Identifier. An intrinsic attribute.

A filter or script, expressed in terms of the instance schema, that you use to query

retrieve selected requirements.

**Quick Search** A feature of the Requirements View in RM Browser that lets you quickly create a

query to see the content of any category.

Reject A command that rejects a proposed change. The Current Status of the proposed

requirement becomes "rejected," and a copy of the requirement is created with the

Current Status of "current."

rejected

Current Status of a change request that has been rejected.

relationship

An association between two classes. It is also an entity in its own right, in terms of having its own attributes and associated user access rights. See also *link*.

relationship attribute

A property of a relationship, such as its cardinality and its inheritance characteristics. Relationship attributes, defined by the instance administrator, can control how traceability is established across different relationships. Instance administrators can specify that links be created between two objects according to the value of one or more of the class attributes. For example, it can be specified that links can be created from a change request object to a requirement object only if the value of the change request object's attribute APPROVAL\_STATUS is APPROVED. See also *cardinality rule*.

relationship rule

Circumstances under which links between objects will be permitted. See also *cardinality rule*.

Remove

A command that physically removes a requirement from an instance. Only requirements with a status of "current" can be removed.

Replace

A command that creates a new version of a requirement with the changes you made. The Current Status of the original requirement is changed from current to replaced, a parent-child link is created from the original requirement to the new requirement, and the current status of the new requirement is set to current.

replaced

Current Status of a requirement that has been replaced by a newer version.

resource category

A grouping of resources into a class of items. For example, a unique document name falls into the category of Documents. Resource categories are important when assigning default permissions because defaults are assigned to entire class of resources rather than an individual resource. Resource categories are also important when assigning appropriate transaction for a class of resources. Certain transactions are appropriate only for certain categories of resources.

requirement

An instance of a class. A description of a set of conditions applicable to a product or process; this description must be capable of being validated for success. A requirement object is satisfied by a product or process if a test reveals that the described conditions are met by the product or process. Synonymous with object.

Requirements Vie

An RM Browser view that lets you view and modify requirements that are organized by category. From this view, you can run an existing filter, run an existing script, run a quick search to create a new query, and add queries that you access frequently to a favorites folder. See also *Documents View*, *My Work View*, *Traceability View*.

**RM Browser** 

A Dimensions RM tool that provides Web access to a core set of Dimensions RM functions.

**RM Import** 

A Dimensions RM tool that lets you preview a Microsoft Word document as a draft document, change the description of chapters, reorganize the chapters, change the values of attributes, move attributes between chapters, and so on. When satisfied with the draft document, you can import the document into Dimensions RM as a document that can be viewed and modified in the Document View of RM Browser.

RM Import Designer

A Dimensions RM tool that lets administrators design templates that users select when importing Word documents from RM Import. Templates define how to identify classes, attributes, chapters, requirements, and categories.

**RM Manage** A Dimensions RM tool that lets instance administrators define users and groups,

administer instance security, configure the instance database, organize data, and

control user access and data routing.

RTM\_HOME A logical name for the file system location of Dimensions RM programs and data.

schema diagram See class definition diagram.

A query against one or more classes. Scripts are the most comprehensive way to script

> perform searches. They can be used to combine the selection criteria capabilities provided by complex filters, with complex link traversal, parameterization, basic

calculations, and output formats. Contrast with filter.

script generator wizard

A Dimensions RM wizard that provides a graphical interface allowing the user to specify the contents of a given report.

secondary class An object class that is the destination of the relationship arrow from a primary

class in a class definition diagram. The relationship arrow points to the secondary

class. Contrast with primary class.

A relationship operator that is used to identify requirements that are at the SECONDARY\_IN

termination of a link.

snapshot In the Document View of RM Browser, a read-only baseline of a document.

source document A document, typically provided by the customer, which is input to the system being

developed. A source document can also be written in Dimensions RM by using an

empty document and inserting objects.

source relationship

A relationship that refers to the original object in a chain of versions. Contrast with

immediate relationship.

suspect link A link that becomes questionable after one of the requirements in the link changes.

The change could render other requirements questionable, or "suspect."

tablespace A logical storage unit. Your instance data is physically stored in one or more data

> files associated with a tablespace. Initially, only one file is associated with the tablespace, but you can add more files as you need them. The size of a tablespace is determined by the size of the data file or combined data files that make up the

tablespace.

template A set of rules defined by an administrator in RM Import Designer that determines

how a document will be imported into Dimensions RM using the RM Import tool.

text attribute A user-defined attribute type that holds up to 64 KB of alphanumeric, ASCII text

that can span more than one line. It is suitable for long descriptions, such as the

description of an acceptance test.

transactions Actions associated with a category of resources that represent what can be done

> with that resource. For example, an update transaction is associated with a class definition. A user that has the update transaction for a particular class definition can change characteristics of that class definition and store them in the database.

traceability The process of making explicit links between requirements and other entities.

Traceability lets you trace the evolution of an instance.

**Traceability View** 

An RM Browser view that provides a way to select the relationships you want to trace, with requirements limited to selected baselines, documents, collections, or categories; browse through the requirements that are part of the relationships; and then print traceability reports that display the information in a visual format that is easy to analyze. See also *Documents View*, *My Work View*,

Requirements View

type

A definition of the basic properties of a set of instances of a class, relationship, or attribute.

**Undelete** 

A command that changes a the Current Status of a requirement from "deleted" to "current."

**Update** 

A command that overwrites the content of the requirement. No history of the change is maintained. This is only recommended if previous versions of a requirement must be deleted. All other attributes, including Current Status, remain intact.

user

An individual responsible for performing basic information management tasks, such as capturing objects, including generic and CASE tool data in the Dimensions RM database, creating traceability links among requirements and other data, engineering and categorizing objects, and producing reports. An individual Dimensions RM user.

user attribute

A user-defined attribute type that provides a list of user names from which the Dimensions RM user can make a selection. A user attribute can contain all users, members of one or several groups or individual users.

user-defined attribute

An attribute that you can create for use in a specific class. See also *alphanumeric* attribute, date attribute, file attachment attribute, group attribute, list attribute, numeric attribute, text attribute, user attribute. Contrast with implicit attribute.

# **Index**

| baselines                                   |
|---------------------------------------------|
| importing from DOORS 278                    |
| baselining 255                              |
| Branch View settings 82                     |
| branching 145, 149, 150                     |
| bread crumb 23                              |
| browse links 127                            |
|                                             |
|                                             |
| C                                           |
|                                             |
| categories                                  |
| access rights 315                           |
| adding 313                                  |
| deleting 314                                |
| managing 312                                |
| maximum name length 313                     |
| moving 315                                  |
| renaming 314                                |
| categories in RM Browser 43                 |
| Categories pane 24                          |
| categories, moving requirements between 317 |
| change requests                             |
| proposing a new requirement 108             |
| requesting a new requirement 108            |
| reviewing 115                               |
| submitting 108, 114                         |
| Chapter Layout                              |
| Editable Grid 165                           |
| Grid 164                                    |
| Paragraph 164                               |
| chapters                                    |
| creating 186                                |
| deleting 190                                |
| editing 188                                 |
| formatting 190                              |
| moving 192                                  |
| class report, create 230                    |
| collection 131                              |
| collection URL, copying to clipboard 259    |
| collections                                 |
| baselining 255                              |
| creating 252                                |
| deleting 253                                |
| comments                                    |
| adding 59, 157                              |
| comparing a document and its snapshot 201   |
| concurrent editing mode 70, 72, 73          |
| contacting technical support 13             |
|                                             |

| container 131, 132     inherited 132     workflow 257 container properties 133 copying collection URL to clipboard 259 copying document URL to clipboard 171 copying report URL to clipboard 247 copying requirement URL to clipboard 104 copying requirements 107, 111, 148, 149 copying URL     of collection 259     of document 171     of report 247     of requirement 104 copying users 307 creating a new document 173 creating users 306 | document differences report 202 document properties 180 editing 176 editing a chapter 188 editing a document 176 finding and replacing character strings 169 limited permissions 168 moving chapters 192 moving requirements 192 opening 167 preventing title numbers from being published 77 printing 167 publishing Adobe PDF documents 207 publishing Excel spreadsheet 207 publishing Microsoft Word documents 203 publishing ReqIF documents 208 |
|----------------------------------------------------------------------------------------------------|----------------------------------------------------------------------------------------------------|
| D                                                                                                    | requirement difference summary 202 requirement versions 140 restricting requirement classes 182 setting autoloading of 77                                                                                                    |
| dashboard add graphical report 216 add standard report 216 add website 217 copy 218 create 214                                                                                                    | viewing attachments 204 workflow 209 documents, formatting 178 DOORS 275, 278                                                                                                    |
| delete 218                                                                                                    | E                                                                                                    |
| rename 218 runtime parameter 217 using reports 214 default document view mode 79 default requirement layout 79 deleting requirements 98, 112 deleting users 309 dependent attributes 135 discussions 59, 157 distribution report, create 231 document settings 77 document URL, copying to clipboard 171 Documents Create snapshot 199 documents adding a requirement 191 comparing 201 creating 173                                              | Editable Grid view 29 editing mode 70, 72, 73 editing users 307 export  CSV 94  Test Case 94, 95  Test Run 94, 95  Excel 94  HTML 94  PDF 94  Test Case 94, 95  Test Run 94, 95  Test Run 94, 95  Test Run 94, 95  Text 94  Word 94  XML 94                                                                                                    |
| creating a chapter 186 creating Excel 207 creating PDF 207 creating ReqIF 208 creating Word 203 default requirement layout 79 default view mode 79 deleting 175 deleting a chapter 190 deleting a requirement 192                                                                                                    | find and replace, Document work page 169 finding requirements 88 Form view 29 formatting chapters 190 formatting documents 178 formatting text attributes with HTML 35                                                                                                    |

| G                                                                                                    | N                                                                                                    |
|----------------------------------------------------------------------------------------------------|----------------------------------------------------------------------------------------------------|
| general settings 70<br>graphical report, create 231<br>Grid view 29, 32<br>group assignment 308, 309, 310<br>group attributes 44, 90, 135                                                                    | navigation 21<br>numbering, preventing from being published 77<br>numeric sort 35                                                                                                    |
| group attributes 44, 50, 155                                                                                                    | 0                                                                                                    |
| н                                                                                                    | operators in RM Browser 45                                                                                                    |
| Help 56 history, requirement 137 HTML formatting toolbar 35  I Import 261     CSV 269     Test Case 270, 274     Test Run 270, 274     DOORS 275, 278     previously exported requirements 279     ReqIF 275 | padlock icon 256 passwords, changing 55 passwords, sample databases 64 Pedigree View 141 polls built-in queries 157 closing 155 creating 153 modifying 155 overview 153 viewing results 156   |
| Round Trip 279 Test Case 270, 274 Test Run 270, 274 Word 262, 265 XML 267 inherited containers 132 inherited links 126 instance bread crumb 23 instance settings 70                                          | voting 156 printing 113, 167 proposed requirements reviewing 115 Publish As Excel spreadsheet 207 As PDF document 207 As ReqIF document 208 As Word document 203                              |
| L                                                                                                    | Q                                                                                                    |
| Link Browser 127 Link Browser settings 80 links inherited 126 suspect 123                                                                                                    | QLARIUS_RM sample database 64<br>Quick Search 88<br>Quick Search settings 75                                                                                                    |
| list values, sorting 320 lock, baseline 355                                                                                                    | R                                                                                                    |
| ,                                                                                                    | refreshing                                                                                                    |
| menu bar 22 merging 145, 151, 152 merging requirement changes 143 moving requirements between categories 317 My Work page                                                                                    | data 93 Relationship Constraints tab 46 relationship report, create 237 removing requirements 98, 113 replacing requirements 97 report create class report 230 create distribution report 231 |
| customizing 84 using 84                                                                                                    | create distribution report 231 create graphical report 231 create relationship report 237                                                                                                    |

| create traceability report 239                      | logging out 54                       |
|-----------------------------------------------------|--------------------------------------|
| create trend report 233                             | My Work page 84                      |
| edit 243                                            | operators used in queries 45         |
| run 228, 229                                        | organizing collections 252           |
| report settings 79                                  | overview 16                          |
| report URL, copying to clipboard 247                | participating in discussions 59, 157 |
| report-run-time parameters 229                      | polling 153                          |
| RegIF 275                                           | refreshing data 93                   |
| requirement URL, copying to clipboard 104           | removing requirements 113            |
| requirements                                        | reviewing change requests 115        |
| add to container 131                                | submitting change requests 114       |
| branching 145, 149, 150                             | Traceability View 240                |
| collection 131                                      | undeleting requirements 112          |
| container 131                                       | viewing contact information 63       |
| copying 107, 111, 148, 149                          | viewing system information 63        |
| creating 108                                        | viewing version information 63       |
| deleting 98, 112, 192                               | RM Browser interface 20              |
| editing 109                                         | RM Browser, navigating 21            |
| exporting Quick Search results 94                   | RMDEMO sample database 64            |
| finding 88                                          | run-time parameters with reports 229 |
| history 137, 140                                    | run time parameters with reports 225 |
| history, Pedigree View 141                          |                                      |
| importing from DOORS 275                            | S                                    |
| importing from ReqIF files 275                      | 3                                    |
| importing from XML files 267                        | sample databases 64                  |
| inherited containers 132                            | selection                            |
| inherited links 126                                 | multiple requirements 33             |
| merging after branching 145, 151, 152               | settings                             |
| merging changes 143                                 | Branch View 82                       |
| moving between categories 317                       | document 77                          |
| moving between categories 317                       | general 70                           |
| multiple selection 33                               | instance settings 70                 |
| open container 132                                  | Link Browser 80                      |
| printing 113                                        | Quick Search 75                      |
| Quick Search 88                                     | report 79                            |
| remove from container 132                           | requirements 72                      |
| removing 98, 113                                    | Split View 81                        |
| replacing 97                                        | Sync View 82                         |
| restricting classes in documents 182                | user attribute 73                    |
| selecting multiple 33                               | user settings 70                     |
| undeleting 98, 112                                  | Snapshot                             |
| updating 98                                         | Create from document 199             |
| versions 100, 140                                   | Delete 200, 201                      |
| workflow elements 101                               | Modify 200, 201                      |
| requirements settings 72                            | Save as new document 200, 201        |
| restricting requirement classes in documents 182    | View 200, 201                        |
| RM Browser 46                                       | sorting list values 320              |
| Attribute Constraints tab 43                        | spell check                          |
| basics 20                                           | Chrome 68                            |
| categories used in queries 43                       | Edge 66                              |
|                                                     | Firefox 67                           |
| changing your password 55 creating a new object 105 | Internet Explorer 65                 |
| deleting requirements 112                           | Split View settings 81               |
| editing requirements 109                            | SQL 334                              |
| getting Help 56                                     | suspect links 123                    |
| logging in 53                                       | Sync View settings 82                |
|                                                     | -,                                   |

## T technical support contacting 13 Test Case CSV export 94, 95 CSV import 270, 274 Test Case Management test case 282 test run 282 test steps 283 Test Run CSV export 94, 95 CSV import 270, 274 text attributes, formatting 35 Traceability customizing the tree 242 overview 240 understanding the traceability tree 241 treaceability report, create 239 trend report 98 trend report, create 233 U un-assigning a user from groups 308 un-assigning users from groups 310 undeleting requirements 98, 112 updating requirements 98 URL collection, copying to clipboard 259 document, copying to clipboard 171 report, copying to clipboard 247 requirement, copying to clipboard 104 user management 306 copying users 307 creating users 306 deleting users 309 editing users 307 group assignment 308, 309, 310 user settings 70 views Editable Grid 29 Form 29 Grid 29 voting in a poll 156

workflow container 257 document 209 elements 101

## X

XML files, importing 267

Welcome menu 21